# **SAMSUNG**

# BRUKERHÅNDBOK

SM-N970F/DS SM-N975F/DS SM-N976B

Norwegian. 08/2019. Rev.1.0 www.samsung.com

# **Innholdsfortegnelse**

#### **[Grunnleggende](#page-3-0)**

- [Les dette først](#page-3-0)
- [Situasjoner og løsninger ved](#page-6-0)  [overoppheting av enheter](#page-6-0)
- [Enhetens oppsett og funksjoner](#page-9-0)
- [Batteri](#page-16-0)
- [SIM- eller USIM-kort \(nano-SIM-kort\)](#page-21-0)
- [Minnekort \(microSD-kort\)](#page-25-0)  [\(Galaxy Note10+ 5G, Note10+\)](#page-25-0)
- [Slå enheten av og på](#page-28-0)
- [Første oppsett](#page-29-0)
- [Samsung-konto](#page-30-0)
- [Gjenopprette data fra den gamle](#page-31-0)  [enheten \(Smart Switch\)](#page-31-0)
- [Forstå skjermen](#page-34-0)
- [Varselspanel](#page-45-0)
- [Skjermbilder og skjermopptak](#page-47-0)
- [Angi tekst](#page-49-0)

#### **[Apper og funksjoner](#page-52-0)**

- [Installere eller avinstallere apper](#page-52-0)
- [Søker](#page-54-0)
- [S Pen-funksjoner](#page-54-0)
- [Bixby](#page-72-0)
- [Bixby Vision](#page-76-0)
- [Bixby Home](#page-79-0)
- [Bixby Routines](#page-82-0)
- [Reminder](#page-84-0)
- [Telefon](#page-88-0)
- [Kontakter](#page-93-0)
- [Meldinger](#page-97-0)
- [Internett](#page-99-0)
- [Kamera](#page-101-0)
- [Galleri](#page-121-0)
- [AR-emoji](#page-126-0)
- [AR Doodle](#page-133-0)
- [Always On Display](#page-134-0)
- [Kantskjerm](#page-136-0)
- [Flervindu](#page-140-0)
- [Samsung Pay](#page-143-0)
- [Samsung Health](#page-146-0)
- [Samsung Members](#page-149-0)
- [Samsung Notes](#page-149-0)
- [PENUP](#page-156-0)
- [Galaxy Wearable](#page-160-0)
- [Kalender](#page-160-0)
- [Lydopptaker](#page-161-0)
- [Mine filer](#page-163-0)
- [Klokke](#page-164-0)
- [Kalkulator](#page-165-0)
- [Game Launcher](#page-166-0)
- [Game Booster](#page-167-0)
- [Kids Home](#page-169-0)
- [SmartThings](#page-170-0)
- [Dele innhold](#page-175-0)

Innholdsfortegnelse

- [Samsung DeX](#page-176-0)
- [Samsung Global Goals](#page-182-0)
- [Google-apper](#page-182-0)

#### **[Innstillinger](#page-184-0)**

- [Innledning](#page-184-0)
- [Tilkoblinger](#page-184-0)
	- [Wi-Fi](#page-185-0)
	- [Bluetooth](#page-187-0)
	- [NFC og betaling](#page-189-0)
	- [Datasparing](#page-191-0)
	- [Apper som bare bruker mobildata](#page-191-0)
	- [SIM-kortadministrator \(modeller](#page-192-0)  [med to SIM-kort\)](#page-192-0)
	- [Internettdeling](#page-192-0)
	- [Flere tilkoblingsinnstillinger](#page-194-0)
- [Lyd og vibrering](#page-197-0)
	- [Dolby Atmos \(surroundlyd\)](#page-197-0)
	- [Separat applyd](#page-198-0)
- [Varsler](#page-198-0)
- [Skjerm](#page-199-0)
	- [Blått lys-filter](#page-200-0)
	- [Nattmodus](#page-200-0)
	- [Endre skjermmodusen eller justere](#page-201-0)  [fargen på skjermbildet](#page-201-0)
	- [Skjermoppløsning](#page-202-0) [\(Galaxy Note10+ 5G, Note10+\)](#page-202-0)
	- [Skjermsparer](#page-202-0)
- [Bakgrunner og temaer](#page-203-0)
- [Låseskjerm](#page-203-0)
	- [Smart Lock](#page-204-0)
- [Biometri og sikkerhet](#page-204-0)
	- [Ansiktsgjenkjenning](#page-206-0)
	- [Fingeravtrykksgjenkjenning](#page-209-0)
	- [Samsung Pass](#page-212-0)
	- [Sikker mappe](#page-215-0)
- [Kontoer og sikkerhetskopi](#page-219-0)
	- [Samsung Cloud](#page-220-0)
- [Google](#page-221-0)
- [Avanserte funksjoner](#page-222-0)
	- [Koble til Windows](#page-223-0)
	- [Bevegelser og gester](#page-224-0)
	- [Doble meldinger](#page-225-0)
- [Digitalt velvære](#page-226-0)
- [Enhetsvedlikehold](#page-228-0)
	- [Optimere enheten](#page-228-0)
	- [Batteri](#page-229-0)
	- [Lagring](#page-230-0)
	- [Minne](#page-230-0)
	- [Sikkerhet](#page-231-0)
- [Apper](#page-231-0)
- [Generell styring](#page-231-0)
- [Tilgjengelighet](#page-232-0)
- [Programvareoppdatering](#page-233-0)
- [Om telefonen](#page-233-0)

#### **[Tillegg](#page-234-0)**

- [Tilgjengelighet](#page-234-0)
- [Feilsøking](#page-250-0)
- [Ta ut batteriet](#page-256-0)

# <span id="page-3-0"></span>**Grunnleggende**

# **Les dette først**

Les denne bruksanvisningen før du bruker enheten for å sikre trygg og riktig bruk.

- Beskrivelser er basert på enhetens standardinnstillinger.
- Noe av innholdet kan variere fra enheten din, avhengig av område, tjenesteleverandør, modellspesifikasjoner og programvare.
- Innhold (høykvalitetsinnhold) som krever høy CPU- og RAM-bruk, vil ha innvirkning på den generelle ytelsen til enheten. Det kan hende at apper som benytter slikt innhold, ikke vil fungere som tiltenkt, avhengig av enhetens spesifikasjoner og området den brukes i.
- Samsung er ikke ansvarlig for ytelsesproblemer som forårsakes av apper fra andre leverandører enn Samsung.
- Samsung er ikke ansvarlig for ytelsesproblemer eller inkompatibiliteter som forårsakes av redigerte registerinnstillinger eller endret operativsystemprogramvare. Forsøk på å tilpasse operativsystemet kan føre til at enheten eller apper ikke fungerer som de skal.
- Programvare, lydkilder, bakgrunnsbilder, bilder og andre medier som leveres med denne enheten, er lisensiert for begrenset bruk. Uttrekking og bruk av disse materialene for kommersielle eller andre formål er et brudd på opphavsrettslovene. Brukerne er selv ansvarlige for ulovlig bruk av medier.
- Det kan påløpe ekstra kostnader for datatienester, som for eksempel sending av e-postmeldinger, opplasting og nedlasting, automatisk synkronisering eller bruk av posisjonstjenester, avhengig av abonnementet ditt. For overføring av store datamengder anbefales det å bruke Wi-Fi-funksjonen.
- Standardapper som følger med enheten, kan oppdateres og ikke lenger støttes uten forvarsel. Hvis du har spørsmål om en app som tilbys med enheten, kontakter du et Samsung-servicesenter. For brukerinstallerte apper kontakter du tjenesteleverandørene.
- Endring av systemets operativsystem eller installering av programvare fra uoffisielle kilder, kan føre til feil på enheten og ødeleggelse eller tap av data. Disse handlingene er brudd på Samsung-lisensavtalen og vil ugyldiggjøre garantien din.
- Avhengig av området eller tjenesteleverandøren, blir det festet en skjermbeskyttelse for beskyttelse under produksjon og distribusjon. Skade på den festede skjermbeskyttelsen dekkes ikke av garantien.
- Du kan se berøringsskjermen tydelig selv i sterkt utendørs sollys ved å automatisk justere kontrastområdet basert på omgivelsene. På grunn av produktets sammensetning, hvis du lar berøringsskjermen være på uten å bruke den i lengre perioder, kan etterbilder (innbrenning i skjermen) eller dobbeltkonturer oppstå.
	- Det anbefales å ikke bruke faste bilder på en del av eller hele berøringsskjermen i lengre perioder og slå av berøringsskjermen når du ikke bruker enheten.
	- Du kan konfigurere berøringsskjermen til å slå seg av automatisk når du ikke bruker den. Start **Innstillinger**-appen, trykk på **Skjerm** → **Tidsavbrudd for skjerm** og velg hvor lenge du vil vente før enheten slår av berøringsskjermen.
	- For å angi at berøringsskjermen automatisk justerer lysstyrken basert på omgivelsene, starter du **Innstillinger**-appen, trykker på **Skjerm** og deretter **Adaptiv lysstyrke**-bryteren for å aktivere det.
- Noen enheter, avhengig av område eller modell, må ha godkjennelse fra Federal Communications Commission (FCC). Hvis enheten din er godkjent av FCC, kan du se enhetens FCC-ID. Du kan vise FCC-ID-en ved å starte **Innstillinger**-appen og trykke på **Om telefonen** → **Status**.

#### **Opprettholde vann- og støvbestandigheten**

Enheten er vann- og støvbestandig. Følg disse tipsene nøye for å sørge for at enheten forblir vann- og støvbestandig. Hvis du ikke følger disse tipsene, kan enheten bli skadet.

- Ikke senk enheten i ferskvann dypere enn 1,5 m eller hold den under vann i mer enn 30 minutter. Hvis du har senket enheten i andre væsker enn ferskvann, slik som saltvann eller ionisert vann eller alkoholholdig drikke, vil væsken trenge inn raskere.
- Ikke eksponer enheten for **kraftige vannbevegelser**.
- Hyis enheten utsettes for rent vann, må du tørke grundig av den med en ren og myk klut. Hvis enheten utsettes for andre væsker, som saltvann, vann i svømmebasseng, såpevann, olje, parfyme, solkrem, håndrengjøringsmiddel eller kjemiske produkter som kosmetikk, skal du skylle den med rent vann og tørke grundig av den med en ren og myk klut. Hvis du ikke følger disse instruksjonene, kan enhetens ytelse og utseende bli påvirket.
- **Hvis enheten har blitt senket i vann, eller hvis mikrofonen eller høyttaleren er våt,** kan det hende at lyden ikke høres klart under en telefonsamtale. Når du har tørket av enheten med en tørr klut, tørker du den grundig før du bruker den.
- Det kan hende at berøringsskjermen og andre funksjoner ikke virker som de skal **hvis enheten brukes i vann**.
- **Hvis enheten faller i bakken eller utsettes for slag**, kan vann- og støvbeskyttelsen bli forringet.
- **Enheten din har blitt testet i kontrollerte omgivelser og er vist å være beskyttet mot vann og støv i spesifikke situasjoner (oppfyller kravene til klassifisering IP68 som beskrevet i den internasjonale standarden IEC 60529 – Grader av beskyttelse gitt av kapslinger [IPkode], testforhold: 15–35 °C, 86–106 kPa, ferskvann, 1,5 meter, i 30 minutter). Til tross for denne klassifiseringen kan enheten likevel bli skadet i enkelte situasjoner.**

#### **Instruksjonsikoner**

**Advarsel**: Situasjoner som kan føre til skader på deg selv eller andre

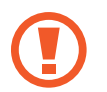

**Forsiktig**: Situasjoner som kan skade enheten eller annet utstyr

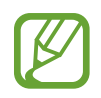

**Merknad**: Merknader, brukstips eller ytterligere informasjon

# <span id="page-6-0"></span>**Situasjoner og løsninger ved overoppheting av enheter**

#### **Hvis enheten blir varm mens batteriet lades**

Under lading kan både enheten og laderen bli varme. Under trådløs lading eller rask lading kan enheten føles varmere ved berøring. Dette påvirker ikke enhetens levetid eller ytelse, og er innenfor enhetens normale driftsområde. Dersom batteriet blir for varmt, kan det hende at laderen vil stoppe oppladingen.

#### **Gjør som følger hvis enheten blir varm:**

- Koble laderen fra enheten og lukk eventuelle apper som kjøres. Vent til enheten har kjølt seg ned, og begynn å lade enheten igjen.
- Hvis den nederste delen av enheten blir overopphetet, kan det skyldes at den tilkoblede USB-kabelen er skadet. Skift ut den skadde USB-kabelen med en ny Samsung-godkjent kabel.
- Når du bruker en trådløs lader, må du ikke plassere fremmedelementer, som metallgjenstander, magneter og kort med magnetstripe, mellom enheten og den trådløse laderen.

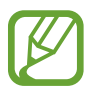

Funksjonen for trådløs lading eller hurtiglading er bare tilgjengelig på modeller som støttes.

#### **Hvis enheten blir varm under bruk**

Når du bruker funksjoner eller apper som krever mer strøm eller bruker dem i lengre perioder, kan enheten midlertidig bli varm på grunn av økt batteriforbruk. Lukk eventuelle apper som kjører, og ikke bruk enheten på en stund.

Følgende er eksempler på situasjoner som kan gjøre at enheten blir overopphetet: Avhengig av funksjonene og appene du bruker, gjelder kanskje ikke disse eksemplene for modellen din.

- Ved førstegangs oppsett etter kjøp eller ved gjenoppretting av data
- Ved nedlasting av store filer
- Ved bruk av apper som krever mye strøm, eller bruk av apper i lengre perioder
	- Ved spilling av høykvalitetsspill i lengre perioder
	- Ved opptak av videoer i lengre perioder
	- Ved strømming av videoer mens du bruker maksimal lysstyrkeinnstilling
	- Når du kobler til en TV
- Ved multitasking (eller hvis mange apper kjøres i bakgrunnen)
	- Ved bruk av Flervindu
	- Ved oppdatering eller installering av apper under videoopptak
	- Ved nedlasting av store filer under en videosamtale
	- Ved videoopptak samtidig som bruk av en navigasjonsapp
- Ved bruk av store mengder data til synkronisering med nettsky, e-post eller andre kontoer
- Ved bruk av en navigasjonsapp i bil mens enheten er plassert i direkte sollys
- Ved bruk av mobil Wi-Fi-sone og sammenkoblingsfunksjonen
- Ved bruk av enheten i områder med svake signaler eller manglende signaler
- Ved lading av batteriet med en skadet USB-kabel
- Ved skadd flerfunksjonskontakt på enheten eller hvis den er utsatt for fremmedelementer, som væske, støv, metallstøv og blyantbly
- Når du roamer

#### **Gjør som følger hvis enheten blir varm:**

- Hold enheten oppdatert med den nyeste programvaren.
- Konflikter mellom kjørende apper kan føre til at enheten blir varm. Start enheten på nytt.
- Deaktiver Wi-Fi-, GPS- og Bluetooth-funksjonene når du ikke bruker dem.
- Lukk apper som øker batteriforbruket, eller som kjører i bakgrunnen når de ikke er i bruk.
- Slett unødvendige filer eller ubrukte apper.
- Reduser lysstyrken på skjermen.
- Hvis enheten overopphetes eller føles varm i en lengre periode, må du ikke bruke den på en stund. Hvis enheten fortsetter å overopphetes, tar du kontakt med et Samsungservicesenter.

#### **Forholdsregler for overoppheting av enhet**

Hvis du begynner å føle ubehag på grunn av at enheten blir overopphetet, skal du slutte å bruke enheten.

Når enheten blir varm, kan det gå ut over enhetens funksjoner og ytelse, eller den må slås av for å kjøle seg ned. Funksjonen er bare tilgjengelig på modeller som støttes.

- Hyis enheten overopphetes og når en viss temperatur, vises en varselmelding for å unngå enhetsfeil, hudirritasjon og skader samt batterilekkasje. For å senke enhetens temperatur begrenses skjermens lysstyrke og ytelsens hastighet, og batterilading stopper. Apper som kjører, blir lukket, og alle anrop bortsett fra nødanrop blir begrenset frem til enheten har kjølt seg ned.
- Hyis den andre meldingen vises på grunn av videre økning i enhetstemperaturen, blir enheten slått av. Ikke bruk enheten før temperaturen reduseres til under det angitte nivået. Hvis den andre varselmeldingen vises i løpet av et nødanrop, blir anropet ikke avbrutt av en tvunget nedstengning.

#### **Forholdsregler for driftsomgivelser**

Enheten kan bli varm på grunn av omgivelsene i situasjonene nedenfor. Vis forsiktighet med tanke på å unngå å forkorte batteriets levetid, ødelegge enheten eller forårsake brann.

- Ikke oppbevar enheten i svært varme eller kalde temperaturer.
- Ikke utsett enheten for direkte sollys i lengre perioder.
- Ikke bruk eller oppbevar enheten i lengre perioder i veldig varme områder, som inni en bil om sommeren.
- Ikke plasser enheten på områder som kan bli overopphetet, som en elektrisk varmematte.
- Ikke oppbevar enheten i nærheten av eller inni varmeovner, mikrobølgeovner, varmt kjøkkenutstyr eller høytrykksbeholdere.
- Ikke bruk en kabel med avprellet isolering eller som er skadet, og bruk ikke en lader eller et batteri som er skadet eller ikke fungerer.

# <span id="page-9-0"></span>**Enhetens oppsett og funksjoner**

#### **Innhold i produktesken**

Se hurtigstartveiledningen for pakkeinnhold.

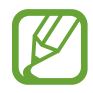

- Utstyret som leveres med enheten, samt annet tilgjengelig tilbehør, kan variere, avhengig av område og tjenesteleverandør.
- Det medfølgende utstyret er utformet kun for denne enheten, og det er ikke sikkert at det er kompatibelt med andre enheter.
- Utseende og spesifikasjoner kan endres uten forhåndsvarsel.
- Et deksel følger med for å beskytte enheten din. Det er anbefalt å feste det til enheten din fra de øverste hjørnene og koble fra de nedre hjørnene. (Om det følger med et deksel kan variere avhengig av område og tjenesteleverandør.)
- Du kan kjøpe ytterligere tilbehør fra den lokale Samsung-forhandleren. Kontroller at dette er kompatibelt med enheten før kjøp.
- Bruk bare Samsung-godkjent tilbehør. Bruk av tilbehør som ikke er godkjent, kan forårsake ytelsesproblemer og feil som ikke dekkes av garantien.
- Tilgjengeligheten for alt tilbehør kan endres etter produsentenes eget forgodtbefinnende. Gå til nettstedet til Samsung for mer informasjon om tilgjengelig tilbehør.
- De medfølgende øretelefonene (USB Type-C) som støtter digitalt uttak, er bare designet for denne enheten. Det kan hende at de ikke er kompatible med andre enheter som bruker en annen lydutgangsmetode.

#### **Enhetsoppsett**

#### ► **Galaxy Note10+ 5G, Note10+**:

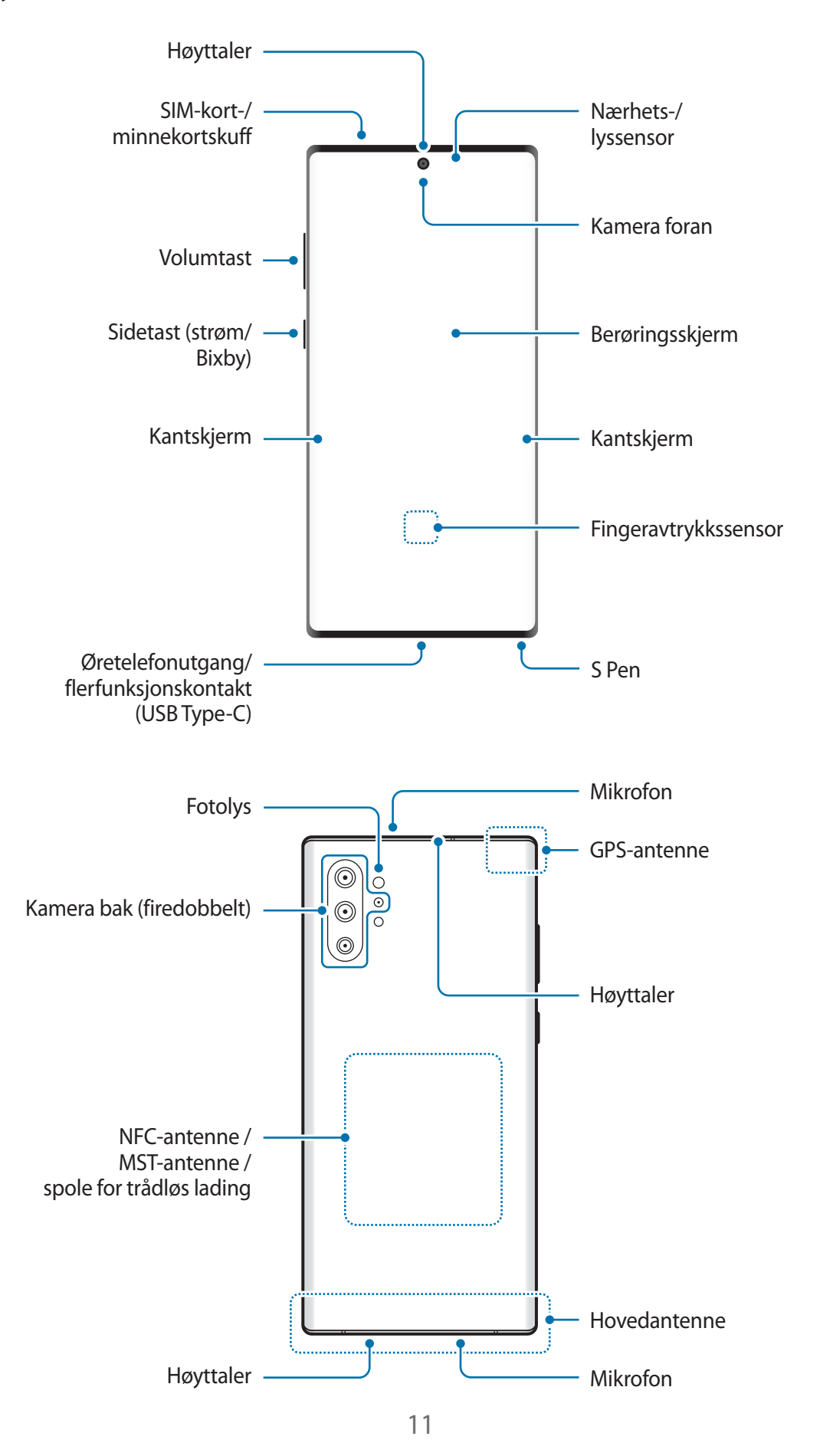

#### ► **Galaxy Note10**:

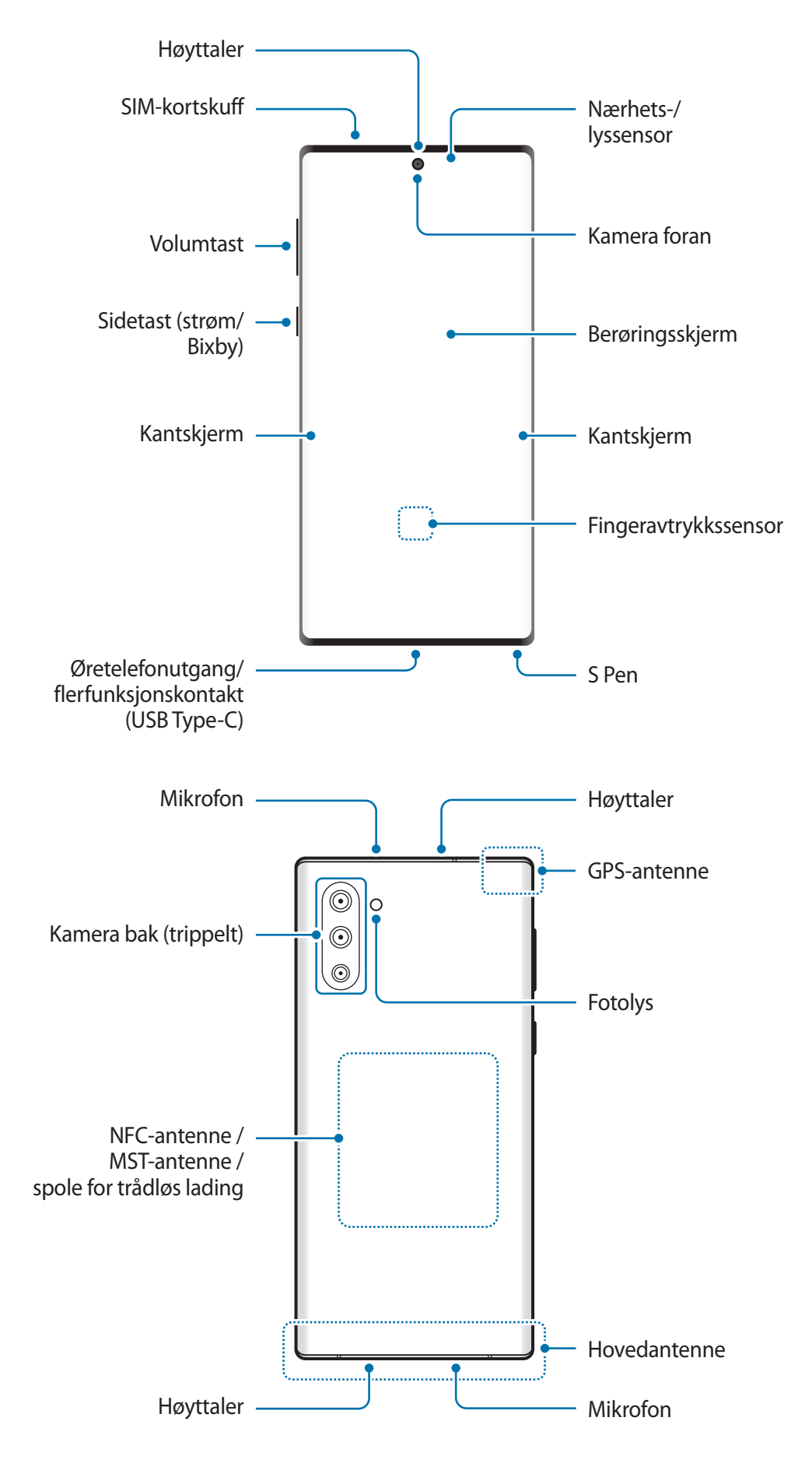

- 
- Når du bruker høyttalerne, som når du spiller av mediefiler eller bruker høyttalertelefonen, må du ikke holde enheten for nær ørene.
- Pass på at kameraobjektivet ikke utsettes for en sterk lyskilde, som for eksempel direkte sollys. Hvis kameraobjektivet utsettes for en sterk lyskilde, som for eksempel direkte sollys, kan bildesensoren bli skadet. En skadet bildesensor kan ikke repareres og vil forårsake prikker eller flekker på bildene.
- Hvis du bruker enheten når glasset eller akryldekslet er ødelagt, kan det oppstå risiko for personskade. Bruk bare enheten etter at den har blitt reparert på et Samsungservicesenter.
- 
- Tilkoblingsproblemer og tapping av batteriet kan oppstå i følgende situasjoner:
	- Hvis du fester metallklistremerker på antenneområdet til enheten.
	- Hvis du fester et enhetsdeksel laget av metallmateriale til enheten.
	- Hvis du dekker enhetens antenneområde med hendene dine eller andre gjenstander mens du bruker enkelte funksjoner, for eksempel anrop eller mobildatatilkobling.
- Det anbefales å bruke en skjermbeskytter som er godkjent av Samsung. Skjermbeskyttere som ikke er godkjente, kan forårsake feil på sensorene.
- Ikke dekk til nærhets-/lyssensorområdet med skjermtilbehør, som en skjermbeskytter, klistremerker eller et deksel. Dette kan føre til at sensoren ikke fungerer som den skal.
- Fargene på kantskjermen kan variere noe, avhengig av synsvinkelen.

#### **Fysiske taster**

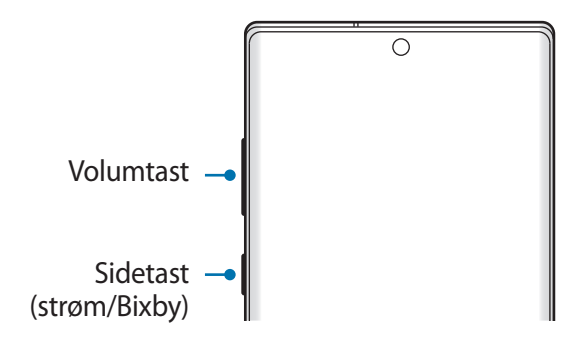

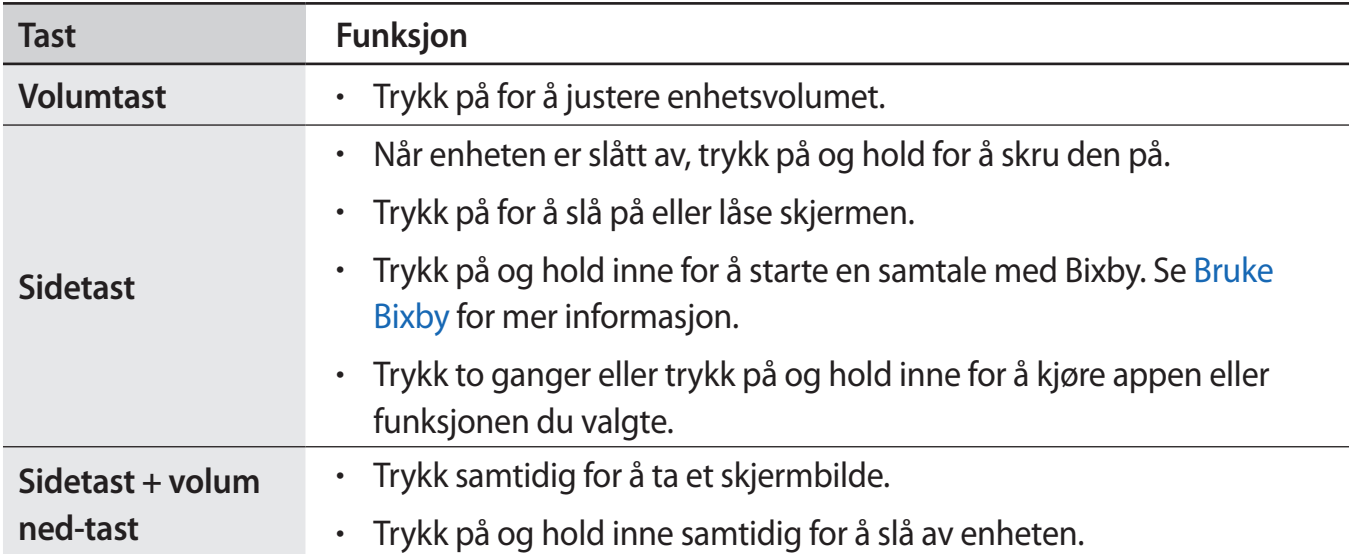

#### **Stille inn sidetasten**

Velg en app eller funksjon som skal startes ved å trykke på sidetasten to ganger eller trykke på og holde sidetasten inne.

Start **Innstillinger**-appen, trykk på **Avanserte funksjoner** → **Sidetast** og vel deretter alternativet du vil bruke.

#### **Funksjonsknapp**

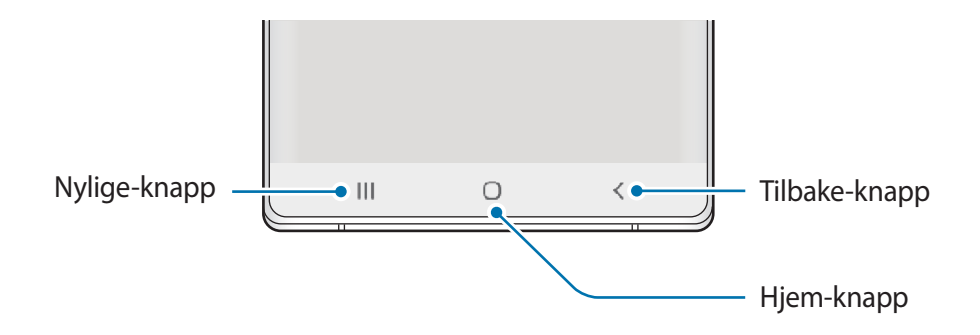

Når du slår på skjermen, vises funksjonsknappene nederst på skjermen. Funksjonsknappene er som standard Nylige-knappen, Hjem-knappen og Tilbake-knappen. Se [Navigeringslinje](#page-36-0)  [\(funksjonsknapper\)](#page-36-0) for mer informasjon.

#### **S Pen**

 $\mathbb{N}$ e de la década de la década de la década de la década de la década de la década de la década de la década de l<br>La década de la década de la década de la década de la década de la década de la década de la década de la déc S Pen-knapp  $\tilde{\mathbb{Z}}$ F S Pen-spiss -

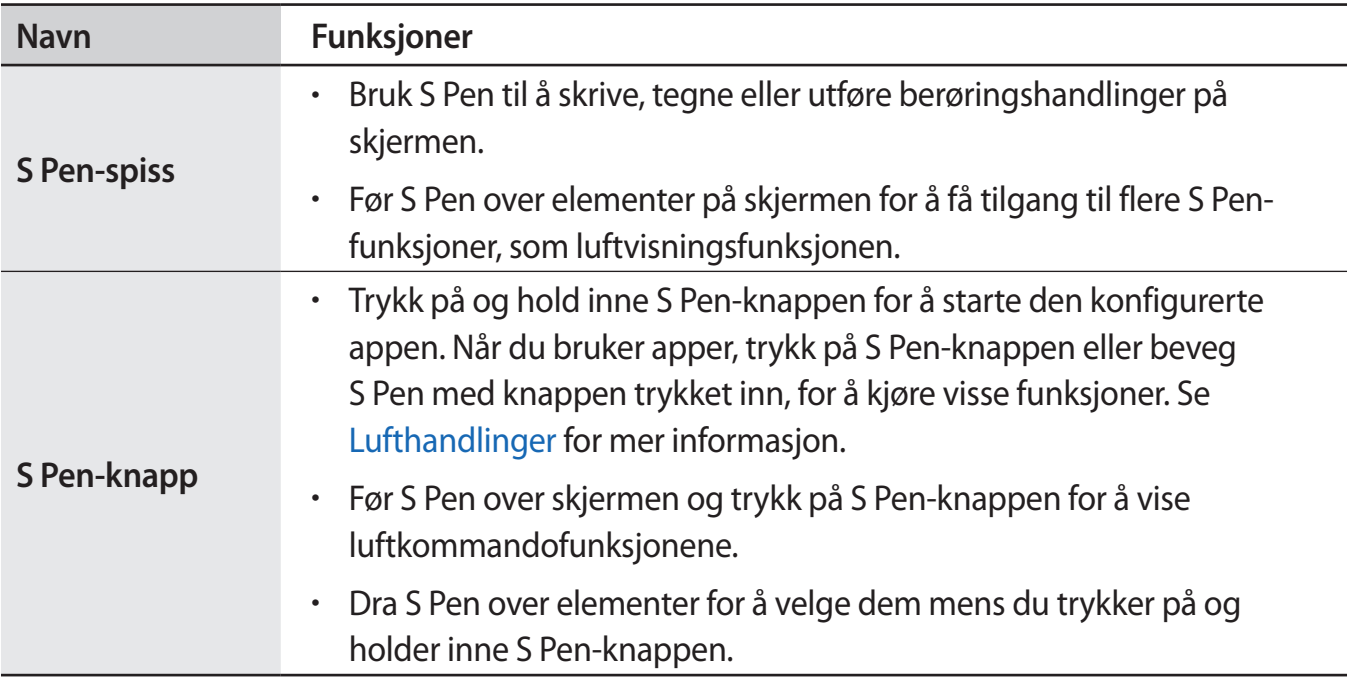

#### **Løsne S Pen**

Trykk på enden av S Pen for å løsne den. Deretter drar du ut S Pen fra sporet. Du oppbevarer S Pen ved å sette den inn i sporet og dytte den ned til den klikker på plass.

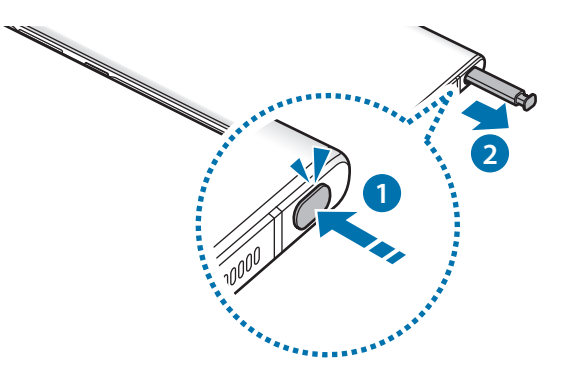

#### **Lading av S Pen**

S Pen må lades før du kan kontrollere apper ekstern ved hjelp av S Pen-knappen.

Når du setter S Pen i sporet, begynner ladningen.

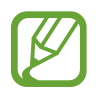

- Hvis baksiden av enhetene kommer i kontakt med en magnet, kan det hende at enheten ikke registrerer S Pen og den vil da ikke lade S Pen.
- Selv om S Pen er fullstendig utladet, kan du bruke andre S Pen-funksjoner, slik som å tappe på berøringsskjermen eller Luftkommando-funksjoner.

#### **Skifte S Pen-spissen**

Hvis pennespissen er sløv, må du bytte den ut med en ny.

- 1 Hold godt tak i pennespissen med pinsetten, og dra den ut.
- 2 Sett en ny pennespiss inn i S Pen.

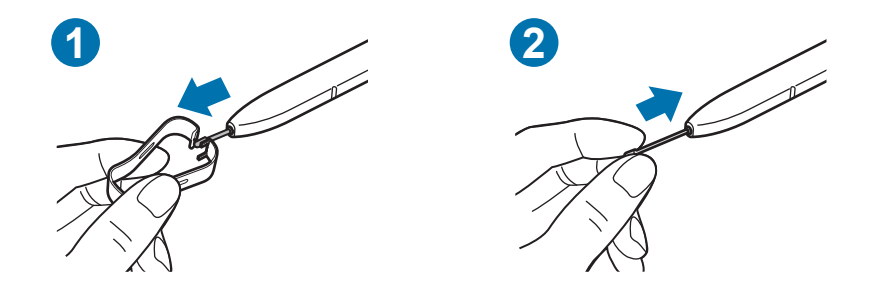

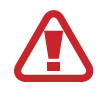

Vær forsiktig så du ikke klemmer fingrene dine med pinsetten.

- Ikke bruk gamle pennespisser om igjen. Dette kan føre til feil med S Pen.
- Ikke bruk for mye styrke når du setter inn pennespissen i S Pen.
- Ikke sett inn den runde enden av pennespissen i S Pen. Dette kan føre til skade på S Pen eller enheten.
- Ikke bøy eller trykk for hardt med S Pen når du bruker den. S Pen kan bli skadet eller spissen kan bli deformert.
- Ikke trykk hardt på skjermen med S Pen. Spissen på pennen kan bli deformert.
- 
- Hvis du bruker S Pen i skarpe vinkler på skjermen, vil enheten kanskje ikke gjenkjenne S Pen-handlingene.
- Hvis du får vann inn i sporet til S Pen, rister du lett på enheten for å fjerne vannet fra sporet før du bruker det.
- Hyis S Pen ikke fungerer på riktig måte, tar du den med til et Samsung-servicesenter.

# <span id="page-16-0"></span>**Batteri**

#### **Lade batteriet**

Lad batteriet før du bruker det for første gang eller når det har gått lang tid uten at du har brukt det.

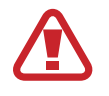

Bruk kun Samsung-godkjent batteri, lader og kabel som er utformet spesielt for enheten. Batteri, lader og kabel som ikke er kompatible kan forårsake alvorlig personskade eller ødelegge enheten.

- 
- Hvis du kobler til laderen feil, kan dette føre til alvorlige skader på enheten. Skader som er forårsaket av feil bruk, dekkes ikke av garantien.
- Bare bruk USB Type-C-kabelen som følger med enheten. Enheten kan bli ødelagt hvis du bruker Mikro-USB-kabel.

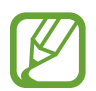

For å spare energi skal du koble fra laderen når den ikke er i bruk. Laderen er ikke utstyrt med en strømbryter så du må derfor koble den fra stikkontakten for å unngå unødvendig strømforbruk. Laderen skal forbli nær stikkontakten og lett tilgjengelig under lading.

1 Koble USB-kabelen til USB-strømadapteren.

2 Koble USB-kabelen til flerfunksjonskontakten på enheten.

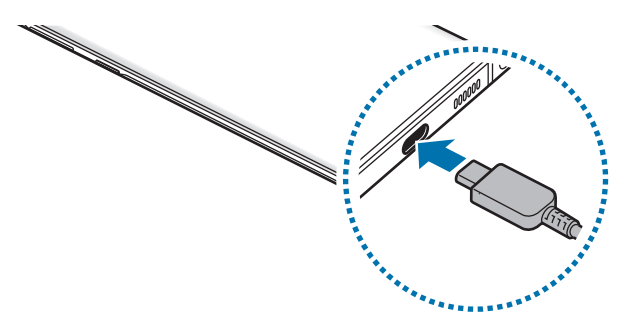

- 3 Koble USB-strømadapteren til en stikkontakt.
- 4 Koble laderen fra enheten når enheten er ladet fullt opp. Koble deretter laderen fra stikkontakten.

#### **Redusere batteriforbruket**

Enheten har ulike alternativer som hjelper deg med å spare batteristrøm:

- Optimaliser enheten ved å bruke funksjonen for enhetsvedlikehold.
- Når du ikke bruker enheten, slår du av skjermen ved å trykke på sidetasten.
- Aktiver strømsparingsmodus.
- Lukk unødvendige apper.
- Deaktiver Bluetooth-funksjonen når den ikke er i bruk.
- Deaktiver automatisk synkronisering av apper som må synkroniseres.
- Forkort tiden som bakgrunnslyset skal være på.
- Reduser lysstyrken på skjermen.

#### **Tips og forholdsregler for batterilading**

- Når batteristrømmen er lav, er batteriikonet tomt.
- Dersom batteriet er helt utladet, vil ikke enheten kunne slås på umiddelbart når laderen er tilkoblet. La et utladet batteri lades i noen minutter før du forsøker å slå på enheten.
- Hyis du bruker flere apper på én gang, nettverksapper eller apper som trenger forbindelse med en annen enhet, vil batteriet tømmes raskt for strøm. For å unngå at strømmen blir borte under dataoverføring skal batteriet alltid være fullt oppladet når du bruker disse appene.
- Hvis du bruker en annen strømkilde enn laderen, for eksempel en datamaskin, kan det føre til at ladingen går saktere på grunn av lavere strømstyrke.
- Enheten kan brukes mens den lader, men det kan ta lengre tid å lade batteriet helt opp.
- Hyis enheten mottar en ustabil strømforsyning mens den lader, kan det hende at berøringsskjermen ikke fungerer. Koble laderen fra enheten hvis dette skjer.
- Under lading kan både enheten og laderen bli varme. Dette er normalt og skal ikke påvirke enhetens levetid eller ytelse. Dersom batteriet blir varmere enn normalt, kan det hende at laderen vil stoppe oppladingen. Hvis dette skjer under trådløs opplading, frakobler du enheten fra laderen for å la den kjøles ned og lader deretter enheten igjen senere.
- Hvis du lader enheten mens flerfunksjonskontakten er våt, kan enheten bli skadet. Tørk flerfunksjonskontakten grundig før du lader enheten.
- Hyis enheten ikke lades på riktig måte, må du ta med enheten og laderen til et Samsungservicesenter.

#### **Hurtiglading**

Enheten har en innebygd funksjon for hurtiglading. Batteriet kan lades raskere hvis du lar enheten eller skjermen være avslått.

#### **Øke ladehastigheten**

For å øke ladehastigheten slår du av enheten eller skjermen når du lader batteriet.

Hvis funksjonen for hurtiglading ikke er aktivert, starter du **Innstillinger**-appen, trykker på **Enhetsvedlikehold → Batteri →**  $\frac{1}{2}$  **→ Innstillinger** og trykker deretter på bryteren **Hurtiglading med kabel** for å aktivere denne funksjonen.

- 
- Mens du lader kan du ikke aktivere eller deaktivere denne funksjonen.
- Du kan ikke bruke den innebygde funksjonen for hurtiglading når du lader batteriet med en standard batterilader.
- Hyis enheten blir varm eller omgivelsestemperaturen stiger, vil ladehastigheten kunne bli redusert automatisk. Dette er en normal driftsprosedyre for å hindre skade på enheten.

### **Trådløs lading**

Enheten har en innebygd ladespole for trådløs lading. Du kan lade batteriet ved hjelp av en trådløs lader (selges separat).

#### **Trådløs hurtiglading**

Du kan lade enheten raskere med funksjonen for trådløs hurtiglading. For at du skal kunne bruke denne funksjonen, må du bruke en lader og komponenter som støtter funksjonen for trådløs hurtiglading.

Hvis funksjon for trådløs hurtiglading ikke er aktivert, starter du **Innstillinger**-appen, trykker på **Enhetsvedlikehold** → **Batteri** → → **Innstillinger** og trykker deretter på bryteren **Trådløs hurtiglading** for å aktivere denne funksjonen.

- 
- Når du plasserer enheten på laderen for første gang, vil det bli lagt til et alternativ for å slå denne funksjonen på eller av på innstillingsmenyen på enheten.
- Mens du lader kan du ikke aktivere eller deaktivere denne funksjonen.
- En vifte inni laderen vil kanskje avgi lyd under trådløs hurtiglading.

#### **Lade batteriet**

1 Plasser midten av enhetens bakside på midten av den trådløse laderen.

Den beregnede ladetiden vises på varselspanelet. Den faktiske ladetiden kan variere, avhengig av ladeforholdene.

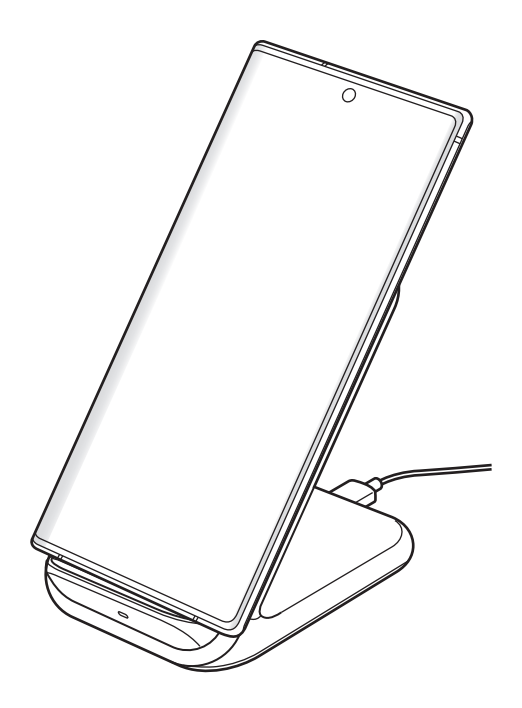

2 Etter fullading kobler du enheten fra den trådløse laderen.

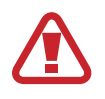

#### **Forholdsregler for trådløs ladning**

- Ikke plasser enheten på den trådløse laderen med et kredittkort eller et radiofrekvensidentifikasjonskort (RFID) (som f.eks. et transportkort eller nøkkelkort) mellom baksiden og dekslet til enheten.
- Ikke plasser enheten på den trådløse laderen når ledende materialer, som metallgjenstander og magneter, er plassert mellom enheten og den trådløse laderen. Dette kan føre til at enheten ikke lades riktig eller at den overopphetes og kortene kan bli ødelagt.

- Hvis du bruker den trådløse laderen på steder med svake nettverkssignaler, kan du miste nettverksmottaket.
- Bruk Samsung-godkjente trådløse ladere. Hvis du bruker andre trådløse ladere, kan det hende at batteriet ikke lades skikkelig.

#### **Wireless PowerShare**

Du kan lade en annen enhet med enhetens batteri. Du kan fremdeles lade enn annen enhet selv når du lader enheten din. Avhengig av tilbehøret og dekslet som brukes, kan det hende at Wireless PowerShare-funksjonen ikke fungerer ordentlig. Det anbefales at du fjerner alt tilbehøret og dekslet før du bruker denne funksjonen.

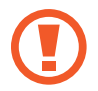

Ikke bruk øretelefoner når du deler strøm. Dette kan påvirke enheter i nærheten.

- 1 Åpne varselspanelet, stryk nedover og trykk på (**Wireless PowerShare**) for å aktivere den.
- 2 Plasser den andre enheten på midten av enheten din, med baksidene mot hverandre.
	- Når ladingen begynner, avgis det en varsellyd eller vibrering.
	- Plasseringen av den trådløse ladekoilen varierer avhengig av enhetsmodell. Juster enhetene slik at de kobles riktig til hverandre.
	- Enkelte funksjoner er ikke tilgjengelige under strømdeling.

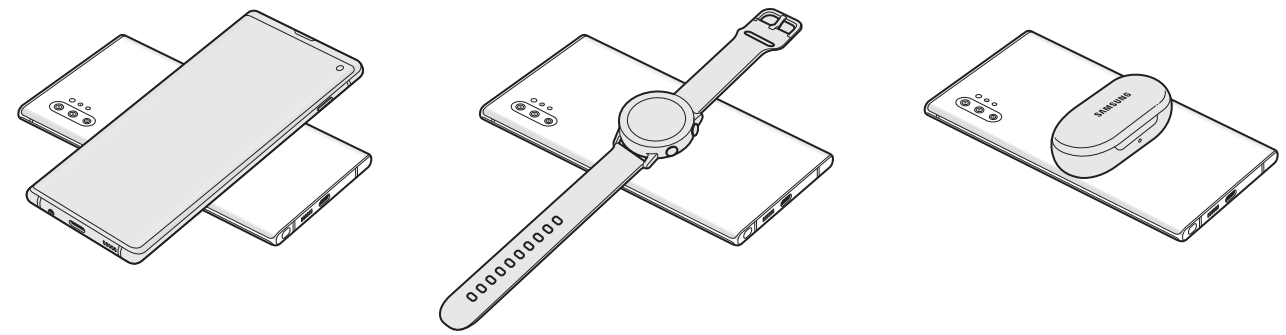

Smarttelefon Galaxy Watch Galaxy Watch Galaxy Buds

- <span id="page-21-0"></span>3 Når du er ferdig med ladningen frakobler du den andre enheten fra enheten din.
- 
- Bare enheter som støtter funksjonen for trådløs opplading kan lades ved hjelp av denne funksjonen. Det kan hende at enkelt enheter ikke blir oppladet. For å se enheter som støtter Wireless PowerShare-funksjonen kan du gå til www.samsung.com.
- For å oppnå riktig ladning må du ikke flytte eller bruke enhetene mens de lades.
- Strømmen som lades til den andre enheten kan være mindre enn strømmengden som deles til den av enheten din.
- Hyis du lader den andre enheten mens du lader din enhet, kan det hende at ladehastigheten reduseres eller enheten vil kanskje ikke lades riktig avhengig av ladertypen.
- Ladehastigheten eller -effektiviteten kan variere avhengig av enhetens tilstand eller omgivelsene.
- Hvis gjenstående batteristrøm faller under et visst nivå, vil strømdelingen stoppe.

## **SIM- eller USIM-kort (nano-SIM-kort)**

#### **Sette inn SIM- eller USIM-kortet**

Sett inn SIM- eller USIM-kortet som tilbys av tjenesteleverandøren din.

For modeller med to SIM-kort kan du sette inn to SIM- eller USIM-kort, slik at du kan ha to telefonnumre eller tjenesteleverandører på én enkelt enhet. I enkelte områder kan dataoverføring bli langsommere hvis det er satt inn to SIM-kort i enheten enn når den har bare ett SIM-kort.

- - Bruk bare nano-SIM-kort.
	- Vær forsiktig så du ikke mister eller lar andre bruke SIM- eller USIM-kortet ditt. Samsung er ikke ansvarlig for skader eller uleiligheter som forårsakes av mistede eller stjålne kort.

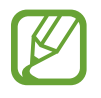

Noen tjenester som krever nettverkstilkobling kan være utilgjengelige, avhengig av tjenesteleverandør.

- ► **Enkelt-SIM-kort-modeller**:
	- **Galaxy Note10+ 5G, Note10+**:

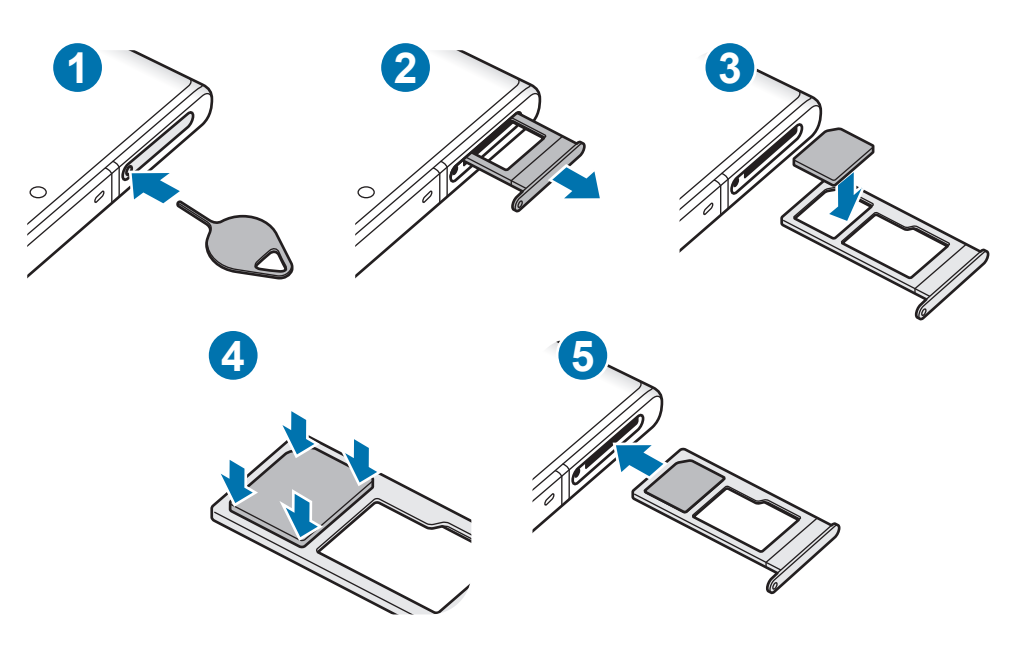

– **Galaxy Note10**:

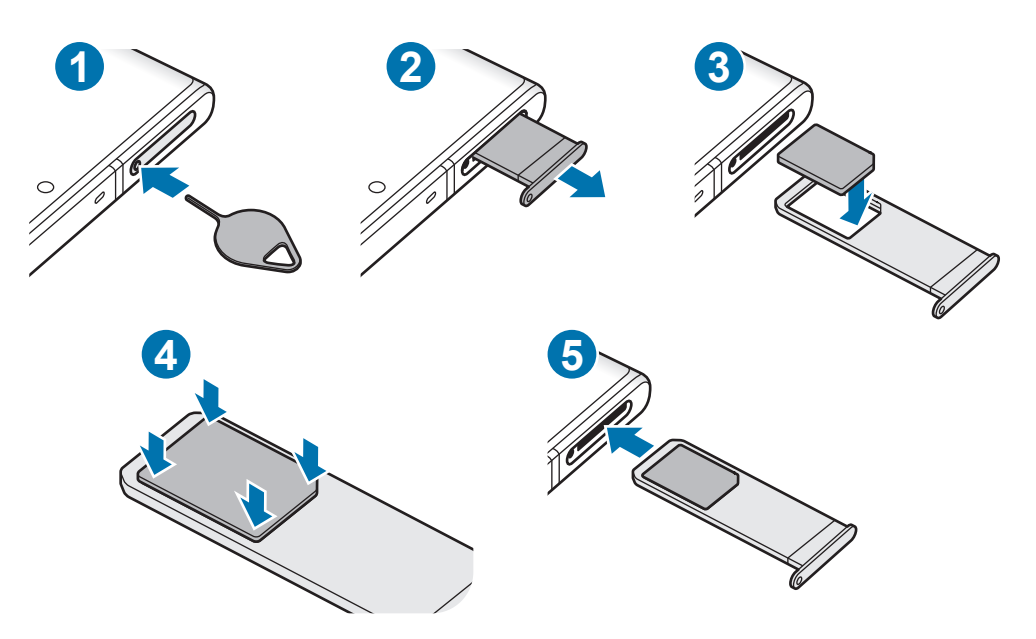

#### ► **Dobbelt-SIM-kort-modeller**:

– **Galaxy Note10+**:

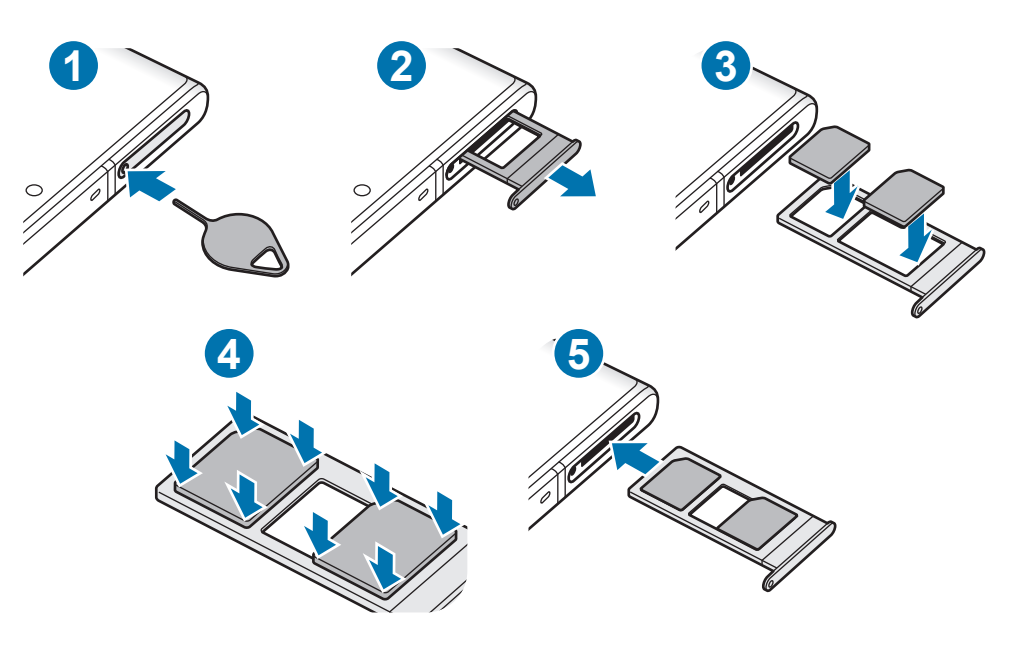

– **Galaxy Note10**:

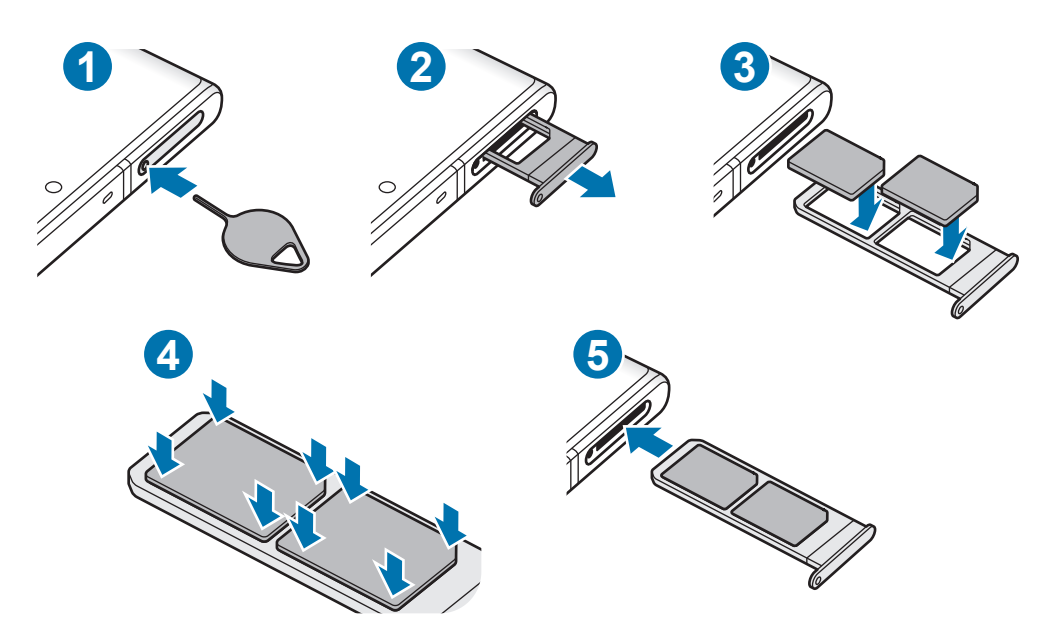

1 Sett utløsingsnålen inn i hullet på skuffen for å løsne skuffen.

Kontroller at utløsingsnålen står vinkelrett på hullet. Hvis den ikke gjør det, kan enheten skades.

2 Trekk skuffen forsiktig ut av skuffsporet.

- 3 Plasser SIM- eller USIM-kortet i skuffen med de gullfargede kontaktene vendt nedover.
- 4 Dytt SIM- eller USIM-kortet forsiktig inn i skuffen for å feste det.
- 

Hvis SIM-kortet ikke sitter godt fast i skuffen, kan kortet løsne eller falle ut av skuffen.

5 Sett skuffen tilbake i skuffsporet.

- Hvis du setter inn skuffen i enheten mens skuffen er våt, kan enheten bli skadet. Sørg alltid for at skuffen er tørr.
	- Sett skuffen helt inn i skuffsporet for å hindre at det kommer inn væske i enheten.

#### **Riktig SIM-kortinstallering (modeller med to SIM-kort)**

#### ► **Galaxy Note10+**:

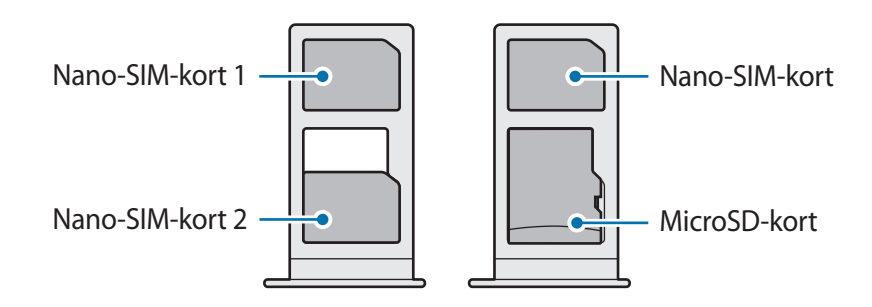

#### ► **Galaxy Note10**:

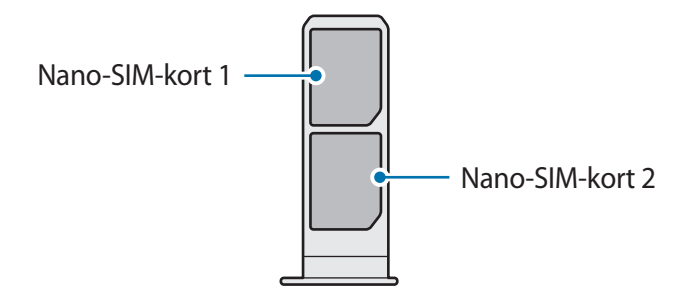

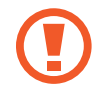

Du kan ikke sette inn et nano-SIM-kort og et microSD-kort på samme sted samtidig.

#### <span id="page-25-0"></span>**Bruke to SIM- eller USIM-kort (modeller med to SIM-kort)**

Hvis du setter inn to SIM- eller USIM-kort, kan du ha to telefonnumre eller tjenesteleverandører på én enkelt enhet.

#### **Aktivere SIM- eller USIM-kort**

Start **Innstillinger**-appen og trykk på **Tilkoblinger** → **SIM-kortadministrator**. Velg et SIM- eller USIM-kort, og trykk på bryteren for å aktivere det.

#### **Tilpasse SIM- eller USIM-kort**

Start **Innstillinger**-appen, trykk på **Tilkoblinger** → **SIM-kortadministrator** og velg et SIM- eller USIM-kort for å få tilgang til følgende alternativer:

- **Ikon**: Endre ikonet for SIM- eller USIM-kortet.
- **Navn**: Endre visningsnavnet for SIM- eller USIM-kortet.
- **Nettverksmodus**: Velg en nettverkstype som skal brukes med SIM- eller USIM-kortet.

#### **Angi foretrukket SIM- eller USIM-kort**

Når to kort er aktivert, kan du tilordne taleanrop, meldinger og datatjenester til spesifikke kort.

Start **Innstillinger**-appen, trykk på **Tilkoblinger** → **SIM-kortadministrator** og angi funksjonsinnstillingene for kortene under **Foretrukket SIM-kort**.

# **Minnekort (microSD-kort) (Galaxy Note10+ 5G, Note10+)**

#### **Sette inn et minnekort**

Kapasiteten på enhetens minnekort kan være forskjellig fra andre modeller, og enkelte minnekort er kanskje ikke kompatible med enheten, alt etter minnekortprodusent og -type. Du kan finne den maksimale kapasiteten til enhetens minnekort på Samsungs nettsted.

- Det kan hende at enkelte minnekort ikke er kompatible med enheten. Bruk av et inkompatibelt minnekort kan skade enheten eller minnekortet, og kan ødelegge data som er lagret på kortet.
	- Sørg for å sette inn minnekortet med riktig side opp.

Enheten støtter FAT- og exFAT-filsystemene for minnekort. Hvis du setter inn et kort som er formatert med et annet filsystem, ber enheten om å reformatere kortet, ellers vil den ikke gjenkjenne kortet. Du må formatere minnekortet for å bruke det. Hvis enheten ikke kan formatere eller gjenkjenne minnekortet, må du kontakte produsenten av minnekortet eller et Samsung-servicesenter.

- Hyppig skriving og sletting av data forkorter minnekortets levetid.
- Når du setter inn et minnekort i enheten, vises minnekortets filkatalog i **Mine filer** → **SD-kort**-mappen.

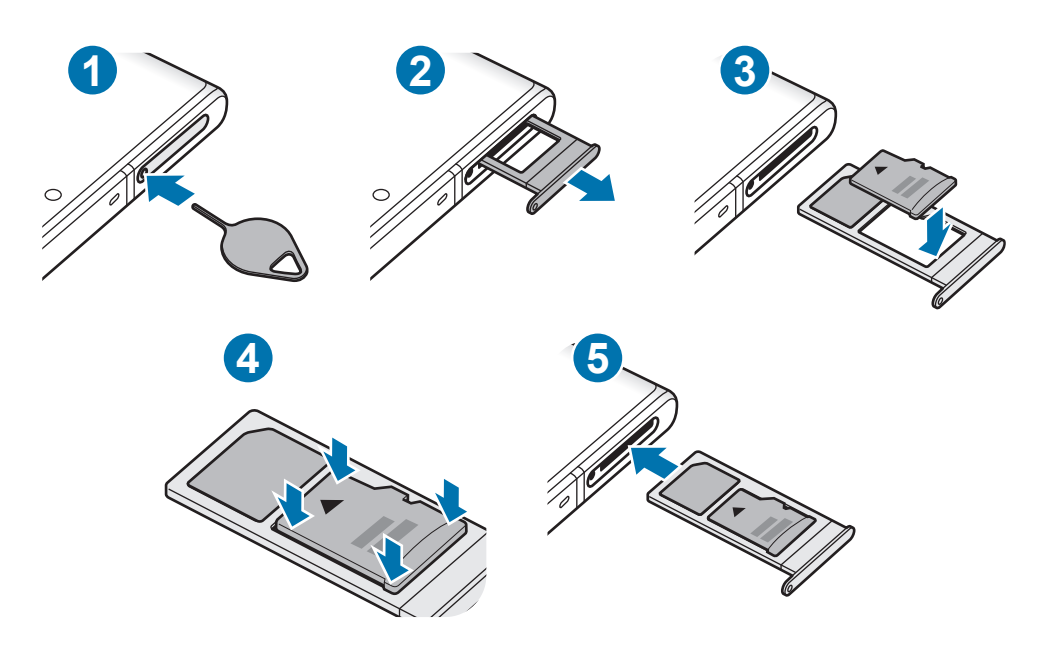

- 1 Sett utløsingsnålen inn i hullet på skuffen for å løsne skuffen.
	- Kontroller at utløsingsnålen står vinkelrett på hullet. Hvis den ikke gjør det, kan enheten skades.
- 2 Trekk skuffen forsiktig ut av skuffsporet.

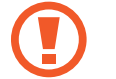

Når du tar ut skuffen fra enheten, deaktiveres mobildatatilkoblingen.

3 Sett inn et minnekort i skuffen med de gullfargede kontaktene vendt nedover.

4 Dytt minnekortet forsiktig inn i skuffen for å feste det.

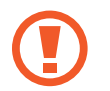

Hvis minnekortet ikke sitter godt fast i skuffen, kan kortet løsne eller falle ut av skuffen.

5 Sett skuffen tilbake i skuffsporet.

- Hvis du setter inn skuffen i enheten mens skuffen er våt, kan enheten bli skadet. Sørg alltid for at skuffen er tørr.
	- Sett skuffen helt inn i skuffsporet for å hindre at det kommer inn væske i enheten.

#### **Ta ut minnekortet**

Før du tar ut minnekortet, må du først løse det ut for trygg fjerning.

```
Start Innstillinger-appen og trykk på Enhetsvedlikehold → Lagring → \frac{1}{2} →
Lagringsinnstillinger → SD-kort → Løs ut.
```
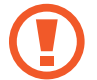

Ikke ta ut eksterne lagringsenheter som minnekort eller USB-lager, mens enheten overfører eller bruker informasjon, eller rett etter overføring av data. Dette kan føre til tap eller ødeleggelse av data, eller skader på det eksterne lageret eller enheten. Samsung er ikke ansvarlig for tap, inkludert tap av data, som skyldes misbruk av eksterne lagringsenheter.

#### **Formatere minnekortet**

Det kan hende at et minnekort som er formatert på en datamaskin, ikke er kompatibelt med enheten. Formater derfor minnekortet på enheten.

Start **Innstillinger**-appen og trykk på **Enhetsvedlikehold** → **Lagring** → → **Lagringsinnstillinger** → **SD-kort** → **Formater**.

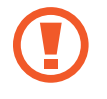

Før du formaterer minnekortet, må du huske å ta sikkerhetskopier av alle viktige data som er lagret på minnekortet. Produsentens garanti dekker ikke tap av data som oppstår som et resultat av brukerens handlinger.

# <span id="page-28-0"></span>**Slå enheten av og på**

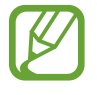

Følg alle oppslåtte advarsler og instrukser fra autorisert personale når du befinner deg i områder der bruken av trådløse enheter er begrenset, som for eksempel i fly og på sykehus.

#### **Slå på enheten**

Trykk på og hold inne sidetasten i noen sekunder for å slå på enheten.

Når du slår på enheten for første gang, eller dersom du har foretatt en tilbakestilling av data, følger du instruksjonene på skjermen for å konfigurere den.

#### **Slå enheten av**

1 For å slå av enheten trykker du på og holder inne sidetasten og volum ned-tasten samtidig. Alternativt kan du åpne varselspanelet og trykke på  $\cup$ .

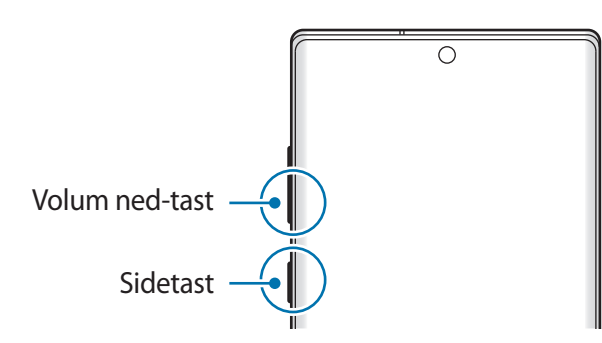

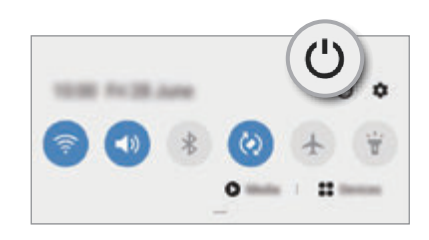

#### 2 Trykk på **Slå av**.

For å starte enheten på nytt, trykk på **Omstart**.

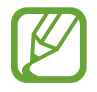

Du kan stille inn enheten slik at den slår seg av når du trykker på og holder inne sidetasten. Åpne **Innstillinger**-appen, trykk på **Avanserte funksjoner** → **Sidetast** og trykk deretter på **Avslåingsmeny** under **Trykk på og hold**.

#### **Tvungen omstart**

Hvis enheten er fryst og ikke reagerer, må du trykk på og holde inne sidetasten og volum nedtasten samtidig i mer enn 7 sekunder for å starte den på nytt.

#### <span id="page-29-0"></span>**Nødmodus**

Du kan sette enheten i nødmodus for å redusere batteriforbruket. Enkelte apper og funksjoner vil være begrenset. I Nødmodus kan du ringe nødnummer, sende din nåværende posisjonsinformasjon til andre, avgi en nødalarm og mer.

For å aktivere nødmodus, trykker du på og holder inne sidetasten og volum ned-tasten samtidig. Alternativt kan du åpne varselspanelet og trykke på **() → Nødmodus**.

Deaktiver nødmodus ved å trykke på  $\frac{1}{2}$  → **Slå av Nødmodus**.

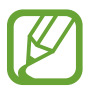

Brukstiden som er igjen, viser gjenværende tid før batteriet går tomt for strøm. Brukstiden som er igjen, kan variere avhengig av enhetsinnstillingene og driftsforholdene.

# **Første oppsett**

Når du slår på enheten for første gang, eller dersom du har foretatt en tilbakestilling av data, følger du instruksjonene på skjermen for å konfigurere den.

1 Trykk på og hold inne sidetasten i noen sekunder for å slå på enheten.

2 Velg foretrukket enhetsspråk og velg $\rightarrow$ .

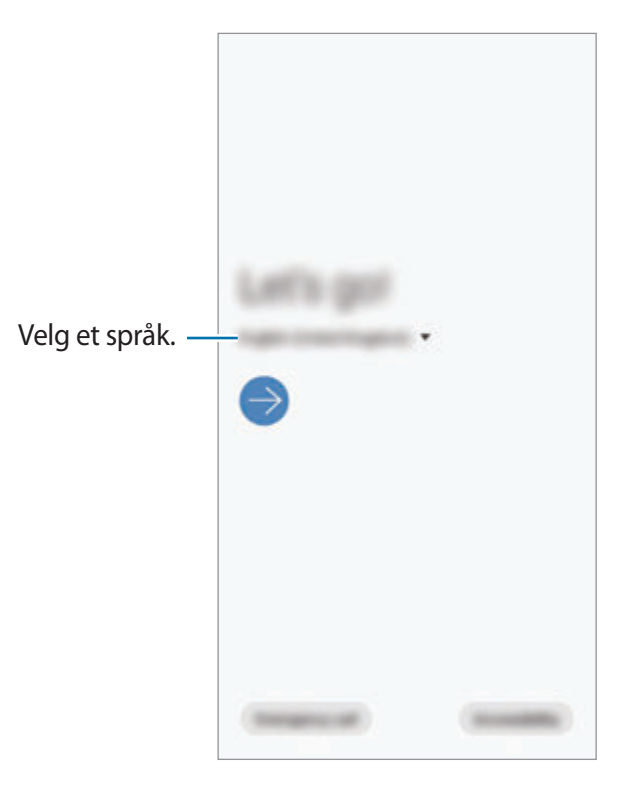

<span id="page-30-0"></span>3 Følg instruksjonene på skjermen for å fullføre konfigurasjonen.

Startskjermbildet vises.

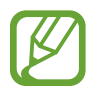

Hvis du ikke kobler til et Wi-Fi-nettverk, kan du kanskje ikke sette opp enkelte funksjoner på enheten under det første oppsettet.

# **Samsung-konto**

Samsung-kontoen din er en integrert kontotjeneste som lar deg bruke mange Samsungtjenester fra mobile enheter, TV-er og Samsungs nettsted.

Hvis du vil se listen over tjenester som kan brukes med Samsung-kontoen, kan du besøke account.samsung.com. For mer informasjon om Samsung-kontoer kan du starte **Innstillinger**appen og trykke på **Kontoer og sikkerhetskopi** → **Kontoer** → **Samsung account** → → **Hjelp**.

#### **Opprette en Samsung-konto**

Hvis du ikke har en Samsung-konto, må du opprette en konto. Du kan opprette en Samsungkonto med e-postadressen din.

1 Start **Innstillinger**-appen og trykk på **Kontoer og sikkerhetskopi** <sup>→</sup> **Kontoer** <sup>→</sup> **Legg til konto** → **Samsung account**.

Eller du kan starte **Innstillinger**-appen, og trykke på .

- 2 Trykk på **Opprett konto**.
- $3$  Følg instruksjonene på skjermen for å fullføre opprettingen av kontoen.

#### **Logge på Samsung-kontoen**

Hvis du allerede har en Samsung-konto, logger du på Samsung-kontoen.

1 Start **Innstillinger**-appen og trykk på **Kontoer og sikkerhetskopi** <sup>→</sup> **Kontoer** <sup>→</sup> **Legg til konto** → **Samsung account**.

Eller du kan starte **Innstillinger**-appen, og trykke på .

- 2 Angi ID-en for Samsung-kontoen din, og trykk på **Logg på**.
- $\beta$  Følg instruksjonene på skjermen for å logge på Samsung-kontoen din.

#### <span id="page-31-0"></span>**Finne ID-en din og tilbakestille passordet**

Hvis du har glemt Samsung-konto-ID-en din eller -passordet, trykker du på **Finn ID** eller **Tilbakestill passord** på påloggingsskjermbildet for Samsung-konto. Du kan finne ID-en din eller tilbakestille passordet etter at du angir påkrevd informasjon.

#### **Fjerne Samsung-kontoen**

Når du fjerner Samsung-kontoen din fra enheten, fjernes også dataene dine, for eksempel kontakter og hendelser.

- 1 Start **Innstillinger**-appen og trykk på **Kontoer og sikkerhetskopi** <sup>→</sup> **Kontoer**.
- 2 Trykk på Samsung account → → Fjern konto.
- 3 Trykk på **Fjern**, angi passordet for Samsung-kontoen din, og trykk deretter på **OK**.

## **Gjenopprette data fra den gamle enheten (Smart Switch)**

Du kan bruke Smart Switch til å overføre data fra den gamle enheten til den nye.

Start **Innstillinger**-appen og trykk på **Kontoer og sikkerhetskopi** → **Smart Switch**.

- 
- Denne funksjonen er kanskje ikke tilgjengelig på enkelte enheter eller datamaskiner.
- Begrensninger gjelder. Gå til www.samsung.com/smartswitch hvis du vil ha mer informasjon. Samsung tar opphavsretten på alvor. Bare overfør innhold som du eier eller som du har rett til å overføre.

#### **Overføre data via en USB-kontakt (USB Type-C)**

Du kan koble den gamle enheten til enheten din med USB-kontakten (USB Type-C) og en USBkabel. Da kan du overføre data enkelt og raskt.

1 Koble USB-kontakten (USB Type-C) til flerfunksjonskontakten på enheten.

2 Koble enheten din til den gamle enheten via den gamle enhetens USB-kabel.

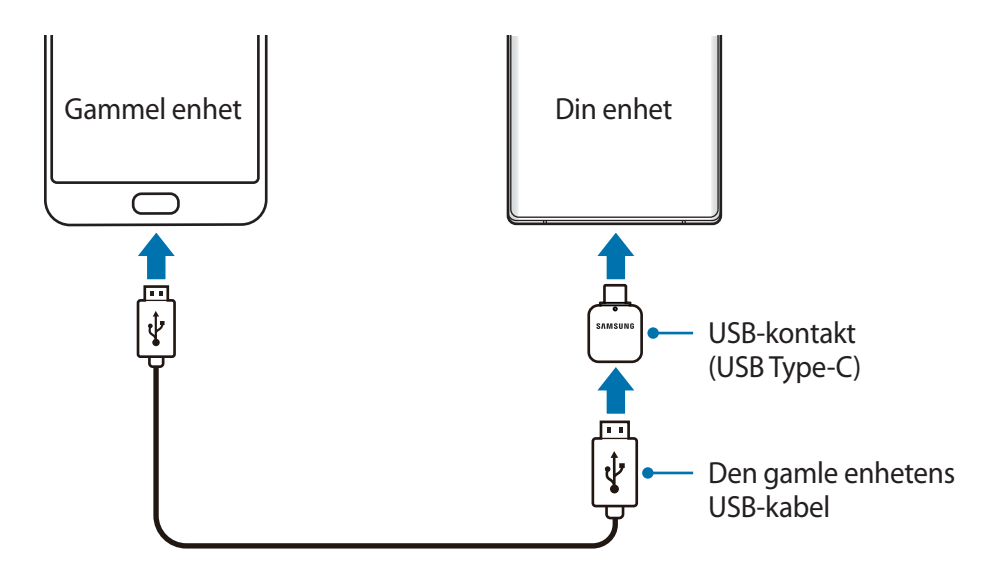

- 3 Når sprettoppvinduet for valg av apper vises, trykker du på **Smart Switch** <sup>→</sup> **Motta data**.
- 4 Trykk på **Tillat** på den gamle enheten.

Hvis du ikke har appen, laster du den ned fra **Galaxy Store** eller **Play Butikk**.

Enheten din gjenkjenner den gamle enheten, og en liste over data som du kan overføre, vises.

- 5 Velg et element å ta med og trykk på **Overfør**.
- $6$  Følg instruksjonene på skjermen for å overføre data fra den gamle enheten.

Etter at dataene er overført, kan du vise en liste over de overførte dataene på enheten din.

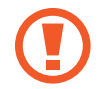

Ikke koble USB-kabelen eller USB-kontakten (USB Type-C) fra enheten mens du overfører filer. Dette kan føre til datatap eller skade på enheten.

- En USB-kobler følger kanskje ikke med, avhengig av området eller modellen.
- Enkelte USB-kontakter er kanskje ikke kompatible med enheten du vil koble til, avhengig av driftsforholdene og enhetsspesifikasjonene.
- Dataoverføring øker batteriforbruket til enheten. Sørg for at batteriet er tilstrekkelig oppladet før du overfører data. Hvis det er lite strøm på batteriet, kan dataoverføringen bli avbrutt.

#### **Overføre data trådløst**

Du kan overføre data fra den gamle enheten til den nye enheten trådløst via Wi-Fi Direct.

1 Start **Smart Switch** på den gamle enheten.

Hvis du ikke har appen, laster du den ned fra **Galaxy Store** eller **Play Butikk**.

- 2 Start **Innstillinger**-appen på enheten, og trykk på **Kontoer og sikkerhetskopi** <sup>→</sup> **Smart Switch**.
- 3 Plasser enhetene nær hverandre.
- 4 På den gamle enheten trykker du på **Send data** <sup>→</sup> **Trådløs**.
- 5 På den forrige enheten velger du et element du vil overføre, og trykker på **Send**.
- 6 Trykk på **Motta** på enheten din.
- 7 Følg instruksjonene på skjermen for å overføre data fra den gamle enheten. Etter at dataene er overført, kan du vise en liste over de overførte dataene på enheten din.

#### **Sikkerhetskopiere og gjenopprette data ved hjelp av ekstern lagring**

Overfør data med en ekstern lagringsenhet, som et microSD-kort.

- 1 Sikkerhetskopier data fra den gamle enheten til den eksterne lagringsenheten.
- 2 Sett inn eller koble den eksterne lagringsenheten til enheten din.
- 3 Start **Innstillinger**-appen på enheten, og trykk på **Kontoer og sikkerhetskopi** <sup>→</sup> **Smart**   $\mathsf{Switch} \rightarrow \blacksquare \rightarrow \mathsf{Gjenopprett}.$
- 4 Følg instruksjonene på skjermen for å overføre data fra den eksterne lagringsenheten.

#### <span id="page-34-0"></span>**Overføre sikkerhetskopidata fra en datamaskin**

Overfør data mellom enheten og en datamaskin. Du må laste ned datamaskinversjonen av Smart Switch fra www.samsung.com/smartswitch. Sikkerhetskopier data fra den gamle enheten til en datamaskin, og importer dataene til enheten din.

- 1 Besøk www.samsung.com/smartswitch på datamaskinen for å laste ned Smart Switch.
- 2 Start Smart Switch på datamaskinen.

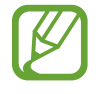

Hvis den gamle enheten ikke er en Samsung-enhet, kan du sikkerhetskopiere data til en datamaskin med et program som er levert av enhetens produsent. Hopp deretter til det femte trinnet.

- 3 Koble den gamle enheten til datamaskinen med enhetens USB-kabel.
- 4 Følg instruksjonene på skjermen til datamaskinen for å sikkerhetskopiere data fra enheten. Koble deretter den gamle enheten fra datamaskinen.
- 5 Koble enheten din til datamaskinen med en USB-kabel.
- $6$  Følg instruksjonene på skjermen til datamaskinen for å overføre data til enheten din.

# **Forstå skjermen**

#### **Kontrollere berøringsskjermen**

- Påse at berøringsskjermen ikke kommer i kontakt med andre elektriske enheter. Elektrostatiske utladninger kan føre til funksjonsfeil på berøringsskjermen.
	- For å unngå å skade berøringsskjermen må du ikke trykke på den med noe skarpt eller legge for mye trykk på den med fingertuppene.
	- Det anbefales å ikke bruke statiske bilder på en del av eller hele berøringsskjermen i lengre perioder. Dette kan føre til etterbilder (innbrenning i skjermen) eller dobbeltkonturer.
- Enheten gjenkjenner kanskje ikke berøring i nærheten av kantene av skjermen, da disse ligger utenfor området for berøringsinndata.
	- Det anbefales å bruke fingrene eller S Pen når du skal bruke berøringsskjermen.

#### **Trykke**

Trykk på skjermen.

#### **Trykke på og holde**

Trykk på og hold skjermen i omtrent 2 sekunder.

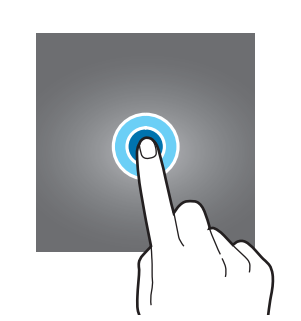

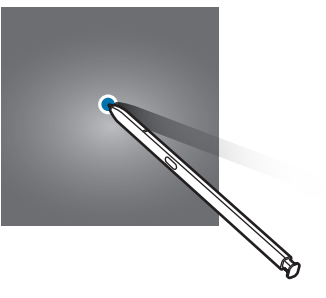

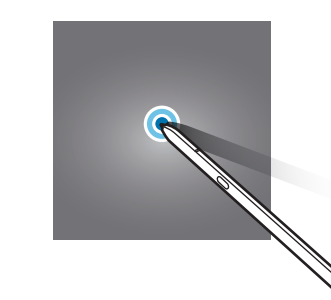

#### **Dra**

Trykk på og hold et element, og dra det til målplasseringen.

# П

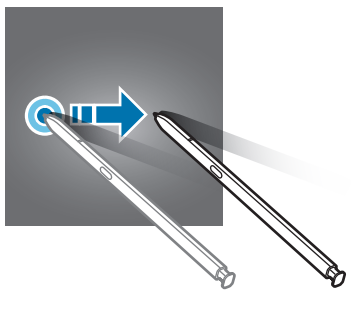

#### **Dobbelttrykke**

Dobbelttrykk på skjermen.

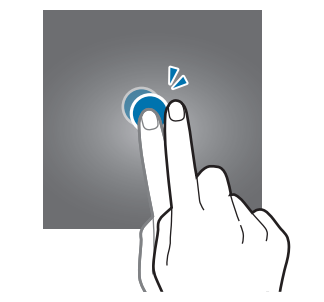

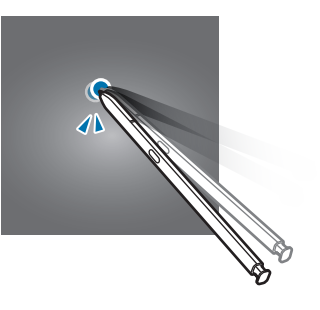

#### **Stryke**

Du kan stryke oppover, nedover, til venstre eller til høyre.

#### **Spre og klype**

Spre to fingre fra hverandre eller klyp dem sammen på skjermen.

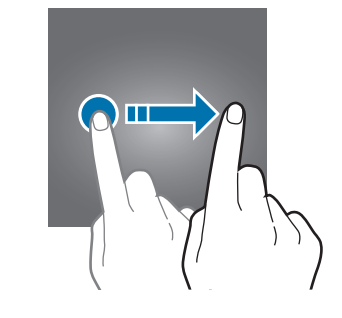

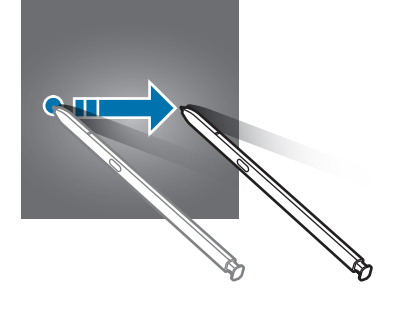

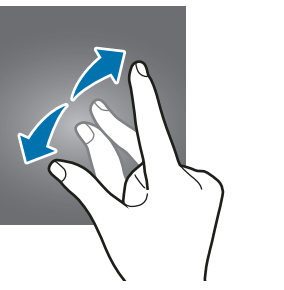

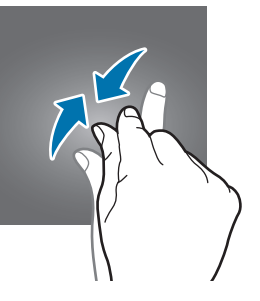
# **Navigeringslinje (funksjonsknapper)**

Når du slår på skjermen, vises funksjonsknappene på navigeringslinje nederst på skjermen. Funksjonsknappene er som standard Nylige-knappen, Hjem-knappen og Tilbake-knappen. Funksjonene til knappene kan endres, alt etter appen som brukes for øyeblikket, eller bruksmiljøet.

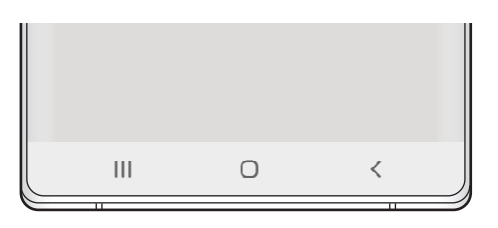

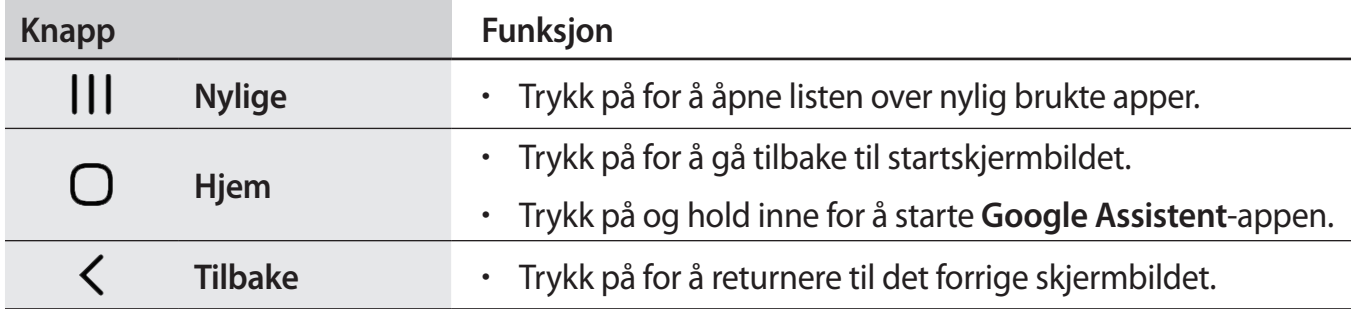

### **Skjule navigeringslinjen**

Vis filer eller bruk apper på en bredere skjerm ved å skjule navigeringslinjen.

Start **Innstillinger**-appen, trykk på **Skjerm** → **Navigeringslinje** og trykk deretter på **Fullskjermbevegelser** under **Navigeringstype**. Navigeringslinjen blir skjult og bevegelsestips vises hvor funksjonsknappen befinner seg. For å bruke funksjonsknapper trekker du bevegelsestipset til den ønskede knappen oppover.

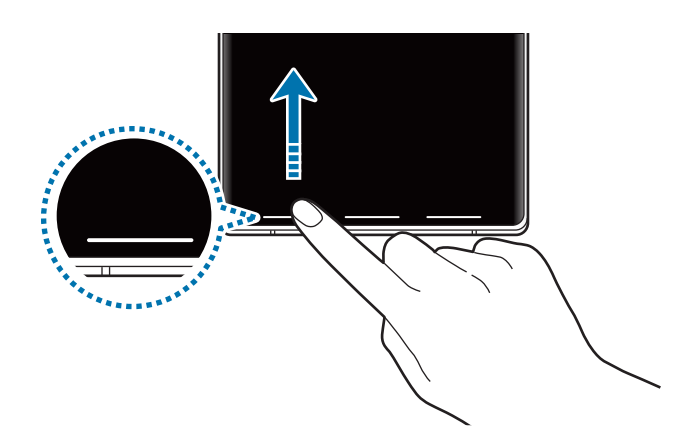

Hvis du vil skjule bevegelseshintet på bunnen av skjermen, trykker du på **Bevegelsestips**bryteren for å deaktivere det.

# **Startskjermbildet og appskjermbildet**

Startskjermbildet er utgangspunktet for tilgang til alle funksjonene på enheten. Det viser widgeter, snarveier til apper og annet.

Appskjermbildet viser ikoner for alle apper, inkludert nylig installerte apper.

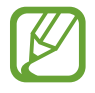

Utseendet til skjermbildet kan variere avhengig av region og tjenesteleverandør.

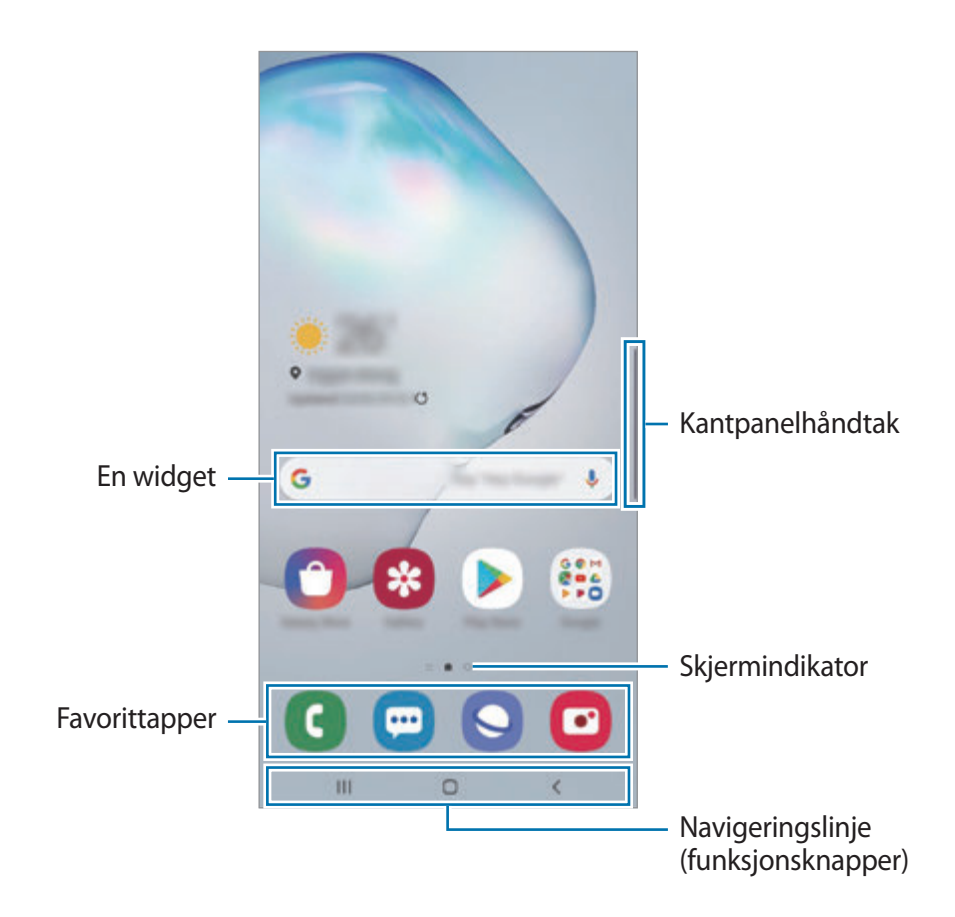

#### **Bytte mellom start- og appskjermbildet**

På startskjermbildet stryker du oppover eller nedover for å åpne appskjermbildet.

Du kan gå tilbake til startskjermbildet ved å stryke oppover eller nedover på appskjermbildet. Du kan eventuelt trykke på Hjem-knappen eller Tilbake-knappen.

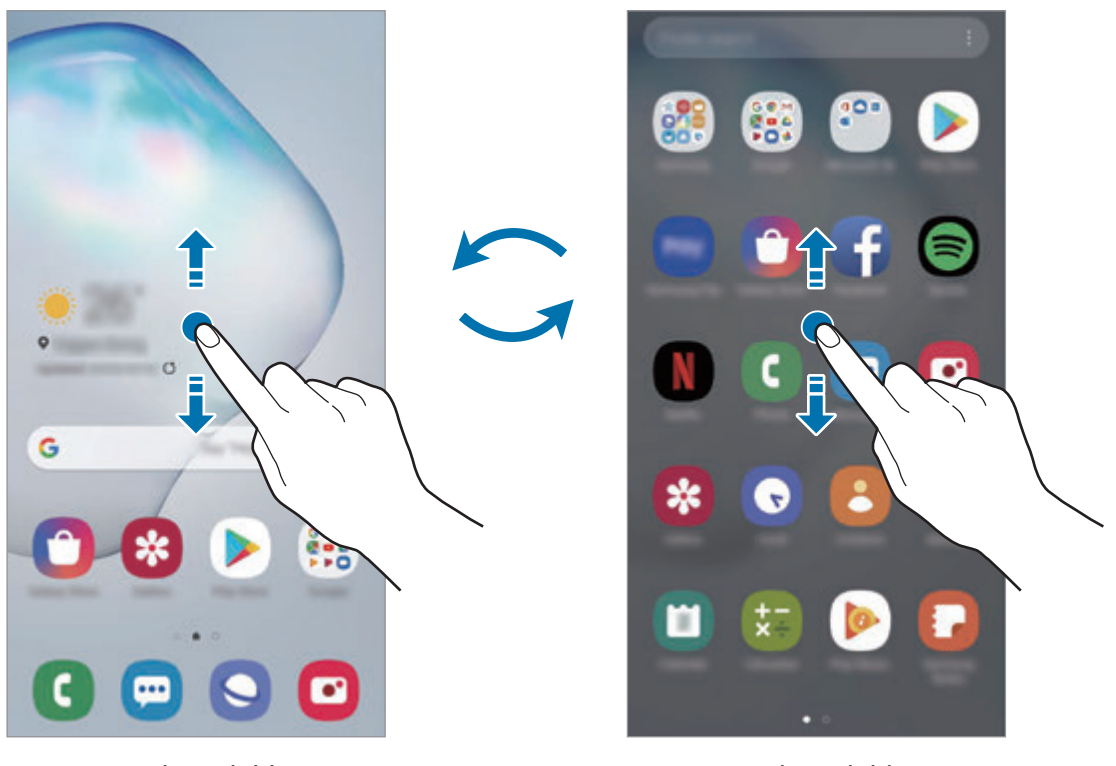

Startskjermbildet Appskjermbildet

Hvis du legger til Apper-knappen på startskjermbildet, kan du åpne appskjermbildet ved å trykke på knappen. Trykk på og hold et tomt område på startskjermbildet, trykk på **Startskjerminnstillinger** og trykk deretter på bryteren **Apper-knapp** for å aktivere den. Apper-knappen legges til nederst på startskjermbildet.

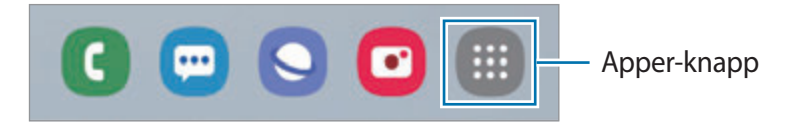

### **Vise skjermen i liggende modus**

Trykk på og hold et tomt område på startskjermbildet, trykk på **Startskjerm-innstillinger** og trykk deretter på bryteren **Roter til liggende modus** for å aktivere den.

Roter enheten til den er horisontal for å vise skjermen i liggende modus.

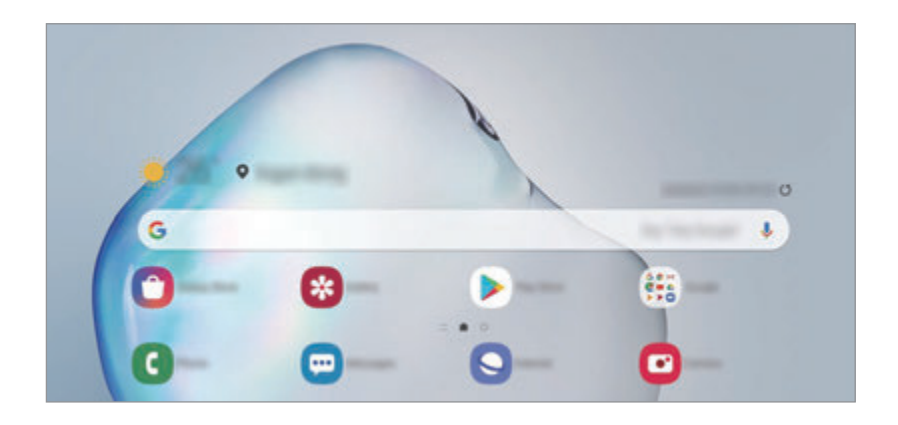

### **Flytte elementer**

Trykk på og hold et element, og dra det til en ny plassering. Hvis du vil flytte elementet til et annet panel, drar du det til kanten av skjermen.

Hvis du vil legge til en snarvei til en app på startskjermbildet, trykker du på og holder et element på appskjermbildet og trykker deretter på **Legg til på Start**. En snarvei til appen legges til på startskjermbildet.

Du kan også flytte ofte brukte apper til snarveisområdet nederst på startskjermbildet.

### **Opprette mapper**

Du kan opprette mapper og kategorisere apper i dem, slik at du raskt kan få tilgang til og starte apper.

På startskjermbildet eller appskjermbildet trykker du på og holder en app og drar den deretter over en annen app.

En ny mappe som inneholder de valgte appene vil bli opprettet. Trykk på **Angi mappenavn**, og skriv inn et mappenavn.

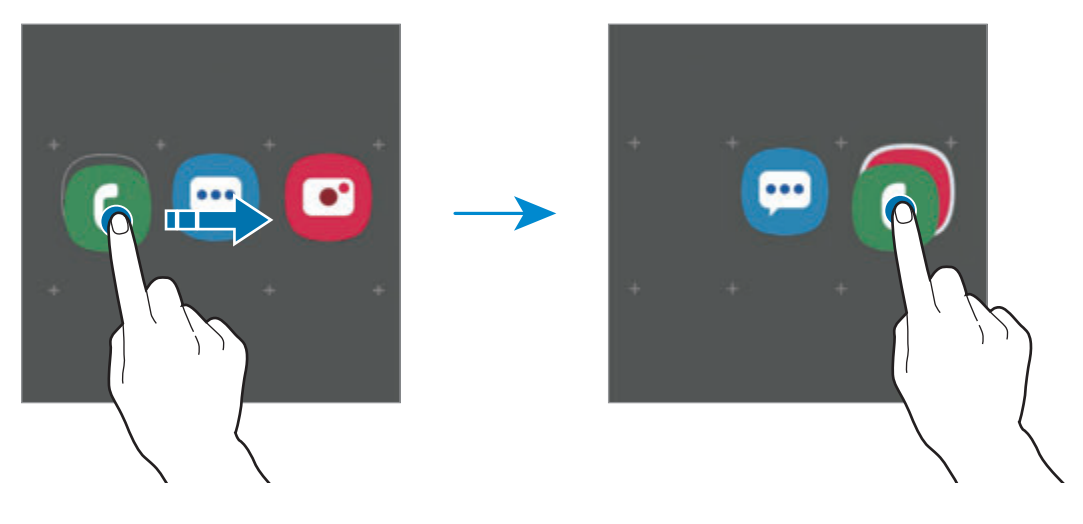

• **Legge til flere apper**

Trykk på **Legg til apper** på mappen. Merk av for appene som skal legges til og trykk på **Legg til**. Du kan også legge til en app ved å dra den til mappen.

• **Flytte apper fra en mappe**

Trykk på og hold en app for å dra den til en ny plassering.

• **Slette en mappe**

Trykk på og hold en mappe, og trykk deretter på **Slett mappe**. Bare mappen vil bli slettet. Appene i mappen vil bli flyttet til appskjermbildet.

### **Redigere startskjermbildet**

På startskjermbildet trykker du på og holder et tomt område eller klyper fingrene sammen for å få tilgang til redigeringsalternativene. Du kan angi bakgrunn, legge til widgeter og mer. Du kan også legge til, slette eller omorganisere paneler på startskjermbildet.

- Legge til paneler: Stryk til venstre, og trykk på  $\bigoplus$ .
- Flytte paneler: Trykk på og hold en panelforhåndsvisning, og dra den til en ny plassering.
- Slette paneler: Trykk på  $\overline{m}$  på panelet.

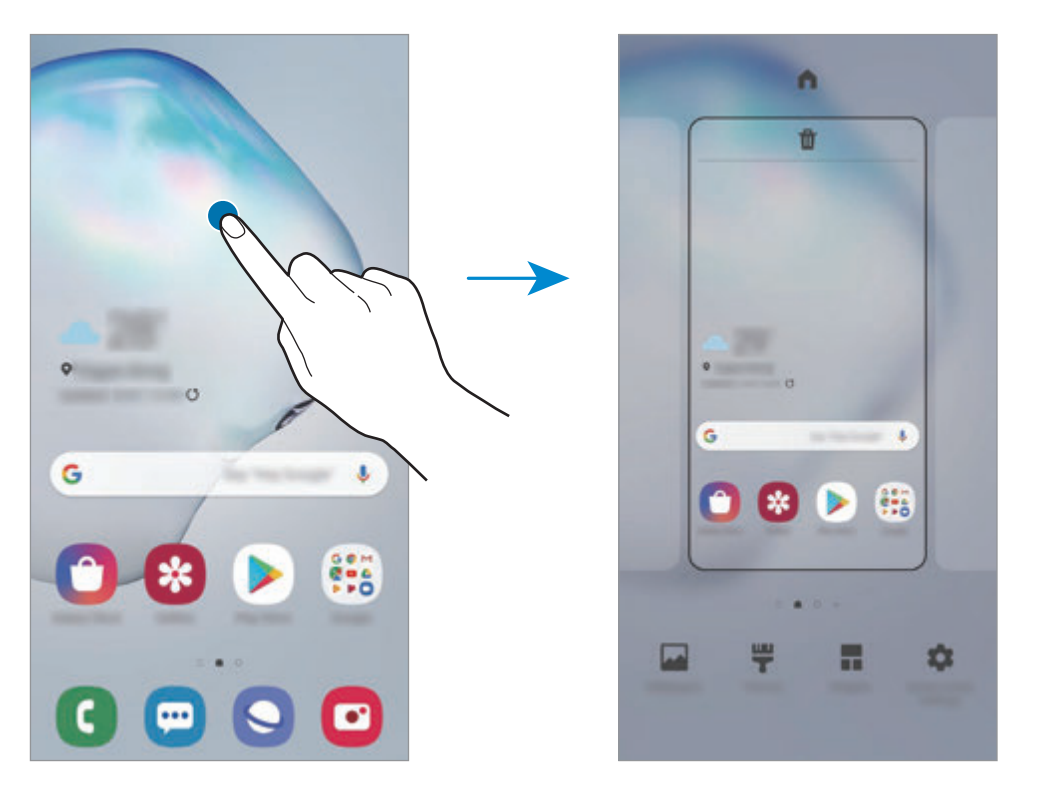

- **Bakgrunner**: Endre innstillingene for bakgrunnen på startskjermbildet og låseskjermen.
- **Tema**: Endre enhetens tema. Visuelle elementer på grensesnittet, for eksempel farger, ikoner og bakgrunnsbilder, vil endre seg, avhengig av det valgte temaet.
- **Widgeter**: Widgeter er små apper som starter spesifikke appfunksjoner for å vise informasjon og sørge for enkel tilgang på startskjermbildet. Trykk på og hold en widget, og dra den til startskjermbildet. Widgeten legges til på startskjermbildet.
- **Startskjerm-innstillinger**: Konfigurer innstillinger for startskjermbildet, slik som skjermnett eller oppsett.

### **Vise alle apper på startskjermbildet**

Hvis du ikke bruker et separat appskjermbilde, kan du angi at alle apper skal vises på startskjermbildet. På startskjermbildet trykker du på og holder inne et tomt område og trykker deretter på **Startskjerm-innstillinger** → **Startskjermoppsett** → **Bare startskjerm** → **Bruk**.

Du kan nå få tilgang til alle appene dine ved å stryke til venstre på startskjermbildet.

# **Statusikoner**

Statusikonene vises på statuslinjen øverst på skjermen. Ikonene som er oppført i listen nedenfor, er de mest vanlige.

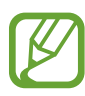

- Statuslinjen vises kanskje ikke øverst på skjermen i alle apper. Hvis du vil vise statuslinjen, kan du dra nedover fra øverst på skjermen.
- Enkelte indikatorikoner vises bare når du åpner varselspanelet.
- Indikatorikonene kan se forskjellige ut avhengig av tjenesteleverandør eller modell.

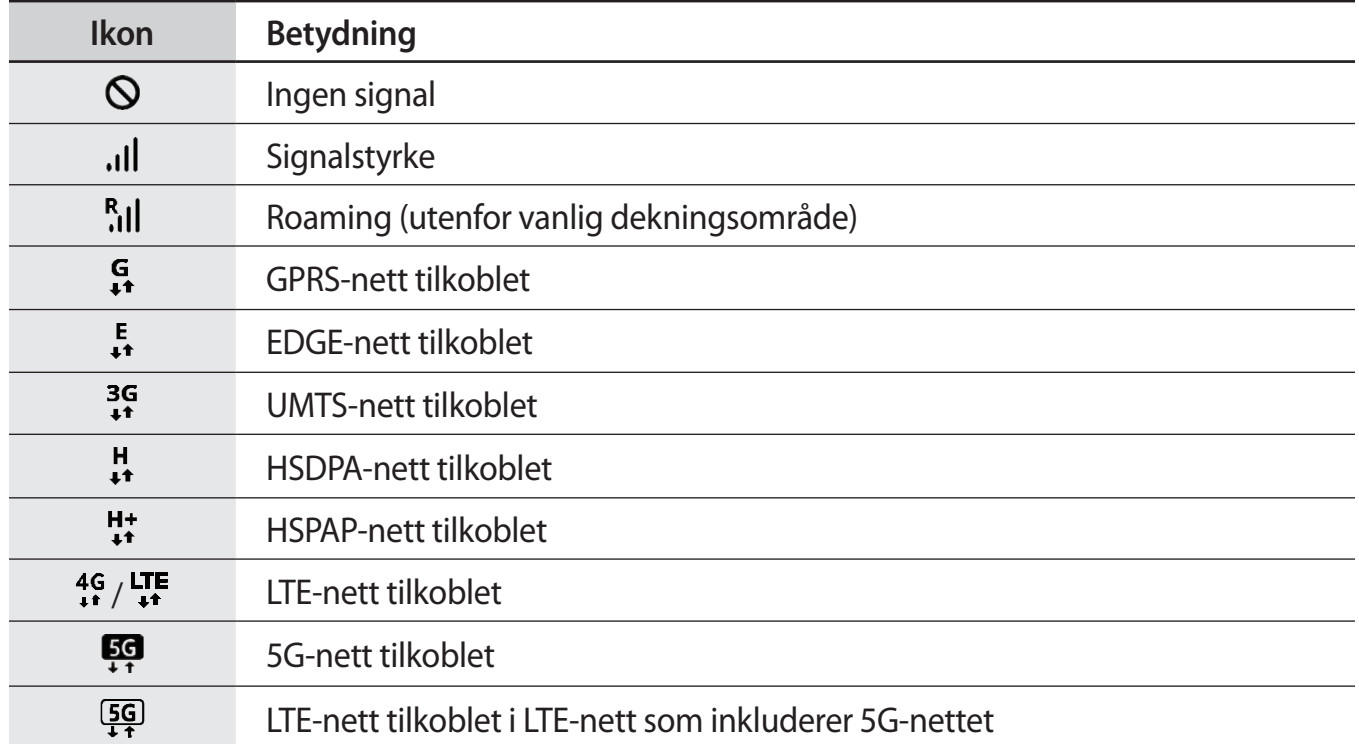

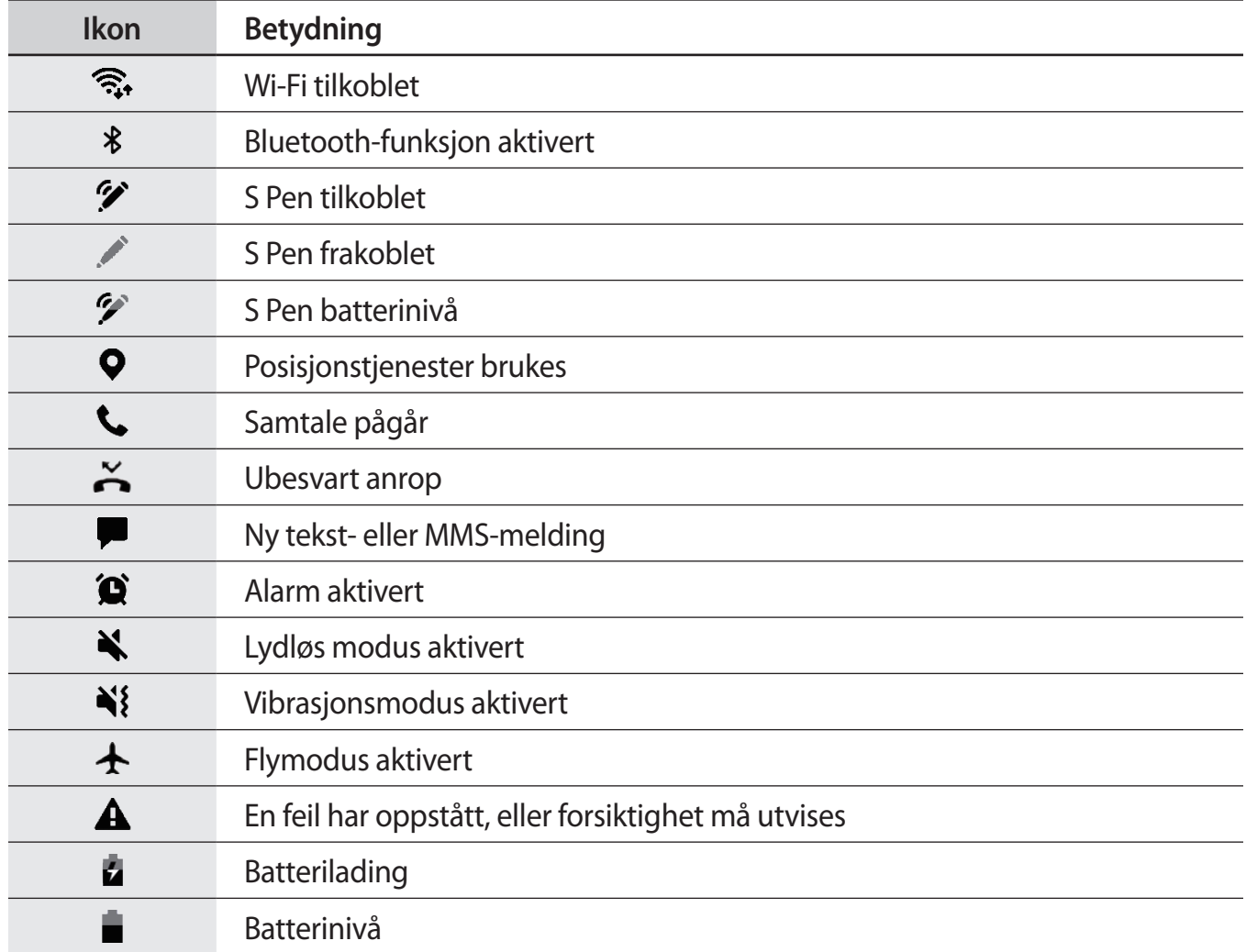

# **Låseskjerm**

Du slår av og låser skjermen ved å trykke på sidetasten. Skjermen slås også av og låses dersom enheten ikke brukes på en bestemt periode.

For å låse opp skjermen stryker du i hvilken som helst retning når skjermen slås på.

Hvis skjermen er slått av, trykker du på sidetasten for å slå på skjermen. Eller du kan dobbelttrykke på skjermen.

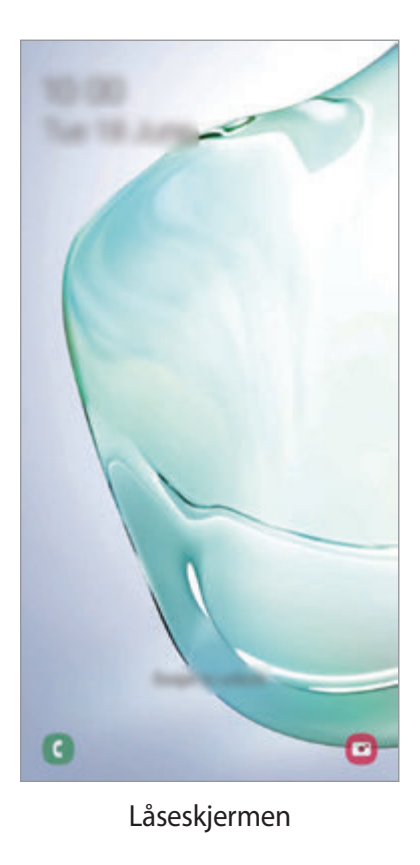

### **Endre skjermlåsmetoden**

Hvis du vil endre skjermlåsmetoden, starter du **Innstillinger**-appen, trykker på **Låseskjerm** → **Skjermlåstype** og velger en metode.

Når du angir et mønster, en PIN-kode eller de biometriske dataene dine som skjermlåsmetode, kan du beskytte personopplysningene dine ved å hindre andre fra å få tilgang til enheten. Når du har angitt en skjermlåsmetode, krever enheten en kode hver gang den skal låses opp.

- **Stryk**: Stryk i en hvilken som helst retning på skjermen for å låse den opp.
- **Mønster**: Tegn et mønster med fire eller flere prikker for å låse opp skjermen.
- **PIN-kode**: Angi en PIN-kode med minst fire sifre for å låse opp skjermen.
- **Passord**: Angi et passord med minst fire tegn, tall eller symboler for å låse opp skjermen.
- **Ingen**: Ikke angi noen skjermlåsmetode.
- **Ansikt**: Registrer ansiktet ditt for å låse opp skjermen. Se [Ansiktsgjenkjenning](#page-206-0) for mer informasjon.
- **Fingeravtrykk**: Registrer fingeravtrykket ditt for å låse opp skjermen. Se [Fingeravtrykksgjenkjenning](#page-209-0) for mer informasjon.

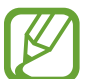

Du kan angi at enheten skal utføre en tilbakestilling til fabrikkinnstilte data hvis du skriver inn opplåsingskoden feil flere ganger på rad og overskrider grensen for antall forsøk. Start **Innstillinger**-appen, trykk på **Låseskjerm** → **Innstillinger for sikker lås**, lås opp skjermen med den forhåndsinnstilte skjermlåsingsmetoden og trykk deretter på bryteren **Nullstill enheten automatisk** for å aktivere denne funksjonen.

# **Varselspanel**

Når du mottar nye varsler, som for eksempel meldinger eller ubesvarte anrop, vises statusikoner på statuslinjen. Hvis du vil vise mer informasjon om ikonene, åpner du varselspanelet og viser detaljene.

Du åpner varselspanelet ved å dra statuslinjen nedover. Stryk oppover på skjermen for å lukke varselspanelet.

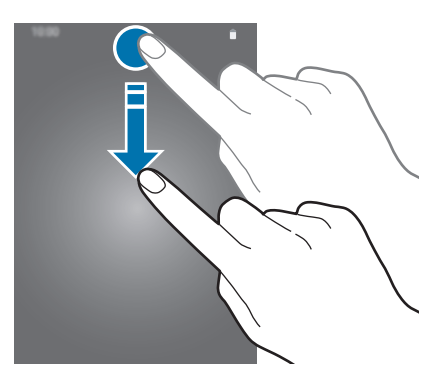

Du kan bruke følgende funksjoner på varselspanelet.

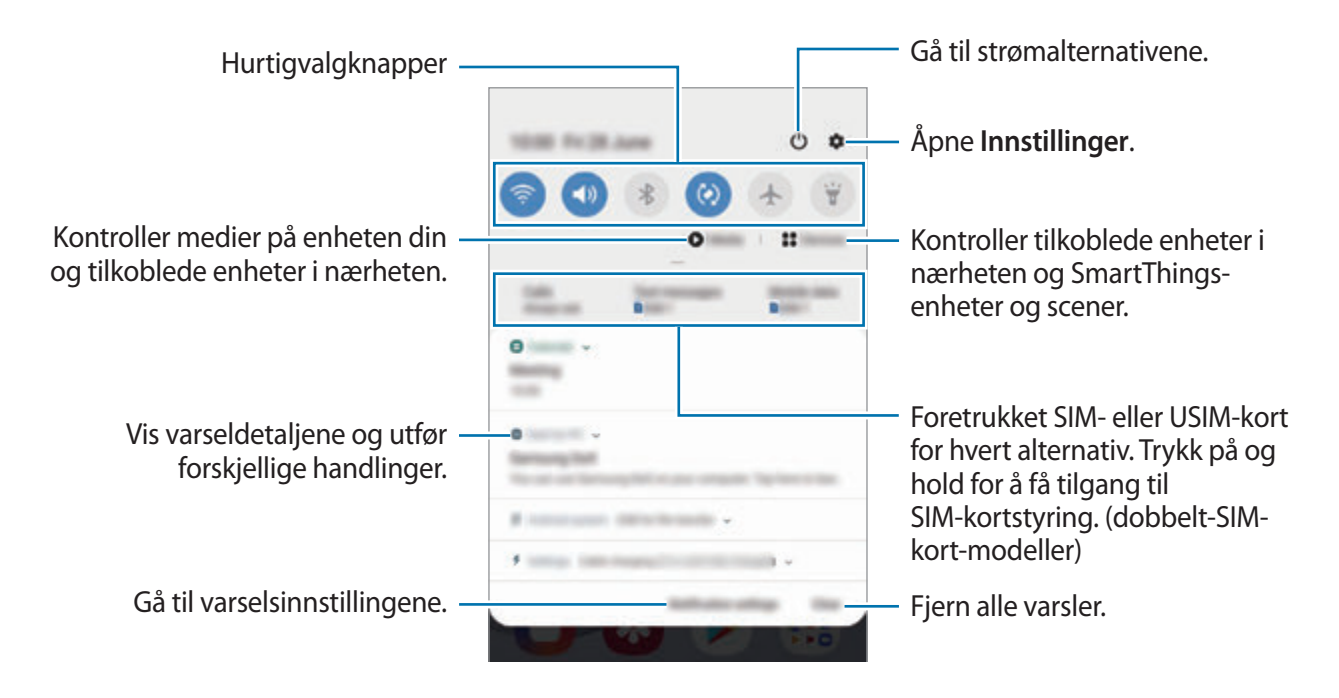

#### **Bruke hurtigvalgknapper**

Trykk på hurtiginnstillingsknapper for å aktivere bestemte funksjoner. Stryk nedover på varselspanelet for å vise flere knapper.

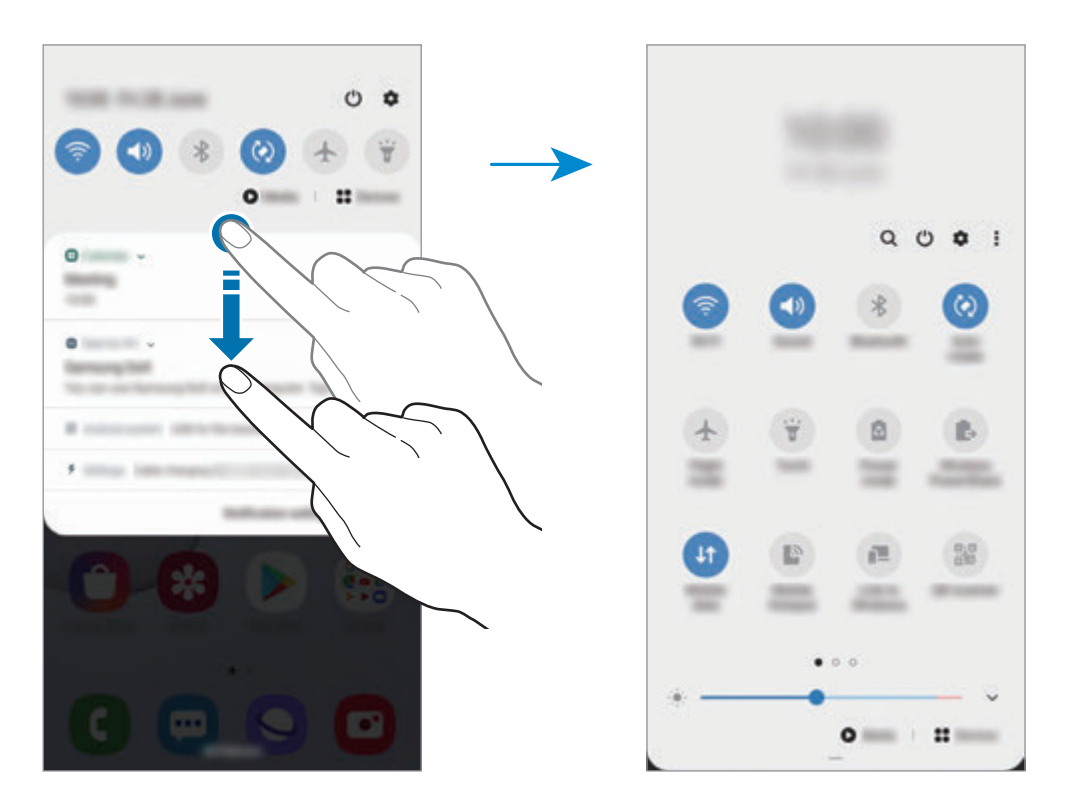

Hvis du vil endre funksjonsinnstillinger, trykker du på teksten under hver knapp. Hvis du vil se mer detaljerte innstillinger, trykker du på og holder en knapp.

For å omordne knappene trykker du på  $\stackrel{\bullet}{\bullet} \rightarrow$  Knapperekkefølge, og trykker på og holder en knapp og drar den deretter til en ny plassering.

### **Kontrollere medieavspilling**

Ta kontroll over musikk- eller videoavspilling ved å enkelt bruke mediafunksjonen. Du kan også fortsette avspilling på en annen enhet.

- 1 Åpne varselspanelet, og trykk på **Media**.
- 2 Trykk på ikonene for å kontrollere avspillingen.

For å fortsette avspilling på en annen enhet, trykk på  $\Omega$  og velg den enheten du vil ha.

# **Skjermbilder og skjermopptak**

# **Ta et bilde av skjermen**

Ta et skjermbilde mens du bruker enheten og skriver på, tegner på, beskjærer eller deler skjermbildet. Du kan ta bilde av den aktuelle skjermen og området som du kan bla i.

Bruk følgende metoder til å ta et bilde av skjermen. Skjermbilder blir lagret i **Galleri**.

- Ta et bilde ved hjelp av tast: Trykk på og hold inne sidetasten og volum ned-tasten samtidig.
- Ta bilde ved å stryke: Stryk hånden til venstre eller høyre over skjermen.
- Ta bilde med en luftkommandofunksjon: Løsne S Pen fra sporet for å åpne luftkommandopanelet, og trykk deretter på **Skjermskriving**. Se [Skjermskriving](#page-63-0) for mer informasjon.
	- Det er ikke mulig å ta et bilde av skjermen når visse apper og funksjoner er i bruk.
		- Hvis funksjonen for å ta bilde av skjermen ved å stryke ikke er aktivert, starter du **Innstillinger**-appen, trykker på **Avanserte funksjoner** → **Bevegelser og gester** og trykker deretter på bryteren **Dra håndflaten over for å ta et bilde** for å aktivere denne funksjonen.

Når du har tatt skjermbildet, bruker du følgende alternativer på verktøylinjen nederst på skjermen:

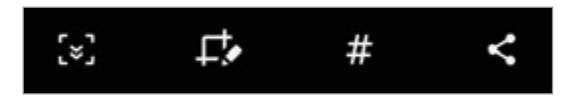

- [v]: Ta bilde av det nåværende innholdet og det skjulte innholdet på en lengre side, f.eks. en nettside. Når du trykker på [x], blar skjermen automatisk ned, og mer innhold vises.
- : Skriv eller tegn på skjermbildet, eller beskjær. Det beskårne området lagres i **Galleri**.
- $\cdot$   $\#$ : Legg emneord til skjermbildet. For å søke etter skjermbilder ved hjelp av emneord, trykk på **Finder-søk** på toppen av appskjermbildet. Du kan vise listen med emneord og enkelt søke etter skjermbildene du vil ha.
- $\cdot$   $\leq$  : Del bildet som er tatt av skjermen med andre.

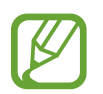

Hvis alternativene ikke er synlige på skjermbildet, starter du **Innstillinger**-appen, trykker på **Avanserte funksjoner** → **Skjermbilder og skjermopptak**, og trykker deretter på **Verktøylinje for skjermbilde** eller bytt for å aktivere den.

# **Skjerminnspilling**

Ta opp skjermen imens du bruker enheten din.

Åpne varselspanelet, stryk nedover og trykk på (**Skjermopptaker**) for å aktivere den. Innspillingen starter etter en nedtelling.

- For å skrive eller tegne på skjermen, trykk på  $\blacktriangleright$ .
- For å ta opp skjermen med et videooverlegg av deg selv, trykk på  $\blacktriangle$ .

Trykk på når du er ferdig med å ta opp videoen. Videoen blir lagret i **Galleri**.

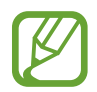

For å endre innstillingene for skjerminnspilling, start **Innstillinger**-appen og trykk på **Avanserte funksjoner** → **Skjermbilder og skjermopptak** → **Innstill. for skjermopptaker**.

# **Angi tekst**

# **Tastaturoppsett**

Et tastatur vises automatisk når du skal skrive inn tekst for å sende meldinger, opprette notater og mer.

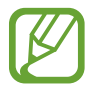

Enkelte språk støtter ikke tekstinndata. Hvis du vil skrive inn tekst, må du endre inndataspråk til ett av de støttede språkene.

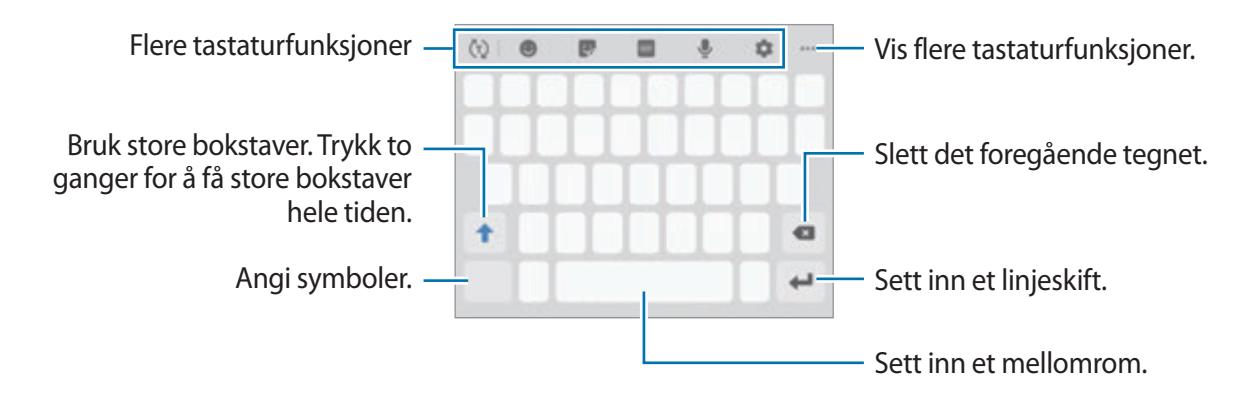

### **Endre inndataspråk**

Trykk på **₹ → Språk og typer → Administrer inndataspråk** og velg språkene som skal brukes. Hvis du velger to eller flere språk, kan du veksle mellom inndataspråkene ved å stryke til venstre eller høyre på mellomromstasten.

### **Endre tastatur**

Trykk på ::::: på navigasjonslinjen for å endre tastaturet.

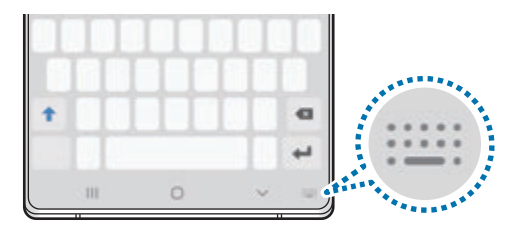

Endre tastaturtype ved å trykke på  $\bullet \rightarrow$  **Språk og typer**, velge et språk og velge tastaturtypen du ønsker.

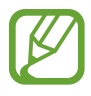

- Hvis tastaturknappen ( ) ikke vises på navigeringslinjen, starter du **Innstillinger**appen, trykker på **Generell styring** → **Språk og inndata** og trykker på bryteren **Vis tastaturknapp** for å aktivere den.
- På et **3x4-tastatur** har hver tast tilordnet tre eller fire tegn. Du skriver inn et tegn ved å trykke på den tilsvarende tasten gjentatte ganger til det ønskede tegnet vises.

### **Flere tastaturfunksjoner**

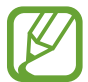

Noen funksjoner kan være utilgjengelig, avhengig av område eller tjenesteleverandør.

- $\cdot$   $\langle \tau \rangle$ : Forutsi ord basert på inndata, og vis ordforslag. Gå tilbake til tastaturfunksjonslisten ved å trykke på  $\langle \cdot \rangle$ .
- $\cdot$   $\bullet$  : Sett inn emojier.
- **:** Sett inn klistremerker. Du kan også sette inn My emoji-klistremerker som ser ut som deg. Se [Bruke My Emoji-klistremerker når du chatter](#page-130-0) for mer informasjon.
- $\cdot$  **GIF** : Fest animerte GIF-er.
- $\bigcup$  : Angi tekst ved hjelp av tale.
- $\bullet$  : Endre tastaturinnstillingene.
- $\cdot \quad \bullet \bullet \bullet \to \mathbb{T} \bullet$ : Bytt til håndskriftmodus.

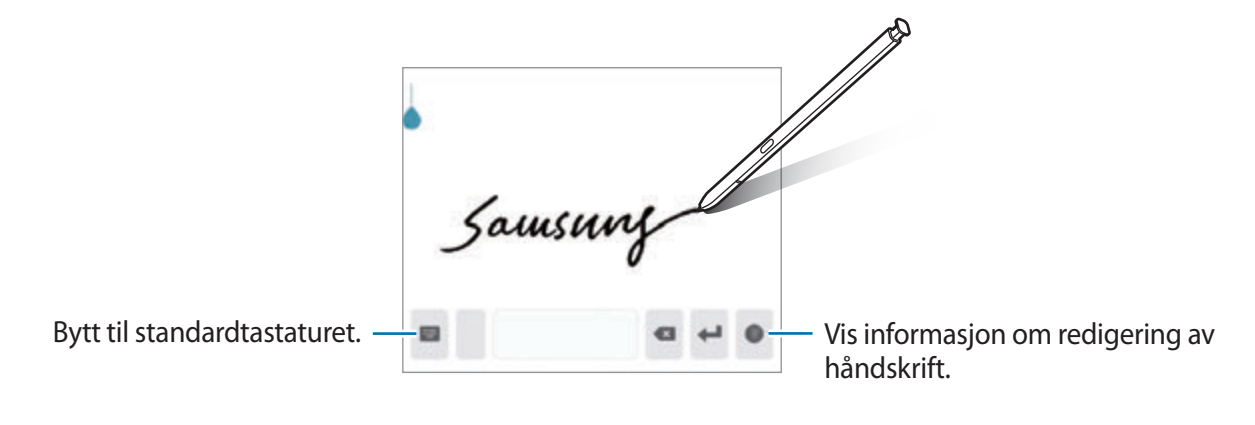

- $\bullet \bullet \bullet \rightarrow \blacksquare$ : Legg til et element fra utklippstavlen.
- $\bullet \bullet \rightarrow \blacksquare$ : Endre tastaturmodusen eller -størrelsen.
- $\cdot \bullet \bullet \bullet \rightarrow \hat{ }$ : Åpne tekstredigeringspanelet.

# **Kopiere og lime inn**

- 1 Trykk på og hold noe tekst.
- 2 Dra **d**eller **o** for å velge den ønskede teksten, eller trykk på **Merk alt** for å velge hele teksten.
- 3 Trykk på **Kopier** eller **Klipp ut**.

Den valgte teksten blir kopiert til utklippstavlen.

4 Trykk på og hold der teksten skal settes inn, og trykk på **Lim inn**.

Du kan lime inn tekst som du har kopiert tidligere, ved å trykke på **Utklippstavle** og velge teksten.

### **Ordbok**

Slå opp definisjoner på ord mens du bruker enkelte funksjoner, som når du ser på nettsider.

- 1 Trykk på og hold et ord som du vil slå opp.
- 2 Trykk på **Ordbok** i listen over alternativer.

Hvis en ordbok ikke er forhåndsinstallert på enheten, kan du trykke på **Gå til Administrer ordbøker**, trykke på ved siden av en ordbok og deretter trykke på **Install.** for å laste den ned.

3 Se definisjonen i ordbokens sprettoppvindu.

Hvis du vil bytte til fullskjermvisning, trykker du på  $\nabla$ . Trykk på definisjonen på skjermen for å se flere definisjoner. Trykk på  $\bigstar$  i detaljvisning for å legge til ordet på listen med favorittord, eller trykk på **Søk på nettet** for å bruke ordet som søkeord.

# **Apper og funksjoner**

# **Installere eller avinstallere apper**

# **Galaxy Store**

Kjøp og last ned apper. Du kan laste ned apper som er laget spesielt for Samsung Galaxy-enheter. Start **Galaxy Store**-appen.

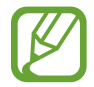

Denne appen kan være utilgjengelig, avhengig av område eller tjenesteleverandør.

#### **Installere apper**

Se på apper etter kategori, eller trykk på  $Q$  for å søke etter et søkeord.

Velg en app for å vise nærmere informasjon om den. Du kan laste ned gratisapper ved å trykke på **Install.** Hvis du vil kjøpe og laste ned apper som koster penger, trykker du på prisen og følger instruksjonene på skjermen.

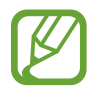

Hvis du vil endre innstillinger for automatisk oppdatering, trykker du på  $\stackrel{\bullet}{\bullet} \rightarrow$ **Innstillinger** → **Oppdater apper automatisk** og velger deretter et alternativ.

# **Play Butikk**

Kjøp og last ned apper. Start **Play Butikk**-appen.

### **Installere apper**

Se apper etter kategori, eller søk etter apper med søkeord.

Velg en app for å vise nærmere informasjon om den. Du kan laste ned gratisapper ved å trykke på **INSTALLER**. Hvis du vil kjøpe og laste ned apper som koster penger, trykker du på prisen og følger instruksjonene på skjermen.

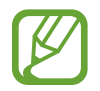

Hvis du vil endre innstillinger for automatisk oppdatering, trykker du på  $\equiv$ **Innstillinger** → **Oppdater apper automatisk** og velger deretter et alternativ.

# **Administrere apper**

### **Avinstallere eller deaktivere apper**

Trykk på og hold en app, og velg deretter et alternativ.

- **Avinstaller**: Avinstaller nedlastede apper.
- **Deaktiver**: Deaktiver utvalgte standardapper som ikke kan avinstalleres fra enheten.

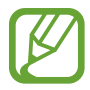

Enkelte apper støtter kanskje ikke denne funksjonen.

### **Aktivere apper**

Start **Innstillinger**-appen, trykk på **Apper** →  $\blacktriangledown$  → **Deaktivert**, velg en app og trykk deretter på **Aktiver**.

### **Angi apptillatelser**

Enkelte apper trenger kanskje tillatelse for å få tilgang til eller kunne bruke informasjon på enheten din, for at de skal virke ordentlig. Når du åpner en app, kan det vises et sprettoppvindu som ber om tilgang til enkelte funksjoner eller til informasjon. Trykk på **Tillat** i sprettoppvinduet for å gi tillatelser til appen.

Du kan vise tillatelsesinnstillinger for apper ved å starte **Innstillinger**-appen og trykke på **Apper**. Velg en app, og trykk på **Tillatelser**. Du kan se appens tillatelsesliste og endre tillatelsene.

Hvis du vil vise eller endre tillatelsesinnstillinger for apper etter tillatelseskategori, starter du **Innstillinger-appen og trykker på Apper → • → Apptillatelser. Velg et element, og trykk på** bryterne ved siden av apper for å gi tillatelser.

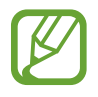

Hvis du ikke gir tillatelser til apper, kan det hende at de grunnleggende funksjonene i appene ikke virker som de skal.

# **Søker**

Søke raskt etter innhold på enheten.

1 På appskjermbildet trykker du på **Finder-søk**. Alternativt kan du åpne varselspanelet, stryke nedover og deretter trykke på Q.

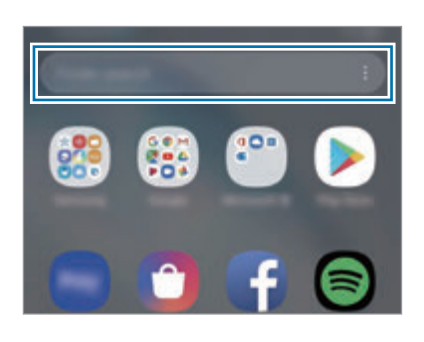

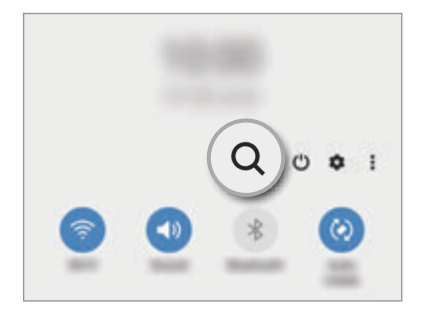

### 2 Angi et nøkkelord.

Apper og innhold på enheten din vil bli søkt gjennom.

Hvis du trykker på  $Q$  på tastaturet, kan du søke etter mer innhold.

# **S Pen-funksjoner**

# **Lufthandlinger**

Fjernkontroller apper ved å bruke S Pen tilkoblet enheten din via Bluetooth Low Energy (BLE).

Du kan raskt starte apper, som for eksempel kameraappen, ved å trykke på og holde inne S Penknappen. Når du bruker kameraappen kan du også ta et bilde ved å trykke på knappen én gang. Når du spiller musikk kan du skru opp volumet hvis du løfter S Pen opp samtidig som du trykker på S Pen-knappen, og skru volumet ned hvis du senker den.

Start **Innstillinger**-appen, trykk på **Avanserte funksjoner** → **S Pen** → **Lufthandlinger**, og trykk deretter på bryteren for å aktivere funksjonen.

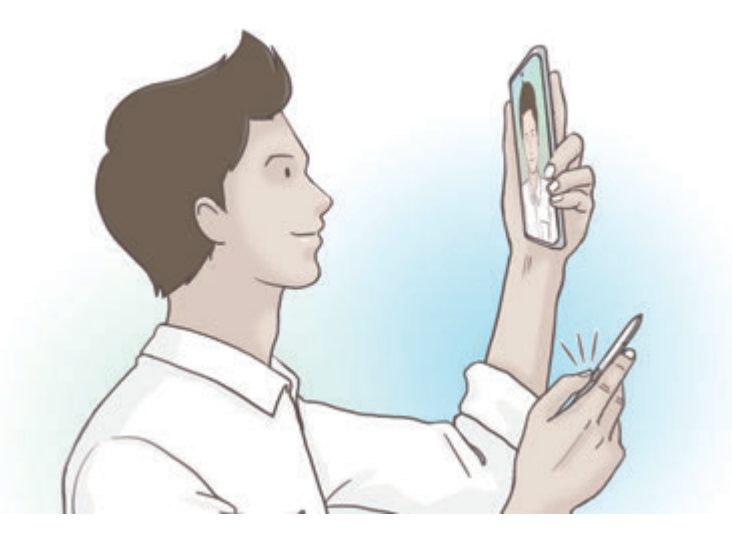

- S Pen må lades før du kan bruke funksjonen Lufthandlinger. Se [Lading av S Pen](#page-15-0) for mer informasjon.
	- Når du tar S Pen fra sporet, vises  $\mathcal V$ -ikonet på statuslinjen. Hvis S Pen er utladet eller langt fra enheten eller hvis de finnes hindringer eller ekstern interferens mellom S Pen og enheten, blir S Pen frakoblet fra enheten og ikonet blir grått ( $\bullet$ ). For å bruke funksjonen Lufthandlinger igjen, kobler du S Pen til enheten ved å sette S Pen inn i sporet på nytt.

### **Ta bilder med S Pen**

Du kan enkelt ta bilder på avstand ved å trykke på S Pen-knappen, uten å måtte stille inn selvutløseren.

- 1 Start **Kamera**-appen.
- 2 Trykk på S Pen-knappen en gang for å ta et bilde.
	- Hvis du vil ta en serie med bilder, trykk på og hold inne S Pen-knappen.
	- For å endre bildetakingsmodusen, flytt S Pen til venstre eller høyre samtidig som du trykker på og holder inne S Pen-knappen.
	- For å bytte mellom kameraer, trykk på S Pen-knappen to ganger.

#### **Endre hvilke apper eller funksjoner som skal brukes**

Endre appen, funksjonen eller handlingene du vil bruke med S Pen-funksjonen.

For å endre appen som skal startes, åpner du innstillingsskjermen for Lufthandlinger, trykker på **Hold nede penneknappen for å** og velger en app eller funksjon.

For å endre handlinger for hver app, åpner du innstillingsskjermen for Lufthandlinger, og velger en app under **Apphandlinger**. Du kan endre handlinger ved å trykke på elementer under **Penneknapp** eller **Bevegelser**.

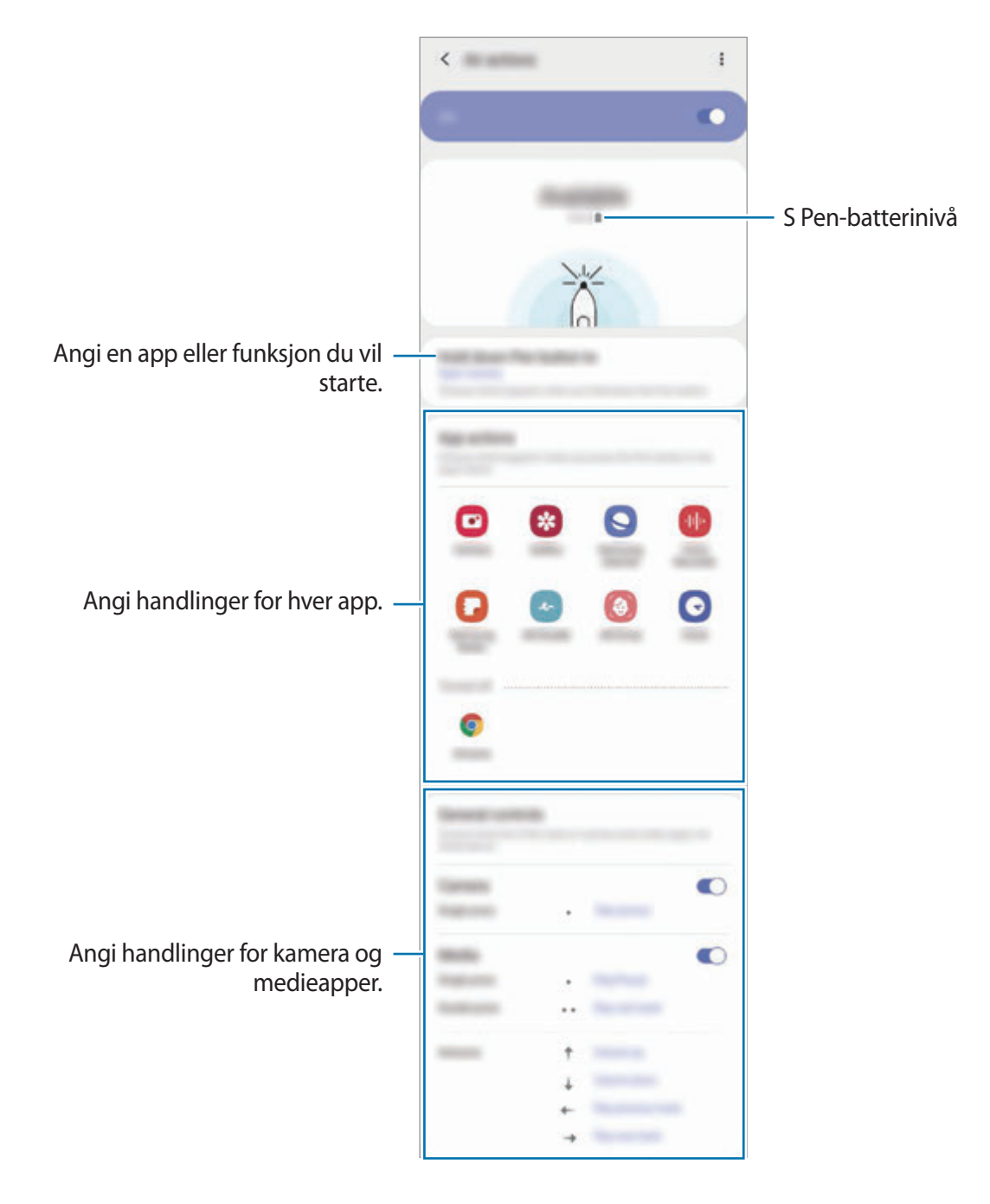

### **Koble til en annen S Pen**

Før S Pen-funksjoner brukes med en annen S Pen, som Lufthandlinger, må du koble S Pen til enheten din.

- 1 Sett inn en annen S Pen i sporet.
- 2 Åpne varselspanelet, stryk nedover, trykk på (**S Pen-lufthandling**) og trykk igjen for å aktivere den på nytt.

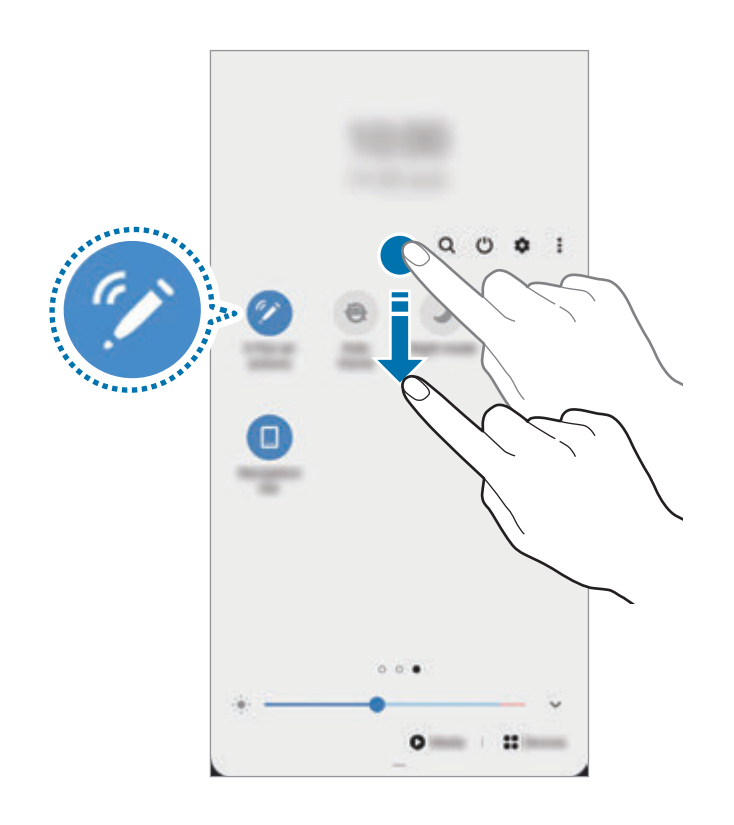

### 3 Trykk på **Koble til ny S Pen**.

S Pen blir tilkoblet. Det kan oppstå en kort forsinkelse før tilkoblingen fullføres.

- Du kan bare koble til Samsung-godkjente S Pen-er som støtter Bluetooth Low Energy (BLE).
	- Ikke frakoble S Pen fra enhetene mens den tilkobles. Hvis du gjør dette, vil prosessen bli avbrutt.
	- Hvis den ikke kan tilkobles eller du vil bruke den forrige S Pen, kobler du den til med metoden som vises ovenfor.

Apper og funksjoner

#### **Tilbakestille S Pen**

Hvis S Pen har tilkoblingsproblemer eller S Pen frakobles ofte, tilbakestiller du S Pen og kobler den til igjen.

Sett inn S Pen i sporet. Åpne deretter innstillingsskjermen for Lufthandlinger og trykk på  $\stackrel{\bullet}{=}$   $\rightarrow$ **Tilbakestill S Pen**.

### **Luftkommando**

Luftkommando er en meny som leverer S Pen-funksjonene og rask tilgang til ofte brukte apper.

Du åpner luftkommandopanelet ved å løsne S Pen fra sporet eller holde S Pen over skjermen og trykke på S Pen-knappen. Du kan også trykke på luftkommandoikonet  $($   $\bullet$ ) med S Pen.

Dra opp eller ned på luftkommandopanelet, og velg en funksjon eller app du ønsker.

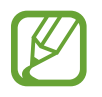

Når skjermen er slått av eller låst med en skjermlåsmetode, åpnes ikke luftkommandopanelet når du fjerner S Pen.

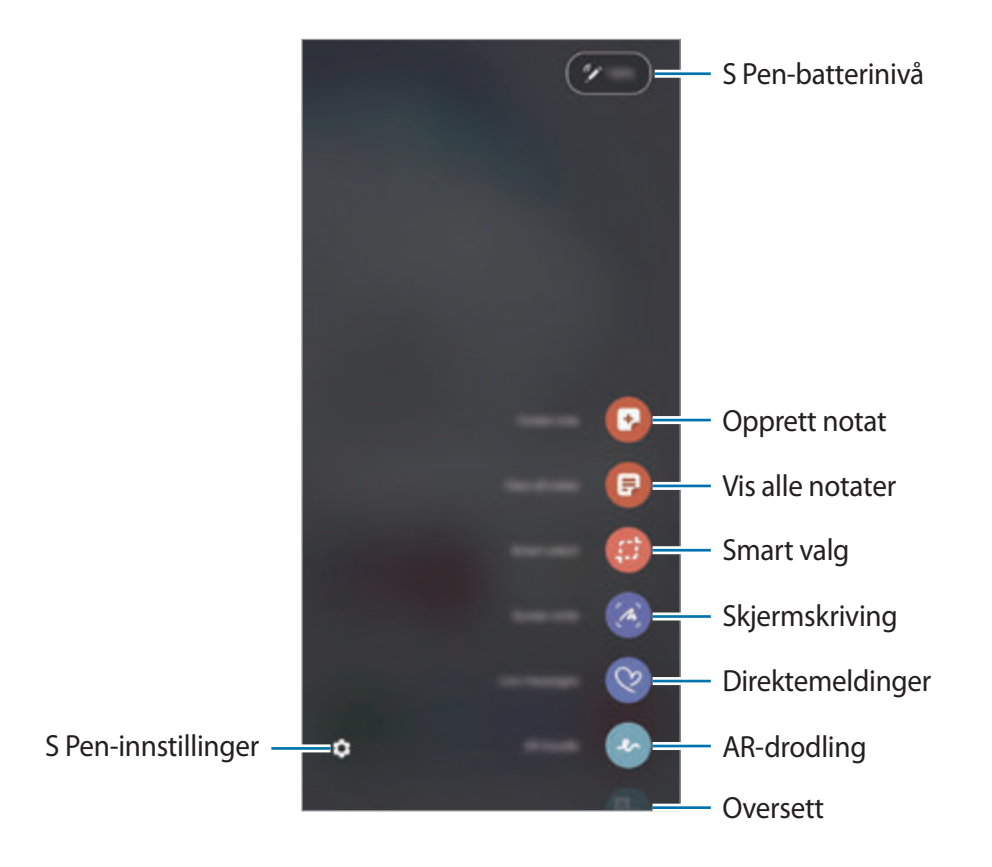

### **Legge til snarveier på luftkommandopanelet**

Legg til snarveier til apper eller funksjoner som brukes ofte, på luftkommandopanelet.

På luftkommandopanelet trykker du på **Legg til snarveier** og velger apper eller funksjoner du vil åpne fra panelet.

Alternativt kan du åpne luftkommandopanelet og trykke på **○**→ **Snarveier**.

### **S Pen-funksjoner**

Aktiver forskjellige S Pen-funksjoner fra luftkommandopanelet. Snarveiene som ikke vises på panelet som standard, kan legges til ved å bruke Legg til snarveier-funksjonen.

- **Opprett merknad**: Opprett notater enkelt i et sprettoppvindu uten å starte **Samsung Notes**appen. Se [Opprett merknad](#page-60-0) for mer informasjon.
- **Vis alle merknader**: Vis alle notater i **Samsung Notes**-appen.
- **Smart valg**: Bruk S Pen til å velge et område og utføre handlinger, som deling eller lagring. Se [Smart valg](#page-61-0) for mer informasjon.
- **Skjermskriving**: Ta skjermbilder for å skrive eller tegne på dem eller beskjære et område fra skjermbildet. Du kan også ta bilde av det nåværende innholdet og det skjulte innholdet på en lengre side, f.eks. en nettside. Se [Skjermskriving](#page-63-0) for mer informasjon.
- **Direktemeldinger**: I stedet for en tekstmelding kan du opprette og sende en unik melding ved å ta opp handlingene dine når du skriver for hånd eller tegner en direktemelding og lagrer den som en animert fil. Se [Direktemeldinger](#page-64-0) for mer informasjon.
- **AR Doodle**: Ta opp morsomme videoer med virtuell håndskrift eller tegninger på ansikter eller hvor som helst. Se [AR Doodle](#page-133-0) for mer informasjon.
- **Oversett**: Hold S Pen over et ord for å oversette det. Se [Oversett](#page-65-0) for mer informasjon.
- **PENUP**: Publiser kunstverkene dine, se på andres kunstverk og få nyttige tegnetips. Se [PENUP](#page-156-0) for mer informasjon.
- **Bixby Vision**: Bruk Bixby Vision-funksjoner for å søke etter liknende bilder, oppdag og oversett tekst og mer. Se [Bixby Vision](#page-66-0) for mer informasjon.
- **Forstørr**: Hold S Pen over et område på skjermen for å forstørre det. Se [Forstørr](#page-67-0) for mer informasjon.
- **Øyekast**: Reduser en app til et miniatyrbilde og hold S Pen over miniatyrbildet for å åpne appen i fullskjermvisning. Se [Øyekast](#page-67-1) for mer informasjon.
- **Fargelegging**: Legg til farger i bildene dine med PENUP ved å bruke S Pen.
- **Skriv på kalender**: Start **Kalender**-appen og skriv eller tegn på skjermen. Se [Skriv i kalender](#page-68-0) for mer informasjon.
- **Legg til snarveier**: Legg til snarveier til apper som brukes ofte, på luftkommandopanelet.

### **Luftkommandoikon**

Når luftkommandopanelet lukkes, forblir luftkommandoikonet på skjermen. Du kan åpne luftkommandopanelet ved å trykke på ikonet med S Pen.

Du kan flytte ikonet ved å trykke på og holde  $\bullet$  og dra det til en ny plassering.

Du fjerner ikonet ved å trykke på og dra **til Fjern** øverst på skjermen.

Hvis luftkommandoikonet ikke vises på skjermen kan du åpne appskjermbildet, trykke på **Innstillinger Avanserte funksjoner** → **S Pen**, og deretter trykke på bryteren til det **Flytende ikon** for å aktivere det.

Mens du bruke apper som støtter funksjonen Lufthandlinger, kan du vise handlinger som er tilgjengelige med hver app ved å holde S Pen over Luftkommandoikonet.

# <span id="page-60-0"></span>**Opprett merknad**

Opprett notater enkelt i et sprettoppvindu uten å starte **Samsung Notes**-appen.

1 Åpne luftkommandopanelet og trykk på **Opprett merknad**. Du kan også dobbelttrykke på skjermen mens du trykker på og holder inne S Pen-knappen.

Notatskjermbildet vises i et sprettoppvindu.

2 Opprett et notat med S Pen.

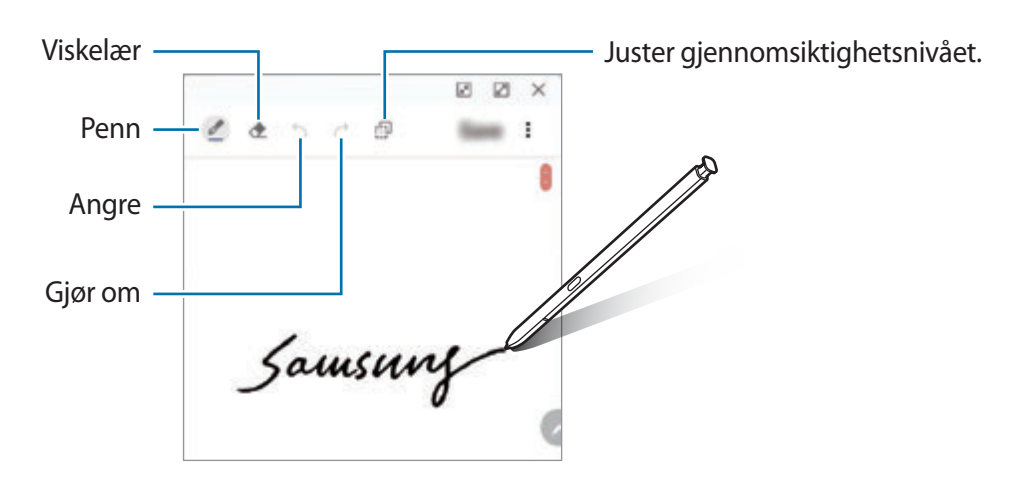

3 Trykk på **Lagre** når du er ferdig med å skrive notatet. Notatet lagres i **Samsung Notes**.

# <span id="page-61-0"></span>**Smart valg**

Bruk S Pen til å velge et område og utføre handlinger, som deling eller lagring. Du kan også velge et område fra en video og lage en GIF-animasjon av det.

- 1 Når det er innhold du vil ta bilde av, for eksempel en del av et bilde, åpner du luftkommandopanelet og trykker på **Smart valg**.
- 2 Velg et ønsket formikon på verktøylinjen og dra S Pen over innholdet du vil velge.

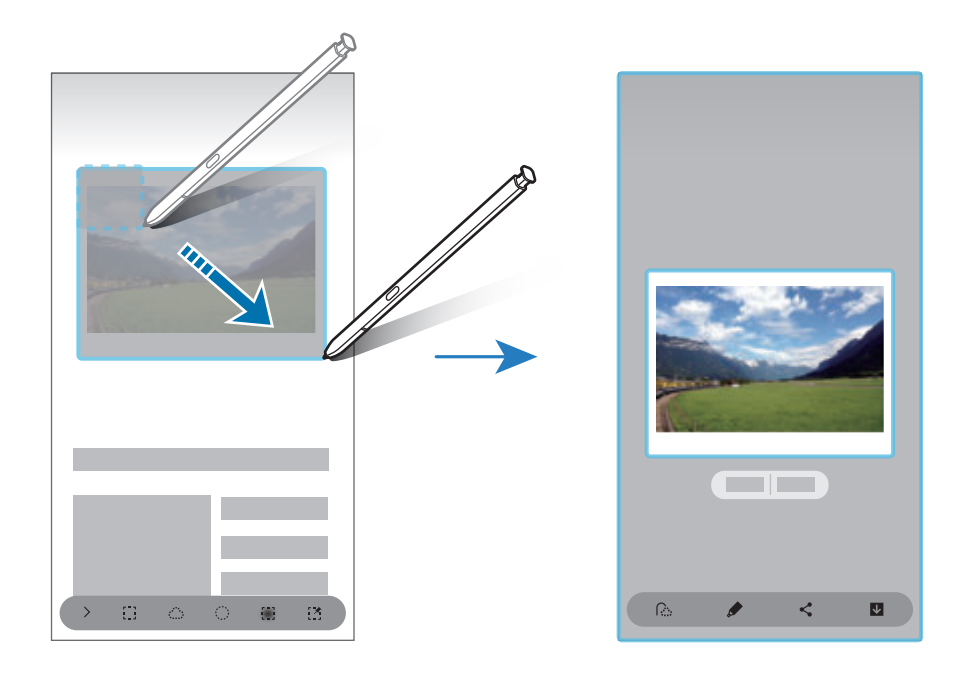

3 Velg et alternativ som du vil bruke på det valgte området.

- **Trekk ut tekst**: Trekk ut tekst fra det valgte området.
- **Fest på skjerm**: Fest det valgte området til skjermen.
- $\mathbb{C}$ : Endrer automatisk utseendet til det valgte området.
- $\bullet$  : Skriv eller tegn på det valgte området.
- $\cdot$   $\leq$  : Del det valgte området med andre.
- : Lagre det valgte området i **Galleri**.

### **Ta opp et område fra en video**

Mens du spiller av en video, velger du et område og tar det opp som en GIF-animasjon.

- 1 Når det er innhold du vil ta bilde av under videoavspillingen, åpner du luftkommandopanelet og trykker på **Smart valg**.
- 2 På verktøylinjen trykker du på **Ford**.
- 3 Juster posisjonen og størrelsen til skjermbildeområdet.

Juster posisjonen.

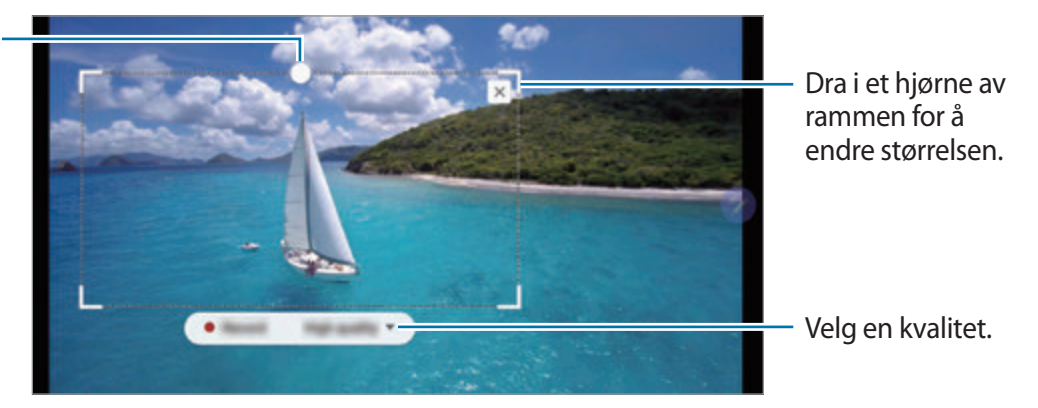

4 Trykk på **Ta opp** for å begynne.

- Sjekk at videoen spilles av før du begynner opptaket.
- På skjermen vises den maksimale varigheten du kan ta opp et område av videoen.
- Når du tar opp et område fra en video, blir ikke lyden tatt opp.
- 
- 5 Trykk på **Stopp** for å avslutte.
- $6$  Velg et alternativ som du vil bruke på det valgte området.
	- $\bigtriangleup$ : Skriv eller tegn på det valgte området. Trykk på  $\bigcirc$  for å vise resultatet før du lagrer filen.
	- $\cdot$   $\leq$  : Del det valgte området med andre.
	- **•** : Lagre det valgte området i Galleri.

# <span id="page-63-0"></span>**Skjermskriving**

Ta skjermbilder for å skrive eller tegne på dem eller beskjære et område fra skjermbildet.

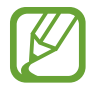

Det er ikke mulig å ta et bilde av skjermen når visse apper er i bruk.

1 Når det er innhold du vil ta bilde av, åpner du luftkommandopanelet og trykker på **Skjermskriving**.

Det blir automatisk tatt et bilde av det nåværende skjermbildet, og redigeringsverktøylinjen vises.

- 2 Hvis du tar bilde av innhold på en lengre side, f.eks. en nettside, trykker du på **Blabilde** for å ta bilde av det skjulte innholdet. Trykk på **Blabilde** gjentatte ganger til skjermbildet er fullført, og trykk deretter på **Utført**.
- 3 Skriv et notat på bildet som er tatt av skjermen.

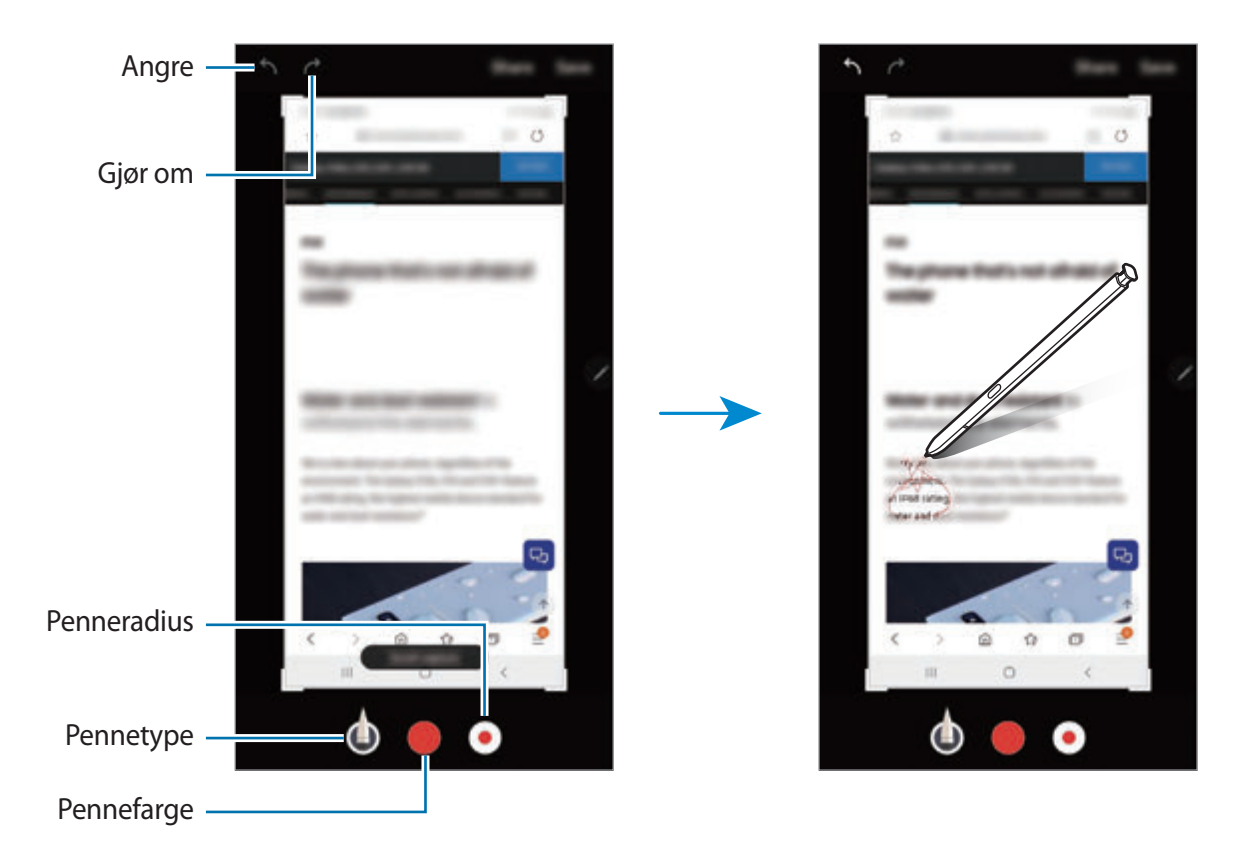

- 4 Velg et alternativ som du vil bruke på bildet som er tatt av skjermen.
	- **Del**: Del bildet som er tatt av skjermen med andre.
	- **Lagre**: Lagre skjermbildet i **Galleri**.

# <span id="page-64-0"></span>**Direktemeldinger**

I stedet for en tekstmelding kan du opprette og sende en unik melding ved å spille inn handlingene dine når du skriver for hånd eller tegner en direktemelding og lagrer den som en animert fil.

1 Hvis du vil sende en animert melding, åpner du Luftkommandopanelet og trykker på **Direktemeldinger**.

Skjermbildet for direktemelding vises.

- 2 Tilpass bakgrunnsbilde og trykk på **OK** eller **Begynn å tegne**.
	- **Galleri**: Bruk et bilde eller video lagret i **Galleri** som bakgrunnsbilde.
	- **Kamera**: Ta et bilde eller ta opp en video og bruk det som bakgrunnsbilde.
	- **Farge**: Velg en bakgrunnsfarge.

3 Skriv eller tegn i skjermbildet for sanntidsmelding.

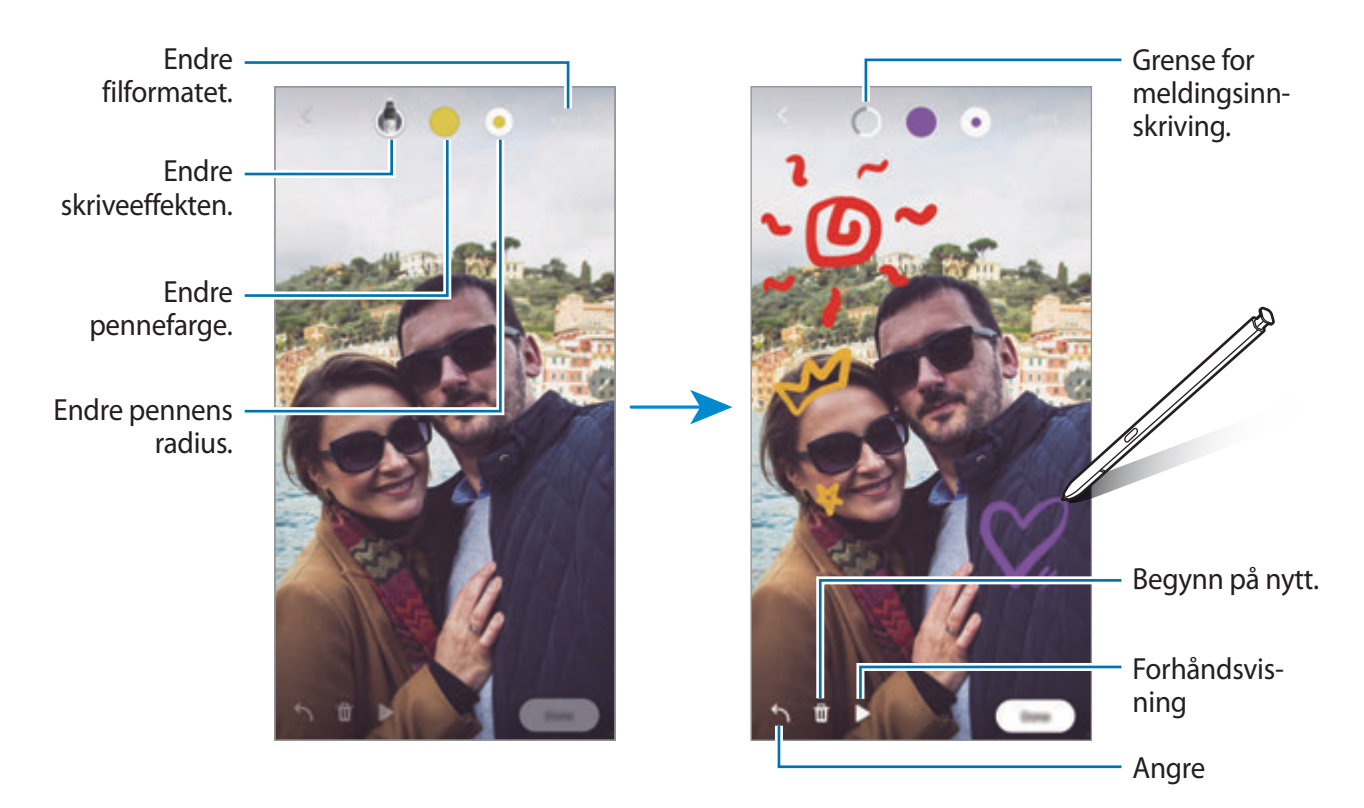

### 4 Trykk på **OK**.

Sanntidsmeldingen blir lagret i **Galleri** som en animert GIF-fil eller en video.

5 Trykk på **Del** og velg en metode.

Apper og funksjoner

### <span id="page-65-0"></span>**Oversett**

Hold S Pen over ordet som du vil oversette. Måleenhetene i teksten blir også konverterte.

- Enheten må være koblet til et Wi-Fi- eller mobilnettverk for å bruke denne funksjonen.
- Denne funksjonen støttes ikke på enkelte språk.
- Denne funksjonen er bare tilgjengelig når oppdagbar tekst finnes på skjermen.
- 1 Hvis det er tekst du vil oversette, åpner du luftkommandopanelet og trykker på **Oversett**.
- 2 Velg språkene på oversetterpanelet øverst på skjermen. Du kan endre teksten mellom ord og setninger ved å klikke på  $\blacksquare$  eller  $\blacksquare$ .
- 3 Hold S Pen over teksten som du vil oversette eller enheten du vil konvertere.

Den oversatte teksten vises. Du lytter til uttalen av den opprinnelige teksten ved å trykke på  $\triangleleft$ .

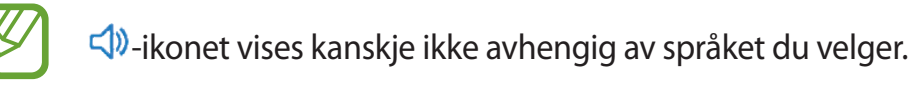

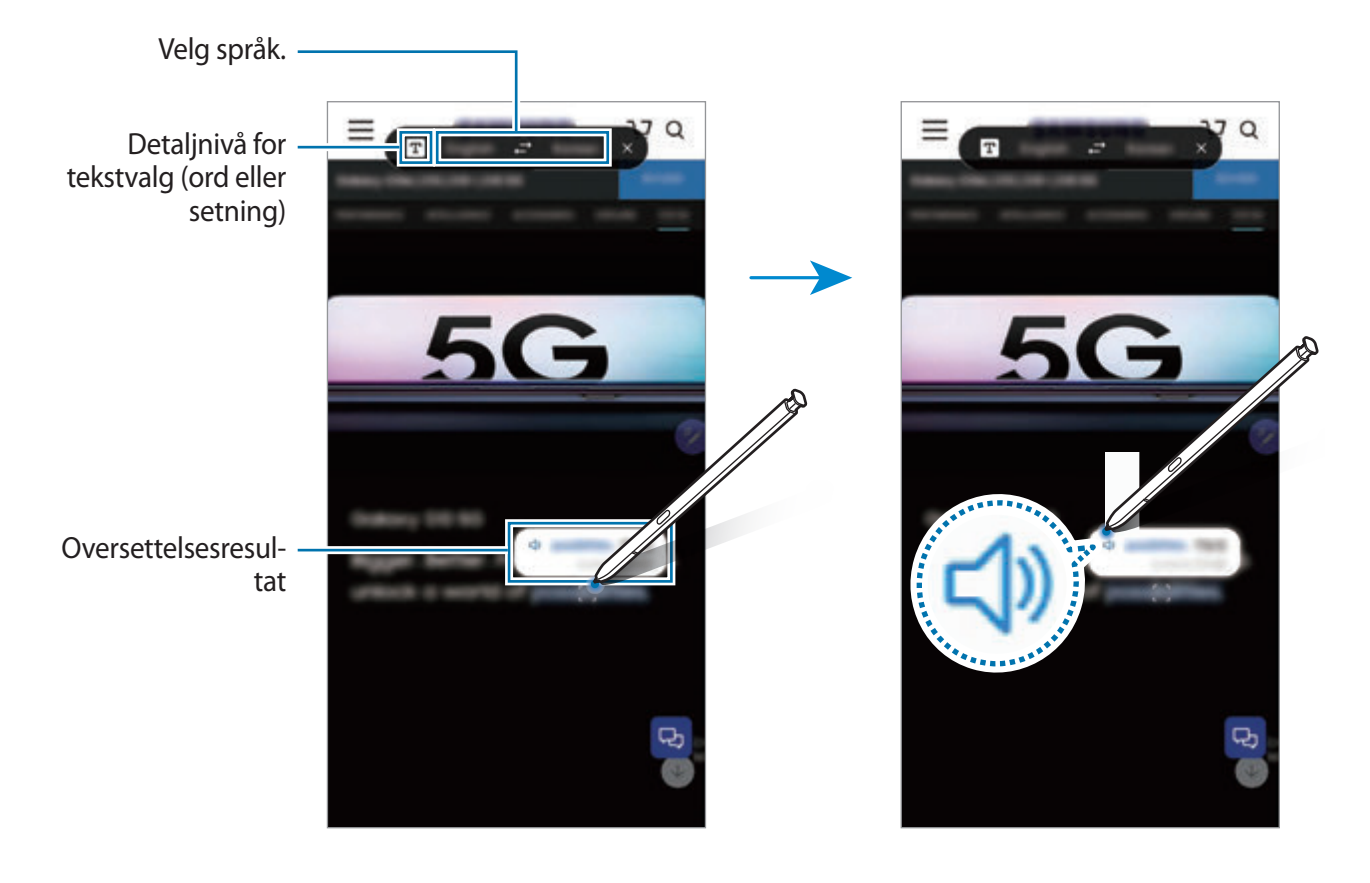

4 Lukk oversetteren ved å trykke på  $\times$  på oversetterpanelet.

### <span id="page-66-0"></span>**Bixby Vision**

Når du holder S Pen over innholdet, gjenkjennes innholdet og tilgjengelige søkeikoner vises. Bruk funksjoner for å søke etter liknende bilder, oppdag og oversett tekst og mer. Se [Bixby Vision](#page-76-0) for mer informasjon.

- 1 Hvis det finnes et bilde som du vil søke etter relevant informasjon eller tekst for, åpner du Luftkommandopanelet og trykker på **Bixby Vision**.
- 2 Hold S Pen over innholdet du vil ha.

Når innholdet gjenkjennes, vises de tilgjengelige søkeikonene.

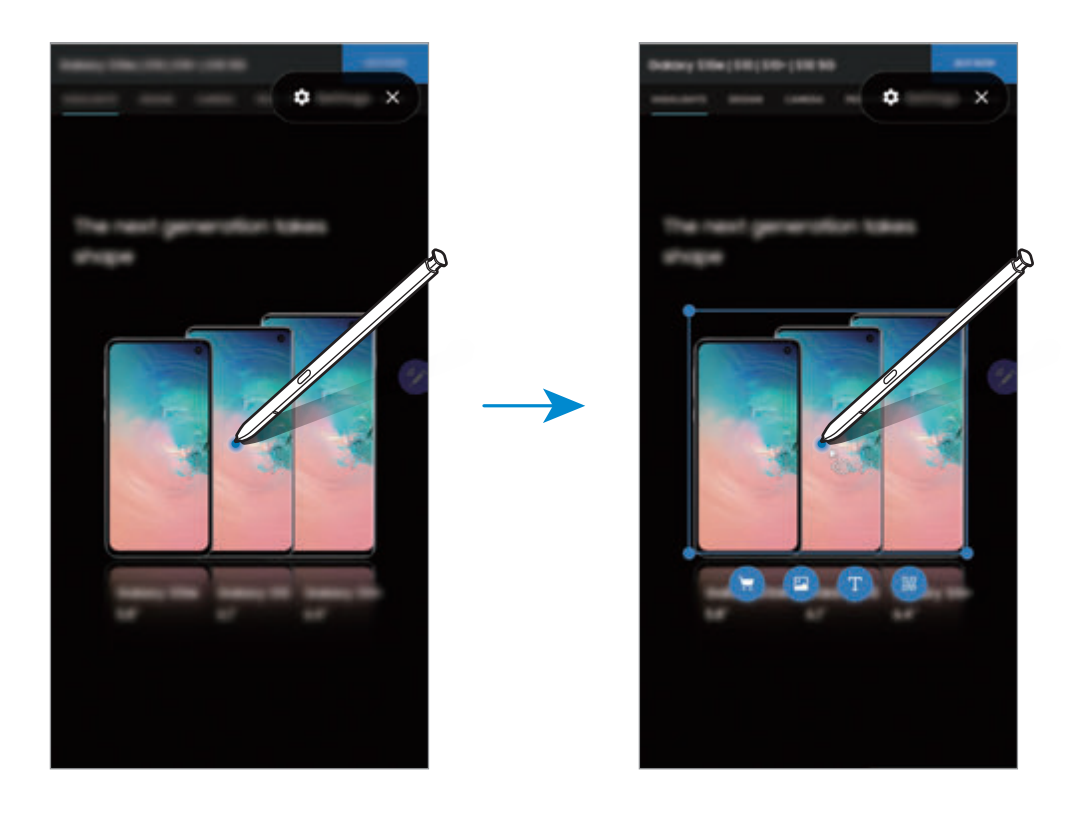

- 3 Velg ikonet du vil ha.
- 4 Lukk Bixby Vision ved å trykke på  $\times$  på Bixby Vision-panelet.

### <span id="page-67-0"></span>**Forstørr**

Hold S Pen over et område på skjermen for å forstørre det.

Åpne Luftkommandopanelet, trykk på **Forstørr**, og hold S Pen over området du vil forstørre.

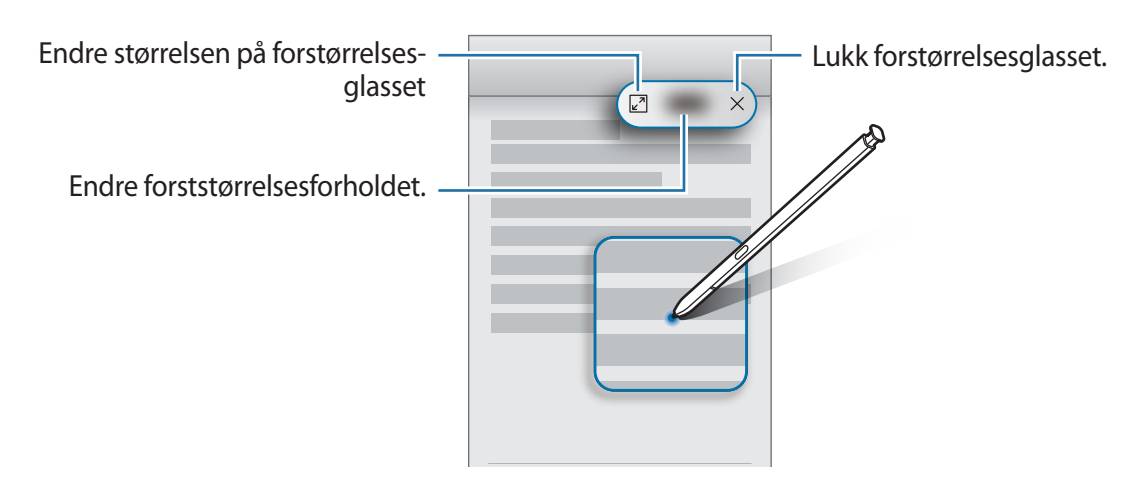

# <span id="page-67-1"></span>**Øyekast**

Reduser en app til et miniatyrbilde og hold S Pen over miniatyrbildet for å åpne appen i fullskjermvisning.

Åpne for eksempel en kartapp, åpne luftkommandopanelet og trykk deretter på **Øyekast**. Appen reduseres til et miniatyrbilde nederst på skjermen. Mens du surfer på nettsider holder du S Pen over miniatyrbildet for å åpne kartappen på fullskjermen og raskt søke etter steder.

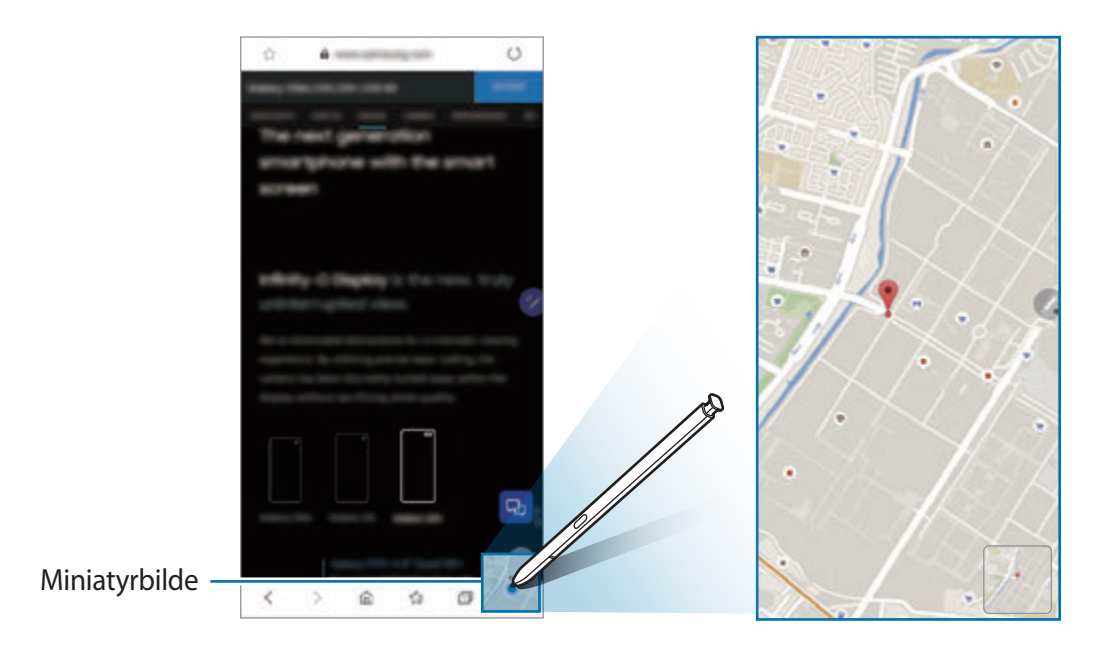

Hold S Pen bort fra skjermen for å redusere appen til et miniatyrbilde igjen.

Du lukker den minimerte appen ved å trykke på og holde inne miniatyrbildet og dra det til **Fjerne** øverst på skjermen.

# <span id="page-68-0"></span>**Skriv i kalender**

Legg inn planene dine raskt og enkelt ved å skrive eller tegne i kalendervinduet.

Åpne luftkommandopanelet, trykk på **Skriv på kalender**, og legg deretter planene dine inn i kalenderen. Trykk på Lagre når du er ferdig. Trykk på  $\triangle$  for å redigere den.

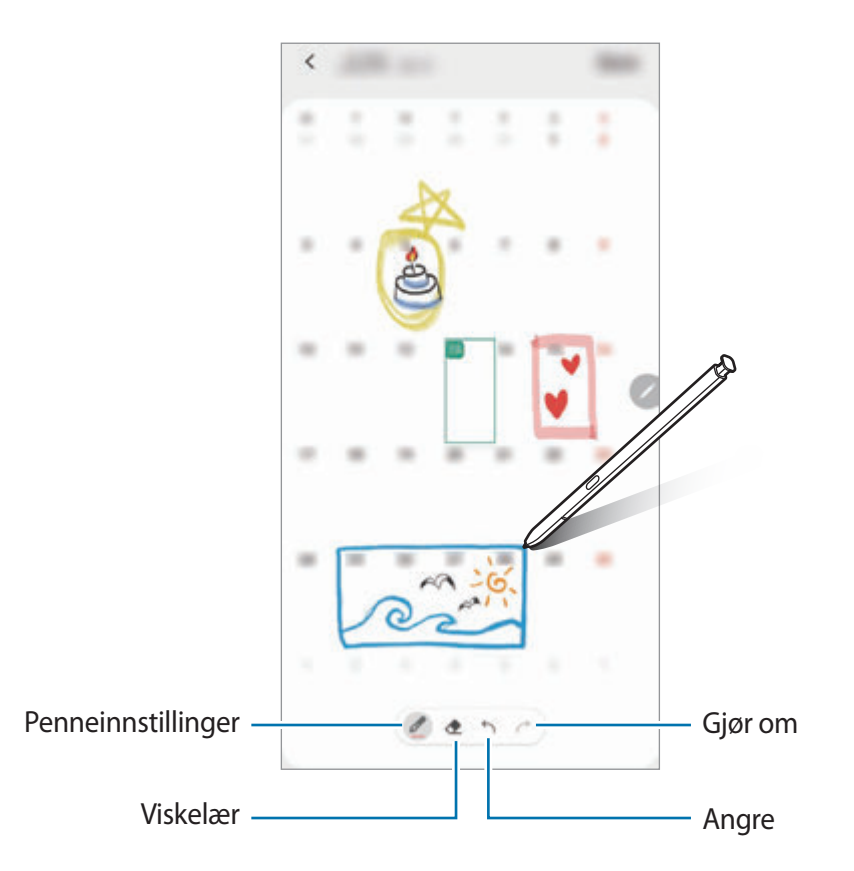

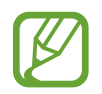

Du kan kun bruke denne funksjonen på den månedlige kalendervisningen.

# **Luftvisning**

Hold S Pen over et element på skjermen hvis du vil forhåndsvise innholdet eller se informasjon i et sprettoppvindu.

I noen apper vises handlingsknapper på forhåndsvisningsvinduet.

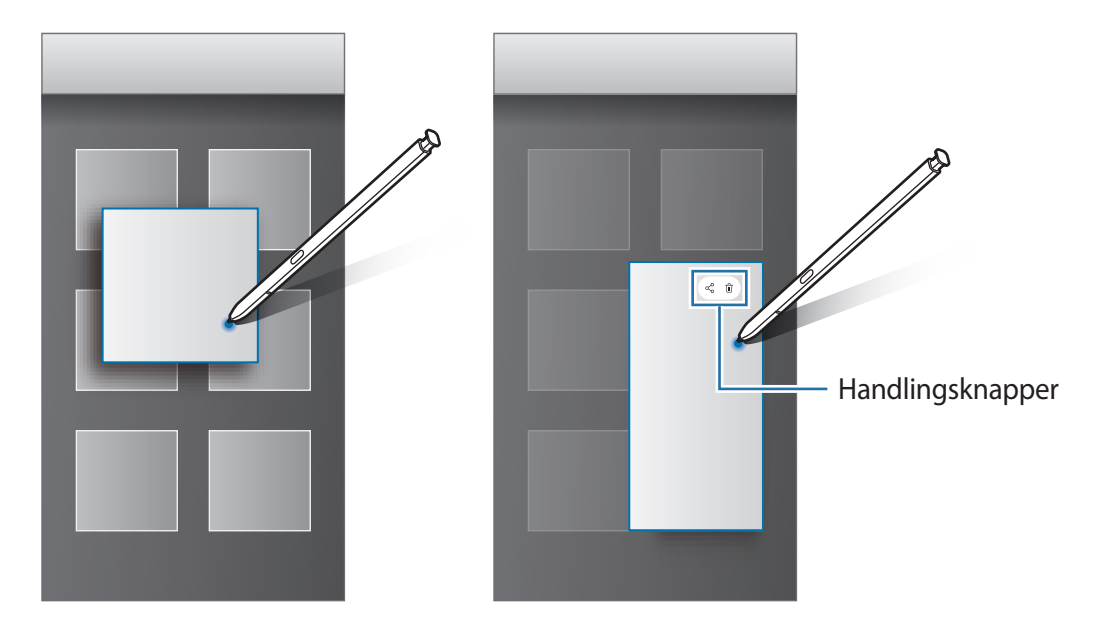

Hvis denne funksjonen ikke er aktivert, kan du åpne **Innstillinger**-appen, trykke på **Avanserte funksjoner** → **S Pen**, og deretter klikke på bryteren **Luftvisning** for å aktivere den.

# **Velge med pennen**

Når du trykker på og holder inne S Pen-knappen, kan du dra S Pen over tekst eller elementlister for å velge flere elementer eller tekst. Du kan også kopiere og lime inn de valgte elementene eller teksten i en annen app eller dele dem eller den med andre.

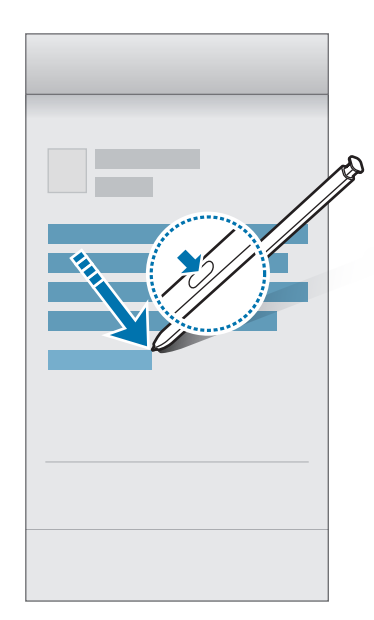

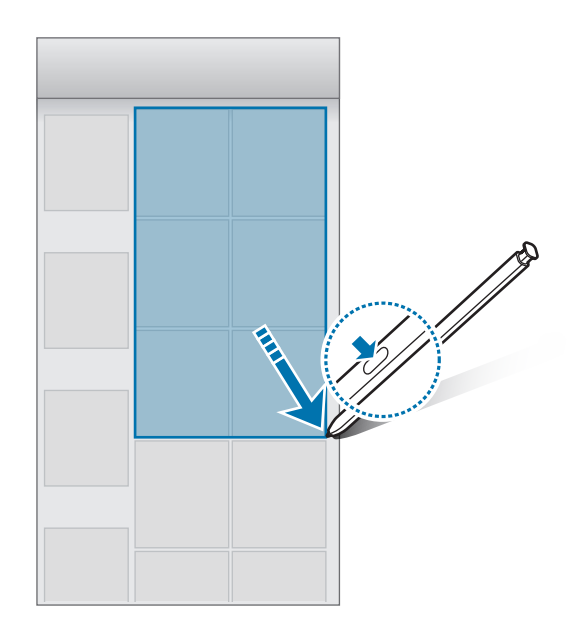

### **Skjerm av-notat**

Du kan raskt opprette notater ved å skrive på skjermen uten å slå den på. Du kan også feste eller redigere et notat på Always On Display.

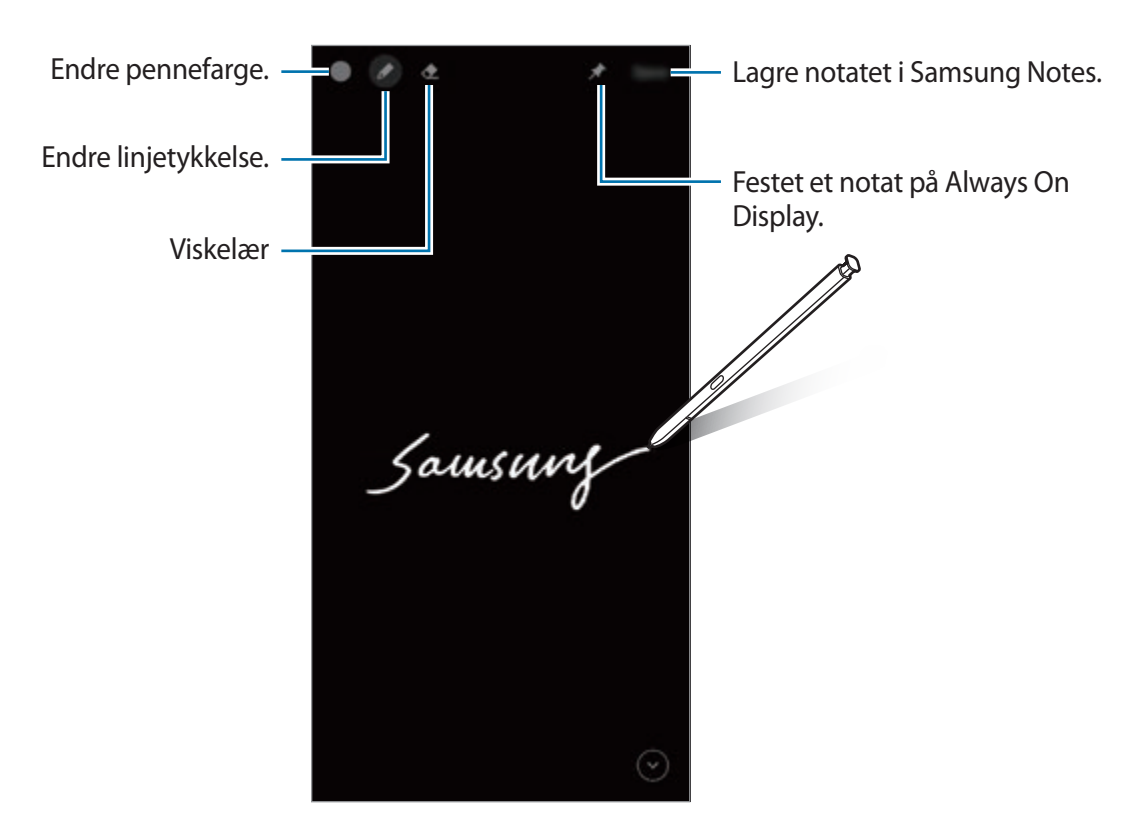

Hvis denne funksjonen ikke er aktivert, kan du åpne **Innstillinger**-appen, trykke på **Avanserte funksjoner** → **S Pen**, og deretter klikke på bryteren **Skjerm av-notat** for å aktivere den.

### **Opprette et notat med skjermen avslått**

- 1 Når skjermen er av, kobler du fra S Pen eller holder S Pen over skjermen og trykker på S Penknappen.
- 2 Skriv eller tegn et notat.

For å utvide siden trykker du på  $\Diamond$ .

3 For å feste notatet til Always On Display, trykker du på **★ → Fest til Always On Display**. Notatet blir ikke lagret enda.

For å lagre notatet, trykk på **Lagre** eller sett inn S Pen i sporet igjen. Notatet lagres i **Samsung**   $Notes \rightarrow \underline{\underline{\hspace{1cm}}} \rightarrow$  Skjerm av-notat.

### **Vise et festet notat på Always On Display**

Når du fester Notater med skjermen avslått kan du vise notatet på Always On Display.

Du kan redigere det festede notatet ved å dobbelttrykke på det. Hvis du fester det redigerte notatet på Always On Display igjen, blir det opprinnelige notatet lagret til **Samsung Notes** → → **Skjerm av-notat**.

Minimer det festede notatet ved å dobbelttrykke på  $\bullet$ . Notatet vises som  $\bullet$ -ikonet på Always On Display. Du kan vise notatet igjen ved å dobbelttrykke på

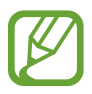

Hvis du ikke utfører noen handlinger i løpet av en viss tid etter at notatet ble åpnet, blir det minimert automatisk.

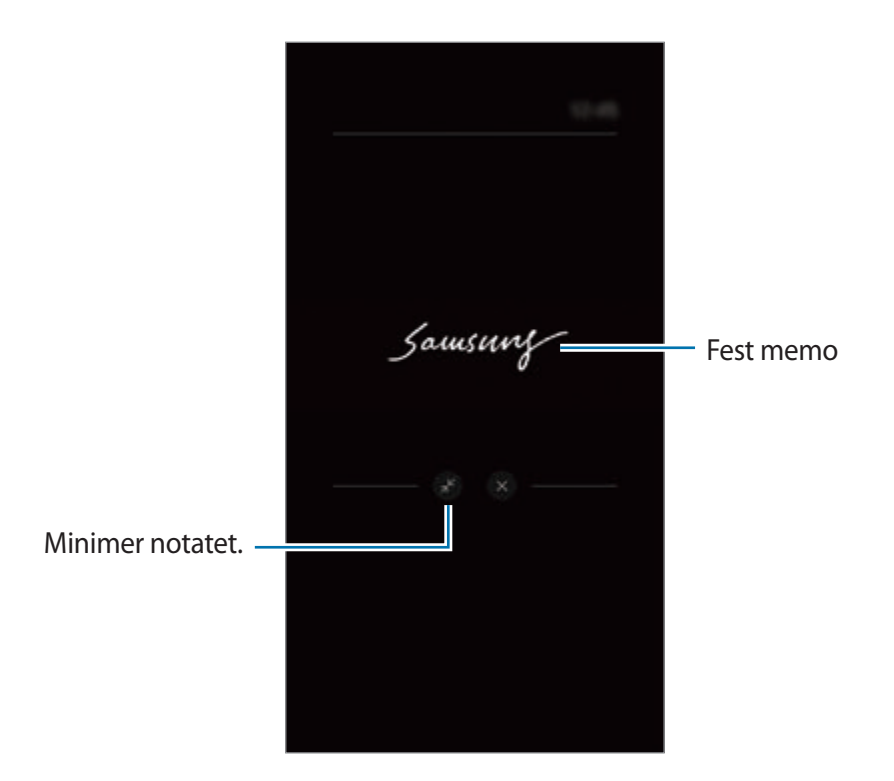
## **Låse opp skjermen med S Pen**

Hvis skjermen låses mens S Pen er tilkoblet, kan du låse opp skjermen ved å trykke på S Penknappen.

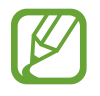

- Funksjonen **Lås opp med S Pen-fjernkontroll** er bare tilgjengelig når skjermlåsmetoden er angitt.
- For å bruke denne funksjonen må S Pen være tilkoblet enheten.
- 1 Start **Innstillinger**-appen og trykk på **Avanserte funksjoner** <sup>→</sup> **S Pen** <sup>→</sup> **Lås opp med S Pen-fjernkontroll**.
- 2 Trykk på **Lås opp med S Pen-fjernkontroll** <sup>→</sup> **OK**.

Du kan nå låse opp skjermen ved å trykke på S Pen-knappen.

# **Bixby**

## **Innledning**

Bixby er et brukergrensesnitt som hjelper deg med å bruke enheten på en mer praktisk måte.

Du kan snakke til Bixby eller skrive inn tekst. Bixby starter en funksjon du ber om, eller viser informasjonen du vil ha. Den lærer seg også bruksmønstrene og miljøene dine. Jo mer den lærer om deg, jo mer nøyaktig vil den forstå deg.

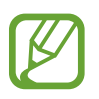

- For å bruke Bixby må enheten være koblet til et Wi-Fi- eller mobilnettverk.
- Du må logge på Samsung-kontoen din for å kunne bruke Bixby.
- Bixby er bare tilgjengelig på enkelte språk, og enkelte funksjoner er kanskje ikke tilgjengelige, alt etter regionen din.

## **Starte Bixby**

Når du starter Bixby for første gang, vises introduksjonssiden for Bixby. Du må velge språket som skal brukes med Bixby, logge på Samsung-kontoen din i henhold til instruksjonene på skjermen og godta vilkårene.

1 Trykk på og hold inne sidetasten. Alternativt kan du starte **Bixby**-appen.

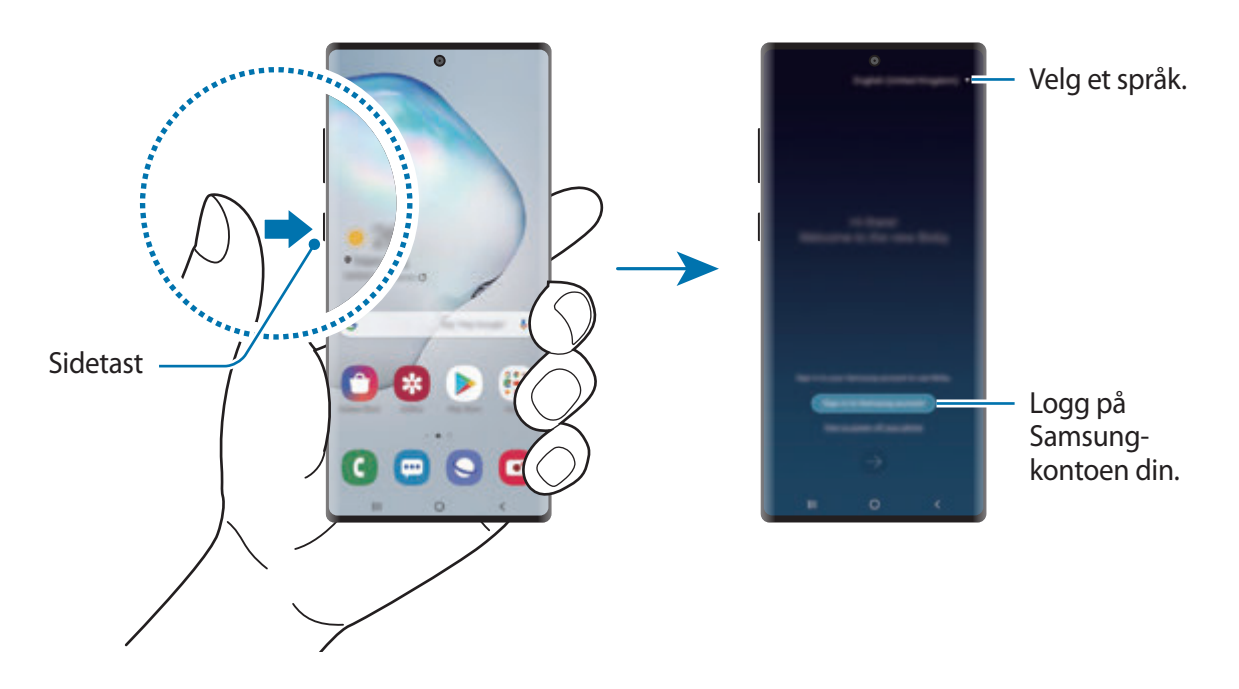

- 2 Velg språket som skal brukes med Bixby.
- 3 Trykk på **Sign in to Samsung account**, og følg instruksjonene på skjermen for å logge på Samsung-kontoen din.

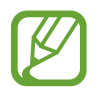

Hvis du allerede er logget på kontoen, vises kontoinformasjonen på skjermen.

4 Følg instruksjonene på skjermen for å fullføre konfigurasjonen. Bixby-skjermen vises.

## **Bruke Bixby**

Når du har sagt hva du vil til Bixby, starter Bixby de tilsvarende funksjonene eller viser informasjonen du forespurte.

Mens du trykker på og holder inne sidetasten, sier du det du vil si til Bixby og frigjør så fingeren fra tasten når du er ferdig med å snakke. Eller du kan si "Hi, Bixby" og når enheten avgir en lyd, sier du hva du vil.

Du kan for eksempel trykke på og holde inne sidetasten og si "How's the weather today?" Værinformasjonen vises på skjermen.

Hvis du vil ha værmeldingen for i morgen sier du bare "Tomorrow?" mens du trykker på og holder inne sidetasten. Siden Bixby forstår sammenhengen til samtalen, vil den vise deg morgendagens værmelding.

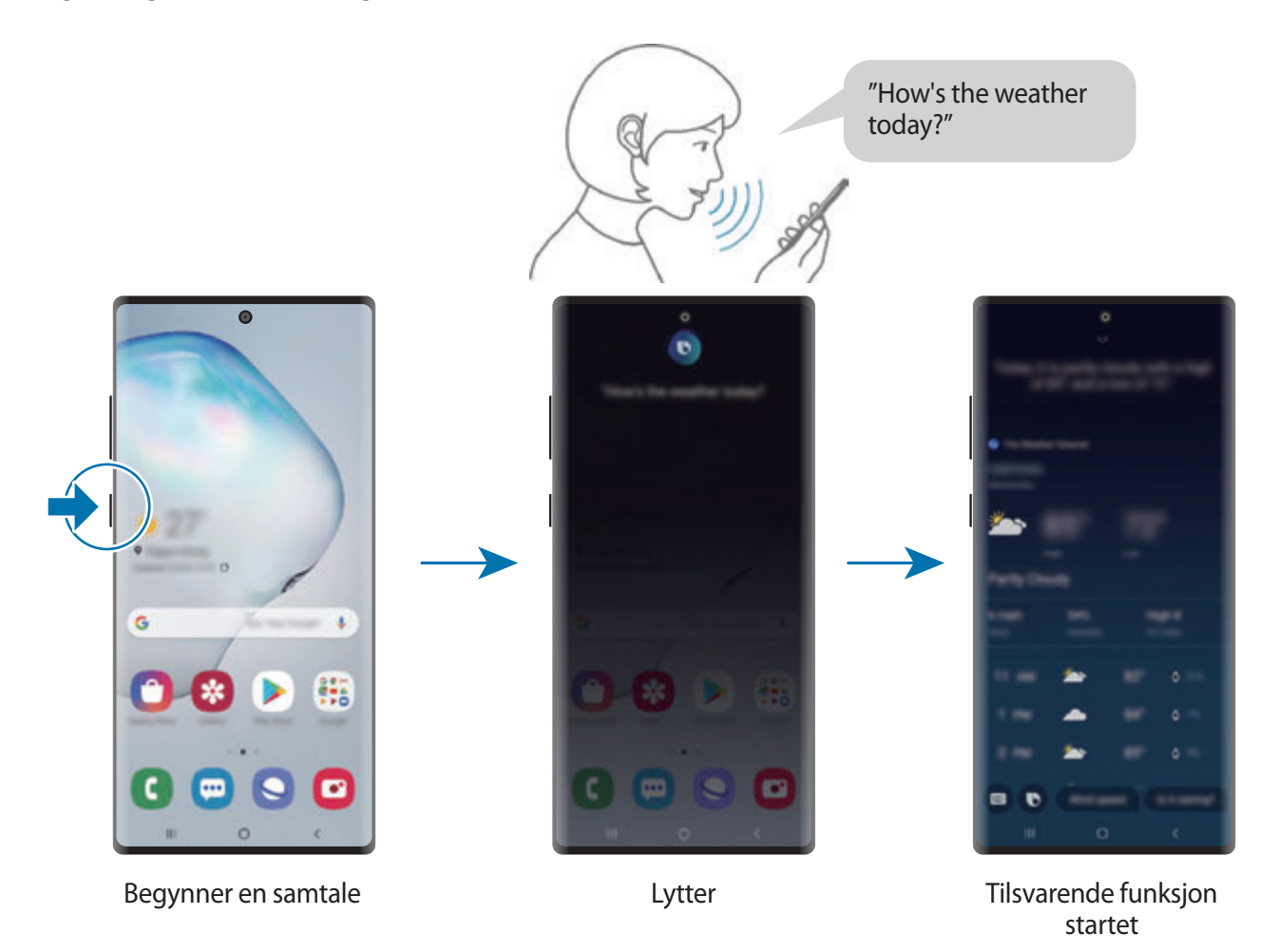

Hvis Bixby stiller deg et spørsmål i løpet av en samtale, svarer du Bixby imens du trykker på og holder inne sidetasten. Eller trykk på  $\bullet$  og svar Bixby.

Hvis du bruker hodetelefoner eller Bluetooth-lyd eller du begynner en samtale ved å si "Hi, Bixby", kan du fortsette samtalen uten å trykke på ikonet. Start **Bixby**-appen og trykk på •→ **Settings** → **Automatic listening** → **Hands-free only**.

#### **Aktivere Bixby med stemmen din**

Du kan begynner en samtale med Bixby ved å si "Hi, Bixby". Registrer stemmen din slik at Bixby vil svare på den når du sier "Hi, Bixby".

- 1 Start **Bixby**-appen og trykk på <sup>→</sup> **Settings** <sup>→</sup> **Voice wake-up**.
- 2 Trykk på **Wake with "Hi, Bixby"**-bryteren for å aktivere den.
- $3$  Følg instruksjonene på skjermen for å fullføre konfigurasjonen.

Nå kan du si "Hi, Bixby" og begynne en samtale når enheten avgir en lyd.

### **Kommunisere ved å skrive inn tekst**

Hvis stemmen din ikke gjenkjennes på grunn av støy i omgivelsene eller hvis du er i en situasjon der det er vanskelig å snakke, kan du kommunisere med Bixby via tekst.

Start **Bixby**-appen, trykk på og skriv deretter hva du vil.

I løpet av kommunikasjonen svarer også Bixby deg gjennom tekst i stedet for taletilbakemelding.

Apper og funksjoner

# **Bixby Vision**

## **Innledning**

Bixby Vision er en tjeneste som tilbyr forskjellige funksjoner basert på bildegjenkjenning.

Du kan bruke Bixby Vision til å søke raskt etter informasjon ved å gjenkjenne gjenstander på stedet der du befinner deg. Du kan også erfare AR-funksjonen som gjør at virtuelle bilder vises på forhåndsvisningsskjermbildet.

Bruk et utvalg av nyttige Bixby Vision-funksjoner.

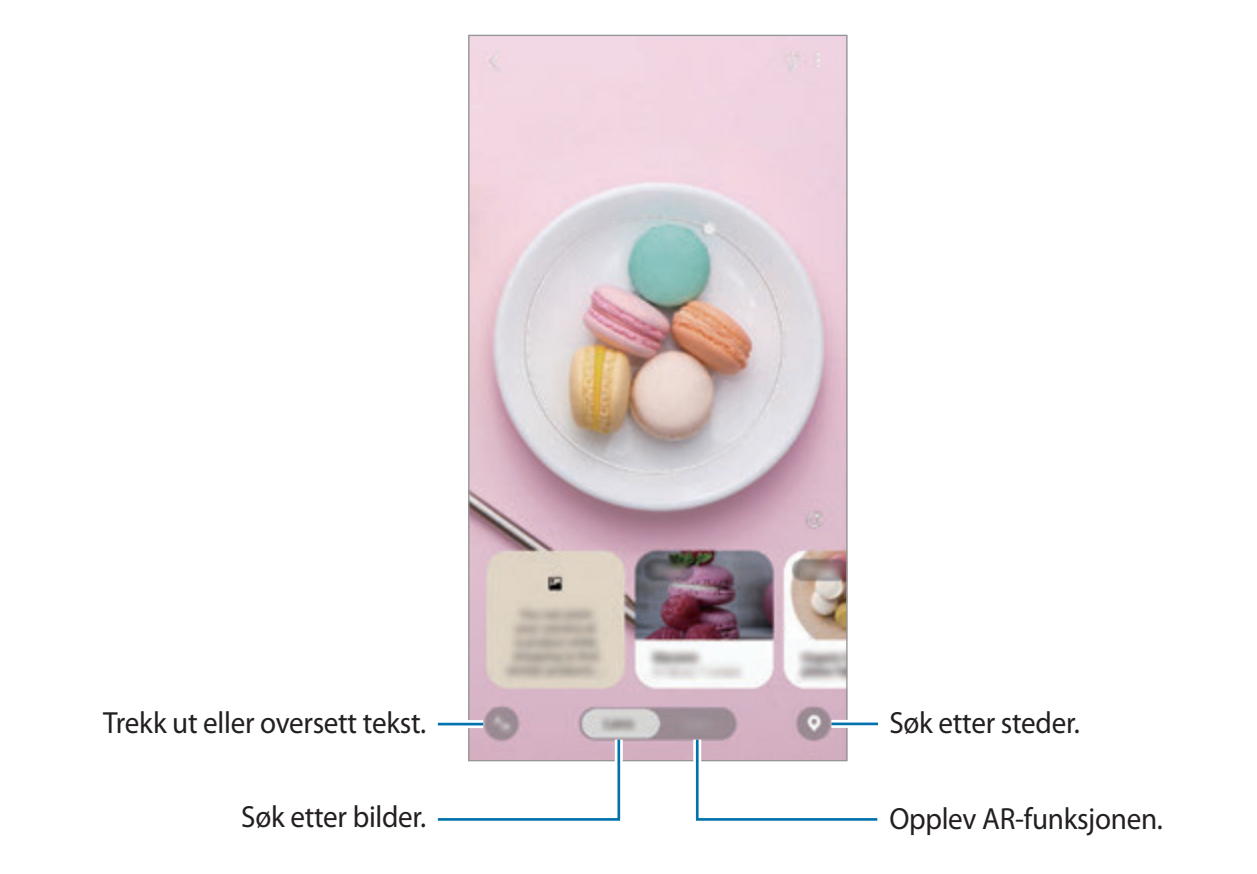

- Enheten må være koblet til et Wi-Fi- eller mobilnettverk for å bruke denne funksjonen.
	- Du må logge på Samsung-kontoen din for å kunne bruke noen av Bixby Visionfunksjonene.
	- Tilgjengelige funksjoner og søkeresultater kan variere, avhengig av område eller tjenesteleverandør.
	- Det kan hende at denne funksjonen ikke er tilgjengelig eller at du ikke får riktige søkeresultater avhengig av bildestørrelse, -format eller oppløsning.
	- Samsung er ikke ansvarlig for produktinformasjonen som leveres av Bixby Vision.

## **Starte Bixby Vision**

Start Bixby Vision på en av disse måtene.

- Trykk på **Kamera** i **Bixby Vision**-appen.
- Velg et bilde i **Galleri**-appen, og trykk på  $\odot$ .
- Trykk på og hold et bilde i **Internett**-appen, og trykk på **Bixby Vision**.
- Hvis du la til Bixby Vision-appikonet og startskjermbildet og appskjermbildet, starter du **Bixby Vision**-appen.

## **Søk etter lignende bilder**

Du kan søke etter bilder som ligner på den gjenkjente gjenstanden, på nettet. Du kan vise forskjellige bilder med egenskaper som ligner på gjenstanden, for eksempel farge eller form.

Hvis du for eksempel ønsker å vite tittelen til et fotografi eller bilde, kan du bruke Bixby Visionfunksjonene. Enheten søker etter og viser relatert informasjon eller bilder med lignende egenskaper.

- 1 Start **Kamera**-appen og trykk på **Bixby Vision**.
- 2 Trykk på **Linse** og hold gjenstanden innenfor skjermen for at det skal bli gjenkjent.
- 3 Velg et søkeresultat som har **Bilde** med seg.

Lignende bilder vises.

## **Oversette eller trekke ut tekst**

Gjenkjenn og vis den oversatte teksten på skjermen. Du kan også trekke ut tekst fra et dokument eller en bildefil.

Hvis du for eksempel ønsker å vite hva et skilt betyr når du er på ferie i utlandet, kan du bruke Bixby Vision-funksjonene. Enheten oversetter teksten på skiltet til språket du velger.

1 Start **Kamera**-appen og trykk på **Bixby Vision**.

- 2 Trykk på  $\Diamond$  og hold teksten innenfor skjermen for at den skal bli gjenkjent. Den oversatte teksten vises på skjermen.
	- $\cdot$  Trykk på  $\bullet$  for å trekke ut tekst. Du kan dele eller lagre teksten du trekker ut.
	- For å lagre skjermbildet med den oversatte teksten som et bilde, trykker du på  $\bullet$ . Skjermbildet blir lagret i **Galleri**.
	- Hvis du vil endre kilde- eller målspråk, trykker du på språkinnstillingspanelet øverst på skjermen.

## **Søker etter steder**

Søk etter informasjon om steder i nærheten ved å gjenkjenne gjeldende plassering. Du kan også vise tilbud som er tilgjengelige i nærheten.

Du kan for eksempel bruke Bixby Vision-funksjonene hvis du vil søke etter butikker som har tilbud i nærheten. Enheten søker og viser salgene som er i butikker i nærheten.

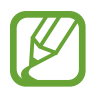

Tilgjengelige funksjoner kan variere avhengig av område eller tjenesteleverandør.

- 1 Start **Kamera**-appen og trykk på **Bixby Vision**.
- 2 Trykk på  $\odot$  og pek kameraet mot den retningen du vil søke etter plasser.

Du kan vise grunnleggende informasjon om steder i nærheten.

- Hyis du vil søke etter steder i enn annen retning, peker du kamera mot den retningen.
- For å vise tilgjengelige tilbud i nærheten trykker du på **Tilbud**.
- Du kan vise din nåværende posisjon og værinformasjon. Pek kameraet mot bakken for å vise nåværende plassering på kartet. Pek kameraet mot himmelen for å vise nåværende værinformasjon.
- 3 Velg et søkeresultat på skjermen.

Enheten viser informasjonen om steder i nærheten og tilbud.

## **Oppleve forskjellige AR-funksjoner**

Forskjellige apper inkluderer AR-funksjonen som viser virtuelle bilder på bakgrunnen eller personen på forhåndsvisningsskjermbildet. Du kan oppleve produkter og vise informasjon på en praktisk måte uten å måtte gå til butikkene eller prøve dem selv. Opplev den morsomme og nyttige AR-funksjonen til Bixby Vision.

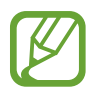

Tilgjengelige apper kan variere avhengig av område eller tjenesteleverandør.

- 1 Start **Kamera**-appen og trykk på **Bixby Vision**.
- 2 Trykk på **Apper** og velg funksjonen du vil ha.

# **Bixby Home**

På Bixby Home-skjermbildet kan du vise anbefalte tjenester og informasjon som Bixby tilbyr ved å analysere bruksmønstrene og rutinene dine.

- 
- For å se mer innhold må enheten kobles til et Wi-Fi- eller mobilnett.
- For å kunne bruke denne funksjonen fullt ut må du logge på Samsung-kontoen.

### **Aktivere Bixby Home**

Hvis Bixby Home ikke vises, trykk på og hold på et tomt område, eller klyp fingrene dine sammen, stryk mot høyre og trykk deretter på **Bixby Home**-bryteren for å aktivere den, på startskjermbildet.

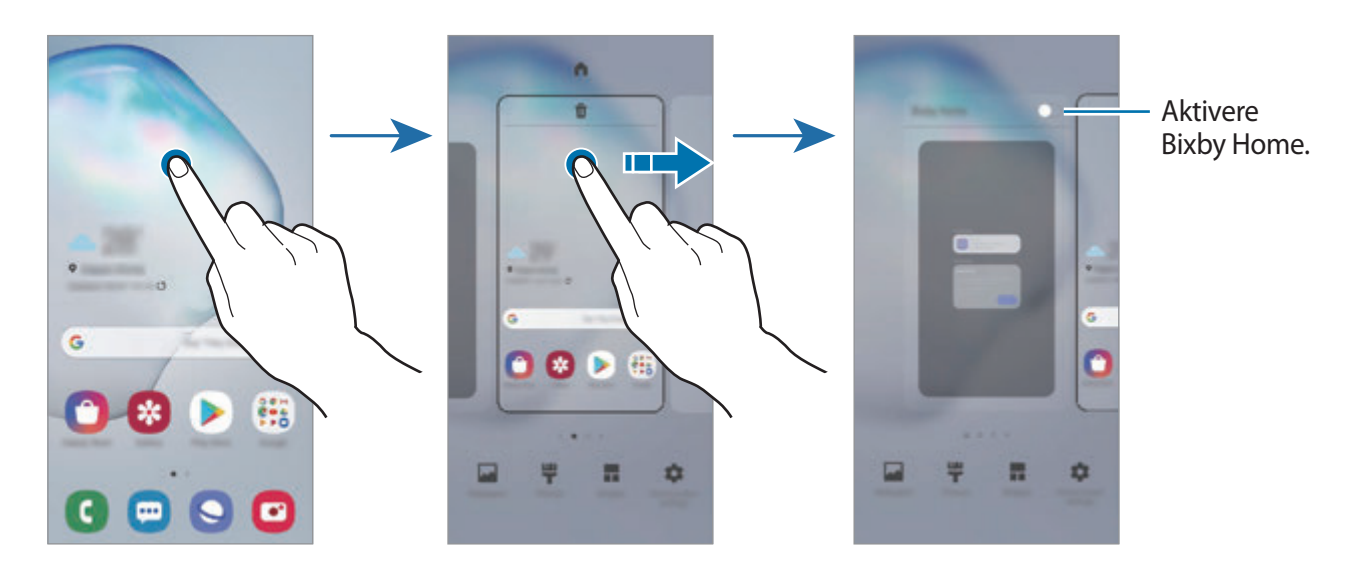

Apper og funksjoner

### **Åpne Bixby Home**

1 Stryk mot høyre på startskjermbildet.

Bixby Home-skjermbildet vises.

Når du starter denne funksjonen for første gang, eller etter å ha utført en tilbakestilling av dataene, må du følge instruksjonene på skjermen for å fullføre konfigurasjonen.

2 Stryk opp- eller nedover for å vise anbefalt innhold.

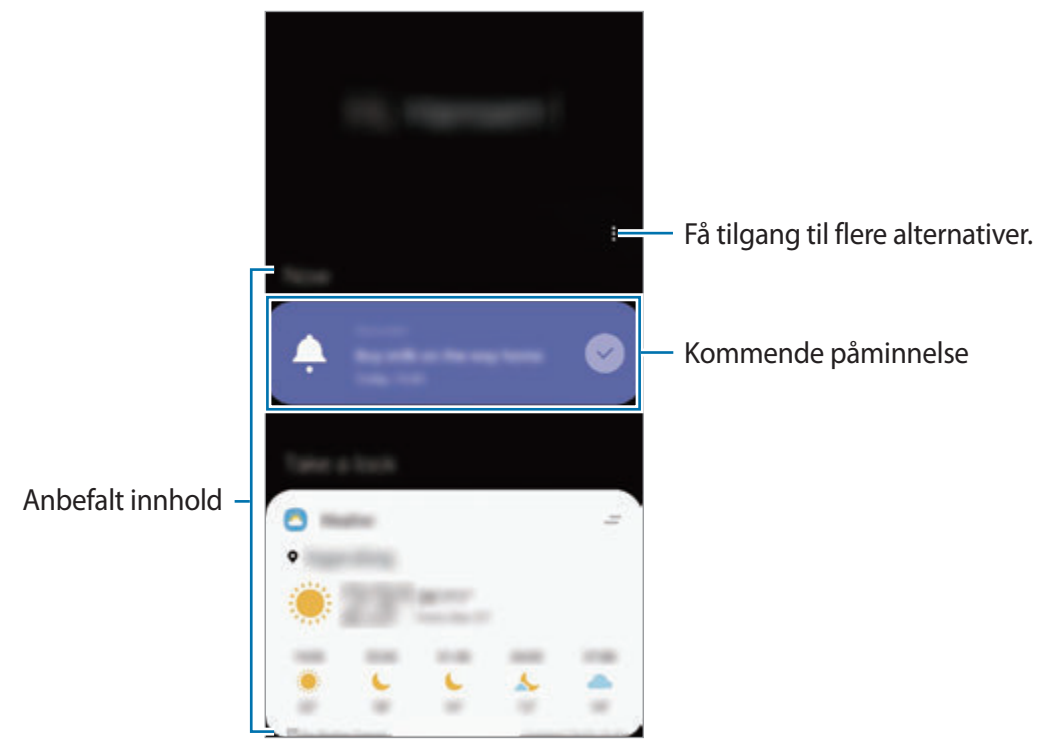

3 Stryk til venstre på skjermen eller trykk på tilbakeknappen for å lukke Bixby Home.

### **Bruke anbefalt innhold i Bixby Home**

Når du åpner Bixby Home, kan du vise innhold som oppdateres ofte, som kort. Stryk opp- eller nedover for å vise kortene.

Når du er på vei til kontoret om morgenen, kan Bixby Home for eksempel vise dagens timeplan og spille av favorittsangene dine på Bixby Home-skjermen. Om kvelden kan du vise alarmer, sjekke den daglige aktiviteten din og vise nyhetsoppdateringer fra vennene dine.

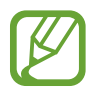

Innholdet på og rekkefølgen av kortene oppdateres automatisk etter et spesifisert intervall. Du kan oppdatere kortene når du vil ved å stryke nedover på skjermen.

#### **Redigere kortlisten**

- Hvis du vil feste et kort øverst på Bixby Home-skjermen, trykker du på → **Fest til toppen**. Hvis du vil løsne et kort, trykker du på **→ Løsne**.
- For å stanse visningen av et kort på listen, trekker du kortet til høyre og trykker på **Ikke vis igjen**.
- For å skjule kortet fra listen, trekker du kortet til høyre og trykker på **Skjul akkurat nå**.

**Velge apper som skal vises som kort**

Du kan legge til eller slette apper som skal vises som kort på Bixby Home-skjermen.

Trykk på → **Kort** på Bixby Home-skjermen, og trykk på bryterne ved siden av elementene for å legge dem til eller slette dem.

### **Tilpasse innstillingene for Bixby Home**

Trykk på → **Innstillinger** på Bixby Home-skjermen.

- **Tilpasningstjeneste**: Angi for å bruke Bixbys interaktive og tilpassede tjenester for å forbedre opplevelsen din.
- **Bixby Home-innholdsleverandører**: Les og godta eller trekk tilbake samtykket fra vilkårene og personvernerklæringer for hver innholdsleverandør.
- **Legg til Bixby Home-ikon**: Legg til Bixby Home på Appskjermbildet.
- **Om Bixby Home**: Vis Bixby Home-versjonen og juridisk informasjon.

# **Bixby Routines**

Bixby-rutiner er en tjeneste som automatiserer innstillinger du bruker ofte og foreslår nyttige funksjoner i henhold til dine hyppige situasjoner ved å lære bruksmønstrene dine.

For eksempel utfører en «før leggetid»-rutine noen handlinger, som å slå på stillemodus og nattmodus, slik at det ikke er ubehagelig for øyne og ører å bruke enheten før du legger deg.

### **Legge til rutiner**

Legg til rutiner for å bruke enheten din mer praktisk. Når du legger til en rutine, kan du angi kjørebetingelsene dens til automatisk eller manuell.

**Legge til anbefalte rutiner**

Når enheten din lærer seg bruksmønstrene dine, vil den anbefale å legge til nyttige eller hyppig brukte funksjoner som rutiner.

Når den anbefalingsmeldingen vises, trykker du på **Vis alle** og legger den til som din egen rutine.

**Legge til rutiner fra listen over anbefalinger**

Vis listen over nyttige funksjoner og legg dem til som dine egne rutiner.

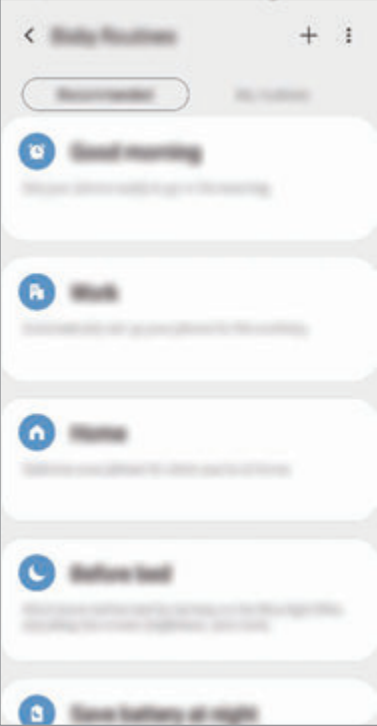

- 1 Start **Innstillinger**-appen og trykk på **Avanserte funksjoner** <sup>→</sup> **Bixby Routines**.
- 2 På listen **Anbefalt** velger du en rutine du vil ha, og trykker på **Lagre rutine**.
	- For å angi rutinens betingelser og handlinger trykker du på  $\bullet$ . Alternativt kan du trykke på tilstanden eller handlingen du vil redigere.
	- Hvis du vil angi rutinens kjørebetingelser til manuell, trykker du på **Startknappen trykkes**. Dette alternativet vises bare når det ikke er angitt noen kjørebetingelser. For manuelle rutiner kan du legge dem til på Startskjermbildet som widgeter og få rask tilgang til dem. Hvis det vises et sprettoppvindu, trykker du på **Legg til**.

**Legg til dine egne rutiner**

Legg til funksjoner du vil bruke som rutiner.

- 1 Kjør Innstillinger-appen og trykk på Avanserte funksjoner → Bixby Routines →  $+$ .
- 2 Angi et rutinenavn.
- 3 Trykk på +, angi betingelser og trykk deretter på Neste.

Hvis du vil angi rutinens kjørebetingelser til manuell, trykker du på **Startknappen trykkes**.

4 Trykk på +, angi handlinger og trykk deretter på **Ferdig**.

For manuelle rutiner kan du legge dem til på Startskjermbildet som widgeter og få rask tilgang til dem. Når et sprettoppvindu vises, trykker du på **Legg til**.

### **Bruke rutiner**

**Kjøre automatiske rutiner**

Automatiske rutiner kjøres automatisk når betingelsene deres oppdages.

#### **Kjøre manuelle rutiner**

For manuelle rutiner hvor du angir kjørebetingelsen som **Startknappen trykkes**, kan du kjøre dem manuelt ved å trykke på knappen når du vil.

Kjør **Innstillinger**-appen og trykk på **Avanserte funksjoner** → **Bixby Routines** → **Mine rutiner**, og deretter på ved siden av rutinen du vil kjøre. Eller du kan trykke på widgeten til rutinen på startskjermbildet.

**Vise rutiner som kjører**

Rutiner som kjører for øyeblikket vises på varselspanelet. For å vise detaljene til en rutine trykker du på varslet.

**Stoppe rutiner som kjører**

Du kan raskt stoppe rutiner som kjører. Velg en rutine i varselspanelet og trykk på **Stopp**.

### **Administrere rutiner**

Start **Innstillinger**-appen og trykk på **Avanserte funksjoner** → **Bixby Routines** → **Mine rutiner**. Rutinene dine vises.

For å deaktivere en rutine trykker du på bryteren til rutinen eller  $\blacksquare$ .

For å redigere en rutine velger du en rutine og trykker på  $\bullet$ . Alternativt kan du trykke på tilstanden eller handlingen du vil redigere.

For å slette rutiner trykker du på • → Slett, marker rutinene du vil slette, og trykk deretter på **Slett**.

# **Reminder**

Opprett påminnelser i kalenderen for gjøremål eller for å vise innhold senere. Du mottar varsler til angitt tid eller posisjon for hvert varsel.

- 
- For å motta mer nøyaktige varsler kan du koble enheten til et Wi-Fi- eller mobilnett.
- For å kunne bruke denne funksjonen fullt ut må du logge på Samsung-kontoen.
- GPS-funksjonen må være aktivert for å bruke stedspåminnelser.

### **Starte Reminder**

**Starte Reminder fra Bixby Home**

1 Stryk mot høyre på startskjermbildet. Bixby Home-skjermbildet vises.

Apper og funksjoner

2 Trykk på **Get started** på **Reminder**.

Påminnelsesskjermbildet vises og appikonet for **Reminder** (**A**) legges til på Appskjermbildet.

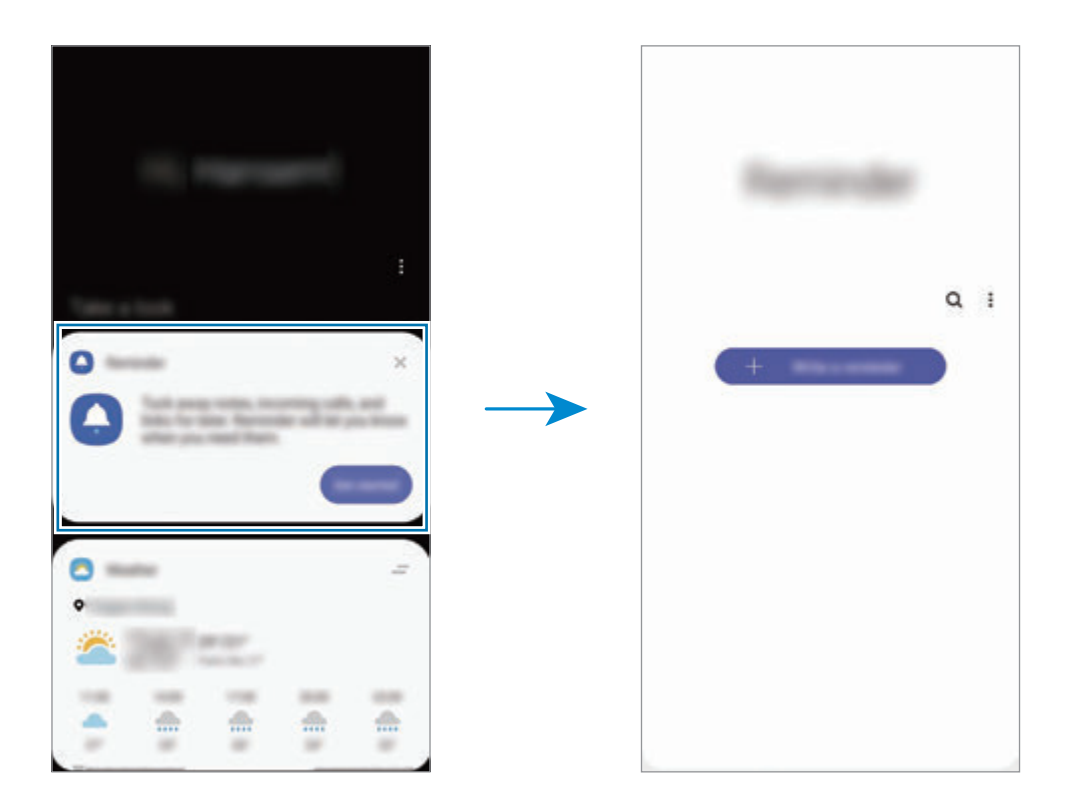

**Starte Påminnelse fra Kalender**

Start Kalender-appen og trykk på <sup>→</sup> Reminder. Påminnelsesskjermbildet vises og appikonet for **Reminder** (**1**) legges til på Appskjermbildet.

#### **Opprette påminnelser**

Opprette påminnelser på forskjellige måter. Reminder varsler deg hvis du oppretter en påminnelse med en spesifikk tids- eller stedsinnstilling. Du kan også lagre diverse innhold, for eksempel et enkeltnotat eller en adresse til en nettside, og vise innholdet senere.

Du kan for eksempel opprette en påminnelse om å vanne blomstene når du kommer hjem.

- 1 Start **Reminder**-appen.
- 2 Trykk på Skriv en påminnelse eller + og skriv "Vann blomstene".
- 3 Trykk på **Sted** <sup>→</sup> **Angi betingelser** <sup>→</sup> **Velg et sted** og angi plasseringen til hjemme.
- 4 Trykk på **Når jeg kommer til** <sup>→</sup> **Ferdig**.

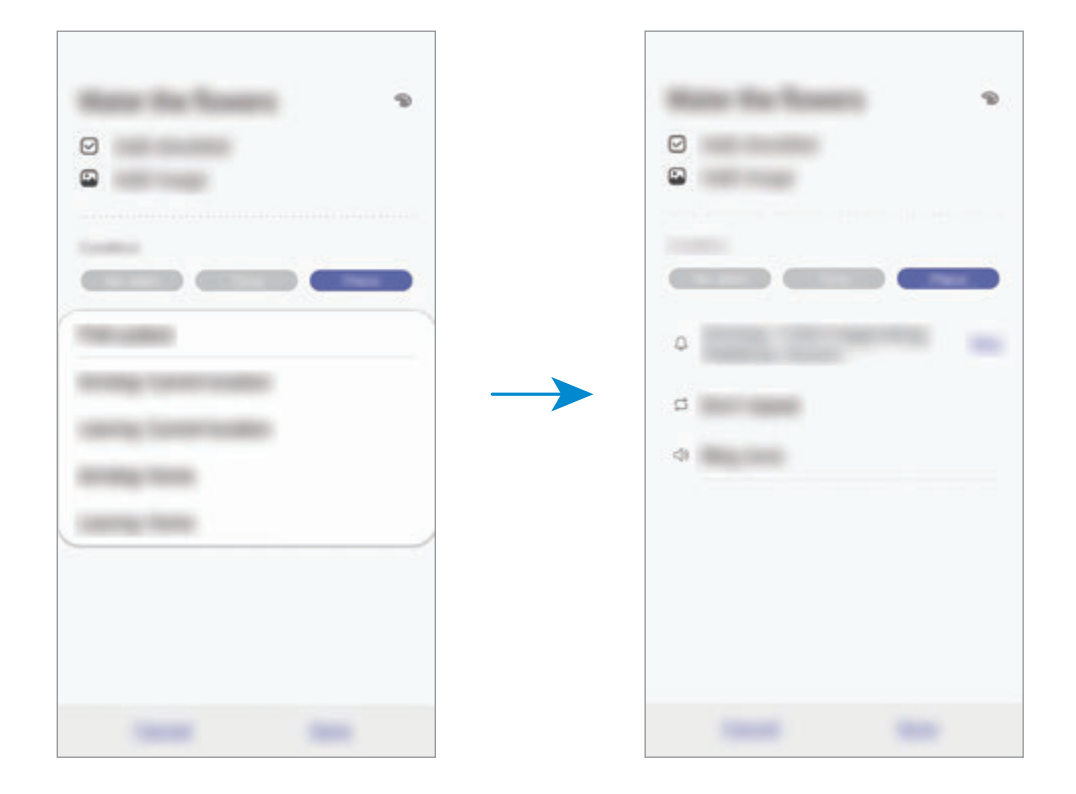

5 Trykk på **Lagre** for å lagre påminnelsen.

Når du kommer hjem, vises varslet "Vann blomstene".

### **Sjekke varsler om påminnelser**

Et sprettoppvindu med et varsel vises på det angitte tidspunktet eller stedet. Trykk på **Fullført** eller **Utsett**.

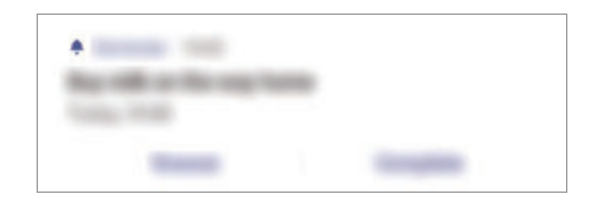

### **Vise listen over påminnelser**

Åpne **Reminder**-appen for å vise påminnelseslisten. Velg en påminnelse for å vise detaljer om den.

**Redigere detaljer om påminnelsen**

Du kan legge til eller redigere detaljer om påminnelsen, for eksempel hyppighet, dato og klokkeslett eller sted.

- 1 Velg en påminnelse i listen over påminnelser, og trykk på **Rediger**.
- 2 Rediger betingelsene og trykk på **Lagre**.

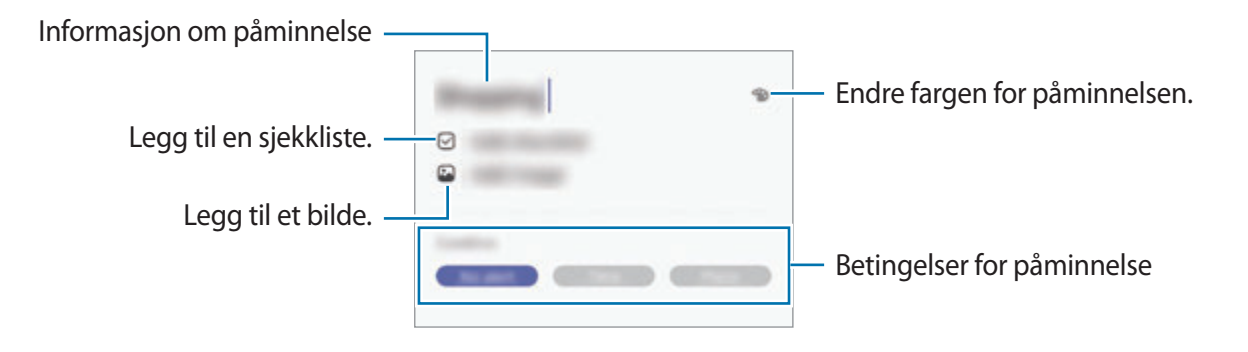

### **Fullføre påminnelser**

Merk påminnelser du ikke trenger å bli påminnet om, som fullført.

Velg en påminnelse i listen over påminnelser og trykk på **Fullfør**. Du kan også dra påminnelsen til venstre.

**Gjenopprette påminnelser**

Du kan gjenopprette påminnelser som er fullført.

- 1 Trykk på <sup>→</sup> **Fullført** <sup>→</sup> **Rediger** i listen over påminnelser.
- 2 Merk elementer som skal gjenopprettes og trykk på **Gj.oppr.**

Påminnelsene legges til i listen, og du blir varslet på de forhåndsdefinerte tidspunktene.

### **Slette påminnelser**

For å slette en påminnelse trekker du den til høyre. Hvis du vil slette flere påminnelser, trykker du på og holder en påminnelse, merker av for påminnelser som skal slettes, og trykker deretter på **Slett**.

Apper og funksjoner

# **Telefon**

## **Innledning**

Ring ut eller svar på telefon- og videoanrop.

## **Ringe**

- 1 Start **Telefon**-appen og trykk på **Tastatur**.
- 2 Angi et telefonnummer.
- $3$  Trykk på  $\bigcirc$  for å foreta et taleanrop eller **h** hvis du vil foreta et videoanrop.

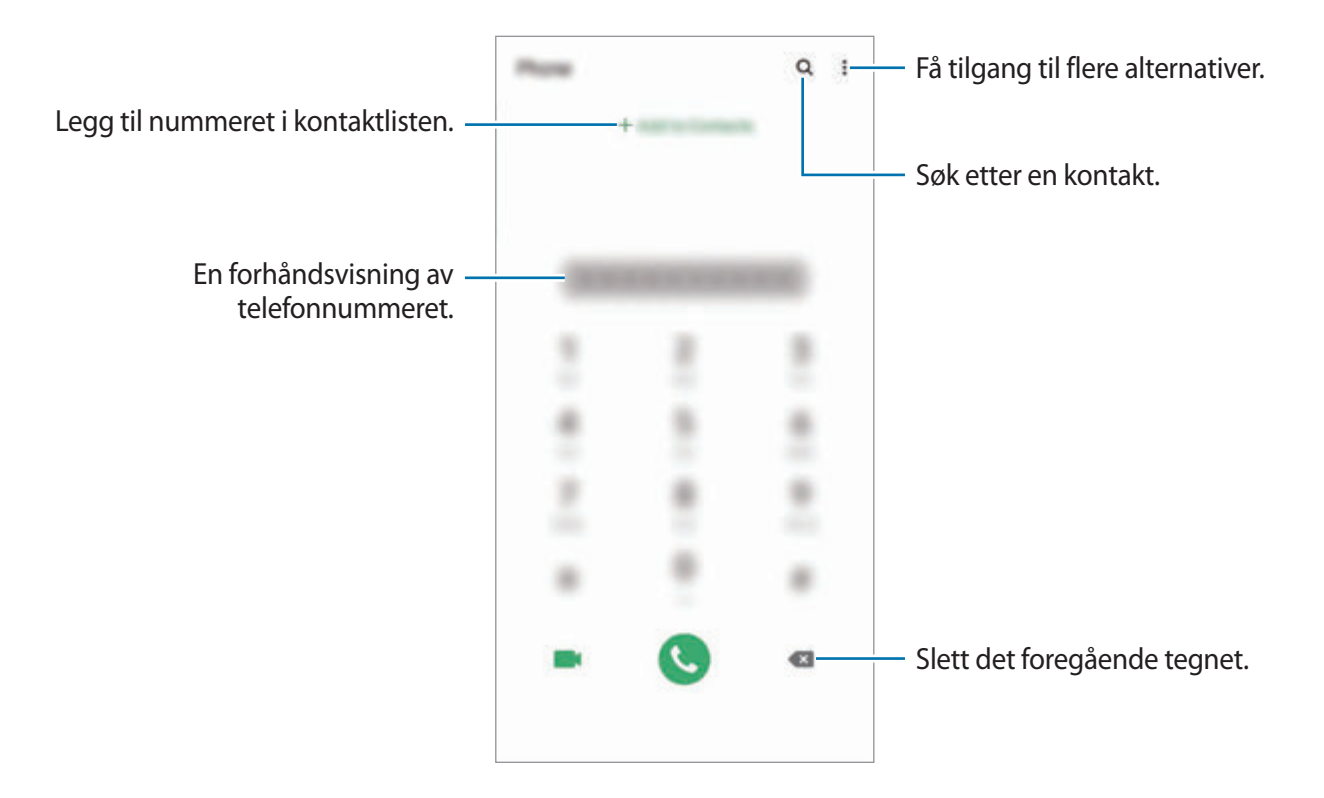

#### **Foreta et anrop fra anropslogger eller kontaktlisten**

Start **Telefon**-appen, trykk på **Nylige** eller **Kontakter** og stryk deretter til høyre på en kontakt eller et telefonnummer for å foreta et anrop.

Hvis denne funksjonen er deaktivert, starter du **Innstillinger**-appen, trykker på **Avanserte funksjoner** → **Bevegelser og gester** og trykker deretter på bryteren **Stryk for å ringe/sende meld.** for å aktivere den.

### **Bruke hurtigtastnumre**

Angi hurtigtastnumre så du kan ringe raskt.

Når du skal angi et hurtigtastnummer, starter du **Telefon**-appen, trykker på **Tastatur** eller **Kontakter → • → Hurtigtastnumre** og velger deretter et hurtigtastnummer og legger til et telefonnummer.

Når du skal ringe, trykker du på og holder et hurtigtastnummer på telefontastaturet. For hurtigtastnumre fra 10 og oppover trykker du på det første sifferet / de første sifrene i nummeret, og deretter trykker du på og holder det siste sifferet.

Det betyr at hvis du for eksempel angir nummeret **123** som et hurtigtastnummer, trykker du først på **1** og deretter på **2**, og til slutt trykker du på og holder **3**.

### **Foreta et anrop fra låseskjermen**

Dra  $\Box$  utenfor sirkelen på låseskjermen.

### **Foreta anrop ved å søke etter steder i nærheten**

Du kan enkelt foreta anrop til steder nær der du befinner deg ved å søke etter informasjon om dem. Du kan søke etter steder i nærheten etter kategori, som for eksempel restauranter eller butikker eller ved å søke etter anbefalte populære steder.

Start **Telefon**-appen, trykk på **Steder** og velg deretter en kategori eller trykk på Q og angi et forretningsnavn i søkefeltet. Eller velg et sted fra de anbefalte populære stedene. Informasjon om forretningsstedet, som telefonnummeret eller adressen, vises.

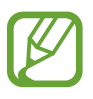

Denne funksjonen kan være utilgjengelig, avhengig av område eller tjenesteleverandør.

### **Foreta et internasjonalt anrop**

- 1 Start **Telefon**-appen og trykk på **Tastatur**.
- 2 Trykk på og hold **0** til **+**-tegnet vises.
- $3$  Angi landsnummer, retningsnummer og telefonnummer, og trykk deretter på  $\bullet$ .

### **Motta anrop**

#### **Besvare et anrop**

Når du mottar et anrop, drar du  $\bigodot$  utenfor den store sirkelen.

### **Avvise et anrop**

Når du mottar et anrop, drar du  $\bigodot$  utenfor den store sirkelen.

Dra **Send melding**-linjen oppover og velg meldingen som skal sendes for å sende en melding når du avviser et innkommende anrop. Hvis bryteren **Legg til påminnelse** er aktivert, blir en påminnelse lagret for å varsle deg om det avviste anropet en time senere.

Hvis du vil opprette forskjellige avvisningsmeldinger, starter du **Telefon**-appen, trykker på → **Innstillinger → Hurtigavvisningsmeldinger**, skriver en melding og trykker deretter på +.

### **Ubesvarte anrop**

Ved et ubesvart anrop vises  $\sum$ -ikonet på statuslinjen. Åpne varselspanelet for å se listen over ubesvarte anrop. Du kan også starte **Telefon**-appen og trykke på **Nylige** for å vise tapte anrop.

## **Blokkere telefonnumre**

Du kan blokkere anrop fra bestemte numre som du har lagt til på blokkeringslisten din.

- 1 Start **Telefon**-appen og trykk på <sup>→</sup> **Innstillinger** <sup>→</sup> **Blokkerte numre**.
- 2 Trykk på **Nylige** eller **Kontakter**, velg kontakter eller telefonnummer og trykk deretter på **OK**.

Du kan skrive inn et nummer manuelt ved å trykke på **Legg til telefonnummer**, skrive inn et telefonnummer og deretter trykke på  $+$ .

Når blokkerte numre prøver å kontakte deg, vil du ikke bli varslet. Anropene vil bli oppført i anropsloggen.

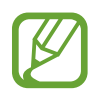

Du kan også blokkere innkommende anrop fra personer som ikke viser sin anrops-ID. Trykk på **Blokker ukjente anropere**-bryteren for å aktivere denne funksjonen.

### **Alternativer under samtaler**

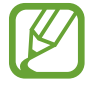

Hvis området rundt kamera bak er tildekket, kan det oppstå uønsket støy i løpet av samtalen. Ta bort tilbehør, slik som en skjermbeskytter eller klistremerker fra området rundt kamera bak.

#### **Under en talesamtale**

Følgende handlinger er tilgjengelige:

- $\cdot$  : Få tilgang til flere alternativer.
- **Nytt anrop**: Foreta et anrop nummer to. Den første samtalen settes på vent. Når du avslutter den andre samtalen, gjenopptas den første samtalen.
- **Sett anrop på vent**: Sett samtale på vent. Trykk på **Gjenoppta** for å hente en samtale som er satt på vent.
- **Bluetooth**: Bytt til et Bluetooth-hodesett dersom dette er koblet til enheten.
- **Høyttaler**: Aktiver eller deaktiver høyttalerfunksjonen. Ikke hold enheten inn mot øret når du bruker høyttalerfunksjonen.
- **Lyd av**: Slå av mikrofonen slik at den andre parten ikke kan høre deg.
- **Tastatur** / **Skjul**: Åpne eller lukk tastaturet.
- $\cdot$   $\odot$  : Avslutt den nåværende samtalen.

### **Under en videosamtale**

Trykk på skjermen for å bruke følgende alternativer:

- $\cdot$  : Få tilgang til flere alternativer.
- **Kamera**: Slå av kameraet slik at den andre parten ikke kan se deg.
- **Bytt**: Bytt mellom kameraet foran og kameraet bak.
- $\bigodot$ : Avslutt den nåværende samtalen.
- **Lyd av**: Slå av mikrofonen slik at den andre parten ikke kan høre deg.
- **Høyttaler**: Aktiver eller deaktiver høyttalerfunksjonen. Ikke hold enheten inn mot øret når du bruker høyttalerfunksjonen.

## **Legge til et telefonnummer i kontakter**

### **Legge til et telefonnummer i kontakter fra tastaturet**

- 1 Start **Telefon**-appen og trykk på **Tastatur**.
- 2 Skriv inn nummeret.
- 3 Trykk på **Legg til i Kontakter**.
- 4 Trykk på **Opprett kontakt** for å opprette en ny kontakt, eller trykk på **Oppdater kontakt** for å legge til nummeret i en eksisterende kontakt.

### **Legge til et telefonnummer i kontakter fra anropslisten**

- 1 Start **Telefon**-appen og trykk på **Nylige**.
- 2 Trykk på bildet til anroperen og trykk på **Legg til** eller trykk på et telefonnummer og trykk på **Legg til i Kontakter**.
- 3 Trykk på **Opprett kontakt** for å opprette en ny kontakt, eller trykk på **Oppdater kontakt** for å legge til nummeret i en eksisterende kontakt.

## **Legge til en tagg i et telefonnummer**

Du kan legge til tagger i numre uten å lagre dem i Kontakter. Da kan du se informasjon om innringerne når de ringer, uten å ha dem i kontaktlisten.

- 1 Start **Telefon**-appen og trykk på **Nylige**.
- 2 Trykk på et telefonnummer  $\rightarrow \bullet$ .
- 3 Trykk på **Legg til tagg**, legg inn en tagg og trykk på **Legg til**. Når et anrop kommer inn fra det nummeret, vises taggen under nummeret.

Apper og funksjoner

# **Kontakter**

## **Innledning**

Opprett nye kontakter eller administrer kontakter på enheten.

## **Legge til kontakter**

### **Opprette en ny kontakt**

- **1 Start Kontakter-appen og trykk på +.**
- 2 Velg et lagringssted og trykk på **Velg**.
- 3 Angi kontaktinformasjon.

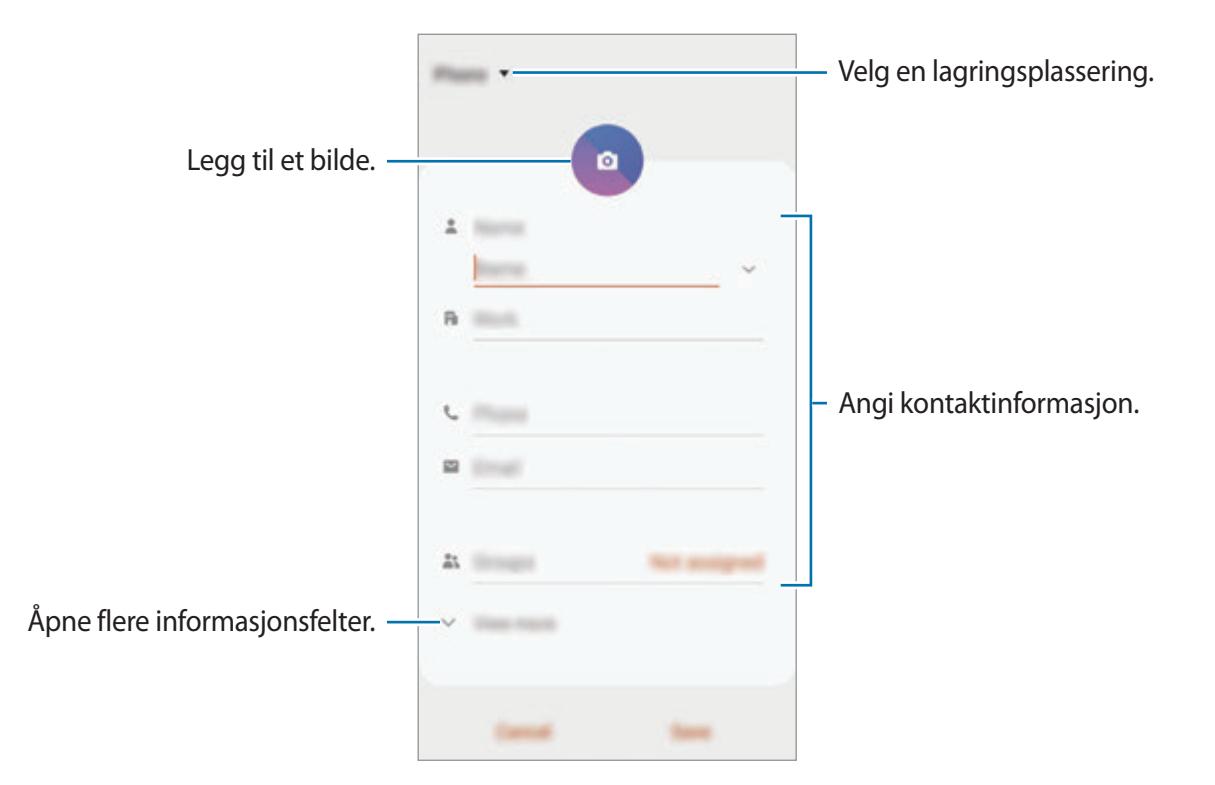

Avhengig av den valgte lagringsplasseringen kan typene informasjon du kan lagre, variere.

### 4 Trykk på **Lagre**.

### **Importere kontakter**

Legg til kontakter ved å importere dem fra andre lagringsenheter til enheten din.

- 1 Start **Kontakter**-appen og trykk på <sup>→</sup> **Administrer kontakter** <sup>→</sup> **Importer/eksp. kontakter** → **Importer**.
- 2 Velg en lagringsplassering du vil importere kontakter fra.
- 3 Merk av for VCF-filer eller kontakter du vil importere og trykk på **OK**.
- 4 Velg en lagringsplassering for lagring av kontakter og trykk på **Importer**.

### **Synkronisere kontakter med nettkontoene dine**

Synkroniser enhetskontaktene dine med nettkontakter som er lagret på nettkontoene dine, som Samsung-kontoen din.

- 1 Åpne **Innstillinger**-appen, trykk på **Kontoer og sikkerhetskopi** <sup>→</sup> **Kontoer** og velg en konto du vil synkronisere med.
- 2 Trykk på **Synkroniser konto** og trykk deretter på **Kontakter**-bryteren for å aktivere den.

For Samsung-kontoen trykker du på → **Synkr.innstillinger** og trykker på **Kontakter**bryteren for å aktivere denne funksjonen.

## **Søke etter kontakter**

Start **Kontakter**-appen.

Du kan bruke én av følgende søkemetoder:

- Bla opp eller ned i kontaktlisten.
- Dra en finger langs indeksen på den høyre siden av kontaktlisten for å bla raskt gjennom den.
- Trykk på  $Q$  øverst på kontaktlisten og angi søkekriteriene.

Apper og funksjoner

Trykk på kontakten. Utfør deretter én av følgende handlinger:

- $\cdot$   $\sqrt{\cdot}$ : Legg til i favorittkontakter.
- **L** / **I**: Foreta et tale- eller videoanrop.
- **I** : Skriv en melding.
- $\cdot \quad \cdot \quad$ : Skriv en e-post.

## **Dele kontakter**

Du kan dele kontakter med andre ved hjelp av flere ulike delingsalternativer.

- 1 Start **Kontakter**-appen og trykk på <sup>→</sup> **Del**.
- 2 Velg kontakter og trykk på **Del**.
- 3 Velg en delemetode.

## **Lagre og dele profil**

Du kan lagre og dele profilinformasjonen din, for eksempel bilde og statusmelding, med andre ved hjelp av profildelingsfunksjonen.

- 
- For å bruke denne funksjonen må du logge på Samsung-kontoen.
- Profildelingsfunksjonen er kanskje ikke tilgjengelig, avhengig av område eller tjenesteleverandør.
- Profildelingsfunksjonen er bare tilgjengelig for kontakter som har aktivert profildelingsfunksjonen på enhetene sine.
- 1 Start **Kontakter**-appen og velg profilen din.
- 2 Trykk på **Trykk her for å dele profilen**, og trykk så på bryteren for å aktivere den.
	- Telefonnummeret ditt må være verifisert for at du skal kunne bruke profildelingsfunksjonen. Du kan se den oppdaterte profilinformasjonen for kontaktene dine i **Kontakter**.
	- For å endre omfanget av kontakter du deler profilen din med, trykker du på **Velg hva som deles**, velger et element du vil dele og velger deretter et alternativ.

## **Opprette grupper**

Du kan legge til grupper, slik som familie eller venner og administrere kontakter i henhold til gruppe.

- 1 Start Kontakter-appen og trykk på  $\equiv$  → Grupper → Opprett gruppe.
- 2 Skriv inn et navn på gruppen.

For å angi en grupperingetone, trykker du på **Grupperingetone** og velger ringetonen.

- 3 Trykk på **Legg til medlem**, velg kontaktene som skal legges til i gruppen, og trykk deretter på **OK**.
- 4 Trykk på **Lagre**.

### **Sende en gruppemelding**

Du kan sende en gruppemelding til gruppemedlemmer samtidig.

Åpne **Kontakter**-appen, trykk på  $\equiv$  → Grupper, velg en gruppe og trykk deretter på  $\frac{1}{2}$  → Send **melding**.

## **Slå sammen dupliserte kontakter**

Når du importerer kontakter fra andre lagringsenheter eller synkroniserer kontakter med andre kontoer, kan kontaktlistene dine inneholde dupliserte kontakter. Slå sammen dupliserte kontakter til én for å strømlinjeforme kontaktlisten din.

- 1 Start **Kontakter**-appen og trykk på  $\equiv$  → **Administrer kontakter** → **SIå sammen kontakter**.
- 2 Merk av for kontakter, og trykk på **Flett**.

## **Slette kontakter**

- 1 Start **Kontakter**-appen og trykk på <sup>→</sup> **Slett**.
- 2 Velg kontakter og trykk på **Slett**.

For å slette én og én kontakt åpner du kontaktlisten og trykker på en kontakt. Trykk deretter på → **Slett**.

Apper og funksjoner

# **Meldinger**

### **Innledning**

Send og vis meldinger i samtaletråder.

## **Sende meldinger**

Det kan påløpe ekstra kostnader for sending av meldinger når du roamer.

- 1 Start Meldinger-appen og trykk på .
- 2 Legg til mottakere, og skriv en melding.

Når du skal ta opp og sende en talemelding, trykker du på og holder  $\psi$ <sub>1</sub>, leser inn meldingen og slipper fingeren. Opptaksikonet vises bare mens feltet der du skriver inn meldingen din, er skjult.

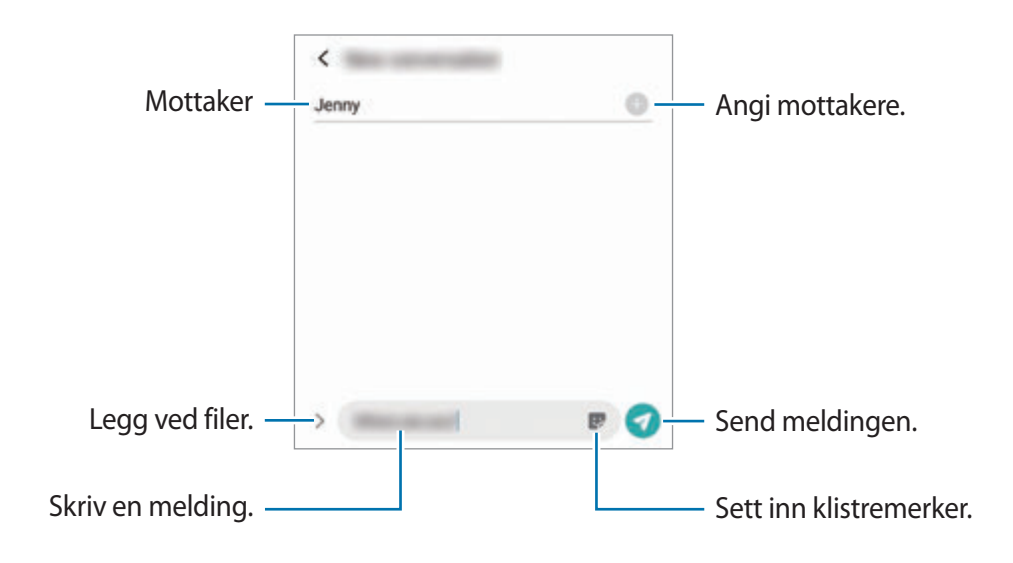

 $3$  Trykk på  $\bullet$  for å sende meldingen.

### **Vise meldinger**

Meldingene blir gruppert i meldingstråder etter kontakt.

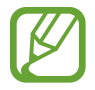

Det kan påløpe ekstra kostnader for mottak av meldinger når du roamer.

- 1 Start **Meldinger**-appen og trykk på **Samtaler**.
- 2 Trykk på en kontakt eller et telefonnummer i meldingslisten.
	- For å svare på meldingen trykker du på feltet der du skriver inn en melding, skriver en melding og trykker deretter på  $\bullet$ .
	- Spre to fingre fra hverandre eller klyp dem sammen på skjermen for å endre skriftstørrelsen.

## **Blokkere uønskede meldinger**

Du kan blokkere meldinger fra bestemte numre som du har lagt til på blokkeringslisten din.

- 1 Start Meldinger-appen og trykk på  $\stackrel{\bullet}{\bullet} \rightarrow$  Innstillinger → Blokker numre og meldinger → **Blokker numre**.
- 2 Trykk på **Innboks** og velg en kontakt eller et telefonnummer. Eller trykk på **Kontakter**, velg kontakter og trykk på **OK**.

Du kan skrive inn et nummer manuelt under **Angi nummer**, og så trykker du på .

## **Stille inn meldingsvarsling**

Du kan endre varselslyden, visningsalternativer med mer.

- 1 Start Meldinger-appen, trykk på  $\frac{1}{2}$  → Innstillinger → Varsler og trykk deretter på bryteren for å aktivere denne funksjonen.
- 2 Endre varselsinnstillingene.

### **Angi en meldingspåminnelse**

Du kan angi et varsel med et intervall for å fortelle deg at du har uleste varsler. Hvis denne funksjonen ikke er aktivert, starter du **Innstillinger**-appen, trykker på **Tilgjengelighet** → **Avanserte innstillinger** → **Varselspåminnelser** og trykker deretter på bryteren for å aktivere denne funksjonen.

## **Slette meldinger**

- 1 Start **Meldinger**-appen og trykk på **Samtaler**.
- 2 Trykk på en kontakt eller et telefonnummer i meldingslisten.
- 3 Trykk på og hold inne en melding og trykk deretter på **Slett**. For å slette flere meldinger markerer du meldingene du vil slette.
- 4 Trykk på **Slett**.

# **Internett**

## **Innledning**

Surf på Internett for å lete etter informasjon og legg til bokmerker for favorittnettsidene dine, for å få enkel tilgang til dem.

## **Se på nettsider**

- 1 Start **Internett**-appen.
- 2 Trykk på adressefeltet.
- 3 Skriv inn nettadressen eller et søkeord, og trykk deretter på **Gå til**.

Hvis du vil vise verktøylinjene, drar du fingeren litt nedover på skjermen.

For å veksle hurtig mellom faner stryker du til venstre eller høyre på adressefeltet.

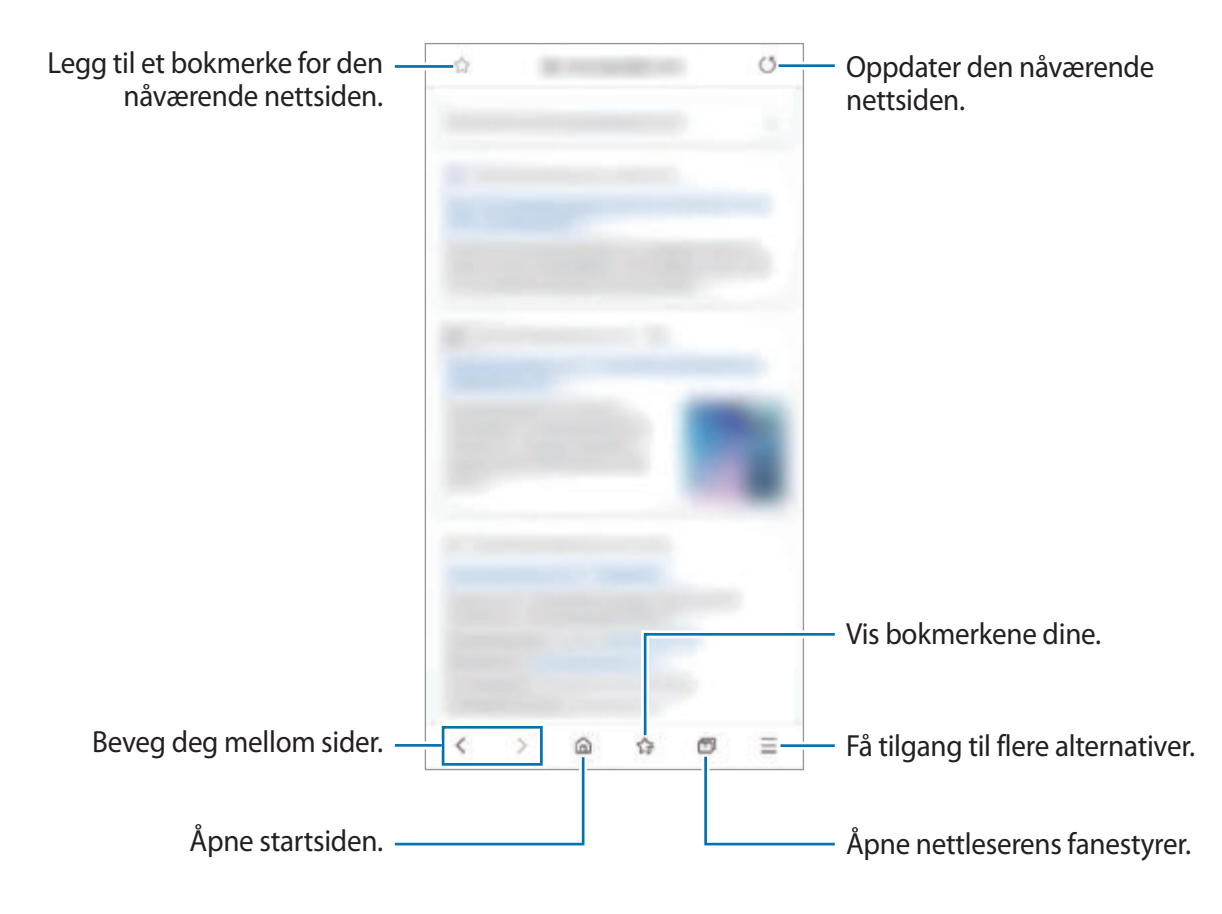

## **Bruke hemmelig modus**

I hemmelig modus kan du administrere åpne faner, bokmerker og lagrede sider hver for seg. Du kan låse hemmelig modus ved hjelp av et passord og dine biometriske data.

### **Aktivere hemmelig modus**

Trykk på **□ → Slå på Hemmelig modus** på verktøylinjen nederst på skjermen. Hvis du bruker denne funksjonen for første gang, må du angi om det skal brukes et passord for hemmelig modus.

I hemmelig modus endres fargen på verktøylinjene på enheten.

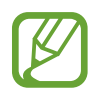

I hemmelig modus kan du ikke bruke enkelte funksjoner, for eksempel ta bilde av skjermen.

### **Endre sikkerhetsinnstillinger**

Du kan endre passord og låsemetode.

Trykk på  $\equiv$  → Innstillinger → Personvern og sikkerhet → Hemmelig modus-innstillinger → **Endre passord**. Hvis du vil angi de registrerte biometriske dataene dine som låsemetode sammen med passordet, trykker du på en valgbryter under **Biometrisk** for å aktivere den.

### **Deaktivere hemmelig modus**

Trykk på **□ → Slå av Hemmelig modus** på verktøylinjen nederst på skjermen.

## **Kamera**

## **Innledning**

Ta bilder og ta opp videoer med ulike moduser og innstillinger.

#### **Etiske retningslinjer for bruk av kamera**

- Ikke ta bilder eller videoer av andre mennesker uten deres tillatelse.
- Ikke ta bilder eller videoer der dette er forbudt ved lov.
- Ikke ta bilder eller videoer på steder der du kan krenke andre menneskers privatliv.

### **Starte kameraet**

Bruk følgende metoder til å åpne **Kamera**:

- Start **Kamera**-appen.
- Trykk raskt to ganger på sidetasten.
- $\cdot$  Dra  $\bullet$  utenfor sirkelen på låseskjermen.
- 
- Noen metoder kan være utilgjengelig, avhengig av område eller tjenesteleverandør.
- Enkelte kamerafunksjoner er ikke tilgjengelige når du starter **Kamera**-appen fra låseskjermen eller når skjermen er slått av mens skjermlåsmetoden er angitt.
- Hvis bildene er uskarpe, må du rengjøre kameraobjektivet og prøve på nytt.

## **Ta bilder**

1 Trykk på bildet på forhåndsvisningsskjermbildet der hvor kameraet skal fokusere.

- Spre to fingre fra hverandre på skjermen for å zoome inn, og klyp dem sammen for å zoome ut. Eller du kan også dra ikonet for valg av gjenstand til venstre eller høyre. Zoomfunksjoner er bare tilgjengelig når kamera bak brukes.
- Trykk på skjermen for å justere lysstyrken i bildene. Når justeringslinjen vises, drar du  $\cdot$  $p\ddot{a}$  justeringslinjen mot  $+$  eller  $-$ .
	- Bixby Vision AR-Emoji Kamerainnstillinger  $\odot$ Alternativer for nåværende fotograferingsmodus Velg et objektiv. — **Klubster School School School School** Knapp for sceneoptimalisering Bildemoduser Nåværende modus Miniatyrbilde med forhånds-欢 ច្ន visning Ta et bilde. Bytt mellom kameraet foran og kameraet bak.
- 

- Forhåndsvisningsskjermbildet kan variere, avhengig av bildemodus og hvilket kamera som brukes.
	- Kameraet slås automatisk av når det ikke er i bruk.
	- Kontroller at objektivet ikke er skadet eller skittent. Hvis ikke, kan det hende at enheten ikke fungerer som den skal i enkelte moduser som krever høy oppløsning.
	- Enhetens kamera har et vidvinkelobjektiv. En mindre forvrengning kan forekomme i vidvinkelbilder eller -videoer, men dette betyr ikke at det er problemer med ytelsen på enheten.

2 Trykk på  $\bigcirc$  for å ta et bilde.

## **Velge et objektiv for fotografering**

På forhåndsvisningsskjermen, velg objektivet du vil ha og ta et bilde eller ta opp en video.

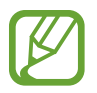

Denne funksjonen er bare tilgjengelig i enkelte fotograferingsmoduser.

 $\phi$ : Med det veldig vide objektivet kan du ta vidvinkelbilder eller ta opp videoer i vidvinkel som ser ut akkurat som det du ser i virkeligheten. Bruk denne funksjonen for å ta landskapsbilder.

For å korrigere forvrengningen i bilder som tas med det veldig brede objektivet, trykker du på på forhåndsvisningsskjermbildet, trykker på **Lagringsalternativer** og deretter **Ultrabred formkorrigering**-bryteren for å aktivere den.

- $\phi$ : Med vidvinkelobjektivet kan du ta standard bilder eller ta opp normale videoer.
- $\Diamond$  : Med teleobjektivet (2x optisk zoom) kan du ta bilder eller ta opp videoer ved å forstørre motivet.

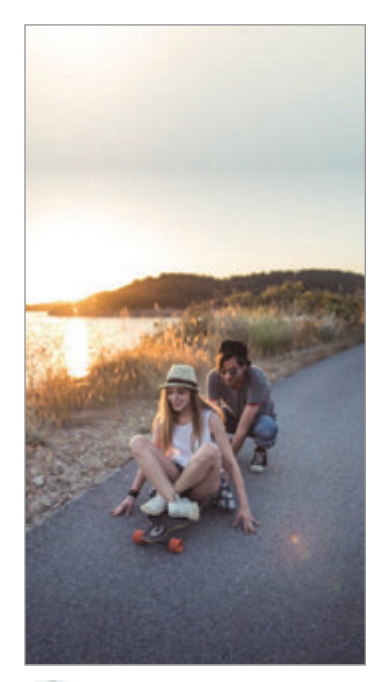

Fotografering med ultravidvinkel

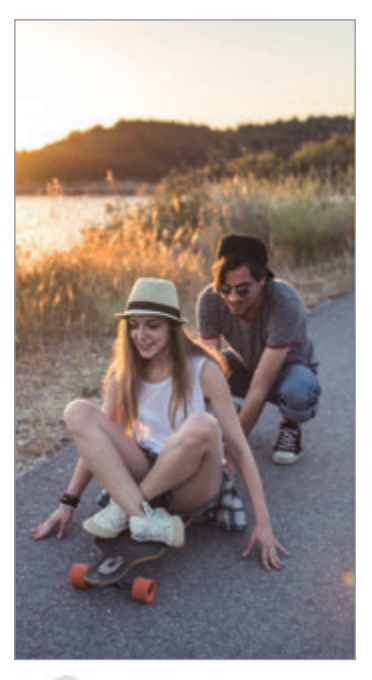

 Grunnleggende fotografering

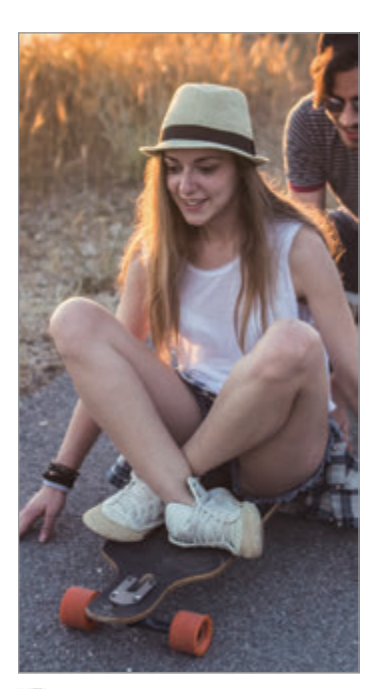

**C** Fotografering med 2x optisk zoom

## **Bruke fotograferingsmoduser**

Hvis du vil endre fotograferingsmodus, drar du listen over fotograferingsmoduser mot venstre eller høyre, eller stryker mot venstre eller høyre på forhåndsvisningsskjermbildet.

Velg ønsket fotograferingsmodus.

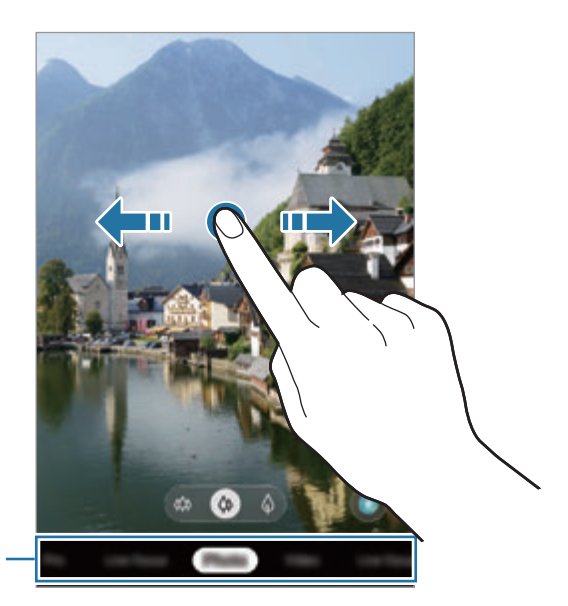

Liste over fotograferingsmoduser

## **Bildemodus (intelligent kamera)**

Kameraet justerer alternativene for fotografering automatisk avhengig av omgivelsene, slik at det blir lett å ta bilder. Den intelligente kamerafunksjonen gjenkjenner automatisk motivet og optimaliserer fargen og eventuelle effekter.

På listen over fotograferingsmoduser trykker du på **Bilde** og **for** å ta et bilde.

#### **Sceneoptimaliserer**

Kameraet justerer automatisk fargeinnstillingene og benytter den optimaliserte effekten automatisk ved å gjenkjenne motivet.

På listen over fotograferingsmoduser trykker du på **Bilde**. Når kameraet registrerer motivet, endres knappen for sceneoptimalisering, og den optimaliserte fargen og effekten blir brukt.

- 
- Hvis denne funksjonen ikke er aktivert, trykker du på  $\circledS$  på forhåndsvisningsskjermbildet og **Sceneoptimaliserer**-bryteren for å aktivere den.
- For å benytte videre funksjoner, trykker du på  $\ddot{\odot}$  på forhåndsvisningsskjermbildet, **Sceneoptimaliserer** og trykker deretter på bryterne ved siden av funksjonen du vil ha.
- Hvis du ikke vil bruke denne funksjonen, trykker du på knappen for sceneoptimalisering på forhåndsvisningsskjermbildet.

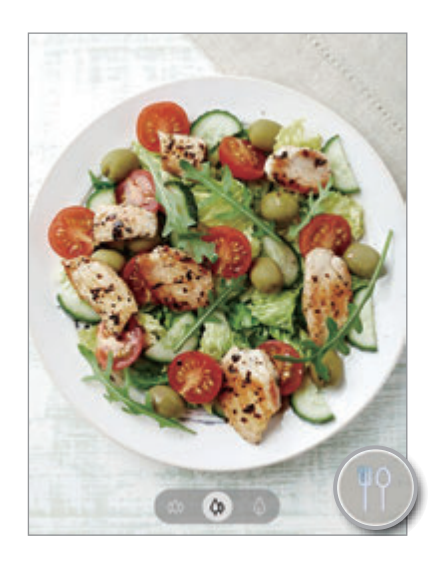

### **Bildeforslag**

Kameraet foreslår den ideelle komposisjonen for bildet ved å registrere posisjonen og vinkelen til motivet.

På forhåndsvisningsskjermbildet trykker du på  $\bigotimes$  og **Bildeforslag**-bryteren for å aktivere det.

- 1 På listen over fotograferingsmoduser trykker du på **Bilde**. En guide vises på forhåndsvisningsskjermbildet.
- 2 Pek guiden mot motivet.

Kameraet gjenkjenner komposisjonen og den anbefalte komposisjonen vises på forhåndsvisningsskjermbildet.

- 3 Juster posisjonen og vinkelen til kameraet for å passe inn med komposisjonen. Når den ideelle komposisjonen er oppnådd, endres guiden til gul.
- 4 Trykk på  $\bigcirc$  for å ta et bilde.

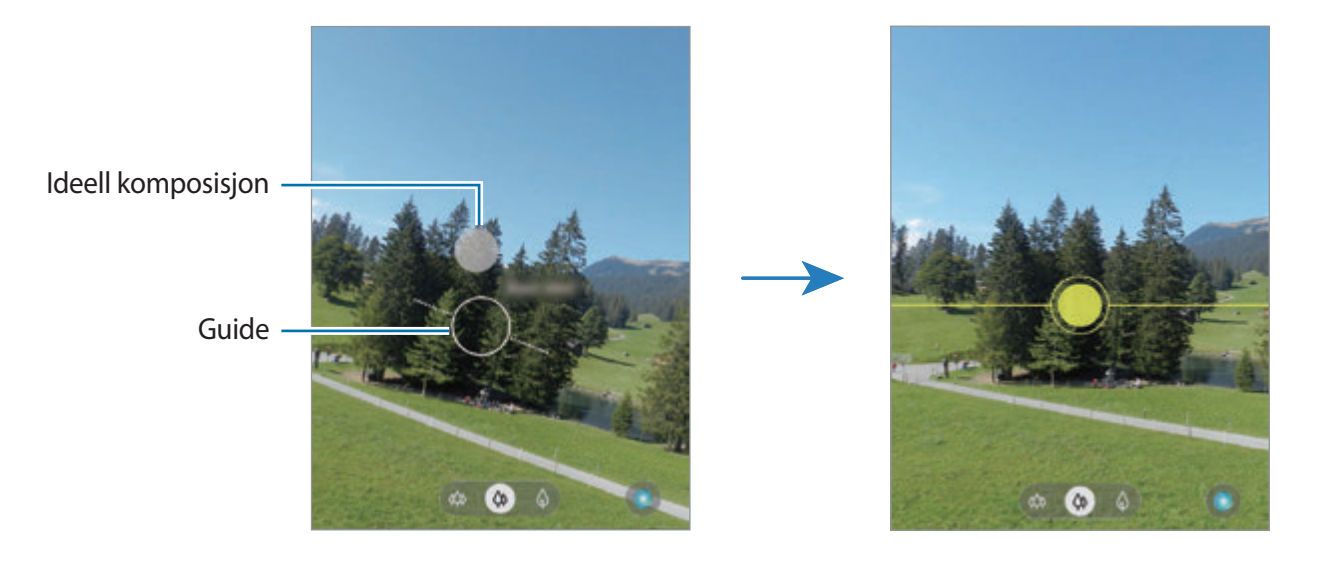

### **Ta selfier**

Du kan ta selvportretter med kameraet foran.

- 1 På listen over fotograferingsmoduser trykker du på **Bilde**.
- 2 På forhåndsvisningsskjermbildet stryker du opp eller ned, eller trykker på **to** for å bytte til kameraet foran for å ta et selvportrett.
- 3 Se inn i kameraobjektivet foran.

For å ta selvportretter med et vidvinkelbilde av landskapet eller personer trykker du på 28.

4 Trykk på  $\bigcirc$  for å ta et bilde.

### **Bruke filtre og andre skjønnhetseffekter**

Du kan velge en filtereffekt og endre ansiktstrekk, for eksempel hudtonen eller ansiktsformen, før du tar et bilde.

- 1 Trykk på ;  $\zeta$  på forhåndsvisningsskjermbildet.
- 2 Velg en filtereffekt eller skjønnhetseffekter, og ta et bilde.

### **Låse fokus (AF) og eksponering (AE)**

Du kan låse fokuset eller eksponeringen på et valgt område for å hindre at kameraet automatisk justeres basert på endringer i motivene eller lyskildene.

Trykk på og hold området som du vil fokusere på, så vises AF-/AE-rammen der, og fokus- og eksponeringsinnstillingen vil bli låst. Innstillingen forblir låst også etter at du har tatt et bilde.

## **Videomodus**

Kameraet justerer alternativene for opptak automatisk avhengig av omgivelsene, slik at det blir lett å ta opp video.

- 1 På listen over fotograferingsmoduser trykker du på **Video**.
- 2 Trykk på  $\bullet$  for å ta opp en video.
	- Du kan ta et bilde fra videoen mens du tar opp ved å trykke på  $\bullet$ .
	- Hvis du vil endre fokus mens du tar opp en video, kan du trykke der du ønsker å fokusere. For å bruke modus for autofokus trykker du på **AF-lås** for å avbryte manuelt innstilt fokus.
	- $\cdot$  For å ta opp en lyd fra en spesifikk retning på et høyere volum pek kameraet mot retningen og forstørr skjermen ved å spre to fingre fra hverandre på den.
- $3$  Trykk på  $\odot$  for å slutte å ta opp en video.
	- Hvis du bruker videozoomfunksjonen over lang tid når du tar opp en video, kan videokvaliteten bli redusert for å forhindre at enheten overopphetes.
		- Det kan hende at den optiske zoomen på 2x ikke fungerer i dårlige lysforhold.
## **Modus for Direktefokus**

Med kameraet kan du ta bilder hvor bakgrunnen er uskarp og motivet skiller seg tydelig ut. Du kan også legge til en bakgrunnseffekt og redigere den etter at du har tatt et bilde.

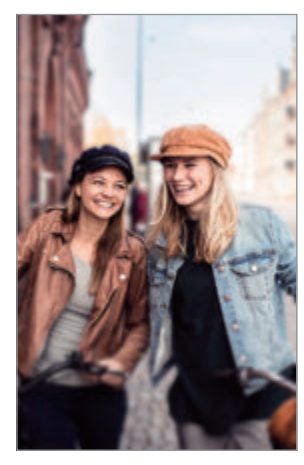

Uskarphet Stor sirkel

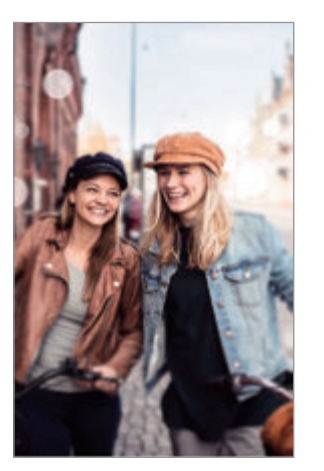

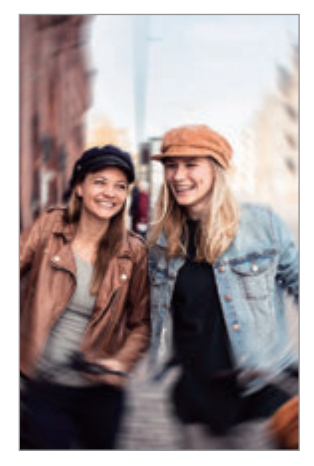

Spinn

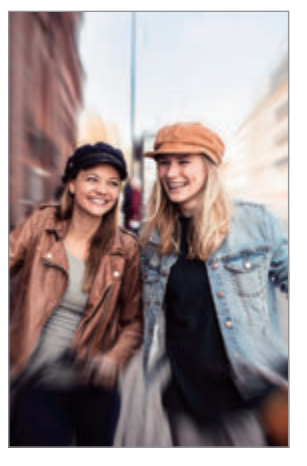

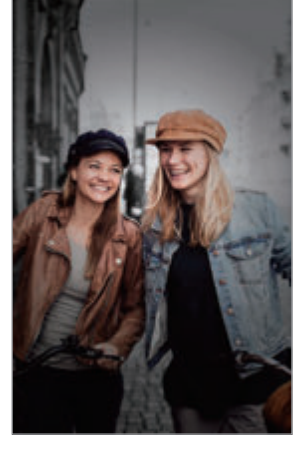

Zoom Fargepunkt

- Bruk denne funksjonen på et sted med tilstrekkelig lys.
	- Bakgrunnsuskarphet blir kanskje ikke brukt under følgende forhold:
		- Enheten eller motivet beveger seg.
		- Motivet er tynt eller gjennomsiktig.
		- Motivet har en farge som likner bakgrunnen.
		- Motivet eller bakgrunnen er ensartet.

### **Ta portretter som skiller seg ut med funksjonen Direktefokus**

- 1 På listen over fotograferingsmoduser trykker du på **Direktefokus**.
- 2 Velg ønsket bakgrunnseffekt.

Du kan justere intensiteten til bakgrunnseffekten ved å dra justeringslinjen til venstre eller høyre.

3 Når **Effekten er klar.** vises på forhåndsvisningsskiermbildet, trykker du på  $\bigcirc$  for å ta et bilde.

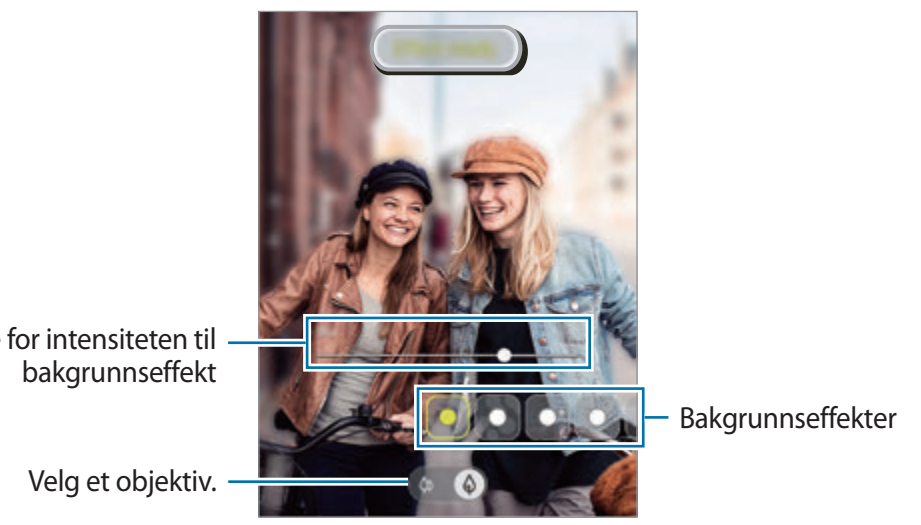

Justeringslinje for intensiteten til

### **Redigere bakgrunnen på Direktefokusbilder**

Du kan også redigere bakgrunnseffekten og nivået på bakgrunnseffekten til et bilde som er tatt med funksjonen Direktefokus.

- 1 Velg et bilde som er tatt med Direktefokus og trykk på **Endre bakgrunnseffekt**.
- 2 Velg ønsket bakgrunnseffekt.
	- Du kan justere intensiteten til bakgrunnseffekten ved å dra justeringslinjen til venstre eller høyre.

• Når bakgrunnsbelysningen vises i uskarpe punkter, vises **(a)** (Kunstnerisk)-ikonet i effektlisten. For å endre formen til uskarpheten for bakgrunnen, trykker du på  $\Box$  og velger formen du vil ha.

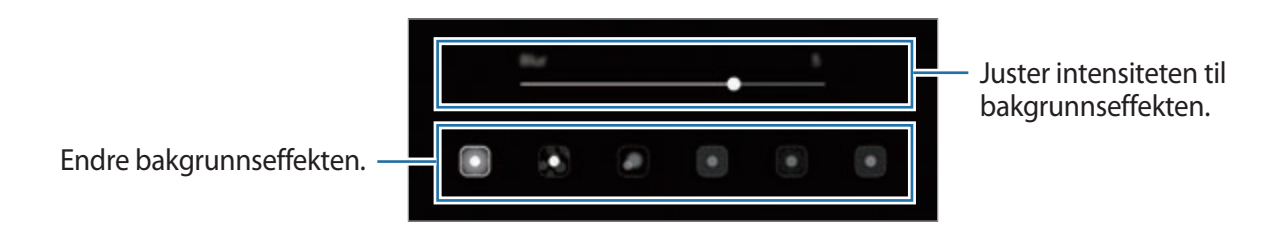

#### 3 Trykk på **Aktiver** for å lagre bildet.

## **Videomodus for Direktefokus**

Kameraet gjenkjenner automatisk motivet og du kan du ta opp video hvor bakgrunnen er uskarp og motivet skiller seg tydelig ut.

- 1 På moduslisten for fotografering trykker du på **Direktefokusvid.**
- 2 Velg ønsket bakgrunnseffekt.

Du kan justere intensiteten til bakgrunnseffekten ved å dra justeringslinjen til venstre eller høyre.

- $3$  Trykk på  $\odot$  for å ta opp en video.
- 4 Trykk på  $\bullet$  for å slutte å ta opp en video.
	- Bruk denne funksjonen på et sted med tilstrekkelig lys.
	- Bakgrunnsuskarphet blir kanskje ikke brukt under følgende forhold:
		- Enheten eller motivet beveger seg.
		- Motivet er tynt eller gjennomsiktig.
		- Motivet har en farge som likner bakgrunnen.
		- Motivet eller bakgrunnen er ensartet.

## **Supersakte film-modus**

Supersakte film er en funksjon som tar opp et øyeblikk sakte slik at du kan sette pris på det senere. Etter at videoen er tatt opp, legges bakgrunnsmusikk til automatisk.

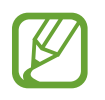

- Funksjonene til supersakte film kan variere i henhold til modell.
- Bruk denne funksjonen på et sted med tilstrekkelig lys. Når du tar opp en video innendørs med utilstrekkelig eller dårlig lys, kan noen av følgende situasjoner oppstå:
	- Skjermen kan synes mørk på grunn av lite lys.
	- Skjermen kan flimre under visse lysforhold, som på steder med lysstoffrør.
	- Det kan forekomme støy.

## **Ta opp videoer i supersakte film**

Ta opp en video ved å ta opp ett øyeblikk når motivet er i bevegelse.

1 På listen over fotograferingsmoduser trykker du på **Supersakte**.

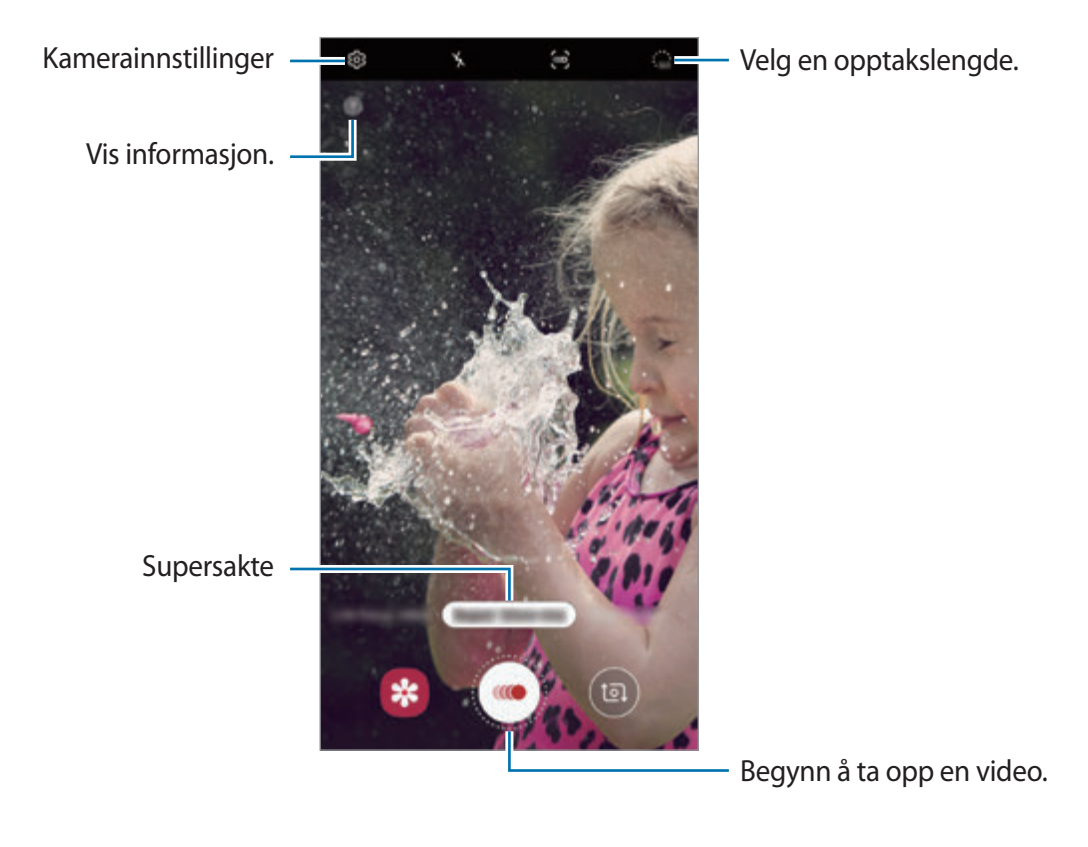

### $2$  Trykk på  $\odot$ .

Enheten tar opp øyeblikket i supersakte film og lagrer det som en video.

### **Ta opp videoer automatisk i supersakte film**

Når bevegelse oppdages i området for bevegelsesregistrering, tar enheten opp øyeblikket i supersakte film.

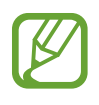

Opptak av supersakte film kan starte til uønsket tid hvis det eksisterer forhold slik som:

- Når enheten rister.
- Når en annen gjenstand beveger seg nær motivet i området for bevegelsesregistrering.
- Når du tar opp i blinkende belysning, som på steder med lysstoffrør.
- 1 På listen over fotograferingsmoduser trykker du på **Supersakte**.
- $2$  Trykk på  $\epsilon$ .

Funksjonen for bevegelsesregistrering blir aktivert og området for bevegelsesregistrering vises på forhåndsvisningsskjermbildet.

Hvis du vil flytte området for bevegelsesregistrering, trykker du på området innenfor rammen og drar det til en ny plassering. Hvis du vil justere områdestørrelsen, trykker du på et hjørne i rammen og drar det.

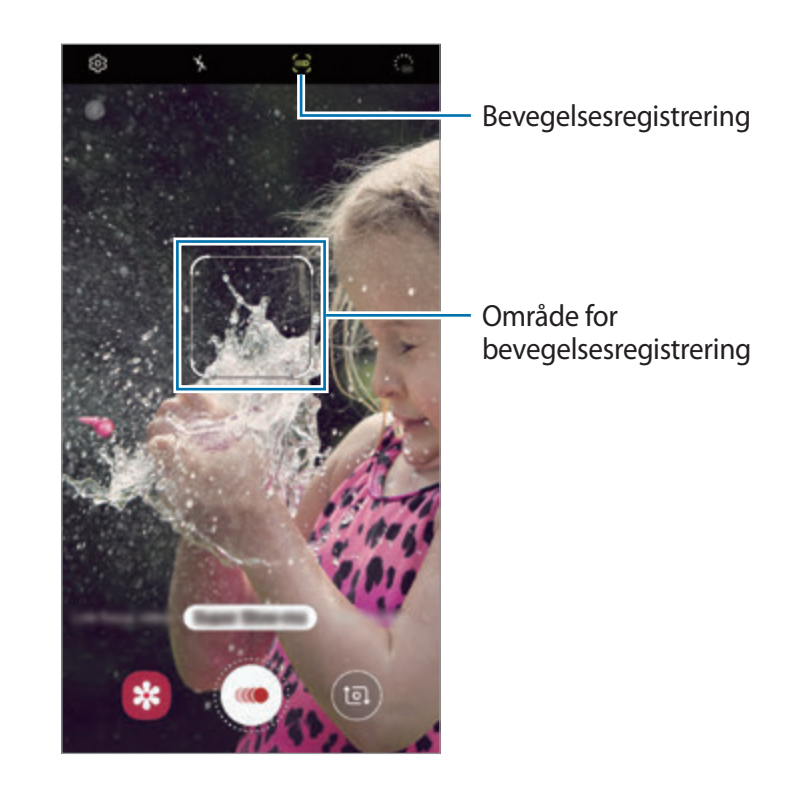

### $3$  Trykk på  $\odot$ .

Når bevegelse oppdages, begynner enheten å ta opp i supersakte film og lagrer den som en video.

### **Spille av videoer i supersakte film**

Velg en video med supersakte film og trykk på **Spill av supersakte video**.

Vilkårlig bakgrunnsmusikk spilles av automatisk under avspillingen av videoen.

For å ta et bilde mens du spille av en video, trykker du på  $\Xi$ .

#### **Redigere videoer i supersakte film**

På avspillingsskjermbildet kan du redigere videoen og lagre den som en annen fil eller dele den. For å beskjære ut en del av videoen du vil bruke, drar du start- og sluttbrakettene til de ønskede punktene for å velge delen som skal beholdes.

Dra ○ mot venstre eller høyre for å redigere delen med supersakte film.

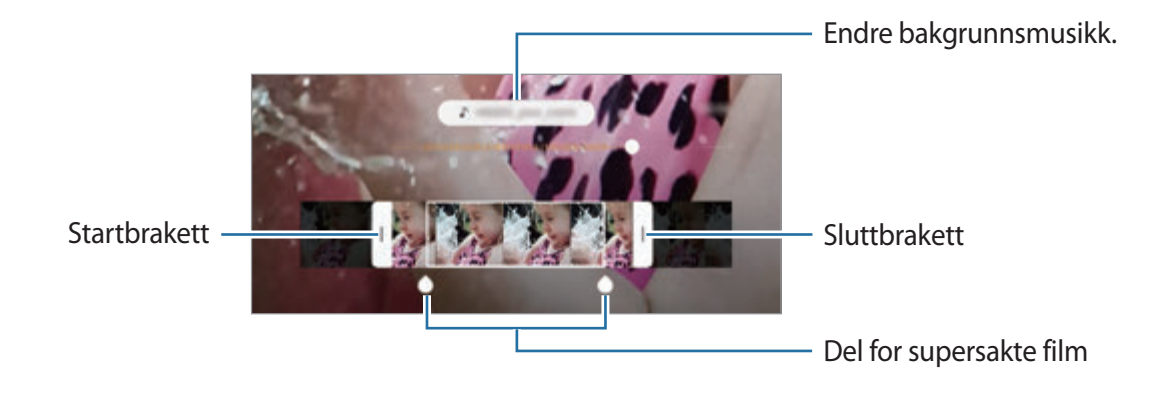

## **Modus for sakte film**

Ta opp en video som skal vises i sakte film. Du kan spesifisere deler i videoene som skal spilles av i sakte film.

- 1 På listen over fotograferingsmoduser trykker du på **Sakte film**.
- 2 Trykk på  $\odot$  for å starte opptaket.
- $3$  Trykk på  $\odot$  for å stoppe opptaket når du er ferdig med å ta opp.
- 4 Trykk på miniatyrbildet med forhåndsvisningen på forhåndsvisningsskjermbildet.

#### 5 Trykk på **Spill av sakte video**.

Den raskeste delen av videoen angis som en del i sakte film, og videoen begynner å spilles av. Opptil to deler i sakte film opprettes, basert på videoen.

Sakte film-del

Startbrakett **Sluttbrakett** 

Dra  $\bigcirc$  mot venstre eller høyre for å redigere delen med sakte film.

## **Matmodus**

Du kan ta bilder av mat med mer livlige farger.

- 1 På listen over fotograferingsmoduser trykker du på **Mat**.
- 2 Trykk på skjermen og dra den sirkulære rammen over området for å utheve det. Området utenfor den sirkulære rammen blir gjort uskarpt.

Hvis du vil endre størrelsen på den sirkulære rammen, drar du et hjørne av rammen.

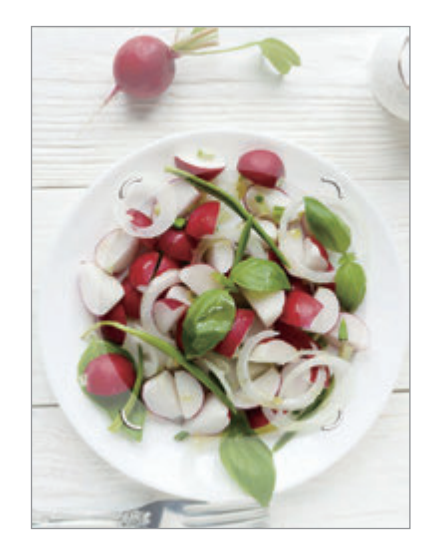

- $3$  Trykk på  $\otimes$ , og dra justeringslinjen for å justere fargetonen.
- $4$  Trykk på  $\bigcirc$  for å ta et bilde.

## **Nattmodus**

Ta bilder ved svak belysning, uten å bruke fotolys.

På listen over fotograferingsmoduser trykker du på **Natt**.

## **Panoramamodus**

Med panoramamodus kan du ta en serie med bilder og deretter sette dem sammen til ett bredt eller høyt panoramabilde.

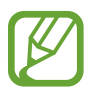

- Følg disse tipsene for å få best mulig bilder i panoramamodus:
- Beveg kameraet langsomt i én retning.
- Hold bildet innenfor rammen til kamerasøkeren. Hvis forhåndsvisningsbildet er utenfor guiderammen, eller hvis du ikke beveger enheten, stopper enheten automatisk å ta bilder.
- Unngå å ta bilder av ensfargede bakgrunner som en tom himmel eller en vegg med få farger.
- 1 På listen over fotograferingsmoduser trykker du på **Panoramabilde**.
- 2 Trykk på  $\bigcirc$ , og beveg enheten sakte i én retning.
- $3$  Trykk på  $\odot$  for å slutte å ta bildet.

## **Pro-modus**

Ta bilder mens du justerer ulike fotograferingsinnstillinger, for eksempel eksponeringsverdi og ISO-verdi, manuelt.

På listen over fotograferingsmoduser trykker du på **Pro**. Velg alternativer og tilpass innstillingene, og trykk deretter på  $\bigcirc$  for å ta et bilde.

#### **Tilgjengelige alternativer**

• **SO**: Velg en ISO-verdi. Dette styrer kameraets lysfølsomhet. Lave verdier er for motiver som står i ro eller er godt opplyste. Høyere verdier er for motiver i rask bevegelse eller dårlig opplyste motiver. Høyere ISO-innstillinger kan imidlertid resultere i støy på bildene.

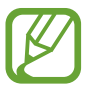

Hvis lukkerhastigheten er innstilt manuelt, kan du ikke sette ISO-innstillingen til **AUTO**.

- **Iuster lukkerhastigheten. Lav lukkerhastighet slipper inn mer lys, og bildet blir** dermed lysere. Dette er ideelt for naturbilder eller bilder som blir tatt om kvelden. En høy lukkerhastighet slipper inn mindre lys. Dette er ideelt for å ta bilder av motiver i rask bevegelse. Du kan velge en blenderåpning som bestemmer lysstyrken og feltdybden. Trykk på **F1.5** eller **F2.4**.
- **Iuster fargetonen.**
- $\bullet$  : Endre fokusmodus. Dra justeringsbryteren mot  $\bullet$  eller  $\land$  for å justere fokuset manuelt. Trykk på **MANUAL** for å bytte til autofokusmodus.
- **WB** : Velg riktig hvitbalanse for å gi bildene livaktige farger. Du kan angi fargetemperaturen.
- **•** : Endre eksponeringsverdien. Dette avgjør hvor mye lys kamerasensoren mottar. Bruk høyere eksponering i situasjoner med svakt lys.

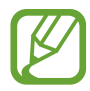

Hvis lukkerhastigheten er innstilt manuelt, kan du ikke endre eksponeringsverdien. Eksponeringsverdien blir endret og vist basert på innstillingen for lukkerhastighet.

#### **Skille mellom fokusområdet og eksponeringsområdet**

Du kan skille fokusområdet og eksponeringsområdet.

Trykk på og hold inne på forhåndsvisningsskjermbildet. AF-/AE-rammen vil vises på skjermen. Dra rammen til området hvor du vil skille fokusområdet og eksponeringsområdet.

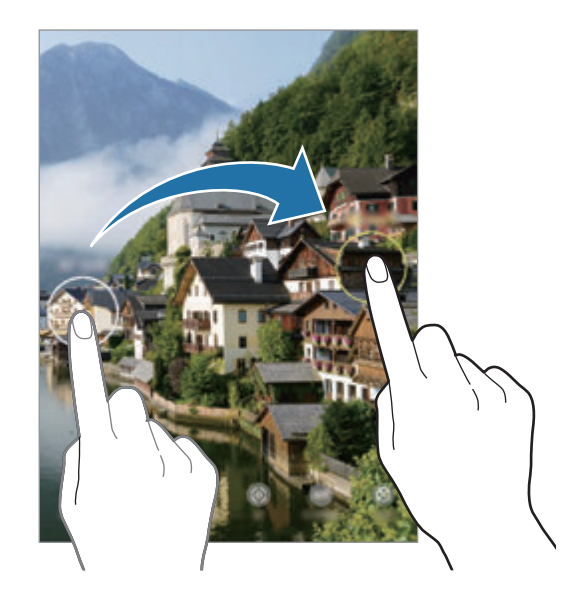

## **Hyperlapse-modus**

Du kan ta opp scener, for eksempel personer eller biler som beveger seg, og vise dem som videoer i hurtigfilm.

- 1 På listen over fotograferingsmoduser trykker du på **Hyperlapse**.
- 2 Trykk på  $\mathbb{C}_{A}$ , og velg et alternativ for bildehastighet.

Hvis du angir bildehastigheten til **Automatisk**, justeres bildehastigheten automatisk på enheten i henhold til de skiftende hastighetene i scenen.

- $3$  Trykk på  $\odot$  for å starte opptaket.
- $\overline{4}$  Trykk på  $\bullet$  for å avslutte opptaket.
- 5 Trykk på miniatyrbildet på forhåndsvisningsskjermbildet, og trykk på **Spill av hyperlapse** for å vise videoen.

## **Tilpasse innstillinger for kamera**

#### **Alternativer for nåværende fotograferingsmodus**

Du kan bruke følgende alternativer på forhåndsvisningsskjermbildet.

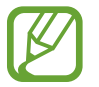

Tilgjengelige alternativer kan variere, avhengig av fotograferingsmodus.

- $\star$  : Aktiver eller deaktiver fotolyset.
- $\mathcal{R}_{\text{ref}}$ : Velg hvor lenge kameraet skal vente før bildet blir tatt.
- **3:4** : Velg et størrelsesforhold for bilder.
- **:': Bruk en filtereffekt eller skjønnhetseffekter.**
- $\mathbb{C}_{\mathbf{A}}$ : Velg en bildehastighet.
- **,例: Stabiliser en video.**
- **<u>576</u>** : Velg et størrelsesforhold for videoer.
- [2]: Ta opp morsomme videoer med virtuell håndskrift eller tegninger på ansikter eller hvor som helst. Se [AR Doodle](#page-133-0) for mer informasjon.
- $\odot$ : Velg en målemetode. Dette bestemmer hvordan lysverdiene beregnes.  $\odot$  Sentrert bruker lyset i den midtre delen av bildet til å beregne eksponeringen for bildet. [o] Punkt bruker lyset på et konsentrert område midt i bildet til å beregne eksponeringen for bildet. **Matrise** jevner ut hele scenen.
- : Endre fokusområdet i automatisk fokusmodus. **Flere** fokuserer på flere områder inne i rammen. Flere rektangler vises for å indikere de fokuserte områdene. **I** Senter fokuserer på midtpunktet inne i rammen.
- (): I Mat-modus, fokuserer du på et motiv inne i sirkelrammen, og gjør bildet utenfor rammen uskarpt.
- **\R**: I Mat-modus, juster fargetonen.
- $\omega$ : Aktiver eller deaktiver funksjonen for bevegelsesregistrering når du tar opp videoer i supersakte film.
- $\cdot \ddot{\mathbf{a}}$ : Endre opptakstiden i supersakte film.

### **Kamerainnstillinger**

Trykk på på forhåndsvisningsskjermbildet. Enkelte alternativer kan være utilgjengelige, alt etter fotograferingsmodusen.

#### **Intelligente funksjoner**

- **Sceneoptimaliserer**: Angi at enheten skal justere fargeinnstillingene og bruke den optimaliserte effekten automatisk etter motivet eller scenen.
- **Bildeforslag**: Angi at enheten skal foreslå den ideelle komposisjonen for bildet ved å registrere posisjonen og vinkelen til motivet.
- **Skann QR-koder**: Aktiver eller deaktiver QR-kodeleseren.

#### **Bilder**

- **Bevegelsesbilder**: Angi at enheten skal ta opp et videoklipp i noen sekunder, før du trykker på . Dette gjør at du kan ta opp et øyeblikk som du ellers kunne ha gått glipp av. Trykk på miniatyrbildet og trykk deretter på **Vis bevegelsesbilde** for å spille av videoen. For å ta et stillbilde av videoklippet trykker du på skjermen for å stoppe avspillingen og trykker på **Ta bilde**. Denne funksjonen er bare tilgjengelig i **Bilde**-modus.
- **Hold lukkerknappen for å**: Velg en handling som skal utføres når du trykker på og holder kameraknappen.

• **Lagringsalternativer**: Velg hvordan du vil lagre bilder.

Trykk på **RAW-kopier (Pro)**-bryteren for å angi at enheten skal lagre bilder som ukomprimerte RAW-filer (DNG-filformat) i Pro-modus. RAW-filer beholder alle bildedataene for best mulig bildekvalitet, men de vil ta større plass i minnet.

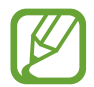

Når du bruker **RAW-kopier (Pro)**-funksjonen, lagres hvert bilde i to formater, DNG og JPG.

#### **Videoer**

- **Videostørrelse, kamera bak**: Velg en oppløsning for videoer du vil ta med kamera bak. Hvis du bruker en høyere oppløsning, øker kvaliteten på videoene, men de vil ta opp mer plass.
- **Videostørrelse, kamera foran**: Velg en oppløsning for videoer du vil ta med kamera foran. Hvis du bruker en høyere oppløsning, øker kvaliteten på videoene, men de vil ta opp mer plass.
- **Avanserte opptaksalternativer**: Angi at enheten skal bruke et alternativ for avansert innspilling.

Hvis du aktiverer funksjonen **Video med høy effektivitet**, kan du ta opp videoer i formatet HEVC (High Efficiency Video Codec). HEVC-videoene lagres som komprimerte filer for å spare minne på enheten.

Hvis du aktiverer funksjonen **HDR10+-video** kan du ta opp videoer hvor kontrasten og fargene i hver scene blir optimalisert.

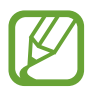

- Du kan ikke spille av HEVC-videoer på andre enheter eller dele dem på nettet.
- Videoer med supersakte film og sakte film kan ikke tas opp i HEVC-formatet.
- For å ta opp HDR10+-videoen riktig, må enheten støtte HDR10+.
- **Videostabilisering**: Aktiver bildestabilisator for å redusere eller eliminere uklarheter som skyldes at kameraet rister mens du tar opp video.

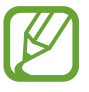

Når funksjonen **Autofokus med sporing** er aktivert, kan du ikke bruke denne funksjonen.

#### **Nyttige funksjoner**

- **HDR (fyldig tone)**: Ta bilder med rike farger og gjengi detaljer selv i lyse og mørke områder.
- **Autofokus med sporing**: Angi at enheten skal spore og automatisk fokusere på et valgt motiv. Når du velger et motiv på forhåndsvisningsskjermen, fokuserer enheten på motivet, selv om motivet flytter på seg eller du flytter på kameraet.

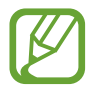

- Når denne funksjonen er aktivert, kan du ikke bruke videostabiliseringsfunksjonen.
- Det kan hende at sporing av et motiv vil mislykkes ved følgende forhold:
	- Motivet er for stort eller for lite.
	- Motivet beveger seg for mye.
	- Motivet er bakgrunnsbelyst eller du fotograferer på et mørkt sted.
	- Fargene eller mønstrene på motivet og bakgrunnen er like.
	- Motivet har horisontale mønstre, som persienner.
	- Kameraet rister for mye.
	- Videooppløsingen er høy.
	- Når du zoomer inn eller ut bruker du den optiske zoomen på 2x.
- **Bilder som forhåndsvist**: Still inn enheten til å lagre bilder ettersom de vises på forhåndsvisningsskjermen når tatt med kamera foran, uten å måtte bla i dem.
- **Rutenett**: Vis hjelpelinjene til kamerasøkeren for å hjelpe til med komposisjonen ved valg av motiver.
- Posisjonstagger: Legg ved en GPS-posisjonstagg til bildet.

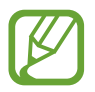

- GPS-signalstyrken kan bli dårligere på steder der signalet forstyrres, som for eksempel mellom bygninger eller i lavtliggende områder, eller ved dårlig vær.
- Posisjonen din kan vises på bildene dine når du laster dem opp på Internett. Hvis du vil unngå dette, deaktiverer du innstillingen for posisjonstagg.
- **Kameramoduser**: Vis tilgjengelige fotograferingsmoduser eller rediger listen over fotograferingsmoduser.
- **Fotograferingsmetoder**: Velg videre fotograferingsmetoder for å ta et bilde eller ta opp en video.
- **Lagringssted**: Velg minneplassering for lagring. Funksjonen vises bare når du setter inn et minnekort. (Galaxy Note10+ 5G, Note10+)
- **Nullstill innstillinger**: Tilbakestill kamerainnstillingene.
- **Kontakt oss**: Still spørsmål eller les vanlige spørsmål.
- **Om Kamera**: Vis versjonen til kameraappen og juridisk informasjon.

Apper og funksjoner

# **Galleri**

## **Innledning**

Vis bilder og videoer som er lagret på enheten din. Du kan også administrere bilder og videoer etter album eller opprette historier.

## **Vise bilder**

- 1 Start **Galleri**-appen og trykk på **Bilder**.
- 2 Velg et bilde.

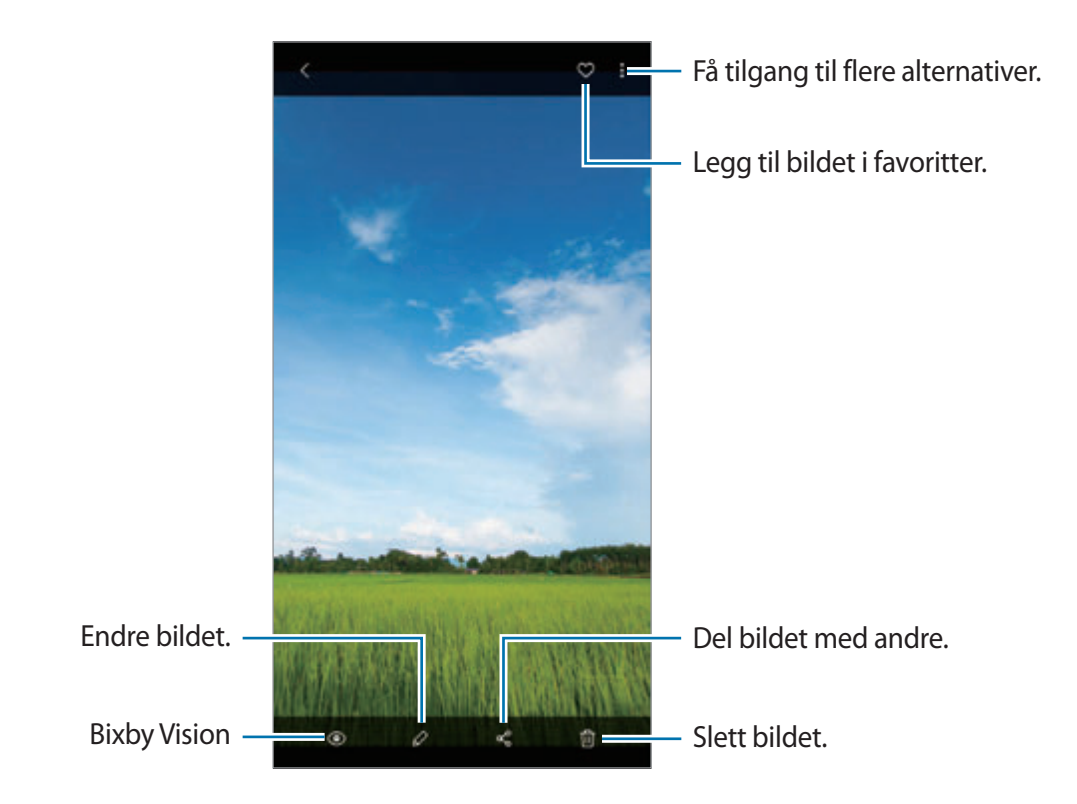

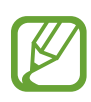

Du kan opprette en film, en animert GIF eller en montasje av flere bilder. På listen, trykk på  $\mathbb{F}^1$  eller trykk på  $\cdot \rightarrow$  **Opprett GIF** eller **Oppr. montasje**, og velg deretter bilder.

#### **Søke etter bilder**

Start Galleri-appen og trykk på Q for å vise bilder sortert etter kategori, som typer eller plasseringer.

Hvis du vil søke etter bilder ved å skrive inn søkeord, kan du trykke på søkefeltet.

## **Vise videoer**

- 1 Start **Galleri**-appen og trykk på **Bilder**.
- 2 Velg en video som skal spilles av.
- 3 Trykk på **Spill av video** for å spille av videoen.

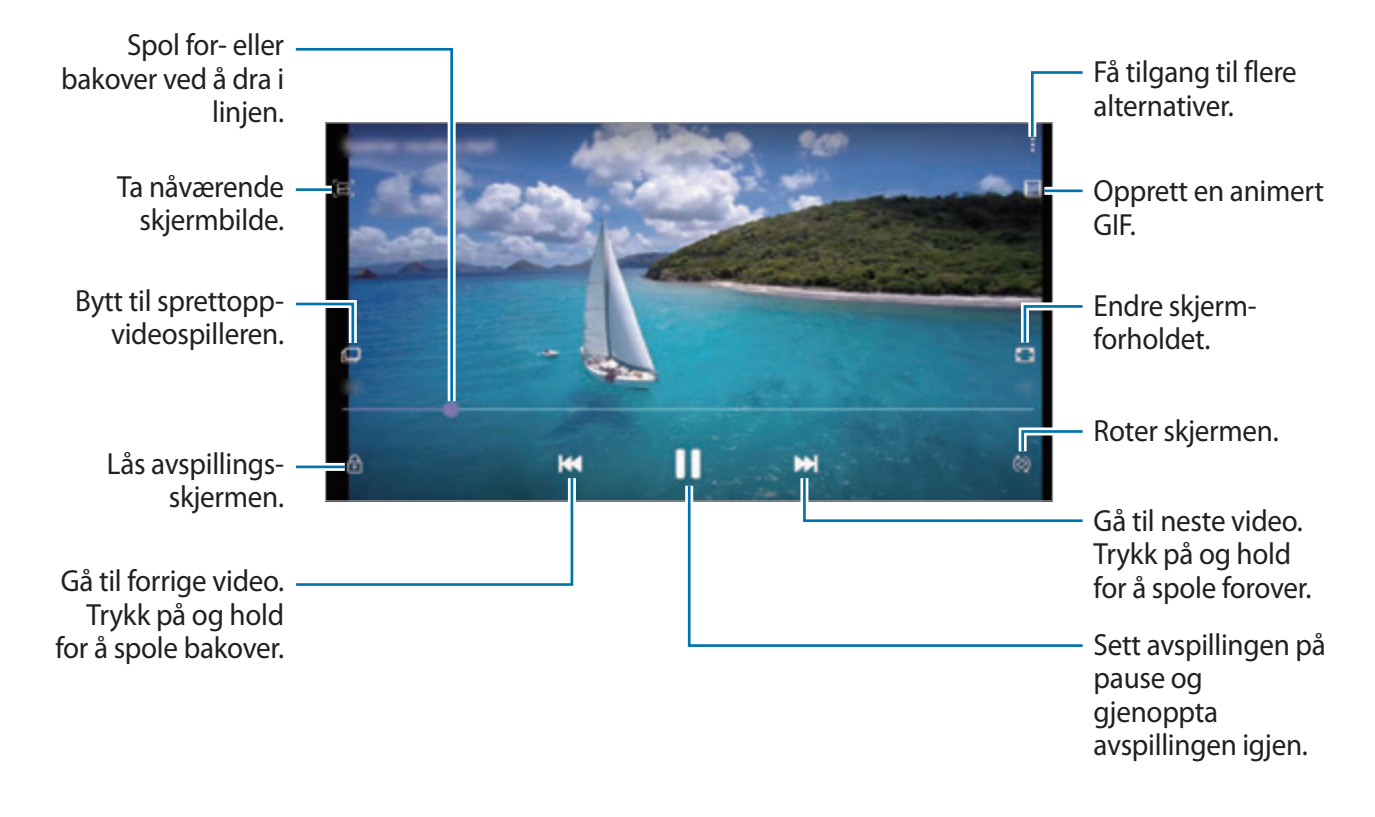

Dra fingeren opp eller ned på venstre side av avspillingsskjermbildet for å justere lysskarpheten eller dra fingeren opp eller ned på høyre side av avspillingsskjermbildet for å justere volumet.

Hvis du vil spole bak- eller forover, stryker du til venstre eller høyre på avspillingsskjermbildet.

### **Bruke Videoforbedring-funksjonen**

Forbedre bildekvaliteten til videoene dine og opplev mer levende farger. Start **Innstillinger**appen, trykk på **Avanserte funksjoner** og trykk deretter på **Videoforbedring**-bryteren for å aktivere denne funksjonen.

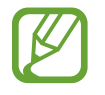

- Denne funksjonen er bare tilgjengelig i enkelte apper.
- Bruk av denne funksjonen øker batteriforbruket.

## **Vise detaljene om bilder og videoer**

Dra oppover på skjermen mens du ser på et bilde eller på forhåndsvisningsskjermen for video. Fildetaljer vises.

Du kan også vise relatert innhold ved å trykke på informasjonen på skjermen.

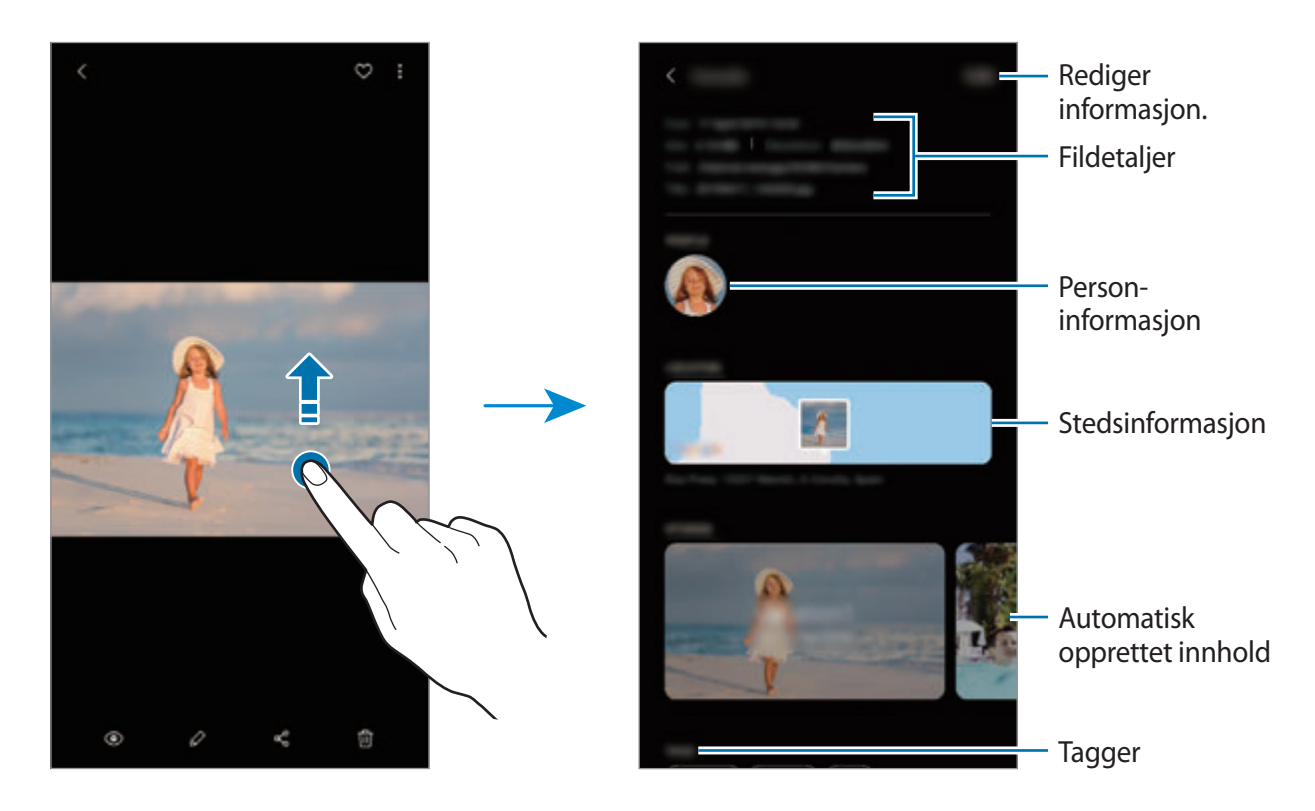

## **Vise bilder eller videoer sortert etter kategori**

Du kan vise bilder og videoer sortert etter kategori.

Start **Galleri**-appen, trykk på **Bilder** eller **Album** og trekk deretter listen nedover for å velge en kategori.

- **Videoer**: Vis videoene som er lagret på enheten.
- **Favoritter**: Vis favorittbildene og -videoene.
- **Posisjoner**: Vis bilder og videoer som er tatt fra samme posisjon.
- **Foreslått**: Vis anbefalt innhold.

## **Vise albumer**

Du kan vise bilder og videoer sortert etter mapper eller album. Start **Galleri**-appen, trykk på **Album** og velg et album.

#### **Skjule albumer**

Du kan skjule albumer.

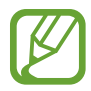

Du kan ikke skjule albumer som er opprettet som standard, som **Kamera**- og **Skjermbilder**-albumene.

- 1 Start **Galleri**-appen og trykk på **Album**.
- 2 Trykk på **:** → **Skjul eller vis album**.
- 3 Trykk på en albumbryter for å skjule.

## **Vise historier**

Når du tar eller lagrer bilder og videoer, leser enheten dato- og plasseringstagger, sorterer bildene og videoene og oppretter deretter historier. Du oppretter historier automatisk ved å ta eller lagre flere bilder og videoer.

Start **Galleri**-appen, trykk på **Historier** og velg en historie.

### **Opprette historier**

Opprett historier med forskjellige temaer.

- 1 Start **Galleri**-appen og trykk på **Historier**.
- 2 Trykk på **:** → **Opprett historie**.
- 3 Angi en tittel på historien, og trykk på **Opprett**.
- 4 Merk av for bilder eller videoer du vil inkludere i historien, og trykk på **Utført**.

For å legge til bilder eller videoer i en historie velger du en historie og trykker på • → **Legg til**.

For å fjerne bilder eller videoer fra en historie velger du en historie, trykker på <u>₹</u>→ Rediger, merker av for bilder eller videoer du vil fjerne, og trykker deretter på **Fjern fra historie**.

## **Slette historier**

- 1 Start **Galleri**-appen og trykk på **Historier**.
- 2 Trykk på og hold inne en historie du vil slette og trykk på **Slett**.

## **Synkronisere bilder og videoer**

Når du synkroniserer **Galleri**-appen med Samsung Cloud, blir bilder og videoer som du tar, også lagret i Samsung Cloud. Du kan vise bilder og videoer som lagres i Samsung Cloud, i **Galleri**appen og fra andre enheter.

Start **Galleri**-appen, trykk på → **Innstillinger** og trykk deretter på **Synkroniser med Samsung Cloud**-bryteren for å aktivere denne funksjonen. **Galleri**-appen og Samsung Cloud synkroniseres.

## **Slette bilder eller videoer**

1 Start **Galleri**-appen.

2 Velg et bilde eller en video som skal slettes.

For å slette flere filer trykker du på og holder en fil som skal slettes på listen og markerer flere filer for sletting.

3 Trykk på eller **Slett**.

### **Bruke papirkurvfunksjonen**

Du kan beholde de slettede bildene og videoene i papirkurven. Filene blir slettet etter et bestemt tidsrom.

Start **Galleri**-appen, trykk på → **Innstillinger** og trykk deretter på **Søppel**-bryteren for å aktivere den.

For å vise filer i papirkurven starter du **Galleri**-appen og trykker på → **Søppel**.

Apper og funksjoner

# **AR-emoji**

## **Innledning**

Opprett en My Emoji som ser ut akkurat som deg og ta bilder og ta opp videoer med My Emoji, Emoji-figurer eller klistremerker.

Du kan tilpasse egenskapene til My Emoji, som ansiktsformen eller hårsveisen og dekorerer My Emoji med forskjellig tilbehør. Du kan også uttrykke deg selv på morsomme måte ved å bruke My Emoji-klistremerker under en samtale.

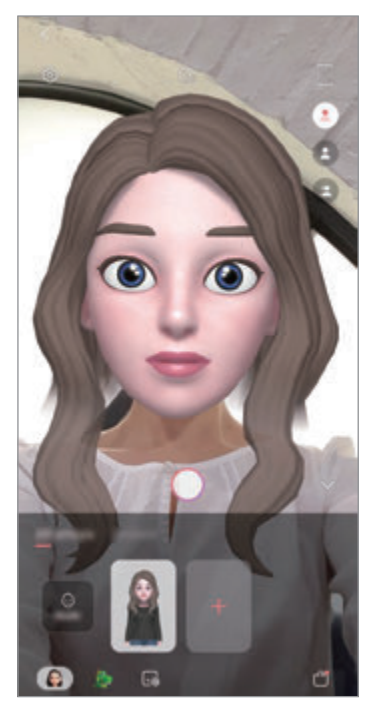

Mine emojier **Emoji-figurer** Emotive Emoji-figurer Klistremerker

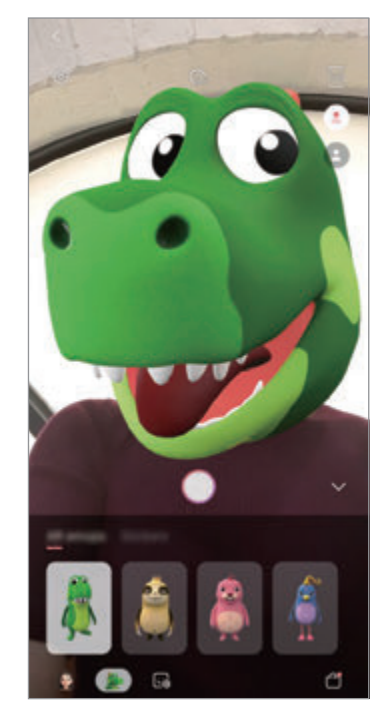

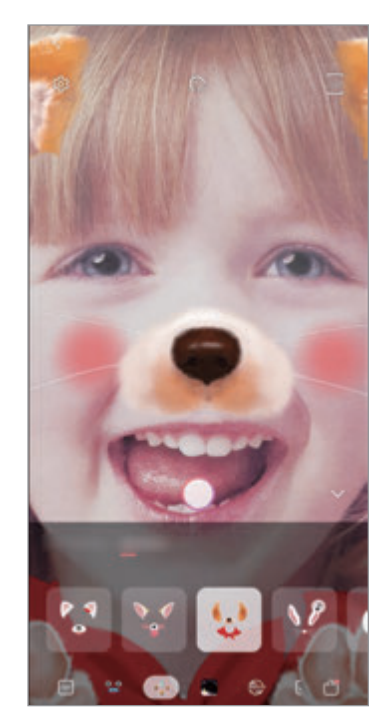

## **Lage My Emoji**

Lag en My emoji som ser ut som deg. My emoji-klistremerker med forskjellige uttrykk blir generert automatisk.

- 1 Start **Kamera**-appen og trykk på **AR-emoji** <sup>→</sup> **Lag My Emoji**.
- 2 Juster ansiktet på skjermen og trykk på  $\bigcirc$  for å ta et bilde.
- 3 Velg kjønnet og aldersgruppen til My Emoji og trykk på **Neste**.
- 4 Dekorer en My Emoji og trykk på **Neste**.
- 5 Trykk på **Ferdig**.

My Emoji og My Emoji-klistremerkene er nå opprettet. Du kan vise My Emoji-klistremerker i My Emoji Studio. Se [My Emoji-klistremerker](#page-129-0) for mer informasjon.

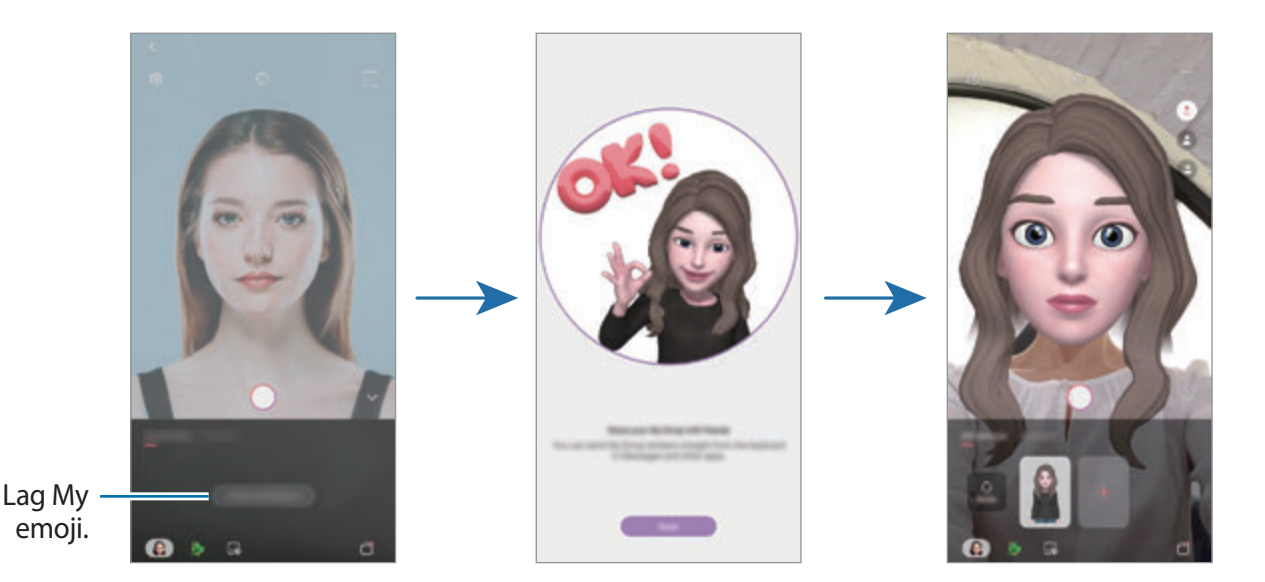

Du kan bruke funksjonen **AR-emoji** både med kamera foran og kamera bak. Hvis du bruker kamera bak, bytter det automatisk til kamera foran. For å veksle mellom kameraer stryker du oppover eller nedover, eller trykker på forhåndsvisningsskjermbildet.

#### **Slette My emoji**

Start **Kamera**-appen og trykk på **AR-emoji**. Trykk på og hold My emoji du vil slette, og trykk på . My Emoji og My Emoji-klistremerkene blir slettet.

## **Tilpasse My Emoji**

Rediger eller dekorer en My Emoji i My Emoji Studio. Du kan også lage dine egne My Emojiklistremerker.

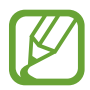

Tilgjengelige alternativer kan variere avhengig av område eller tjenesteleverandør.

#### **My Emoji Studio**

Start **Kamera**-appen og trykk på **AR-emoji** → **Studio**. My Emoji Studio vises.

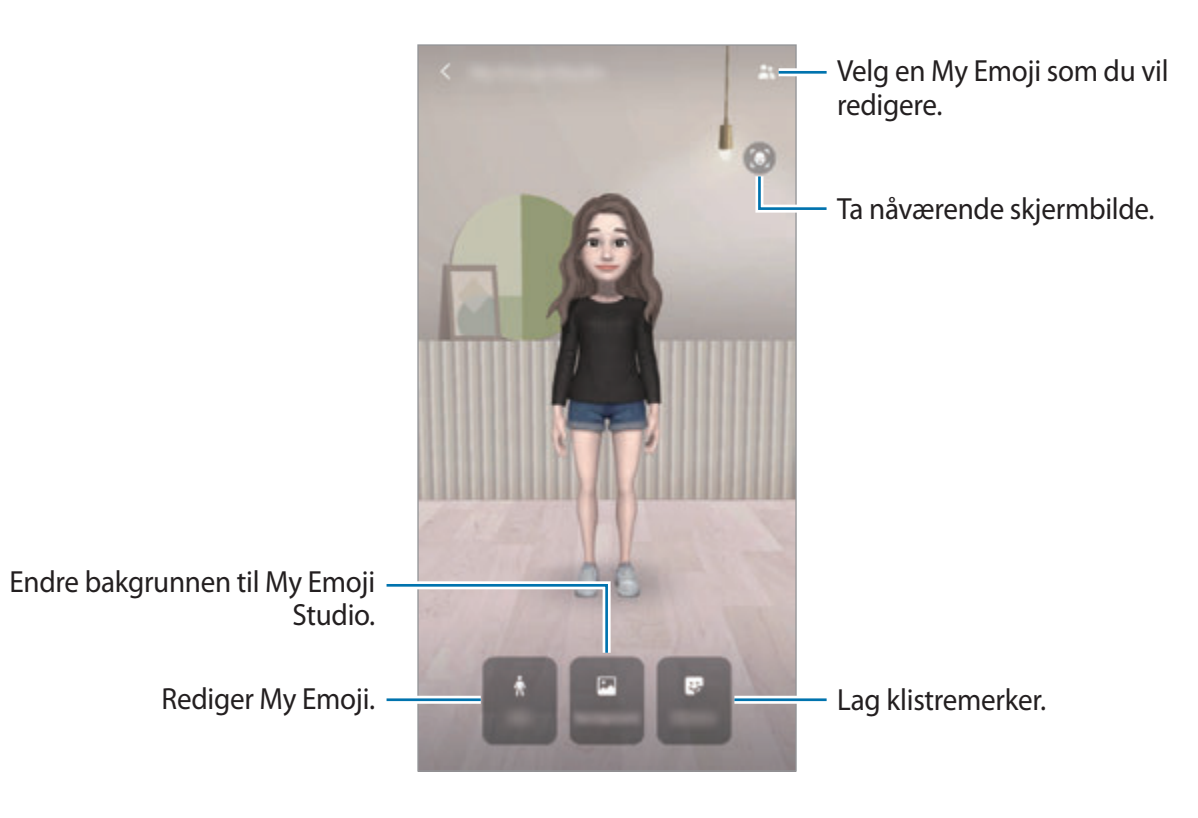

## <span id="page-129-0"></span>**My Emoji-klistremerker**

Opprett dine egne klistremerker med My Emoji-uttrykk og -handlinger. Du kan bruke My Emojiklistremerker når du sender meldinger eller på et sosialt nettverk.

#### **Vise My Emoji-klistremerker**

I My Emoji Studio trykker du på **Klistremerker**. Du kan deretter vise My Emoji-klistremerker.

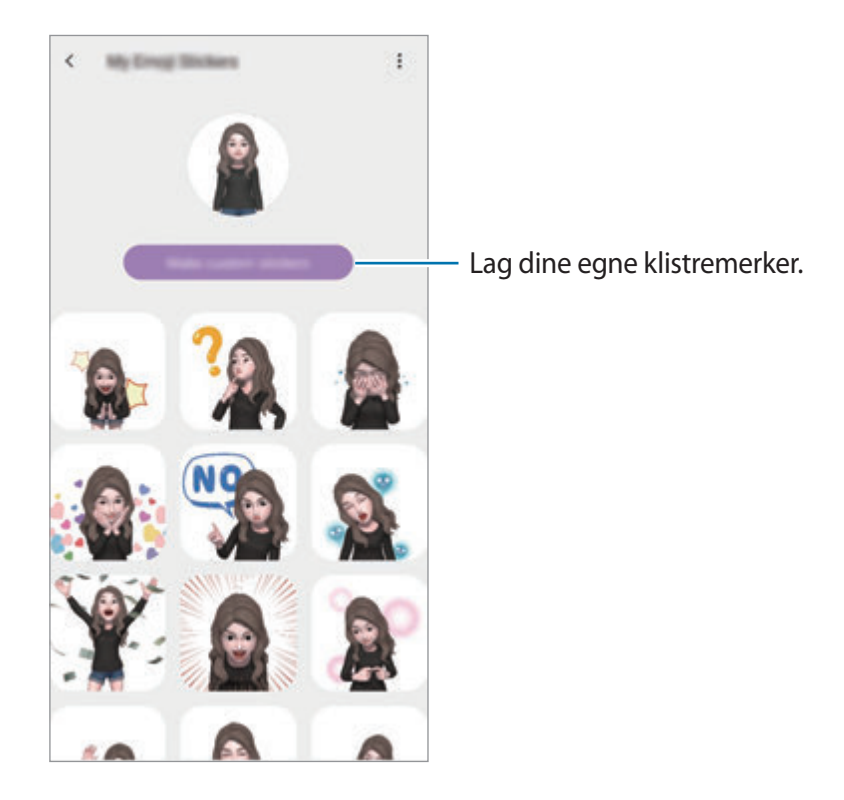

#### **Lage dine egne klistremerker**

- 1 I My Emoji Studio trykker du på **Klistremerker** <sup>→</sup> **Lag egend. klist.mrk.**
- 2 Rediger klistremerkene som du vil dem.
	- $\bigcirc$ : Legg til klistremerker.
	- $\cdot$   $\boxdot$  : Velg bakgrunnen til klistremerket.
	- $\cdot$   $\odot$  : Velg et uttrykk.
	- $\cdot$   $\dot{\pi}$ : Velg en handling.
	- $\cdot$   $\mathbb{T}$ : Angi tekst.
	- $\cdot$   $\Im$  : Skriv eller tegn på klistremerker.
- 3 Trykk på **Lagre**.

### **Bruke My Emoji-klistremerker når du chatter**

Du kan bruke My emoji-klistremerket under en samtale via meldinger eller i et sosialt nettverk. De følgende handlingene er et eksempel på bruk av My Emoji-klistremerker i **Meldinger**-appen.

- 1 Når du skriver en melding i Meldinger-appen, trykker du på <sub>P</sub>på Samsung-tastaturet.
- 2 Trykk på ikonet for My emoji.
- 3 Velg ett av My emoji-klistremerkene. My Emoji-klistremerket settes inn.

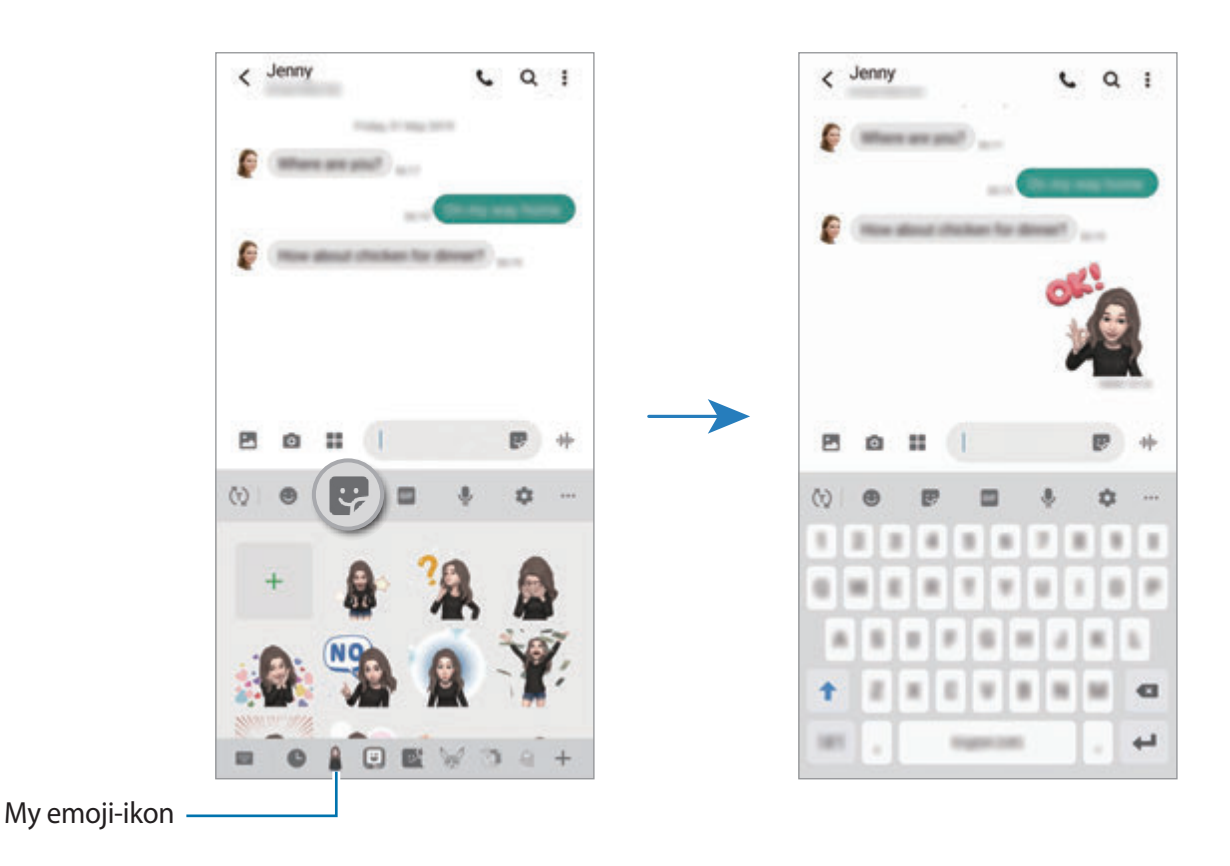

#### **Slette My emoji-klistremerker**

På Samsung-tastaturet trykker du på  $\therefore$  og  $\bullet$  på bunnen av tastaturet. Velg My Emojiklistremerket du vil slette, og trykk på **Slett**.

## **Ta bilder og ta opp videoer med My Emoji**

Lag morsomme bilder eller videoer med My Emoji ved hjelp av forskjellige fotograferingsmoduser.

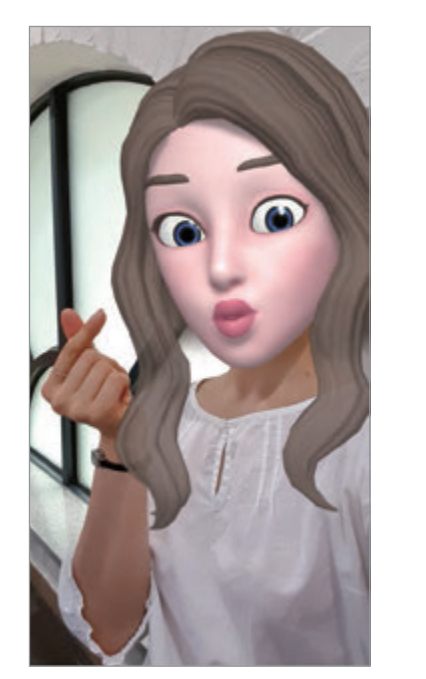

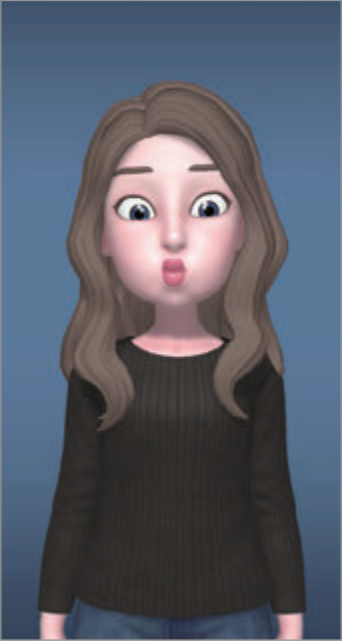

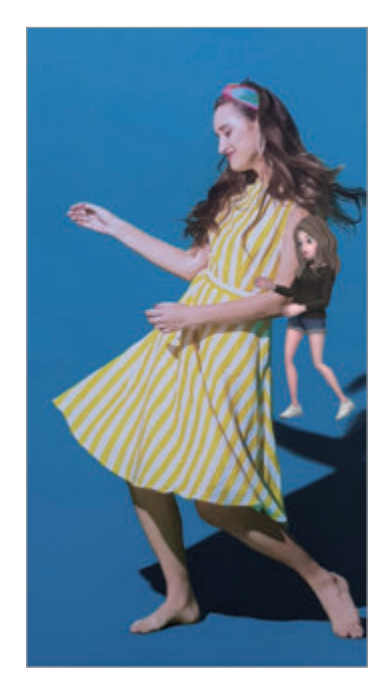

Maske Grunnleggende Minibevegelse

- 1 Start **Kamera**-appen og trykk på **AR-emoji**.
- 2 Velg en My Emoji du vil bruke.

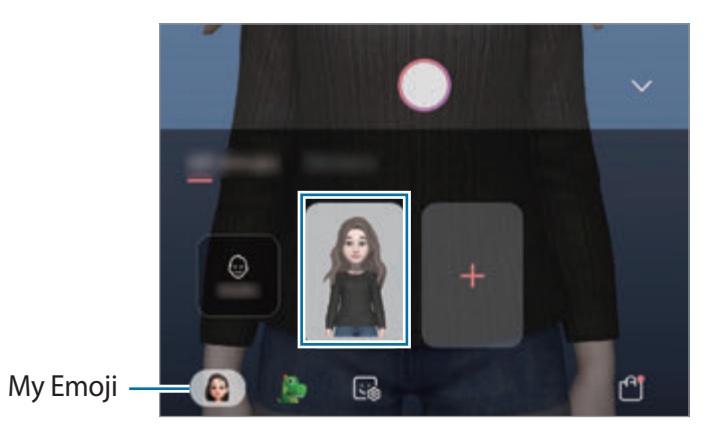

3 Velg modusen du vil bruke.

- (**Maske**): Ansiktet til My Emoji vises over ansiktet ditt slik at det ser ut som om du har på deg en maske.
- **A** (Grunnleggende): My Emoji etterligner uttrykkene dine.
- **C** (Minibevegelse): My Emoji etterligner bevegelsene til kroppen din.
- **4** Trykk på  $\bigcirc$  for å ta et bilde eller stryk til venstre på forhåndsvisningsskjermbildet og trykk på for å ta opp en video.

Du kan vise og dele bildene og videoene som du har tatt i **Galleri**.

## **Ta bilder eller ta opp videoer med Emoji-figurer eller klistremerker**

Emoji-figurer etterligner uttrykkene dine. Du kan også bruke klistremerkeeffekter som følger ansiktet ditt.

- 1 Start **Kamera**-appen og trykk på **AR-emoji**.
- 2 Velg en Emoji-figur eller trykk på **Klistremerker** og velg klistremerket du vil bruke.

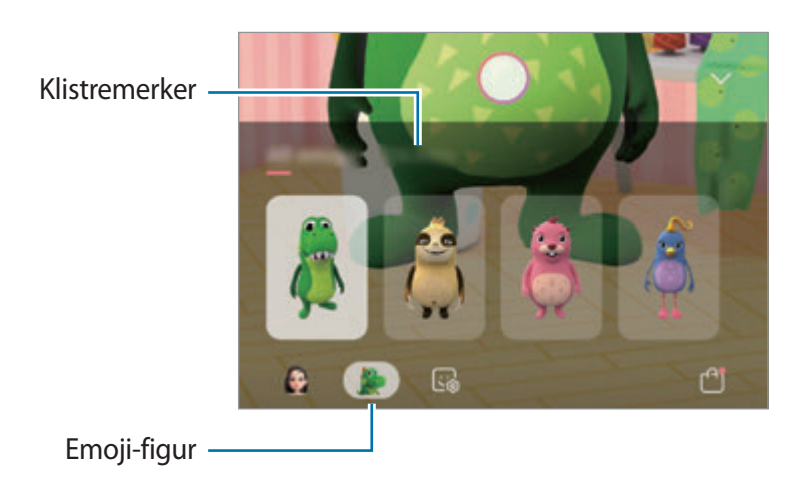

 $3$  Trykk på  $\bigcirc$  for å ta et bilde eller stryk til venstre på forhåndsvisningsskjermbildet og trykk på  $\bullet$  for å ta opp en video.

Du kan vise og dele bildene og videoene som du har tatt i **Galleri**.

# <span id="page-133-0"></span>**AR Doodle**

Ta opp morsomme videoer med virtuell håndskrift eller tegninger på ansikter eller hvor som helst. Når kameraet gjenkjenner et ansikt eller sted, vil drodlingen på ansiktet følge ansiktet imens det beveger seg, og drodlingen på stedet vil være festet på det samme stedet, selv når kameraet beveger seg.

- 1 Kjør **Kamera**-appen og trykk på **Video** på listen over fotograferingsmoduser.
- 2 Trykk på  $\sim$  og velg den modusen du vil ha.

Når kameraet gjenkjenner motivet, vil det gjenkjente området vises på skjermen.

- **Ansikt**: Drodling på et ansikt.
- **Overalt**: Drodle hvor som helst.
- 3 Skriv eller tegn på det gjenkjente området.

Hvis du trykker på  $\odot$  og deretter begynner å drodle, kan du ta opp din egen drodling.

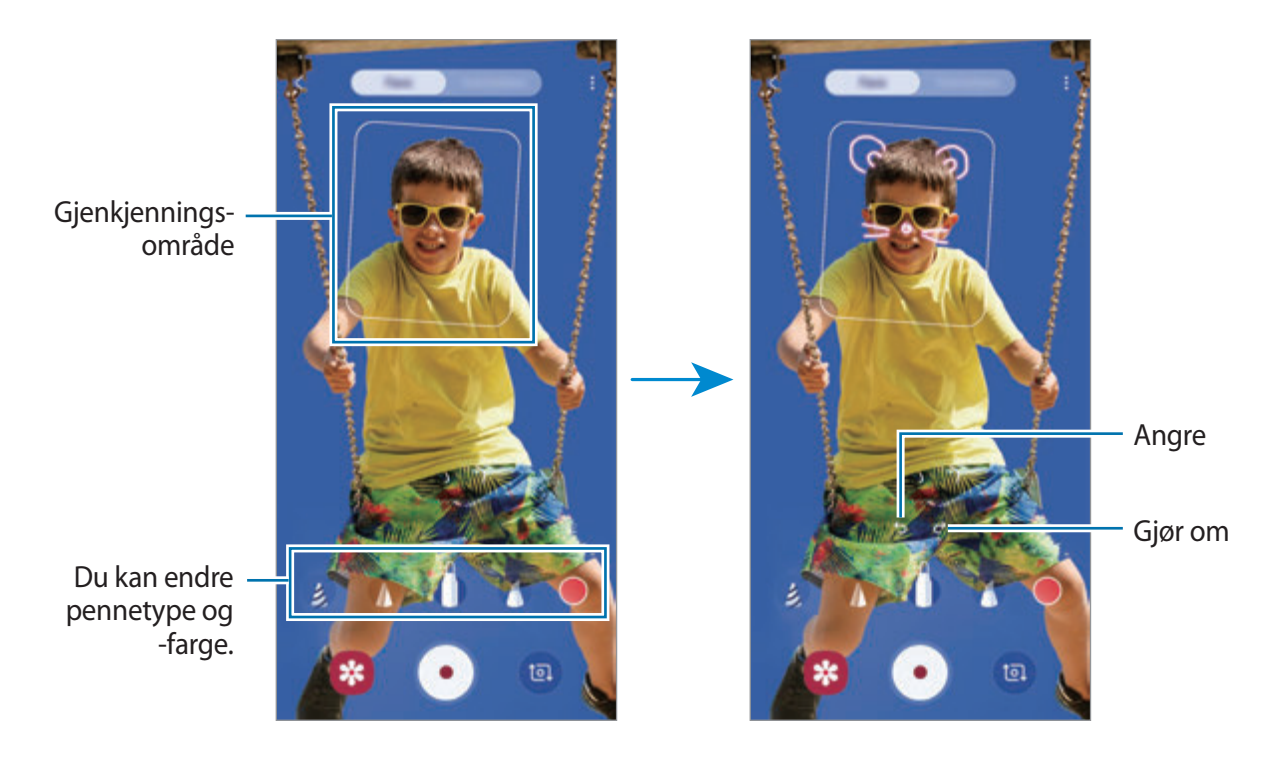

- $4$  Trykk på  $\odot$  for å ta opp en video.
- $5$  Trykk på  $\odot$  for å slutte å ta opp en video. Du kan vise og dele videoen i **Galleri**.

# **Always On Display**

Du kan vise informasjon, som klokke eller kalender, eller kontrollere musikkavspilling på skjermen når den er slått av.

Du kan også sjekke nye varsler, som nye meldinger eller tapte anrop.

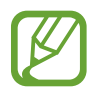

Lysstyrken til Always On Display kan endres automatisk avhengig av lysforholdene.

### **Angi hvordan Always On Display skal vises**

Du kan velge hvordan Always On Display vises. Always On Display kan angis for å vises kontinuerlig eller bare når du trykker på skjermen mens den er slått av. Du kan også angi tiden for når Always On Display skal vises.

Start **Innstillinger**-appen, trykk på **Lås skjerm** → **Always On Display**, og velg deretter den modusen du vil ha.

- **Trykk for å vise**: Always On Display vises i 10 sekunder når du trykker på skjermen.
- **Vis alltid**: Always On Display vises kontinuerlig.
- **Vis som planlagt**: Always On Display vises i tiden du har angitt. Trykk på **Angi tidsplan** for å angi starttid og sluttid.

### **Åpne varsler på Always On Display**

Når du mottar varsler om meldinger, ubesvarte anrop eller apper, vises varselsikoner på Always On Display. Dobbelttrykk på et varselsikon for å vise varselet.

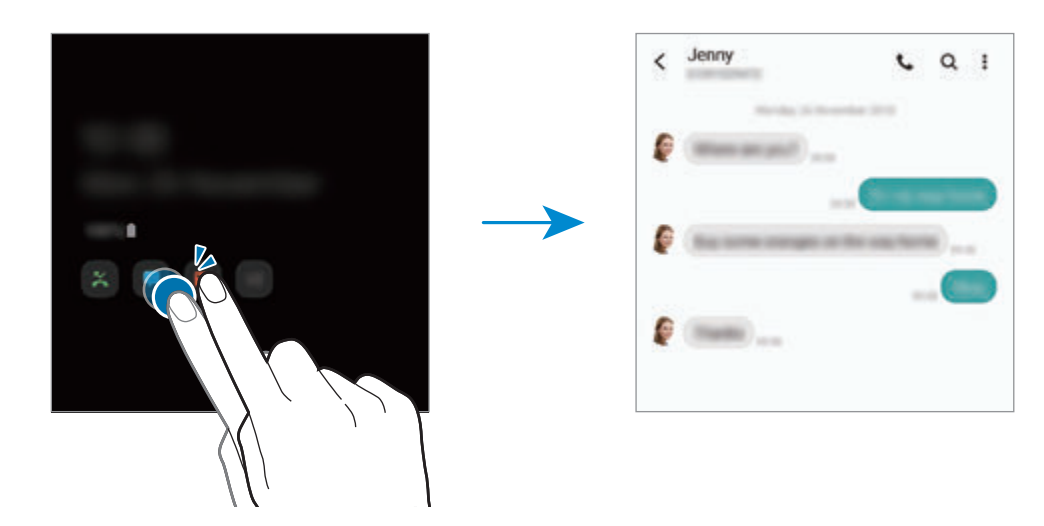

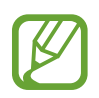

Hvis skjermen er låst, må du låse den opp for å se varsler.

### **Kontrollere musikkavspilling på Always On Display.**

- 1 Start **Innstillinger**-appen, trykk på **Låseskjerm** <sup>→</sup> **FaceWidgets**, og trykk deretter på **Musikk**-bryteren for å aktivere den.
- 2 Dobbelttrykk på klokken for å kontrollere avspilling av musikk på Always On Display.
- 3 Stryk til venstre eller høyre på klokken for å flytte til musikkontrolleren.
- 4 Trykk på ikonene for å kontrollere avspillingen.

#### **Vise et bilde på Always On Display**

- 1 Start **Innstillinger**-appen <sup>→</sup> **Låseskjerm** <sup>→</sup> **Klokkestil** <sup>→</sup> **Always On Display**.
- 2 Dra typelisten mot venstre og velg typen med et bilde på.
- $3$  Trykk på  $+$  og velg et bilde.

For å sette inn en animert GIF trykker du på **GIF** og velger en fil.

4 Trykk på **Ferdig**.

#### **Deaktivere Always On Display-funksjonen**

Start **Innstillinger**-appen, trykk på **Låseskjerm** og trykk på bryteren **Always On Display** for å deaktivere den.

Apper og funksjoner

# **Kantskjerm**

## **Innledning**

Du kan raskt få tilgang til favorittapper og funksjoner fra kantpanelene.

#### **Bruke kantpanelene**

Dra kantpanelhåndtaket mot midten av skjermen.

Hvis kantpanelhåndtaket ikke er synlig, starter du **Innstillinger**-appen, trykker på **Skjerm** → **Kantskjerm** og trykker deretter på **Kantpaneler**-bryteren for å aktivere denne funksjonen.

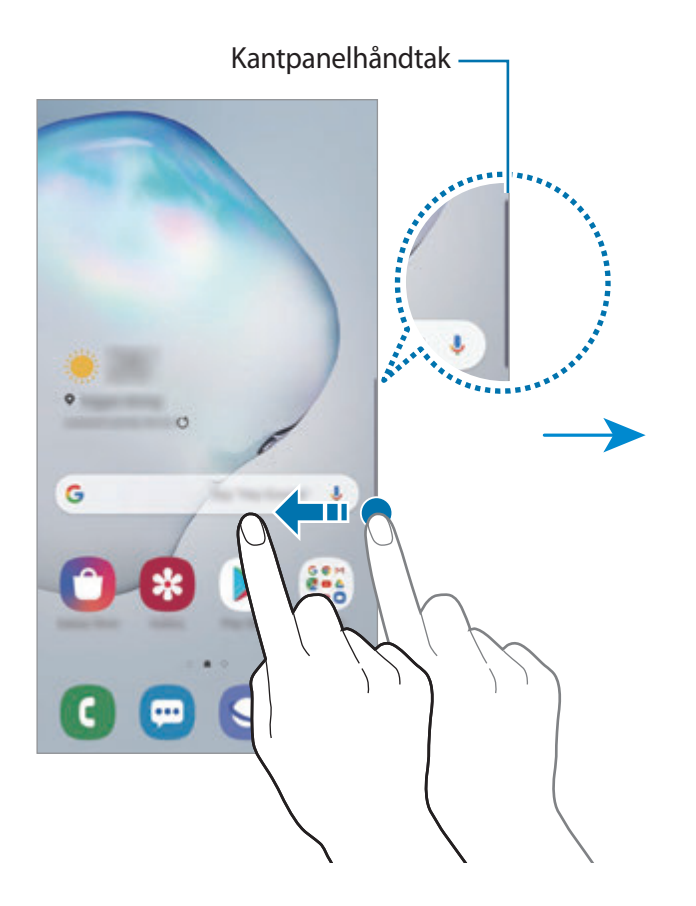

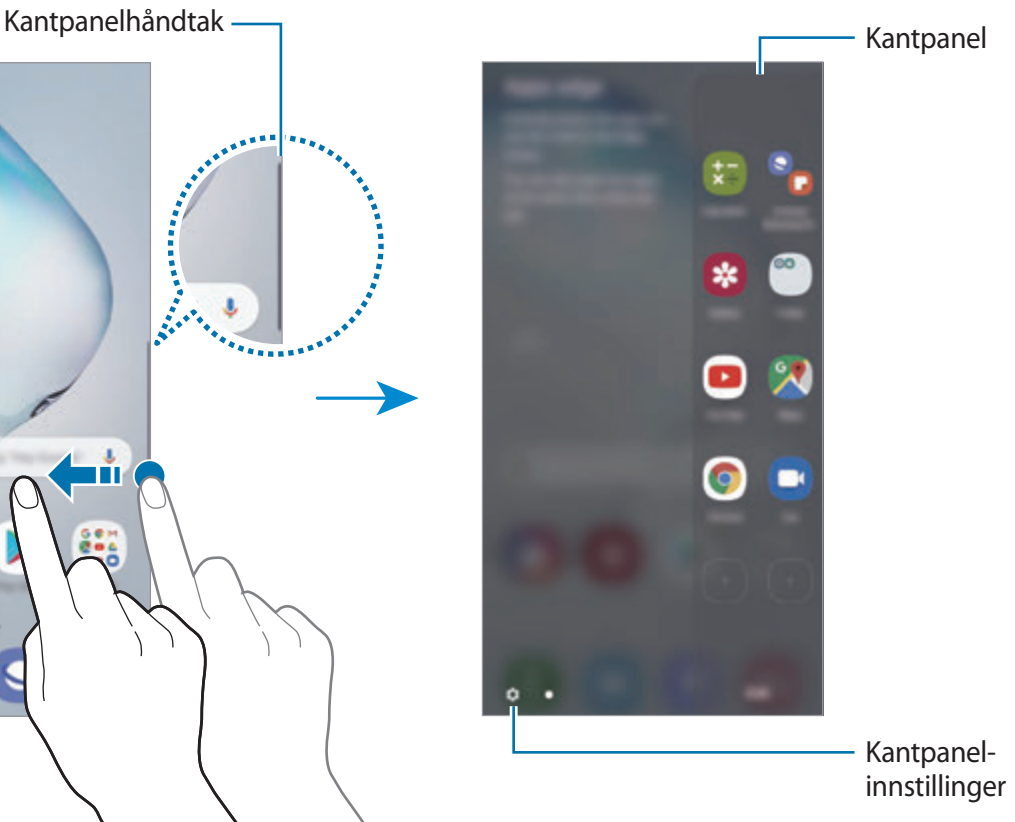

### **Redigere kantpaneler**

Velg paneler som skal vises på kantskjermen eller rediger dem.

- 1 Dra kantpanelhåndtaket mot midten av skjermen.
- 2 Trykk på  $\bullet$  for å åpne innstillingsskjermbildet for kantpanel.
- 3 Merk kantpanelene som skal vises.
	- For å redigere et panel trykker du på **Rediger**.
	- Trykk på → Galaxy Store for å laste ned ytterligere paneler.
	- Trykk på → **Omordne** og dra < > til en annen plassering for å omordne panelene.

## **Konfigurere kantpanelhåndtaket**

Du kan endre plasseringen, størrelsen, gjennomsiktigheten eller vibrasjonsinnstillingene for håndtaket.

Dra kantpanelhåndtaket mot midten av skjermen. Trykk deretter på → → **Kantpanelhåndtak**.

## **Apper-kant**

Start ofte brukte apper raskt.

- 1 Dra kantpanelhåndtaket mot midten av skjermen.
- 2 På Apper-kant-panelet velger du en app for å åpne den.

## **Redigere Apper-kant panelet**

- For å legge til en app trykker du på  $(+)$  på panelet, og trykker deretter på en app i applisten.
- For å opprette en mappe på panelet, trykker du på  $\left(\frac{1}{2}\right)$  på panelet, trykker du på og holder en app fra applisten og drar den over en annen app på Apper-kant-panelet.
- For å slette en app trykker du på og holder appen på panelet og drar den til **Fjern** øverst på panelet.
- For å endre rekkefølgen på appene trykker du på og holder en app og drar den til en annen plassering.

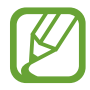

Du kan også redigere Apper-kant-panelet ved å trykke på **Rediger**.

### **Legge til app-par**

Legg til to apper som brukes ofte, slik som videospiller og en meldingsapp, til Apper-kantpanelet for å starte dem i sammen i delt skjermvisning med ett enkelt klikk. For mer informasjon om delt skjermvisning kan du se [Delt skjermvisning](#page-141-0).

- 1 Dra kantpanelhåndtaket mot midten av skjermen.
- 2 På Apper-kant-panelet trykker du på  $\left(\frac{1}{2}\right) \rightarrow$  **Opprett App-par.**
- 3 Velg to apper fra listen.

Den første appen vises på toppen og den andre appen vises på bunnen når de åpnes i delt skjermvisning.

4 Trykk på **Utført**.

## **Kantbelysning**

Du kan stille inn enheten til å lyse opp kantene på skjermen og vise et sprettoppvindu når du mottar varsler, som nye meldinger.

Når et sprettoppvindu vises mens du bruker en app, kan du dra vinduet nedover for å se innholdet og utføre tilgjengelige handlinger.

#### **Administrere varsler som vises som kantbelysning**

- 1 Start **Innstillinger**-appen, trykk på **Skjerm** <sup>→</sup> **Kantskjerm** <sup>→</sup> **Kantbelysning** og trykk deretter på bryteren for å aktivere denne funksjonen.
- 2 Trykk på **Administrer varsler** og trykk på bryterne ved siden av appene for å motta varsler fra dem på kantbelysning.

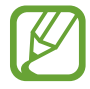

Noen varsler vises kanskje ikke som kantbelysning, avhengig av varselstypene.

#### **Vise varslinger i sprettoppvindu**

Når du mottar et varsel med kantbelysning, kan du raskt vise dets innhold og utføre tilgjengelige handlinger ved å åpne sprettoppvinduet. Hvis du for eksempel mottar en melding mens du ser på en video eller spiller et spill, kan du vise meldingen og svare på den uten å bytte skjermbilde.

Når du mottar et varsel med kantbelysning mens du bruker en app, trekker du varslet nedover.

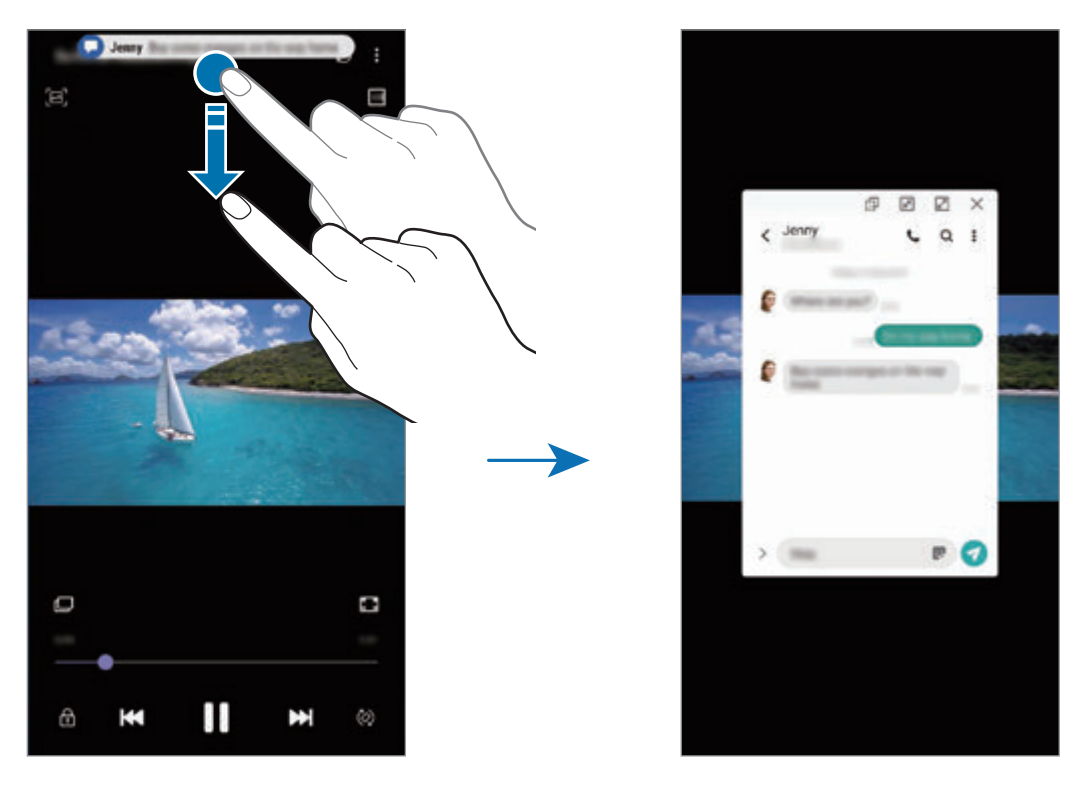

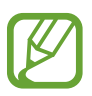

Denne funksjonen er bare tilgjengelig for apper som støtter funksjonene Flervindu og kantbelysning. Hvis du vil se apper som støttes, starter du **Innstillinger**-appen og trykker på **Skjerm** → **Kantskjerm** → **Kantbelysning** → **Administrer varsler**.

Apper og funksjoner

# **Flervindu**

## **Innledning**

Med Flervindu-funksjonen kan du kjøre to apper samtidig i delt skjerm-visningen. Du kan også kjøre flere apper samtidig i sprettoppvisningen.

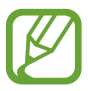

Enkelte apper støtter kanskje ikke denne funksjonen.

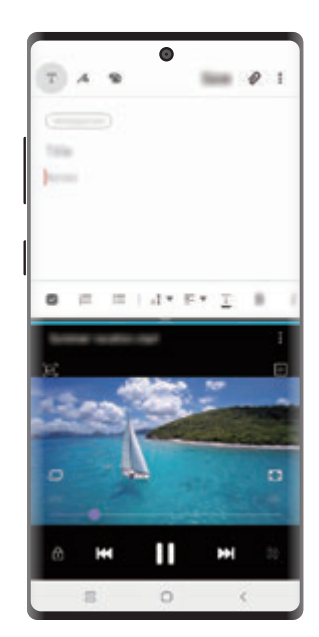

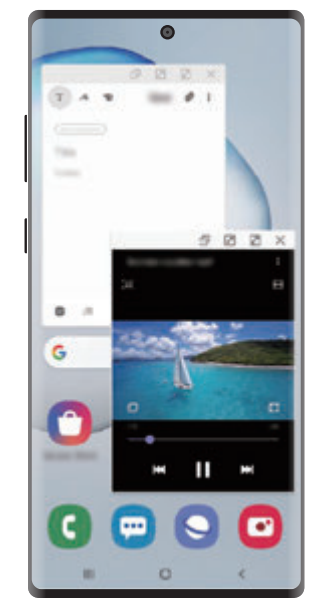

Delt skjermvisning Sprettoppvisning

## <span id="page-141-0"></span>**Delt skjermvisning**

- 1 Trykk på Nylige-knappen for å åpne listen over nylig brukte apper.
- 2 Stryk til venstre eller høyre, trykk på ikonet til en app og deretter på **Åpne i delt skjermvisning**.

Den valgte appen startes i det øverste vinduet.

 $3$  Stryk til venstre eller høyre i det nedre vinduet for å velge en annen app å starte.

Hvis du vil starte apper som ikke finnes i listen over nylig brukte apper, trykker du på hjemknappen eller tilbake-knappen og velger en app.

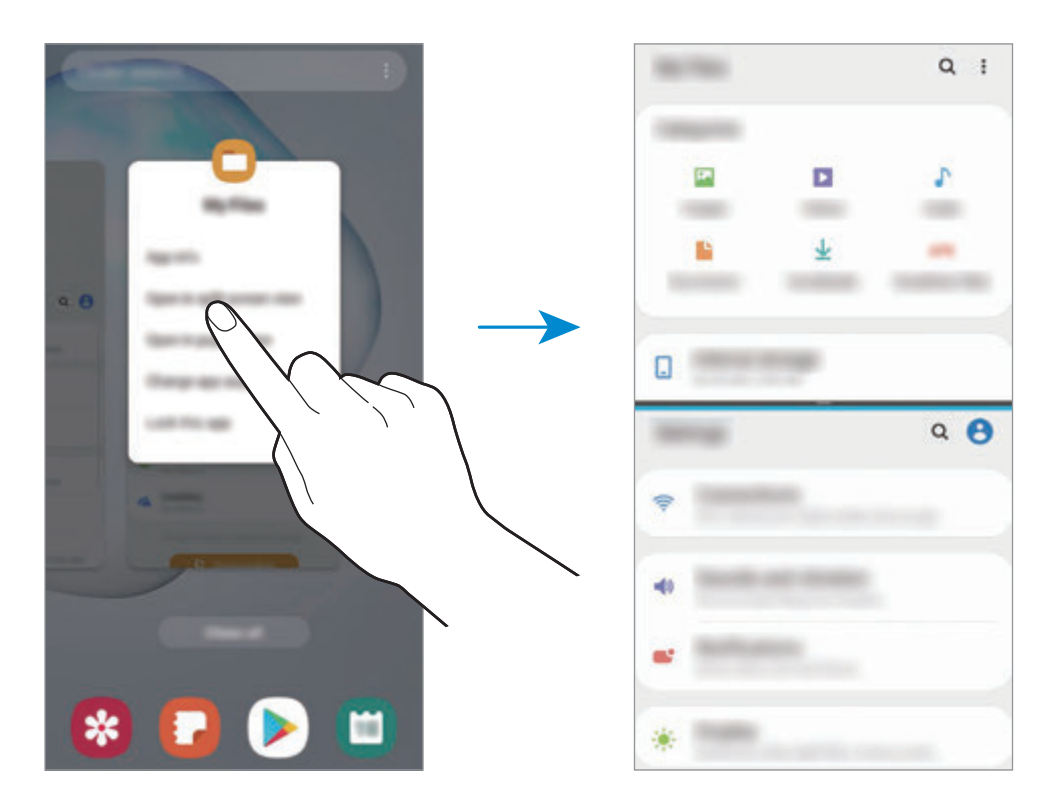

#### **Justere vindusstørrelsen**

Dra linjen mellom appvinduene opp eller ned for å justere størrelsen på vinduene.

Når du drar linjen mellom appvinduene til toppen eller bunnen av skjermen, blir vinduet maksimert.

## **Sprettoppvisning**

- 1 Trykk på Nylige-knappen for å åpne listen over nylig brukte apper.
- 2 Stryk til venstre eller høyre, trykk på ikonet til en app og deretter på **Åpne i sprettoppvisning**.

Appskjermbildet vises i sprettoppvisningen.

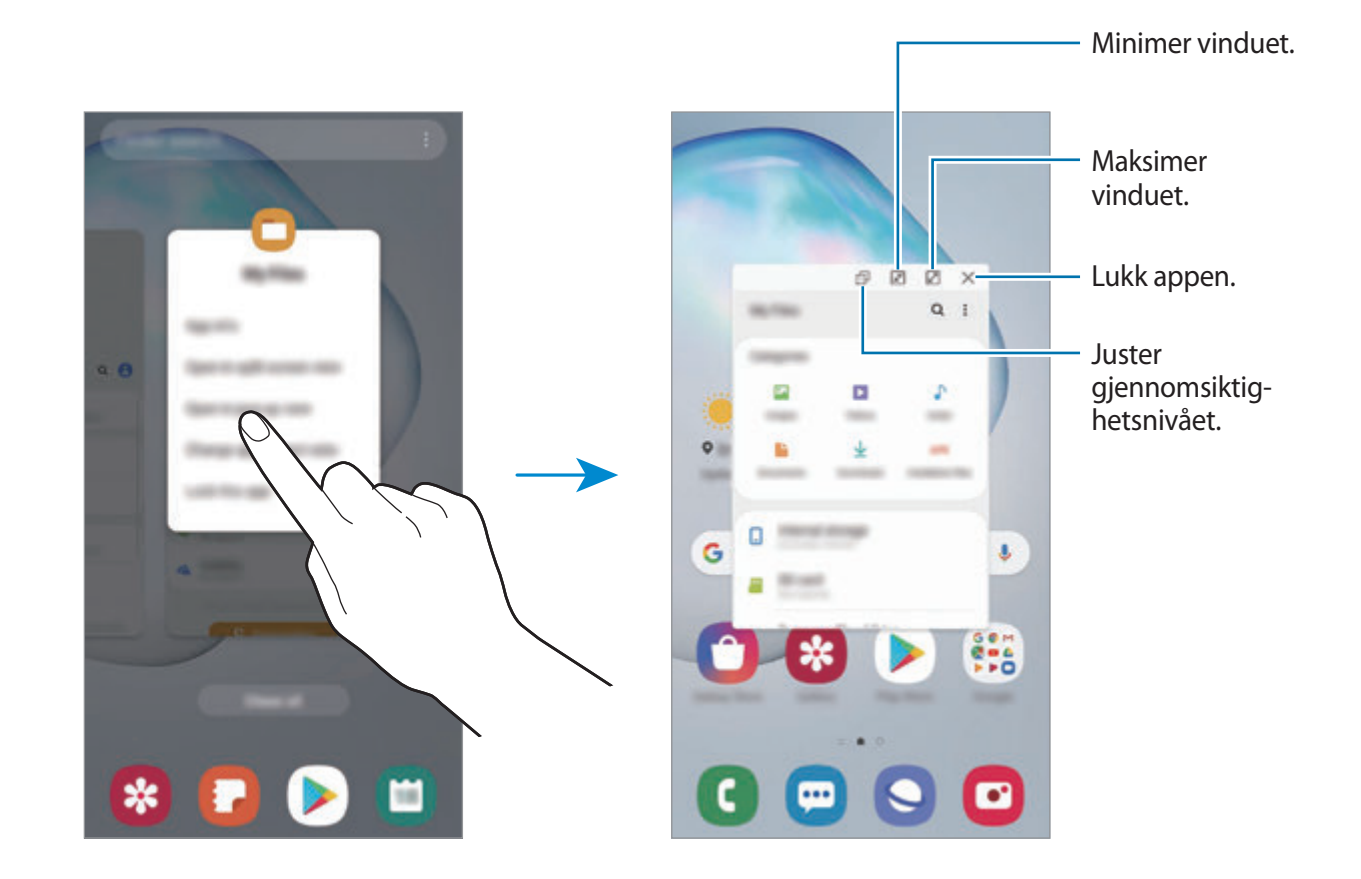

#### **Flytte sprettoppvinduer**

Hvis du vil flytte et sprettoppvindu, trykker du på verktøylinjen til vinduet og drar det til en ny plassering.

# **Samsung Pay**

## **Innledning**

Du kan registrere ofte brukte kort i Samsung Pay, en mobil betalingstjeneste, for å utføre betalinger raskt og sikkert. Samsung Pay støtter sikker magnetoverføring og nærfeltskommunikasjon (NFC), noe som tillater betaling via standard kredittkortlesere.

Du kan vise mer informasjon, for eksempel kort som støtter denne funksjonen, på www.samsung.com/samsung-pay.

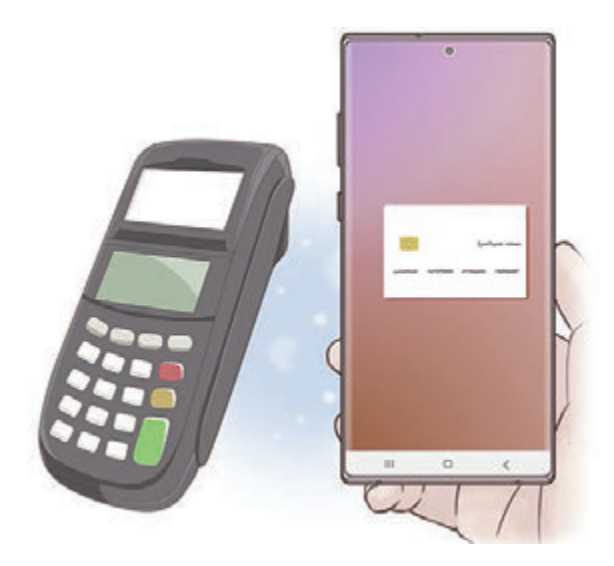

- 
- Du må logge på Samsung-kontoen din og registrere biometriske data for å kunne bruke denne funksjonen. Se [Samsung-konto](#page-30-0) og [Fingeravtrykksgjenkjenning](#page-209-0) for mer informasjon.
- Når du skal foreta betalinger med Samsung Pay, kan det hende at enheten må være tilkoblet et Wi-Fi- eller mobilnett, avhengig av området.
- Tilgjengeligheten til appen og hvilke funksjoner som støttes i den, kan variere, avhengig av område og tjenesteleverandør.
- Prosedyrene for innledende oppsett og kortregistrering kan variere, avhengig av område og tjenesteleverandør.
- Magnetisk sikker overføring (MST) støttes kanskje ikke avhengig av området.
## **Konfigurere Samsung Pay**

Når du kjører denne appen for første gang, eller når du starter den på nytt etter å ha utført en tilbakestilling av dataene, må du følge instruksjonene på skjermen for å fullføre det innledende oppsettet.

- 1 Start **Samsung Pay**-appen.
- 2 Logg på Samsung-kontoen din.
- 3 Les og godta vilkårene og betingelsene.
- 4 Registrer fingeravtrykket ditt for å bruke det når du foretar betalinger.
- 5 Opprett en PIN-kode for å bruke den når du foretar betalinger.

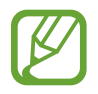

Denne PIN-koden brukes til å verifisere flere handlinger i Samsung Pay, for eksempel foreta betalinger og låse opp appen.

## **Registrere kort**

Det er enkelt å registrere kort ved å ta bilde av dem med kameraet.

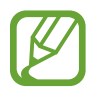

Du kan sjekke hvilke kort som støtter denne funksjonen, på Samsung Pay-nettstedet (www.samsung.com/samsung-pay).

Start **Samsung Pay**-appen og følg instruksjonene på skjermen for å fullføre kortregistreringen din.

## **Foreta betalinger**

1 Trykk på og hold et bilde av et kort nederst på skjermen, og dra det oppover. Start eventuelt **Samsung Pay**-appen. Deretter, stryk til venstre eller høyre i kortlisten, og velg et kort som skal brukes.

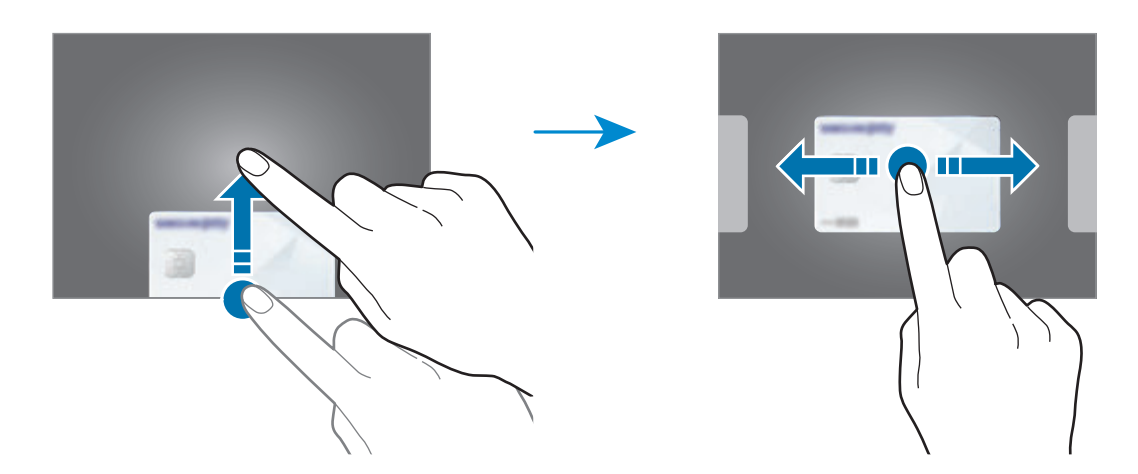

2 Skann fingeravtrykket ditt.

Du kan også taste inn PIN-koden for betaling som du registrerte da du konfigurerte Samsung Pay.

3 Berør baksiden av enheten mot kortleseren.

Betalingen utføres når kortleseren gjenkjenner kortinformasjonen.

- Det kan hende at betalinger ikke kan behandles, avhengig av nettverkstilkoblingen.
- Bekreftelsesmetoden for betalinger kan variere avhengig av kortleserne.

#### **Kansellere betalinger**

Du kan kansellere betalinger ved å besøke stedet der du foretok dem.

Stryk til venstre eller høyre i kortlisten, og velg kortet du brukte. Følg instruksjonene på skjermen for å fullføre kanselleringen av betalingen.

# **Samsung Health**

## **Innledning**

Samsung Health hjelper deg å administrere din fysiske tilstand og trening. Sett deg treningsmål, se fremgangen din og hold oversikt over din fysiske tilstand og trening. Du kan også sammenligne oppføringene dine over skrittantall med andre Samsung Health-brukere, konkurrere med vennene dine og vise helsetips.

## **Bruke Samsung Health**

Start **Samsung Health**-appen. Når du kjører denne appen for første gang, eller når du starter den på nytt etter å ha utført en tilbakestilling av dataene, må du følge instruksjonene på skjermen for å fullføre oppsettet.

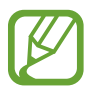

Enkelte funksjoner kan være utilgjengelige, avhengig av område.

For å legge til elementer på Samsung Health-startskjermbildet trykker du på → **Administrer elementer** og deretter velger du elementer.

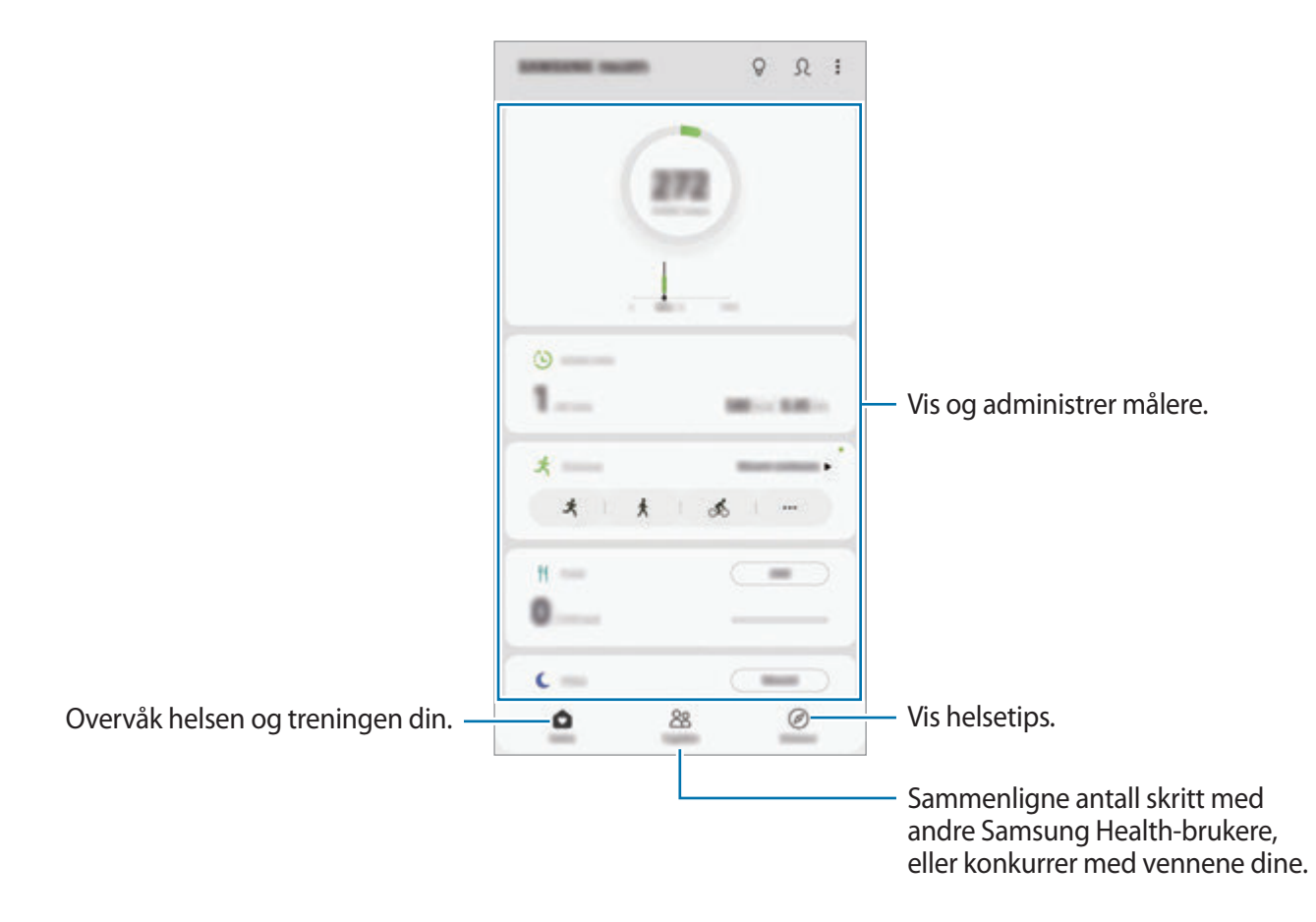

#### **Sammen**

Med Sammen kan du sette opp mål for skrittantall og konkurrere med vennene dine. Du kan invitere venner for å gå sammen med dem, sette opp mål for skrittantall, delta i konkurranser og vise rangeringen.

Trykk på **Sammen** på Samsung Health-startskjermbildet.

#### **Skritt**

Enheten teller antallet skritt du har tatt, og måler hvor langt du har gått.

Trykk på skrittelleren på Samsung Health-startskjermbildet.

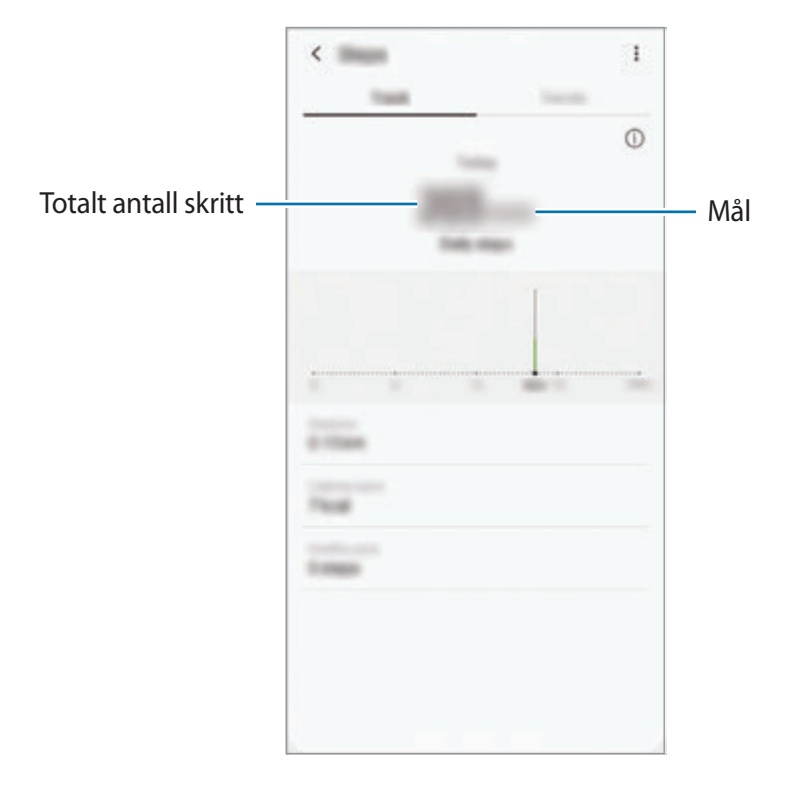

- 
- Det kan hende at du opplever en kort forsinkelse mens skrittelleren følger med på skrittene dine og deretter viser antall skritt. Du kan også oppleve en kort forsinkelse før sprettoppvinduet indikerer at målet ditt er nådd.
- Hvis du bruker skrittelleren mens du reiser med bil eller tog, kan vibrasjoner påvirke skrittantallet ditt.
- Du kan sjekke nåværende trinn på varselspanelet. Slå av varsler, og på Samsung Health-startskjermbildet trykker du på → **Innstillinger** → **Varsler**, og så trykker du på **Gjeldende skritt**-bryteren under **Pågår** for å deaktivere det.

## **Tilleggsinformasjon**

- Samsung Health er bare beregnet på å brukes til trenings- og helseformål, og er ikke beregnet på å brukes til å diagnostisere sykdommer eller andre tilstander eller til å kurere, lindre, behandle eller forhindre sykdommer.
- De tilgjengelige funksjonene og appene som kan legges til for Samsung Health, kan variere fra land til land på grunn av ulike lokale lover og forskrifter. Du bør sjekke funksjoner og apper som er tilgjengelige i ditt bestemte område, før bruk.
- Samsung Health-apper og deres tjenester kan endres eller avsluttes uten forvarsel.
- Formålet med datainnsamling er begrenset til levering av den tjenesten som du har bedt om, inkludert tilleggsinformasjon for å forbedre din fysiske tilstand, synkronisere data, dataanalyse og statistikk eller til utvikling og levering av bedre tjenester. (Men hvis du logger på Samsung-kontoen din fra Samsung Health, kan det hende at dataene dine lagres på serveren for sikkerhetskopieringsformål.) Personopplysninger kan lagres til formålene med lagringen ikke lenger er aktuelle. Du kan slette personopplysningene som er lagret av Samsung Health, ved hjelp av alternativet Slett personopplysninger på Innstillinger-menyen. Hvis du vil slette data som du har delt med sosiale nettverk eller overført til lagringsenheter, må du slette dem separat.
- Du kan dele og/eller synkronisere data med flere Samsung-tjenester eller kompatible tredjepartstjenester som du velger, så vel som med noen av dine tilkoblede enheter. Tilgang til Samsung Health-informasjon av slike tilleggstjenester eller tredjepartsenheter vil kun bli tillatt med din uttrykkelige godkjennelse.
- Du påtar deg det fulle ansvaret for upassende bruk av data som deles på sosiale nettverk eller overføres til andre. Utvis forsiktighet når du deler personopplysningene dine med andre.
- Hvis du bruker en trådløs forbindelse, for eksempel Bluetooth, kan enheten bli påvirket av elektroniske forstyrrelser fra andre enheter. Ikke bruk enheten i nærheten av andre enheter som sender radiobølger.
- Les Vilkår og betingelser og Personvern for Samsung Health nøye før du bruker appen.

# **Samsung Members**

**Samsung Members** tilbyr støttetjenester til kunder, som diagnostisering av enhetsproblemer, og lar brukerne sende inn spørsmål og feilrapporter. Du kan også dele informasjon med andre i Galaxy-brukernes fellesskap eller se de siste Galaxy-nyhetene og -tipsene. **Samsung Members** kan hjelpe deg med å løse problemer du kan støte på mens du bruker enheten din.

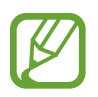

For å sende inn tilbakemeldinger eller publisere kommentarene dine må du logge på Samsung-kontoen din. Se [Samsung-konto](#page-30-0) for mer informasjon.

# **Samsung Notes**

### **Innledning**

Opprett notater ved å skrive inn tekst fra tastaturet eller ved å skrive eller tegne på skjermen for hånd. Du kan også sette inn bilder eller lydopptak i notatene dine.

## **Opprette notater**

- **1 Start Samsung Notes-appen og trykk på ...**
- 2 Velg en inngangsmetode fra verktøylinjen på toppen av skjermen og skriv et notat.

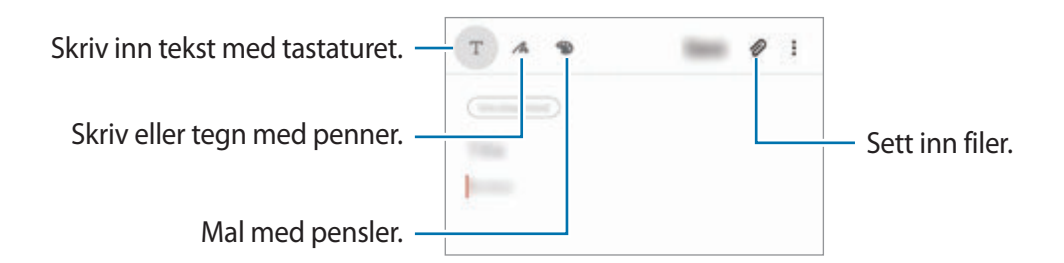

3 Trykk på **Lagre** når du er ferdig med å skrive notatet.

Apper og funksjoner

### **Skrive notater med håndskrift**

På noteringsskjermen trykker du på **A** for å skrive eller tegne med S Pen.

Du kan lettere skrive for hånd ved å forstørre skjermen ved å spre to fingre på den.

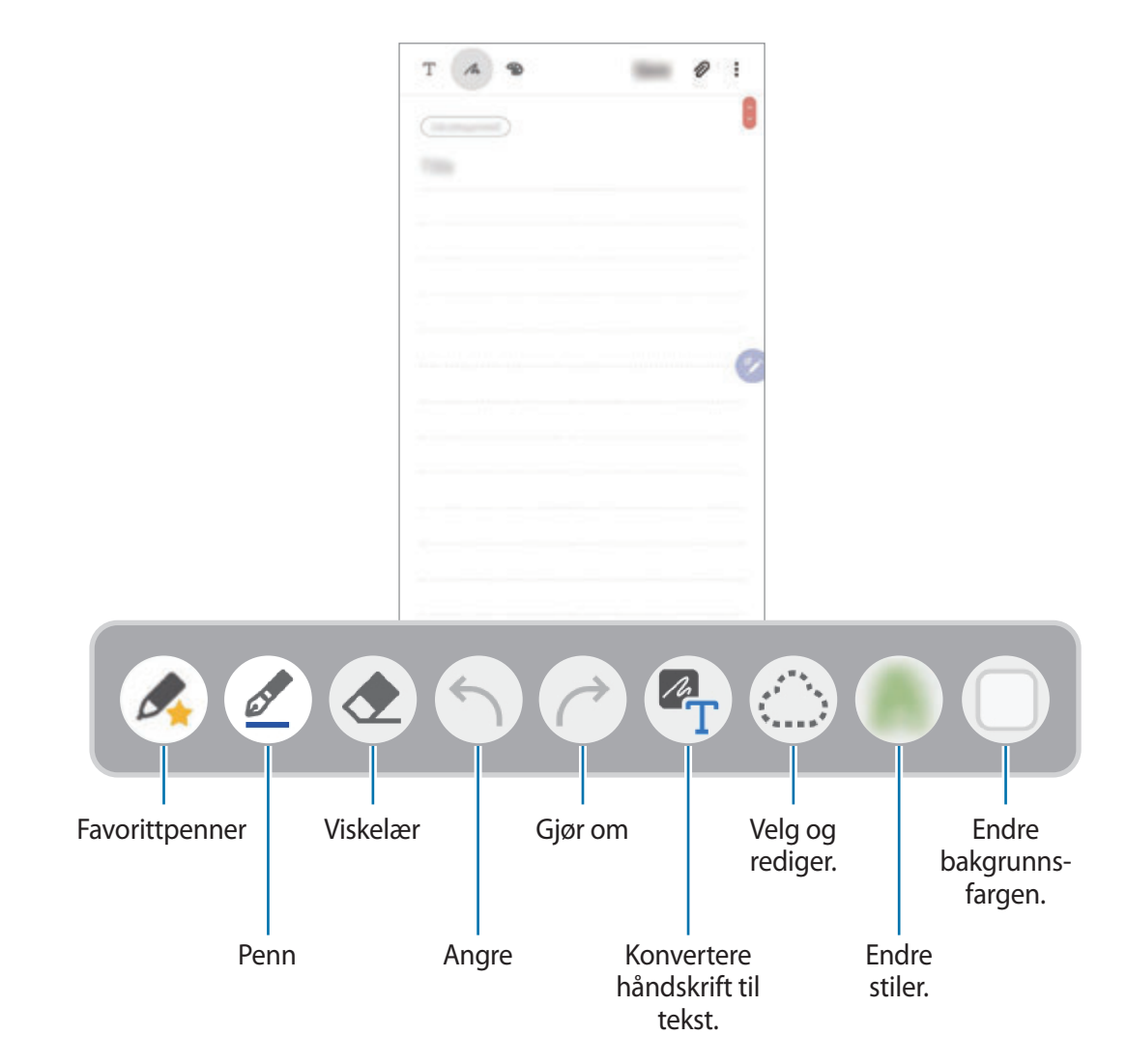

#### **Rediger favorittpennene dine**

Legg til penner i forskjellige stiler til favorittene dine. Da kan du både velge og bruke dem raskere.

På forfatterskjermen trykker du på .

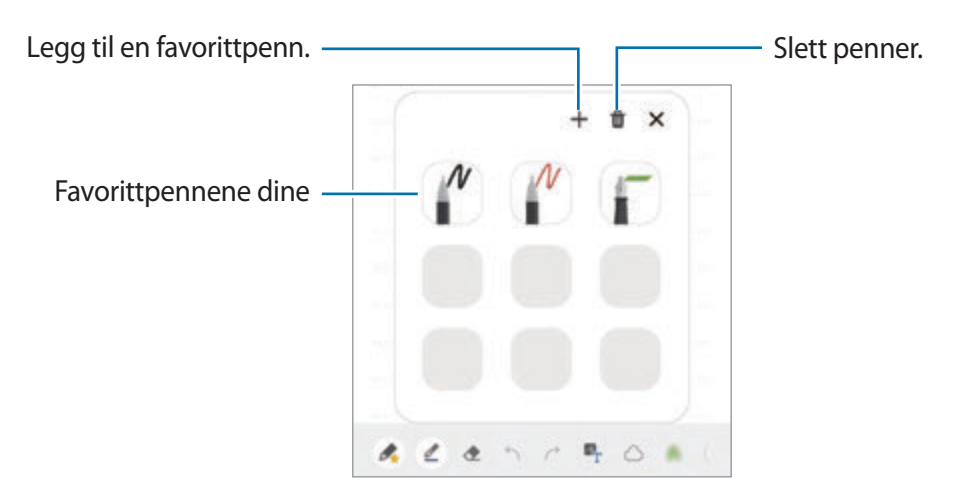

#### **Endre penninnstillingene**

Når du skriver eller tegner på skjermen, trykker du på  $\oslash$  for å endre pennetype, linjetykkelse eller farge på pennen.

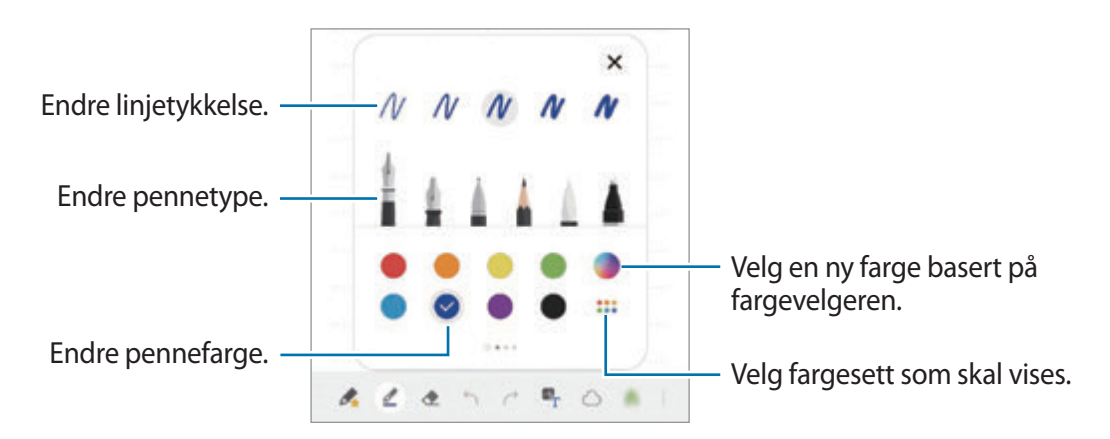

#### **Bruke viskelæret**

Trykk på  $\Diamond$  og velg et område du vil fjerne hvis du vil slette håndskrift fra et notat. Du kan også velge et område mens du trykker på og holder inne S Pen-knappen.

Hvis du vil endre viskelærtypen, trykker du på  $\Diamond$  en gang til.

• **Slett etter linje**: Slett linjen du valgte.

- **Slett etter område**: Slett bare området du velger. Du kan justere størrelsen på viskelæret ved å dra i størrelsesreguleringslinjen.
- **Slett alt**: Fjern notatet.

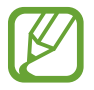

Selv med et mindre viskelær kan det hende at du ikke kan fjerne det ønskede området helt nøyaktig.

#### **Bruke den enkle skriveblokken**

Bruk den enkle skriveblokken for å angi håndskrift enklere.

Når du skriver eller tegner på den enkle skriveblokken, blir håndskriften din justert automatisk og angitt mellom linjene til registreringsfeltet.

- 1 På Samsung Notes-hovedskjermen, trykk på  $\equiv$  →  $\leftrightarrow$  Tillegg og trykk på Enkelt **håndskriftspanel**-bryteren for å aktivere den.
- 2 På forfatterskjermen, stryk til venstre på verktøylinjen nederst på skjermen og trykk på  $\frac{1}{2}$ . Registreringsfeltet forstørres og vises som den enkle skriveblokken.

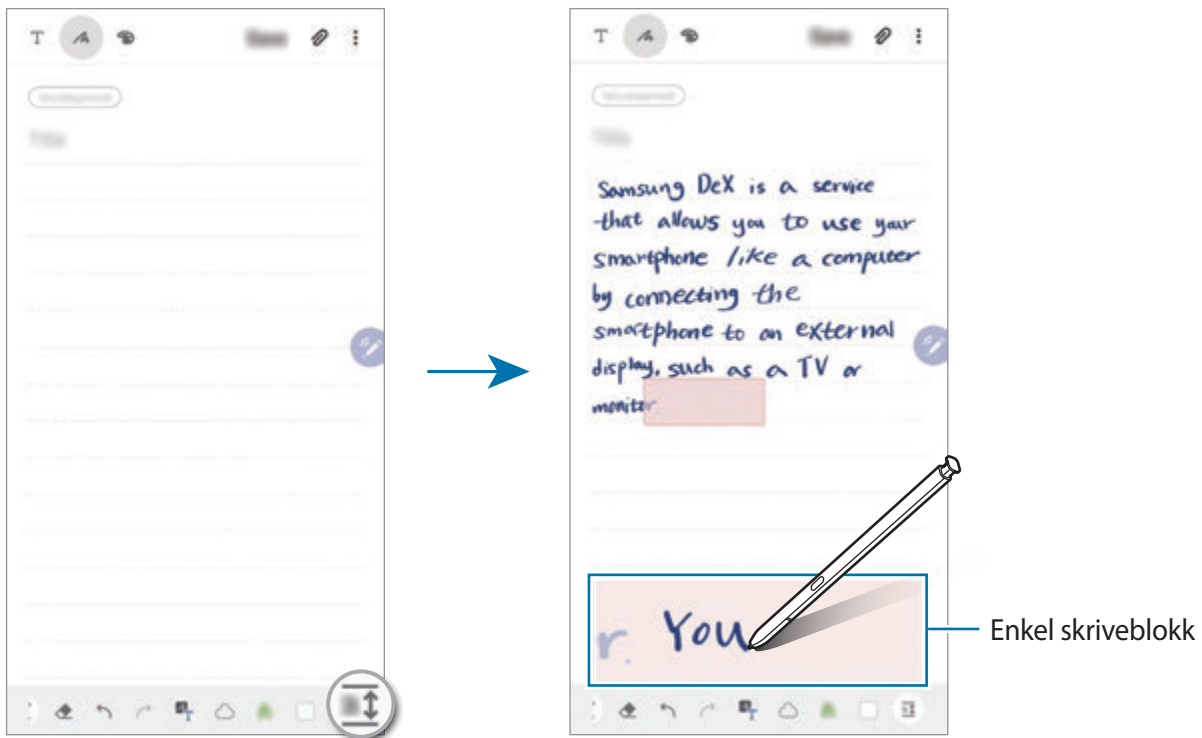

#### **Redigere håndskrevne notater**

Rediger håndskrevne notater med forskjellige redigeringsalternativer som klipping, flytting, endring av størrelse eller forvandling.

**1** Trykk på  $\bigcirc$  hvis det finnes håndskrift på notatet.

Hvis du vil endre formen på utvalget, trykker du på  $\Diamond$  en gang til.

- 2 Trykk på eller tegn en linje rundt inndataene du vil velge.
	- Hvis du vil flytte elementet til en annen plassering, velger du det og drar det til en ny plassering.
	- For å endre størrelsen på utvalget, trykker du på inndataene og drar i et hjørne av rammen som vises.

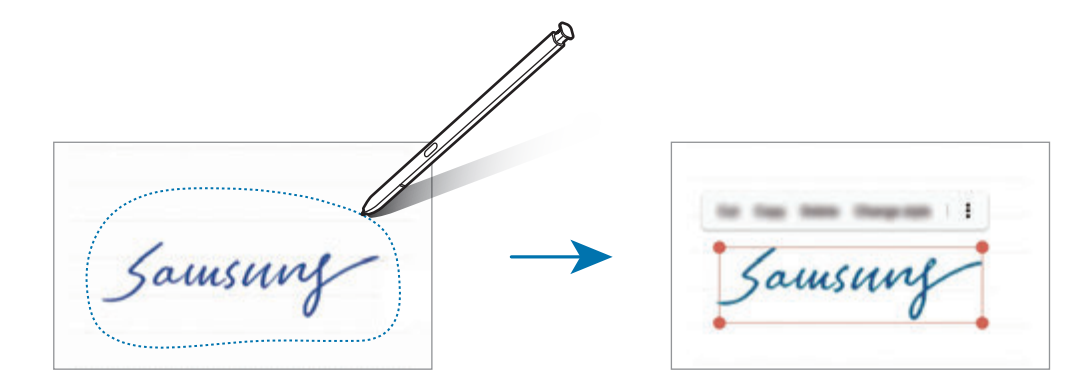

3 Rediger inndataene ved hjelp av de tilgjengelige alternativene.

- **Klipp ut**: Klipp ut elementet. Du kan lime det inn på et annet sted ved å trykke på og holde plasseringen og deretter trykke på **Lim inn**.
- **Kopier**: Kopier elementet. Du kan lime det inn på et annet sted ved å trykke på og holde plasseringen og deretter trykke på **Lim inn**.
- **Slett**: Slett elementet.
- **Endre stil**: Endre stiler. Velg en farge eller linjetykkelse, og trykk på **Ferdig**.
- → **Hent tekst**: Trekk ut tekst fra det valgte området. For å lime inn eller kopiere til et notat, trykker du på **Lim inn** eller **Kopier**.
- $\bullet \rightarrow$  **Forrest**: Send inndataene til forsiden.
- $\stackrel{\bullet}{\bullet} \rightarrow$  **Bakerst**: Send inndataene til baksiden.

Apper og funksjoner

#### **Endre stiler**

Du kan endre stilen til håndskrivingen og tegningene dine.

- **1** Etter å ha skrevet eller tegnet på skjermen, trykk to ganger på  $\mathbf{A}$ .
- 2 Velg den fargen eller linjetykkelsen du har lyst på.
- 3 Pek S Pen mot der du ønsker å tilføre stilen.
	- $\rightarrow$ -ikonet vil vises.
- 4 Trykk der du vil endre stilen.

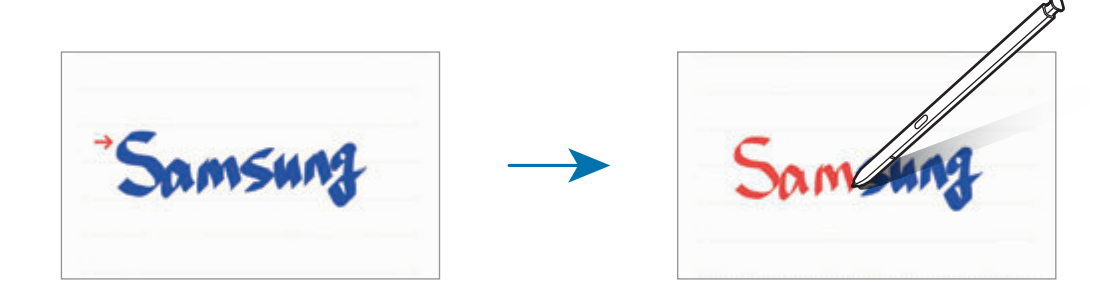

#### **Konvertere håndskrift til tekst**

Etter å ha skrevet på skjermen, trykk på den med fingeren din. For å velge hele håndskriften din på den aktuelle siden, trykker du på  $\mathbb{Z}_T$ . Alternativer vil vises i forhåndsvisningsvinduet. Du bytter ut et notat med tekst ved å trykke på **Konverter**.

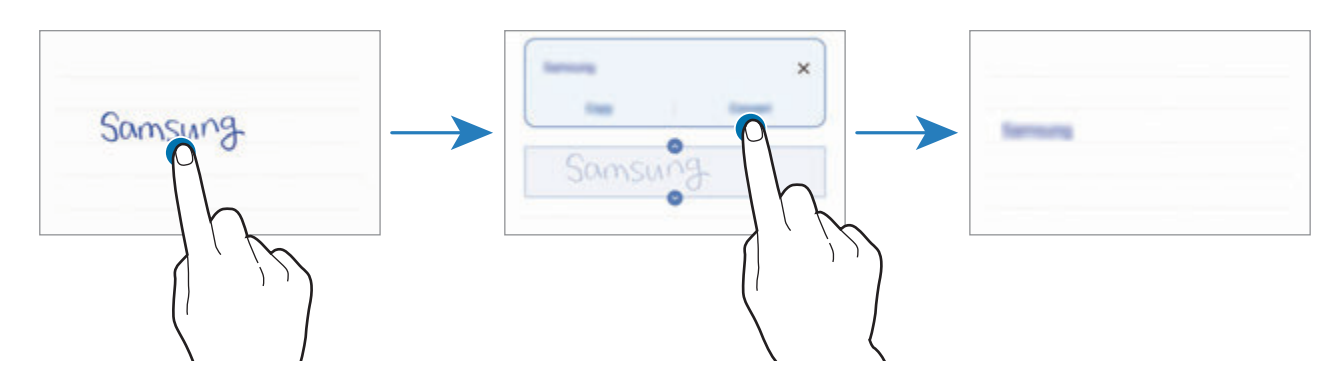

### **Male med pensler**

På forfatterskjermen trykker du på **for å male med forskjellige pensler.** Når du er ferdig, trykker du på **Ferdig** for å sette maleriet ditt inn i notatet. Du kan publisere maleriet på PENUP for å dele det med andre.

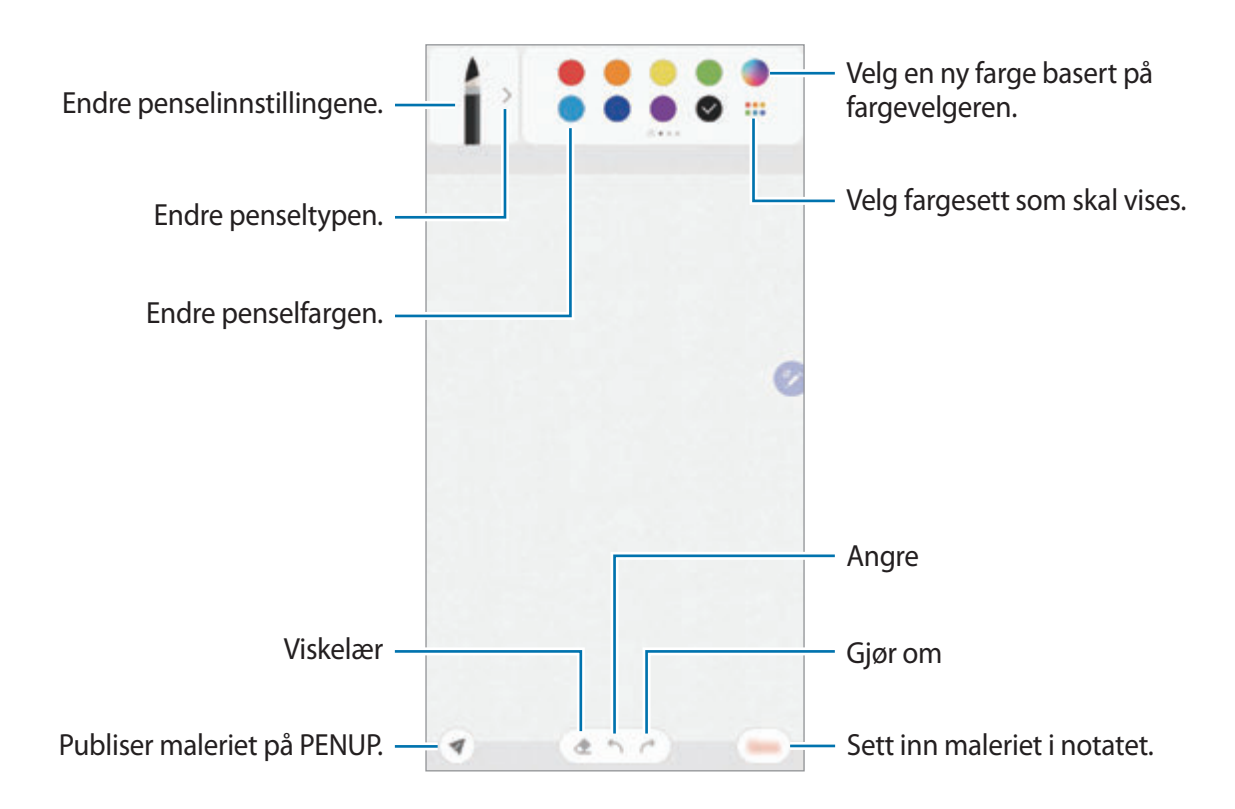

### **Feste et notat til startskjermbildet**

Fest et notat til startskjermbildet for å vise det raskt eller åpne og redigere det.

- 1 Start **Samsung Notes**-appen.
- 2 Velg et notat og trykk på  $\div$  **Fest på startskjermbildet**. Notatet vil bli lagt til på startskjermbildet.

### **Lagre et notat som en påminnelse**

Du kan lagre et notat som en påminnelse for å vise det senere.

- 1 Start **Samsung Notes**-appen.
- 2 Velg et notat og trykk på → **Send til Reminder.** Innholdet lagres automatisk som en påminnelse.

Apper og funksjoner

### **Slette notater**

- 1 Start **Samsung Notes**-appen.
- 2 Trykk på og hold inne et notat som skal slettes. For å slette flere notater merker du av flere notater du vil slette.
- 3 Trykk på **Slett**.

# **PENUP**

### **Innledning**

PENUP er en sosial nettverkstjeneste for deling av kunst som er tegnet med S Pen. Publiser kunstverkene dine, se på andres kunstverk og få nyttige tegnetips.

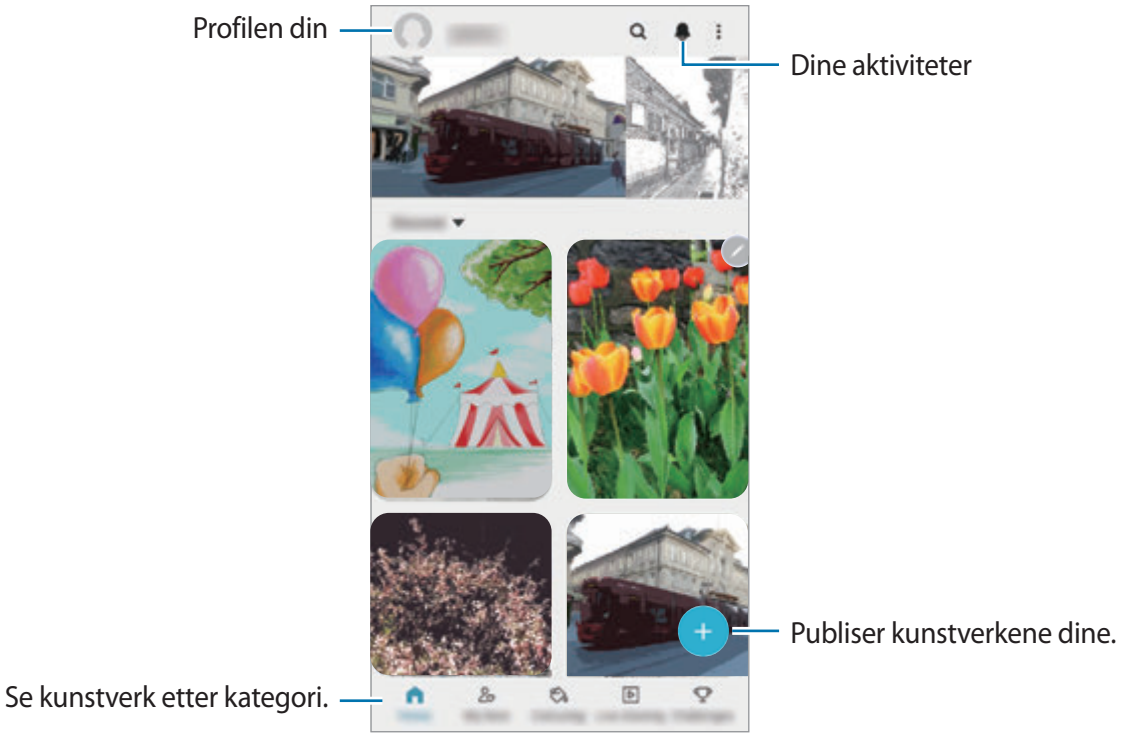

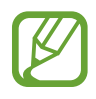

Du kan registrere deg på PENUP med Samsung-kontoen din eller andre SNS-kontoer.

### **Publisere kunstverkene dine**

1 Start **PENUP**-appen og trykk på **+**.

- 2 Velg et alternativ.
	- Trykk på **Utkast**, avslutt kunstverk og trykk deretter på **OK**.
	- Trykk på **Fra Galleri**, velg kunstverket du vil legge ut og trykk deretter på **Utført**.
	- Trykk på **Bildetegning**, velg enten å ta et bilde eller velge et bilde, tegn på det og trykk deretter på **OK**.
	- Trykk på **Tegning**, tegn kunstverk og trykk deretter på **OK**.
- 3 Trykk på **Lagre og publiser**.

Hvis du vil legge et filter på kunstverket ditt, trykk på **Velg et filter**, velg filteret du vil ha og trykk deretter på **Neste**.

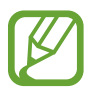

Dette valget vil ikke vises når du velger **Fra Galleri**.

- 4 Angi en tittel, beskrivelse og emnetagg.
- 5 Trykk på **Post**.

#### **Publisere kunstverk fra andre apper**

For å publisere kunstverk fra **Galleri** eller andre tegneapper velger du kunstverket fra en app og trykker på « → **PENUP**.

## **Fargelegge bilder**

Bruk de forskjellige fargene til å lage dine egne kunstverk.

- 1 Start **PENUP**-appen og trykk på **Fargelegging**.
- 2 Velg et bilde.
- 3 Trykk på **Start fargelegging**.
- 4 Trykk på **Ferdig** når du er ferdig.

## **Dynamisk tegning**

Tegn samtidig som du ser på videoen av direktetegningen som viser prosessen av fullføringen av et bilde. Du kan enkelt tegne et fint bilde.

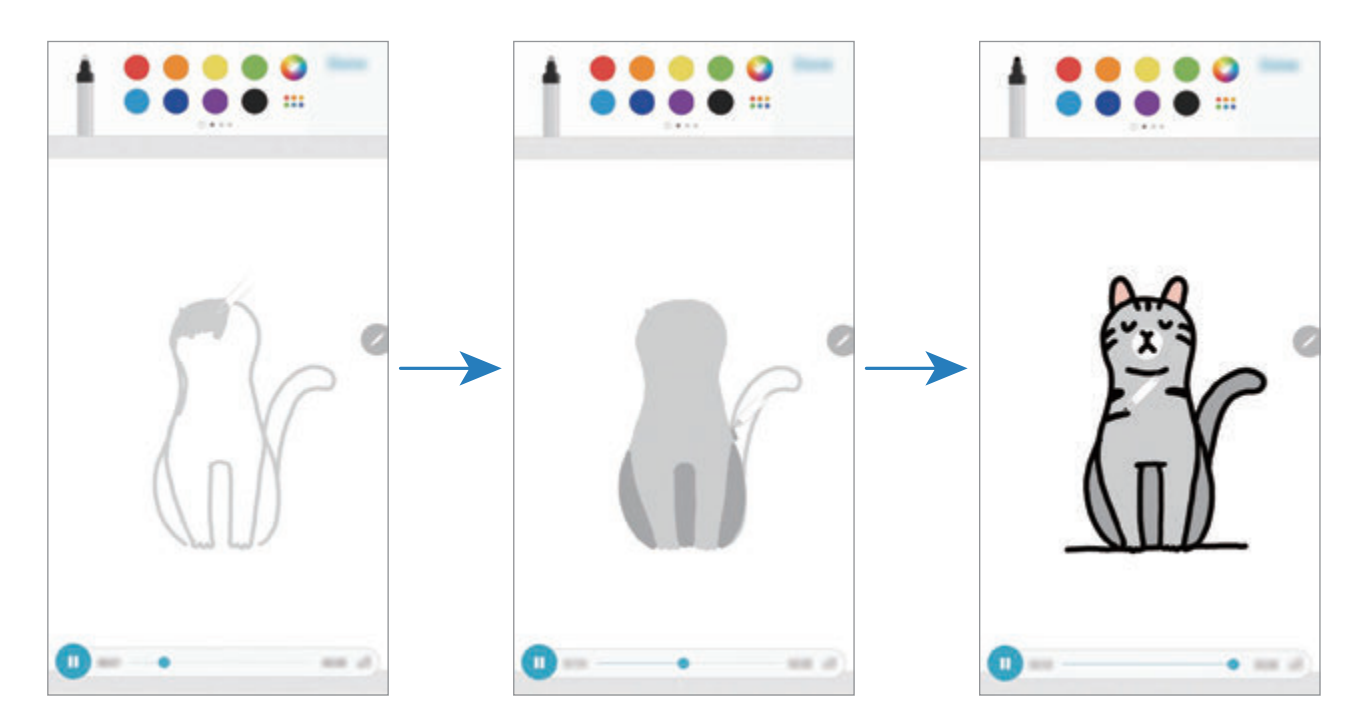

- 1 Start **PENUP**-appen og trykk på **Dynamisk tegning**.
- 2 Velg et bilde.
- 3 Trykk på **Lær å tegne**.
- $4$  Når du tegner på bildet, trykker du på  $\Box$  for å pause avspillingen. Du kan endre avspillingen ved å trykke på  $\times$ 1.
- 5 Trykk på **R** når du er ferdig.

Det opprinnelige bildet blir skjult, og du kan se bildet du tegnet.

### **Bildetegning**

Tegn bilder på fotografiene dine og behold dem som dine egne kunstverk. Velg et bilde fra **Galleri** eller ta et bilde og tegn på det. Etter å ha fullført tegningen, kan du se bildet du tegnet ved å skjule fotografiet.

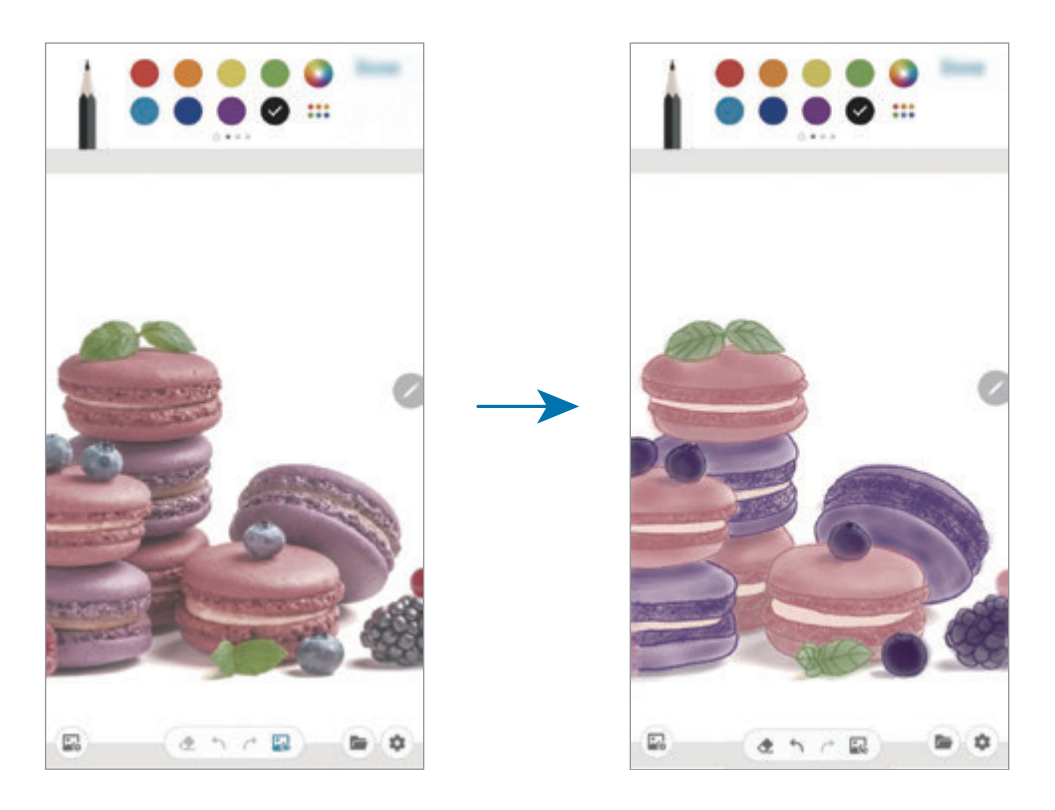

- 1 Start **PENUP**-appen.
- 2 Trykk på **→ Bildetegning**.
- 3 Trykk på **Ta et bilde**, ta et bilde og trykk på **OK**. Eller du kan trykke på **Velg fra Galleri** og velge et bilde.
- 4 Velg området du vil tegne, juster gjennomsiktighetsnivået eller legg til et skissefilter og trykk deretter på **OK**.

Det valgte området blir lagt til som en bakgrunn.

- 5 Tegn på bildet.
- $6$  Trykk på  $\Box$  når du er ferdig.

Det opprinnelige fotografiet blir skjult, og du kan se bildet du tegnet.

# **Galaxy Wearable**

Galaxy Wearable er en app som du kan bruke til å styre dine kroppsnære enheter. Når du kobler enheten til den kroppsnære enheten, kan du tilpasse innstillinger og apper for den kroppsnære enheten.

#### Start **Galaxy Wearable**-appen.

Trykk på **Start reisen** for å koble enheten til den kroppsnære enheten. Følg instruksjonene på skjermen for å fullføre oppsettet. Du finner mer informasjon i den kroppsnære enhetens brukerhåndbok om hvordan du kobler til og bruker den kroppsnære enheten sammen med enheten.

# **Kalender**

Administrer tidsplanen din ved å legge inn kommende aktiviteter og påminnelser i kalenderen.

#### **Opprette hendelser**

Start **Kalender**-appen og trykk på  $\bigoplus$  eller dobbelttrykk på en dato.

Hvis datoen allerede har lagrede hendelser eller oppgaver, trykker du på datoen og deretter  $p\land$   $\bullet$ .

#### 2 Legg inn hendelsesinformasjon.

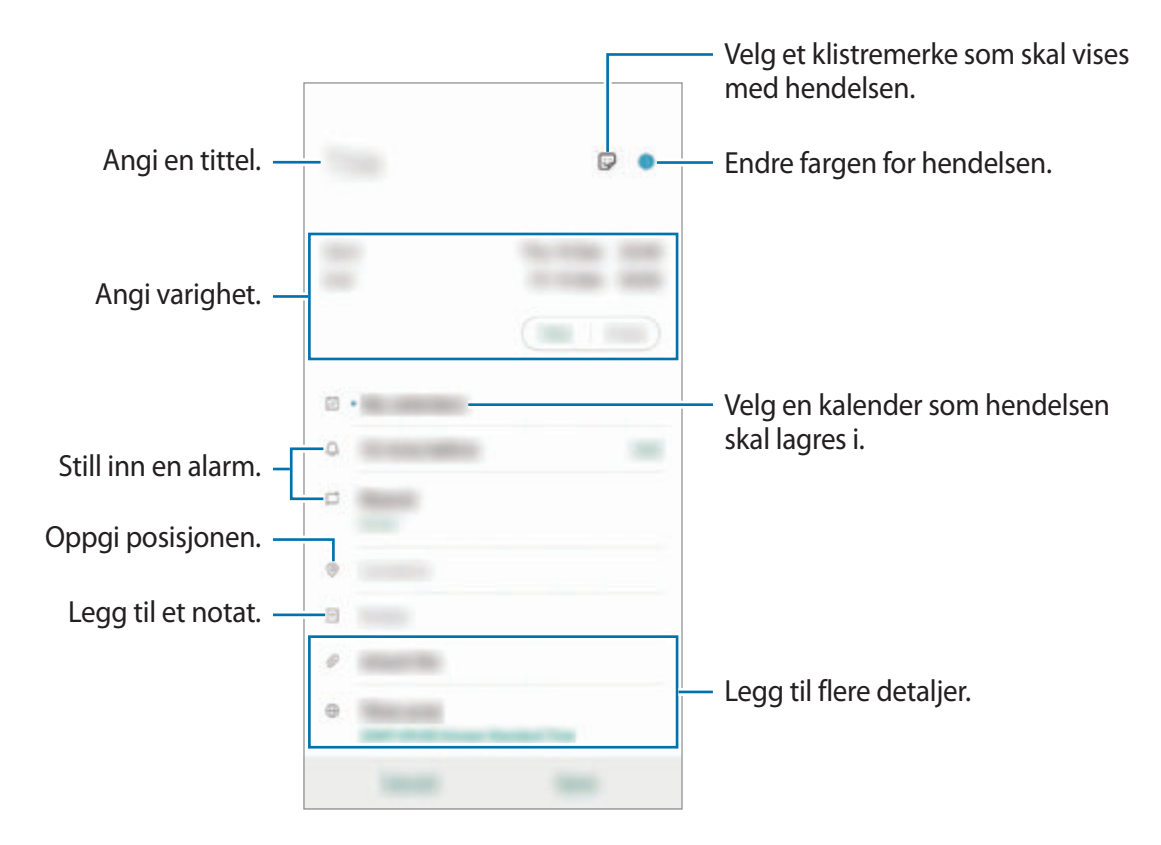

3 Trykk på **Lagre** for å lagre hendelsen.

### **Opprette påminnelser**

Du kan opprette oppgaver som påminnelser og motta varsler til angitt tid eller posisjon for hver påminnelse. Start Kalender-appen og trykk på  $\equiv$  → Reminder. Reminder-appen starter. Se [Reminder](#page-84-0) for mer informasjon.

#### **Synkronisere hendelser med kontoene dine**

- 1 Åpne **Innstillinger**-appen, trykk på **Kontoer og sikkerhetskopi** <sup>→</sup> **Kontoer** og velg deretter en konto du vil synkronisere med.
- 2 Trykk på **Synkroniser konto** og trykk deretter på **Kalender**-bryteren for å aktivere den. For Samsung-kontoen trykker du på → **Synkr.innstillinger** og trykker på **Kalender**bryteren for å aktivere denne funksjonen.

Hvis du vil legge til kontoer som du vil synkronisere kalenderen med, starter du **Kalender**-appen og trykker på  $\equiv$  →  $\leftrightarrow$  Legg til ny konto. Deretter velger du en konto som du vil synkronisere med, og logger på. Når det legges til en konto, vises det en blå sirkel ved siden av kontonavnet.

# **Lydopptaker**

## **Innledning**

Bruk forskjellige opptaksmoduser for ulike situasjoner. Enheten kan konvertere stemmen din til tekst og skille mellom lydkilder.

## **Foreta lydopptak**

1 Start **Lydopptaker**-appen.

- 2 Trykk på  $\bigcirc$  for å starte opptaket. Snakk direkte inn i mikrofonen.
	- Trykk på  $\left(\mathbb{I}\right)$  for å sette opptaket på pause.
	- Under lydopptak kan du trykke på **BOKMERKE** for å sette inn et bokmerke.

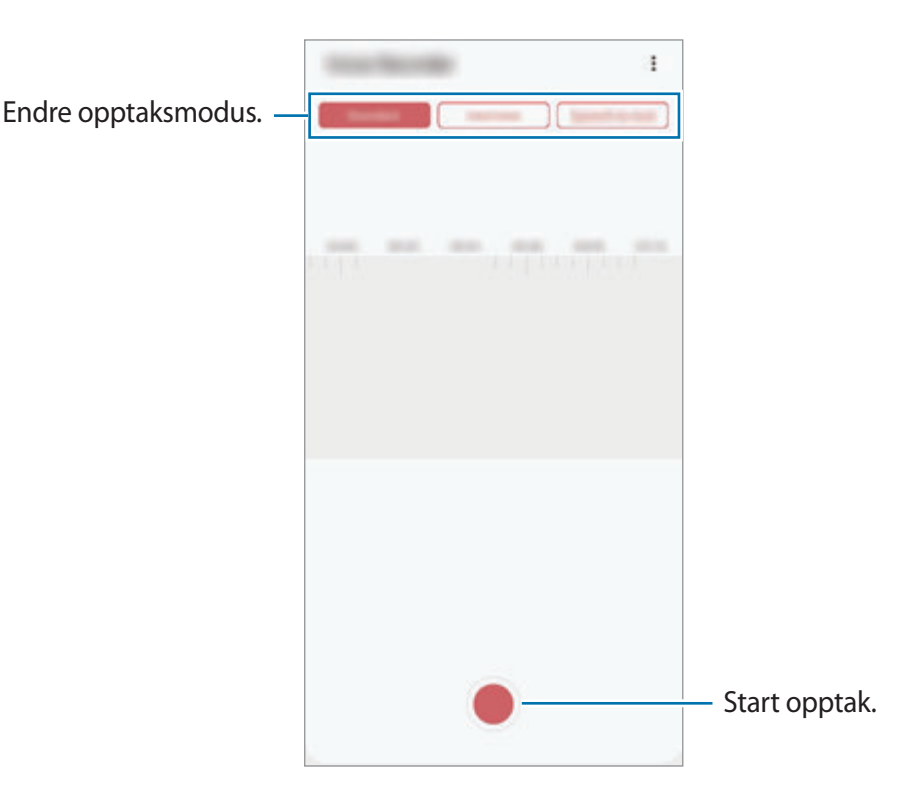

- $3$  Trykk på  $\blacksquare$  for å avslutte opptaket.
- 4 Angi et filnavn, og trykk på **Lagre**.

### **Endre opptaksmodus**

#### Start **Lydopptaker**-appen.

Velg en modus fra toppen av taleopptaksskjermbildet.

- **Standard**: Dette er normal opptaksmodus.
- **Intervju**: Enheten tar opp lyd fra toppen og bunnen av enheten ved høyt volum mens volumet på lydene fra sidene begrenses.
- **Tale-til-tekst**: Enheten tar opp stemmen din og gjør den samtidig om til tekst på skjermen. For best resultat holder du enheten nær munnen og snakker høyt og tydelig i stille omgivelser.

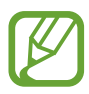

Enheten vil ikke gjenkjenne det du sier hvis ikke systemspråket for talenotatet er det samme som språket som du snakker. Før du bruker denne funksjonen, trykker du på gjeldende språk for å angi systemspråket for talenotater.

## **Spille av valgte lydopptak**

Når du går gjennom intervjuopptak, kan du slå på eller av bestemte lyder i opptaket.

- 1 Start **Lydopptaker**-appen.
- 2 Trykk på **Liste**, og velg et lydopptak som er tatt opp i intervjumodus.
- 3 Hvis du vil slå av lyden på bestemte lydkilder, trykker du på **for retningen som du vil slå** av lyd fra.

Ikonet endres til <sub>, og</sub> lyden blir slått av.

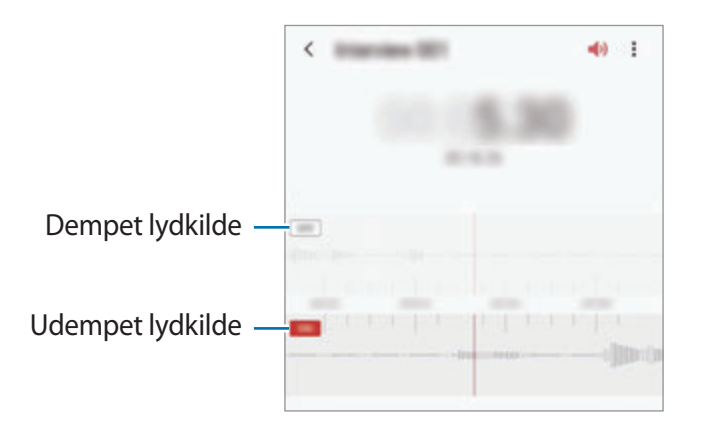

# **Mine filer**

Få tilgang til og administrer forskjellige filer som er lagret på enheten eller andre steder, for eksempel på nettskytjenester.

Start **Mine filer**-appen.

Vis filer som er lagret på hver lagringsenhet.

For å se etter unødvendige data og frigjøre enhetens lagringsplass trykker du på **Lagringsanalyse**.

Trykk på  $Q$  for å søke etter filer eller mapper.

# **Klokke**

## **Innledning**

Still inn alarmklokker, se hva klokka er i forskjellige byer rundt i verden, mål tiden til en hendelse eller still inn en spesifikk varighet.

### **Alarm**

Start **Klokke**-appen og trykk på **Alarm**.

#### **Angi alarmer**

Trykk på  $+$  i alarmlisten, still inn en alarm, velg dagene som alarmen skal gjentas, angi andre alarmalternativer og trykk deretter på **Lagre**.

Trykk på tidsinndatafeltet for å åpne talltastaturet for å angi et alarmtidspunkt.

For å aktivere eller deaktivere alarmene trykker du på bryteren ved siden av alarmen i alarmlisten.

#### **Stoppe alarmer**

Trykk på **Avvis** for å stoppe en alarm. Hvis du tidligere har aktivert utsett-alternativet, trykker du på **Utsett** for å gjenta alarmen etter et angitt antall minutter.

#### **Slette alarmer**

Trykk på og hold inne en alarm, merk av for alarmer du vil slette og trykk deretter på **Slett**.

### **Verdensklokke**

Start **Klokke**-appen og trykk på **Verdensklokke**.

#### **Opprette klokker**

Trykk på  $+$ , angi et bynavn eller velg en by fra kartet og trykk deretter på Legg til. For å bruke tidssonekonverteringen trykker du på → **Tidssoneomregner**.

#### **Slette klokker**

Trykk på og hold inne en klokke, merk av for klokker du vil slette, og trykk deretter på **Slett**.

## **Stoppeklokke**

- 1 Start **Klokke**-appen og trykk på **Stoppeklokke**.
- 2 Trykk på **Start** for å starte tidtakingen. Trykk på **Runde** for å registrere rundetider, mens tidtakingen pågår.
- 3 Trykk på **Stopp** for å avslutte tidtakingen.
	- Trykk på **Gjenoppta** for å starte tidtakingen på nytt.
	- Trykk på **Tilbakest.** for å slette rundetider.

## **Nedtelling**

1 Start **Klokke**-appen og trykk på **Nedtelling**.

For å legge til en nedtelling som brukes ofte, trykker du på  $+$ , angir varighet og navn og trykker deretter på **Legg til**.

- 2 Angi tidsperioden og trykk på **Start**. Trykk på varighetsinndatafeltet for å åpne talltastaturet for å angi varighet.
- 3 Trykk på **Avvis** når nedtellingsalarmen ringer.

# **Kalkulator**

Utfør enkle eller avanserte beregninger.

Start **Kalkulator**-appen.

- $\bigcirc$ : Vis utregningshistorikk. Du kan tømme historikken ved å trykke på Tøm logg. Du kan lukke panelet for utregningshistorikk ved å trykke på ...
- **Immet : Bruk enhetskonverteringsverktøyet. Du kan konvertere diverse verdier, for eksempel** areal, lengde eller temperatur, til andre enheter.
- $\cdot$   $\sqrt{\frac{2\pi}{n}}$ : Vis den vitenskapelige kalkulatoren.

# **Game Launcher**

## **Innledning**

Med Game Launcher kan du samle spill du har lastet ned fra **Play Butikk** og **Galaxy Store**, på ett sted, slik at de er enkelt tilgjengelig. Du kan sette enheten i spillmodus for å gjøre det enklere å spille spill.

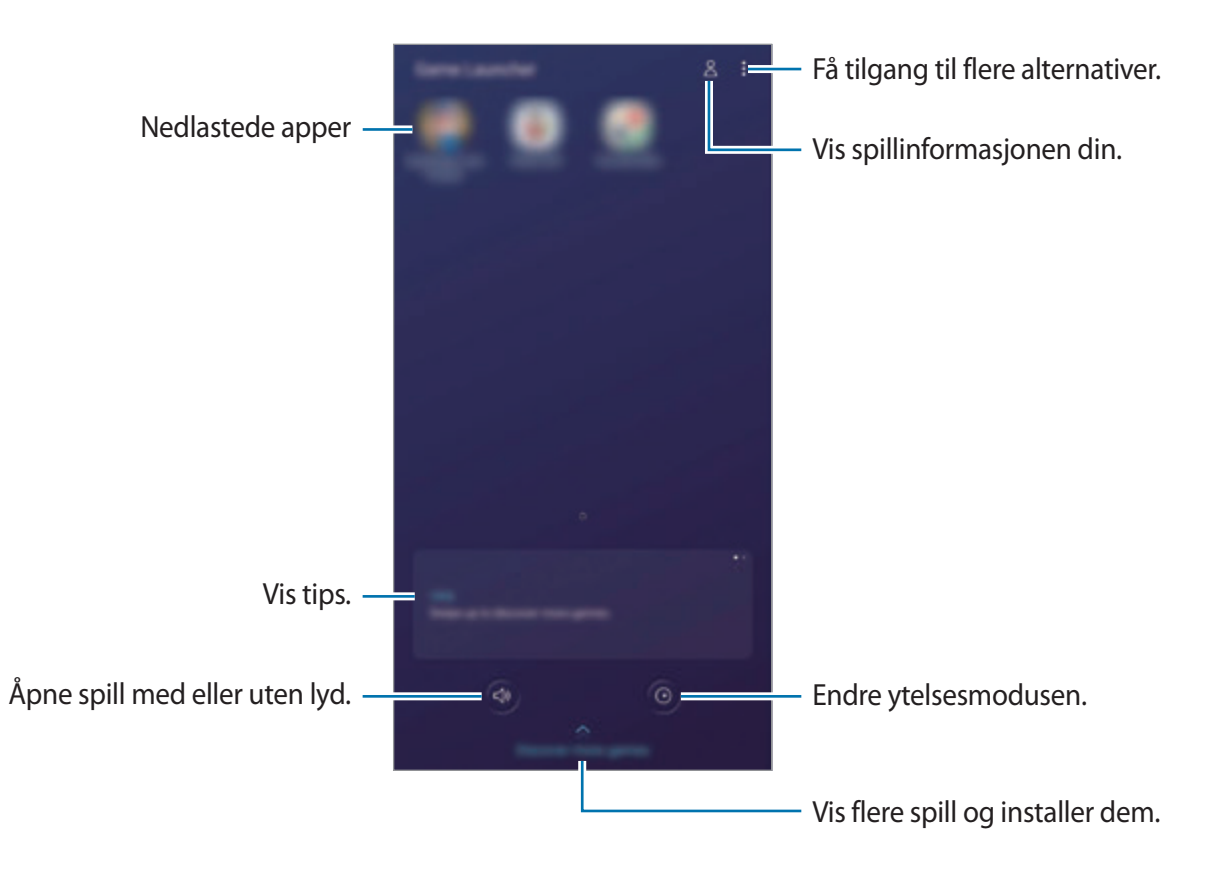

## **Bruke Game Launcher**

**Start Game Launcher-appen.** 

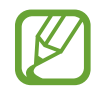

Hvis **Game Launcher** ikke vises, starter du **Innstillinger**-appen, trykker på **Avanserte funksjoner** og deretter **Game Launcher**-bryteren for å aktivere den.

2 Trykk på et spill i listen over spill.

Dra skjermbildet oppover for å finne flere spill.

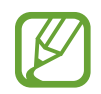

Spill som er lastet ned fra **Play Butikk** og **Galaxy Store**, vises automatisk på Game Launcher-skjermbildet. Hvis du ikke kan se spillene, trykker du på •→ **Legg til apper**. Apper og funksjoner

#### **Fjerne et spill fra Game Launcher**

Trykk på og hold et spill, og trykk deretter på **Fjern fra Game Launcher**.

### **Endre ytelsesmodus**

Du kan endre ytelsesmodus for spill.

Start Game Launcher-appen, trykk på **O** og trekk linjen for å velge ønsket modus.

- **Fokus på strømspar.**: Dette sparer batteristrøm mens du spiller.
- **Balansert**: Dette balanserer ytelsen og batteritiden.
- **Fokus på ytelse**: Dette fokuserer på å gi best mulig ytelse mens du spiller.

For å endre innstillingene for hvert spill trykker du på bryteren **Individuelle spillinnstillinger** for å aktivere den.

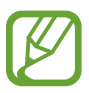

Batteristrømeffektiviteten kan variere fra spill til spill.

# **Game Booster**

### **Innledning**

Game Booster gjør at du kan spille spill i et bedre miljø og du kan gjøre bruk av nyttige alternativer på Game Booster-panelet.

### **Bruke Game Booster**

Du åpner Game Booster-panelet mens du spiller ved å trykke på **Dena** navigeringslinjen. Hvis navigeringslinjen er skjult, drar du oppover fra bunnen av skjermen for å vise den. Hvis du har angitt at navigeringslinjen skal bruke **Fullskjermbevegelser**, åpner du varselspanelet og trykker på **Trykk for å åpne Game Booster**.

- 
- Du kan angi å åpne Game Booster-panelet fra navigeringslinjen mens navigeringslinjen er angitt til **Fullskjermbevegelser**. På Game Booster-panelet, trykker du på **Blokker i spill** og trykker på **Fullskjermbevegelser**-bryteren for å aktivere det.
- Tilgjengelige funksjoner kan variere, avhengig av spillet.

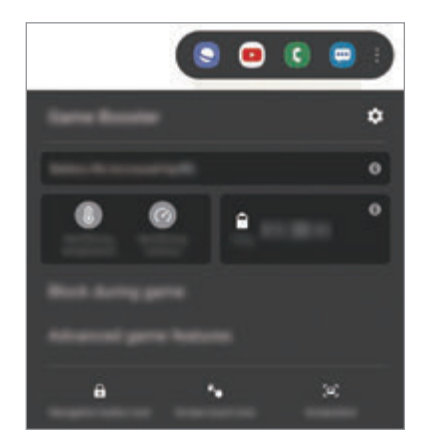

- $\cdot$   $\bullet$  : Konfigurer innstillinger for Game Booster.
- **Overvåker temperatur** / **Overvåker minnet**: Still inn enhetens automatiske justeringsinnstillinger for å forebygge at enheten overopphetes, og avslutt apper som kjører i bakgrunnen for få bedre administrasjon av minnet.
- **Blokker i spill**: Lås noen funksjoner under spilling.
- **Avanserte spillfunksjoner**: Angi tilleggsfunksjoner.
- **Navig.knapplås**: Skjul knappene på navigasjonslinjen. For å vise knappene trykker du på på navigeringslinjen.
- **Skjermberøringslås**: Lås berøringsskjermen imens du spiller. For å låse opp berøringsskjermen drar du låseikonet i hvilken som helst retning.
- **Skjermbilde**: Ta skjermbilder.

### **Angi hvordan du viser innkommende anrop og varsler mens du spiller**

Du kan nyte spillene dine uten å bli forstyrret selv om du mottar et anrop eller et varsel.

Trykk på → **Blokker i spill** → **Anrop og varsler** og velg et alternativ for å aktivere det.

- **Minimerte anropsvarsler**: Et lite varsel vises på toppen av skjermen når du motta et anrop mens du spiller.
- **Ikke vis varsler**: Vis bare varsler fra enkelte apper mens du spiller.

## **Starte apper i sprettoppvinduer mens du spiller**

Du kan starte apper i sprettoppvinduer mens du spiller. Trykk på og velg en app i listen over apper. Hvis du vil redigere applisten, trykker du på ..

# **Kids Home**

## **Innledning**

Du kan begrense barns tilgang til visse apper, angi deres brukstider og konfigurere innstillinger for å gi et underholdende og trygt miljø for barn nå de bruker enheten.

## **Bruke Kids Home**

Åpne varselspanelet, stryk nedover og trykk på (**Kids Home**) for å aktivere den. Kids Homeskjermbildet vises. Når du starter Kids Home-funksjonen for første gang, eller etter å ha utført en tilbakestilling av dataene, må du følge instruksjonene på skjermen for å fullføre konfigurasjonen. Velg appene du vil bruke på Kids Home-startskjermbildet.

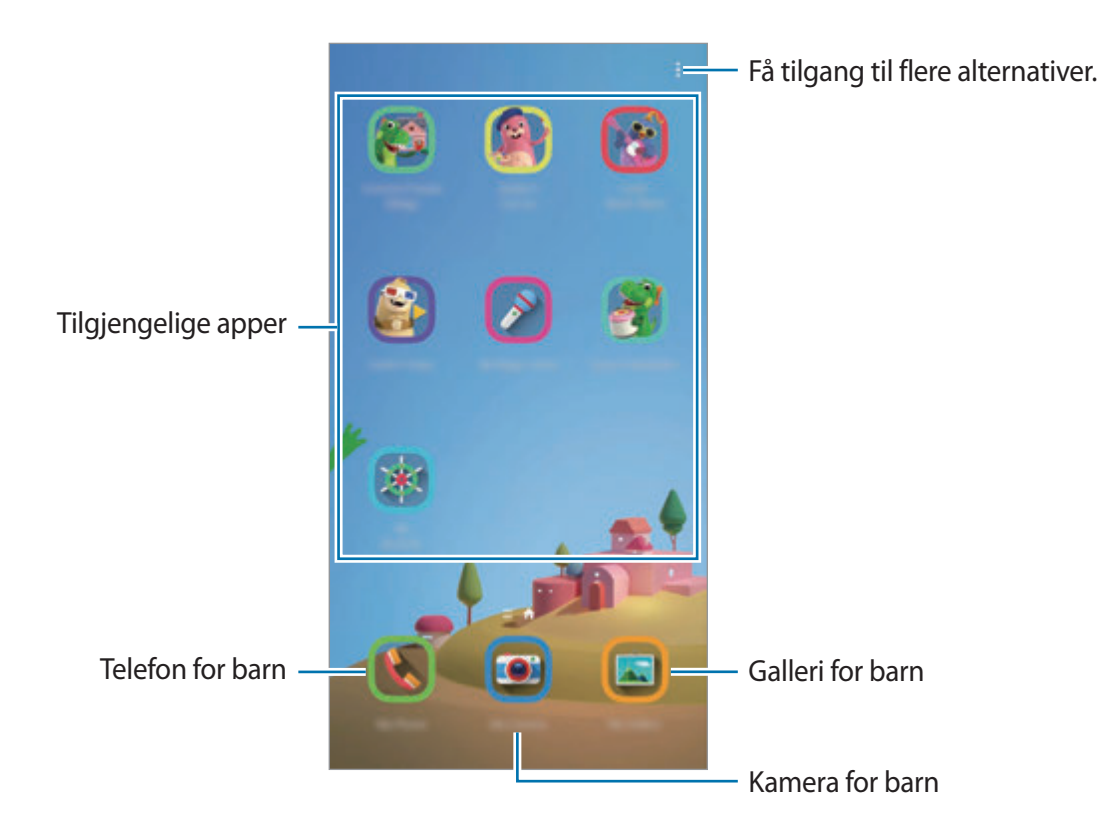

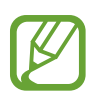

Den forhåndsinnstilte låsemetoden eller den opprettede PIN-koden brukes når du aktiverer **Foreldrekontroll**-funksjonen eller lukker Kids Home.

### **Bruke foreldrekontrollfunksjoner**

Du kan konfigurere innstillingene til Kids Home og vise historikken for tillatelsesbruk.

På skjermbildet til Kids Home trykker du på • → **Foreldrekontroll** og angir opplåsningskoden.

- **Barnets navn**: Administrer barnets profil.
- **Angi daglig spilletid**: Begrens brukstiden for Kids Home.
- **Daglig bruk**: Vis den daglige brukstiden til Kids Home.
- **Aktivitet**: Vis aktivitetshistorikken til Kids Home.
- **Ofte kontaktet**: Vis hyppig brukte kontakter i Kids Home.
- **Mitt barns opprettelser**: Vis arbeid som er laget fra appene i Kids Home.
- **Tillatt innhold**: Kontroller appene og innholdet som støttes av Kids Home og legg dem til.
- **Vis Innholdsside**: Still inn enheten slik at den viser Samsung partners innholdsside på Kids Home-skjermen.

## **Lukke Kids Home**

For å lukke Kids Home, trykker du på Tilbake-knappen eller • **Lukk Kids Home** og oppgir opplåsningskoden.

# **SmartThings**

## **Innledning**

Du kan også kontrollere og behandle smartapparater og IoT-produkter (tingenes Internett) med smarttelefonen din.

- **Koble til enheter i nærheten**: Koble til enheter i nærheten, for eksempel Bluetoothhodesett eller andre kroppsnære enheter, raskt og enkelt.
- **Registrere og kontrollere husholdningsapparater, TV-er og IoT-produkter**: Registrer smarte kjøleskap, vaskemaskiner, klimaanlegg, luftrensere, TV-er og tingenes IoT-produkter (tingenes Internett) på smarttelefonen, og vis status for dem eller kontroller dem fra skjermen på smarttelefonen.

• **Motta varsel**: Motta varsler fra tilkoblede enheter på smarttelefonen. Du kan for eksempel få et varsel på smarttelefonen når klesvasken er ferdig.

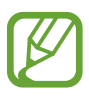

- For å bruke SmartThings må smarttelefonen og andre enheter være koblet til et Wi-Fieller mobilnettverk. For å kunne bruke SmartThings fullt ut må du logge på Samsungkontoen.
- Enhetene du kan koble til, kan variere avhengig av område eller tjenesteleverandør. De tilgjengelige funksjonene kan variere, avhengig av den tilkoblede enheten.
- Separate feil eller defekter på tilkoblede enheter dekkes ikke av Samsung-garantien. Hvis det oppstår feil eller defekter på de tilkoblede enhetene, må du kontakte produsenten av den aktuelle enheten.

## **Koble til enheter i nærheten**

Koble til enheter i nærheten, for eksempel Bluetooth-hodesett, enkelt og raskt.

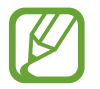

Tilkoblingsmetoder kan variere, avhengig av enhetstypene som er koblet sammen eller det delte innholdet.

- 1 Start **SmartThings**-appen.
- $2$  Trykk på Legg til enhet eller  $+ \rightarrow$  Legg til enhet.
- 3 Trykk på **Søk**.
- 4 Velg en enhet fra listen, og koble til den ved å følge instruksjonene på skjermen.

### **Bruke husholdningsapparater, TV-er og IoT-produkter**

Du kan vise statusen for smarte apparater, TV-er og IoT-produkter på skjermen på smarttelefonen. Du kan gruppere enheter etter plassering og legge til regler, slik at du kan kontrollere enhetene på en enkel og praktisk måte.

#### **Koble til enheter**

- 1 Start **SmartThings**-appen.
- $2$  Trykk på Legg til enhet eller  $+ \rightarrow$  Legg til enhet.
- 3 Velg en enhetstype.

Eller, trykk på **Søk** eller trykk på søkefeltet for å søke etter enheter.

4 Følg instruksjonene på skjermen for å kolbe til enheter.

#### **Vise og kontrollere tilkoblede enheter**

Du kan vise og kontrollere enhetene. Du kan for eksempel sjekke innholdet i kjøleskapet eller justere TV-volumet.

#### 1 Start **SmartThings**-appen.

Listen over tilkoblede enheter vises.

2 Du kan vise statusen for enhetene på listen.

Velg en enhet for å kontrollere den. Når enhetskontrolleren som følger med den valgte enheten, er lastet ned, kan du kontrollere enheten.

#### **Legge til enheter og scener etter posisjon**

Legg til enheter etter posisjon, vis listen over enheter i samme posisjon og kontroller dem. Du kan også legge til en scene for en posisjon for å kontrollere flere enheter samtidig.

#### **Legge til posisjoner**

1 Start **SmartThings-appen og trykk på**  $\equiv$  →  $\blacklozenge$  → Legg til ny posisjon.

- 2 Skriv inn posisjonsnavnet.
	- For å angi en posisjon trykker du på **Geoposisjon** for å velge en posisjon på kartet og trykker på **Ferdig**.
	- For å legge til rom i posisjonen trykker du på **Rom**, markerer rommene du vil legge til og trykker på **Ferdig**.
- 3 Trykk på **Ferdig**.

Posisjonen din blir lagt til.

Hvis du vil legge til enheter på lokasjonen, trykker du på **Legg til enhet** eller → **Legg til enhet** og følg instruksjonene på skjermen for å registrere enheter.

#### **Legg til scener**

Legg til en scene og registrer enheter på den for å kontrollere flere enheter samtidig.

- 1 Start **SmartThings**-appen.
- 2 Trykk på  $\equiv \rightarrow \bullet$  og velg en posisjon.
- 3 Trykk på <sup>→</sup> **Scener** <sup>→</sup> **Legg til scene**.
- 4 Skriv inn scenenavnet.
- $5$  Trykk på  $\oplus$  under **Handlinger** for å legge til handlingene som skal utføres.
- 6 Trykk på **Lagre**.

### **Legge til automatiseringer**

Du kan også angi en automatisering for å operere enheter automatisk avhengig av det forhåndsinnstilte klokkeslettet og statusen til enheter og mer.

Du kan for eksempel legge til en automatisering om å slå på lyden automatisk hver dag klokken 07.00.

- 1 Start **SmartThings**-appen.
- 2 Trykk på  $\equiv \rightarrow \bullet$  og velg en posisjon.
- 3 Trykk på <sup>→</sup> **Automatiseringer** <sup>→</sup> **Legg til automatisering** <sup>→</sup> **Egendef. automatisering**.
- 4 Trykk på  $\oplus$  under **Hvis**, angi aktiveringsbetingelsene for automatiseringen, og trykk deretter på **Neste**.
- 5 Trykk på under **Da**, angi handlingene som skal utføres, og trykk på **Ferdig**.
- 6 Angi navnet på automatiseringen, og trykk på **OK**.

#### **Motta varsler**

Du kan motta varsler fra tilkoblede enheter på smarttelefonen. Du kan for eksempel få et varsel på smarttelefonen når klesvasken er ferdig.

Hvis du vil sette opp enheter til å motta varsler, åpner du **SmartThings**-appen, trykker på **<del>≡</del> →**  $\bullet$  **→ Varsler** og trykker på bryterne ved siden av enhetene du vil ha.

# **Dele innhold**

Du kan dele innhold ved å bruke diverse delingsalternativer. Nedenfor ser du et eksempel på hvordan du kan dele bilder.

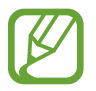

Ekstra kostnader kan påløpe når du deler filer via mobilnettet.

1 Start **Galleri**-appen og velg et bilde.

2 Trykk på  $\mathcal{L}$  og velg en delingsmetode, for eksempel melding og e-post.

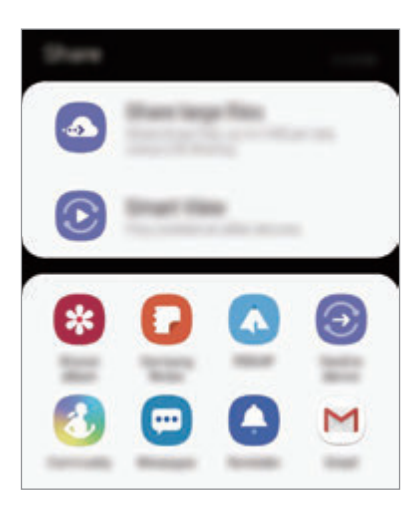

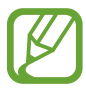

Når du har kommunikasjons- eller delehistorikk, vises personer du har kontaktet på delingsalternativpanelet. Hvis du vil dele innhold direkte med dem via den tilsvarende appen, velger du ikonet til en person. Hvis funksjonen ikke er aktivert, kan du starte **Innstillinger**-appen, trykke på **Avanserte funksjoner** og deretter trykke på **Direkte deling**-bryteren for å aktivere denne funksjonen.

#### **Bruke tilleggsfunksjoner**

- **Del store filer**: Dele store filer. Last opp filer til Samsung-lagringsserveren, og del dem med andre via en kobling. Telefonnummeret ditt må være verifisert for at du skal kunne bruke denne funksjonen.
- **Smart View**: Se enheten din sitt viste innhold på en stor skjerm ved å koble den til en Skjermspeiling-aktivert TV eller skjerm.
- **Send til enhet**: Del innhold med enheter i nærheten via Wi-Fi Direct eller Bluetooth, eller med enheter som støtter SmartThings.

# **Samsung DeX**

## **Innledning**

Med Samsung DeX-tjenesten kan du bruke smarttelefonen som en datamaskin ved å koble smarttelefonen til en ekstern skjerm, for eksempel en TV eller skjerm, eller til en datamaskin. Gjør ferdig oppgaver på smarttelefonen raskt og enkelt på en stor skjerm ved hjelp av et tastatur og en mus. Mens du bruker Samsung DeX, kan du også bruke smarttelefonen.

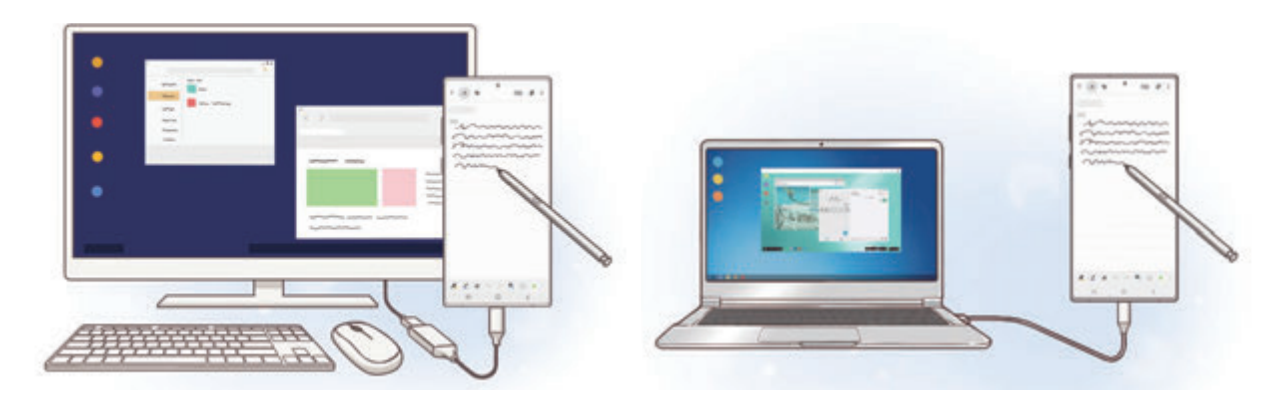

### **Koble til enheter og starte Samsung DeX**

#### **Koble til en ekstern skjerm**

Du kan koble smarttelefonen til en ekstern skjerm ved hjelp av en HDMI-adapter (USB Type-C til HDMI) eller DeX Pad. Følgende innhold handler om hvordan du bruker HDMI-adapteren.

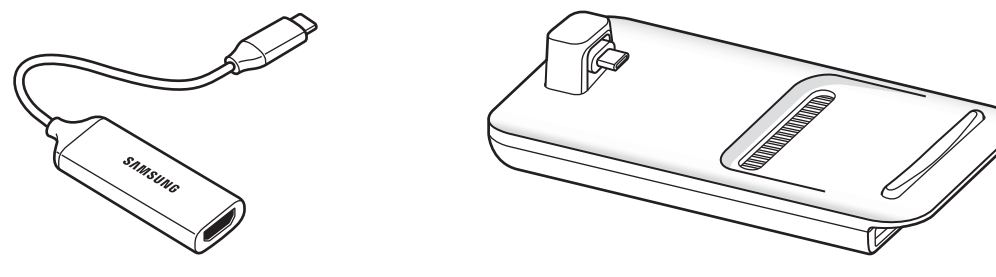

- HDMI-adapter (USB Type-C til HDMI) DeX Pad
- Alt tilleggsutstyr selges separat.
	- Bruk bare offisielt Samsung DeX-støttet tilleggsutstyr som leveres av Samsung. Ytelsesproblemer og feil som forårsakes av bruk av tilleggsutstyr som ikke er offisielt støttet, dekkes ikke av garantien.
- 1 Koble en HDMI-adapter til smarttelefonen.
- 2 Koble en HDMI-kabel til HDMI-adapteren og til en HDMI-port på en TV eller skjerm.
- 3 Trykk på **Fortsett** <sup>→</sup> **Start** på skjermen til smarttelefonen.

Uten å endre skjermen til smarttelefonen, vises Samsung DeX-skjermen på den tilkoblede TV-en eller skjermen.

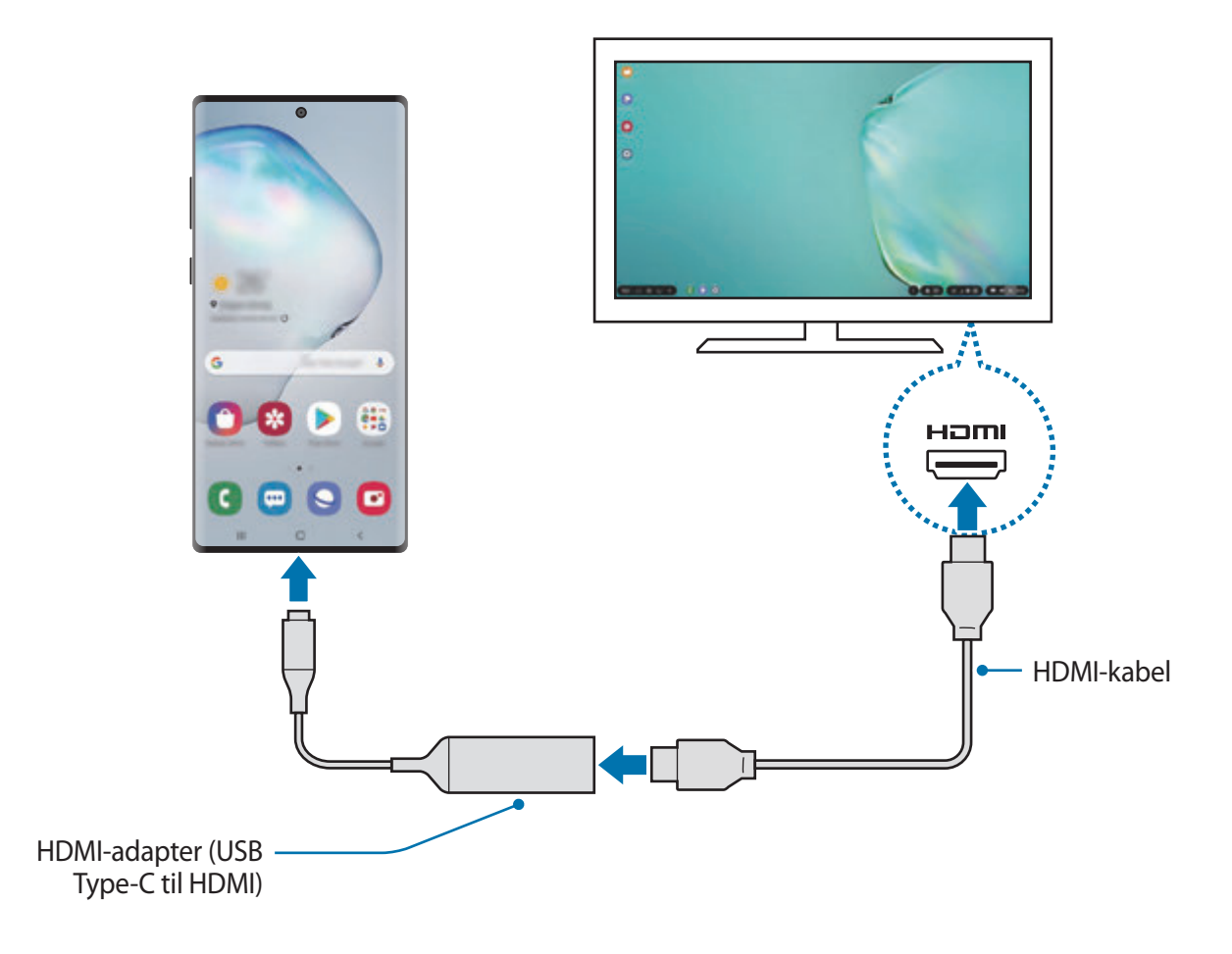

#### **Koble til en datamaskin**

Du kan bruke Samsung DeX ved å koble smarttelefonen din til en datamaskin ved hjelp av en USB-kabel.

- 1 Koble smarttelefonen din til en datamaskin med en USB-kabel.
- 2 Åpne varselspanelet, trykk på **Samsung DeX**.

Skjermbildet med instruksjoner for appinstalleringen vises.

Apper og funksjoner

- 3 Følg instruksjonene på skjermen for å laste ned Samsung DeX-appen på datamaskinen.
- 4 Når appen er installert, kobler du enheten til USB-kabelen igjen. Samsung DeX-skjermbildet vises.

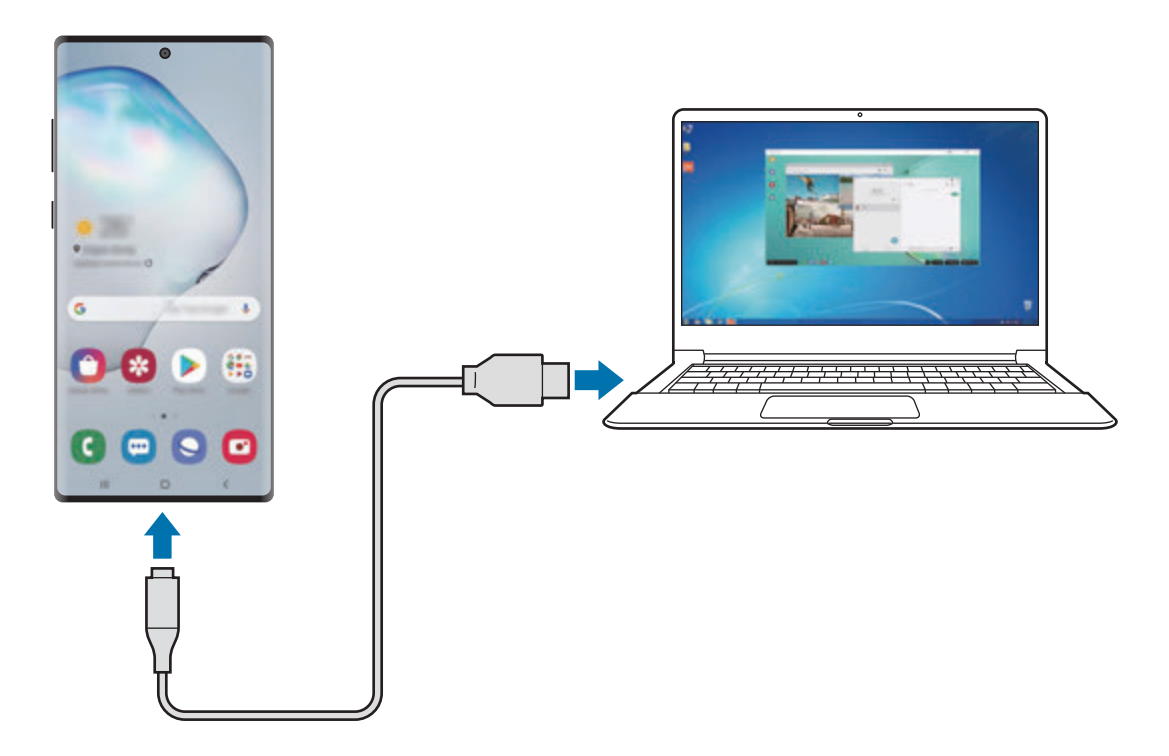

## **Kontrollere Samsung DeX-skjermbildet**

#### **Kontrollere på en ekstern skjerm**

**Kontrollere med eksternt tastatur og ekstern mus**

Du kan bruke trådløst tastatur/mus. Se brukerveiledningen for den aktuelle enheten hvis du trenger mer informasjon.

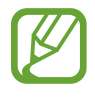

- Du kan angi at musepekeren flyter fra den eksterne skjermen til skjermen på smarttelefonen. Start **Innstillinger**-appen, velg **Samsung DeX** → **Mus/pekefelt** og velg deretter bryteren **Flyt peker til telefonskjerm** for å aktivere den.
	- Du kan også bruke det eksterne tastaturet på skjermen til smarttelefonen.

#### **Bruke smarttelefonen som en styreflate**

Du kan bruke smarttelefonen som en styreflate og operere den med fingrene eller S Pen.

På smarttelefonen trekker du nedover fra toppen av skjermen for å åpne varselspanelet og trykker på **Bruk telefon som berøringsflate**.

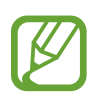

- Du kan bare bruke styreflaten når du bruker Samsung DeX-modus.
- Hvis smarttelefonen har et frontdeksel, åpner du frontdekselet for å bruke smarttelefonen som styreflate. Hvis frontdekslet er lukket, kan det hende at styreflaten ikke fungerer som den skal.
- Hvis skjermen til smarttelefonen slår seg av, trykker du på sidetasten eller dobbelttrykker på skjermen for å slå den på.

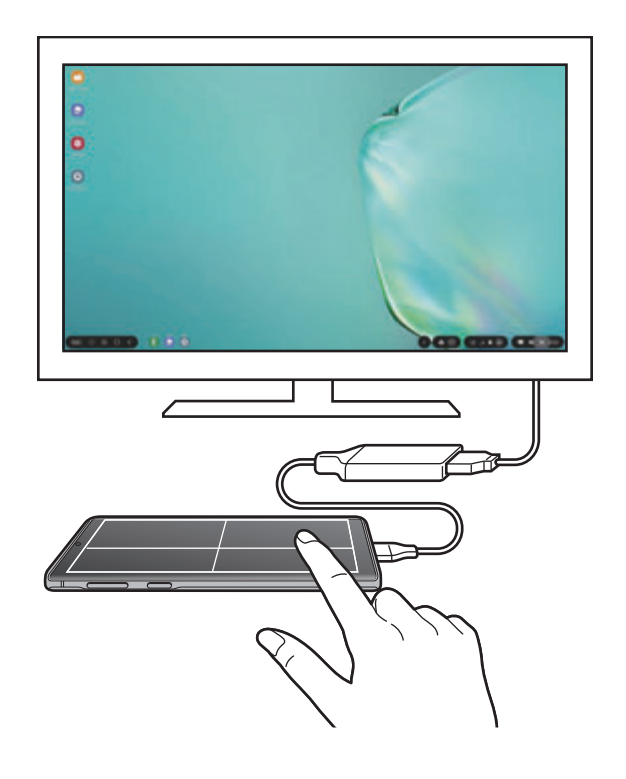

**Bruke tastaturet på skjermen**

Når du angir tekst for å sende meldinger, opprette notater eller utføre andre oppgraver, vises et tastatur automatisk på skjermen til smarttelefonen uten å koble til et eksternt tastatur. Hvis tastaturet ikke vises, velger du **put** på verktøylinjen for hurtigtilgang.
### **Kontrollere på en datamaskin**

Kontroller Samsung DeX-skjermbildet ved hjelp av tastaturet og musen koblet til datamaskinen.

Du kan flytte filer enkelt mellom datamaskinen og Samsung DeX ved å dra og slippe. Du kan også kopiere og lime tekst.

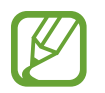

For å vise tilgjengelige tastatursnarveier når du bruker Samsung DeX, velg **Innstillinger** → **Samsung DeX** → **Slik bruker du Samsung DeX** → **Bruk tastatursnarveier** → **Tastatursnarveier**.

### **Bruke Samsung DeX**

Bruk smarttelefonens funksjoner i et grensesnittmiljø som ligner på det på en datamaskin. Du kan også kjøre flere apper samtidig. Du kan også sjekke smarttelefonens varslinger og status.

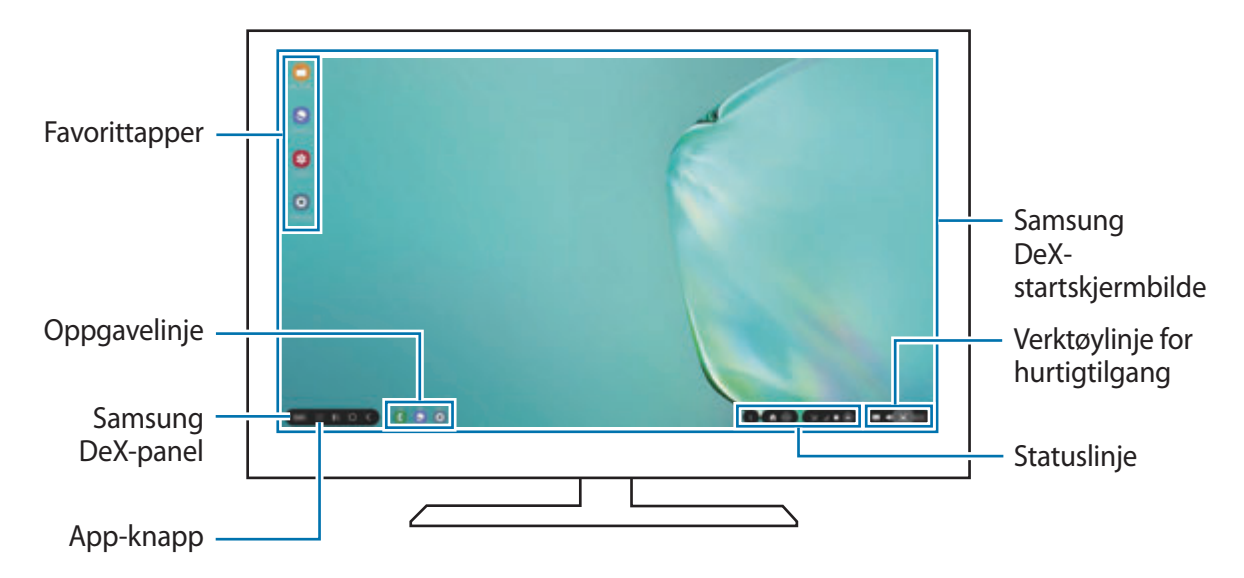

- 
- Skjermoppsettet for Samsung DeX kan variere avhengig av den tilkoblede enheten.
- Når du starter eller avslutter Samsung DeX, kan apper som kjører, lukkes.
- Enkelte apper eller funksjoner er kanskje ikke tilgjengelige når du bruker Samsung DeX.
- For å justere skjerminnstillingen bruker du innstillingene til den tilkoblede TV-en eller skjermen.
- Lyden spilles av via smarttelefonens høyttaler. For å endre standard lydutgang åpner du **Innstillinger**-appen, velger **Samsung DeX** og velger deretter **Angi standard lydutgang**-bryteren for å aktivere den.

Apper og funksjoner

- Favorittapper: Legg til apper du bruker ofte på startskjermbildet, slik at du får raskere tilgang til dem.
- Samsung DeX-panel: Du kan bruke forskjellige nyttige funksjoner, som for eksempel låsing av Samsung DeX-skjermen, vise hvordan du bruker Samsung DeX og bytting til Skjermspeiling-modus.
- App-knapp: Vis og kjør appene på smarttelefonen.
- Oppgavelinje: Vis appene som kjører.
- Statuslinje: Vis smarttelefonens varslinger og status. Statusikoner kan se annerledes ut avhengig av smarttelefonens status. Når du velger  $\blacksquare$ , vises hurtiginnstillingsknapper. Du kan aktivere eller deaktivere visse smarttelefonfunksjoner med hurtiginnstillingsknappene.
- Verktøylinje for hurtigtilgang: Bruk hurtigverktøy som skjermtastatur, volumkontroll eller søk.

#### **Bruke Samsung DeX og smarttelefon samtidig**

Mens du bruker Samsung DeX, kan du bruke separate apper på den eksterne skjermen eller datamaskinen og smarttelefonen samtidig.

Du kan for eksempel se en video på den tilkoblede TV-en eller skjermen mens du oppretter et notat på smarttelefonen.

På den tilkoblede TV-en eller skjermen, starter du en app for å kjøre på Samsung DeX-skjermen. Start deretter en annen app på smarttelefonen.

#### **Låse Samsung DeX-skjermbildet**

Hvis du vil låse det eksterne skjermbildet og skjermen til smarttelefonen mens du bruker Samsung DeX, velger du **DeX** → Lås DeX.

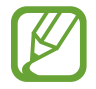

Mens du bruker Samsung DeX, kan du ikke låse den eksterne skjermen og skjermen til smarttelefonen ved å trykke på sidetasten.

#### **Overføre data med en datamaskin**

#### **Flytte filer**

På Samsung DeX-skjermen, klikk og hold en fil for å velge den i **Mine filer**-appen eller **Galleri**appen, og dra den over til datamaskinskjermen. På datamaskinskjermen, velg en fil og dra den over til Samsung DeX-skjermen, **Mine filer**-appen, eller **Galleri**-appen.

**Kopiere og lime inn tekst**

Kopier tekst på Samsung DeX-skjermen eller datamaskinskjermen, og lim den inn i tekstinnskrivingsfeltet eller den andre skjermen ved hjelp av tastatursnarveier eller mus.

### **Avslutte Samsung DeX**

Når du kobler smarttelefonen fra den eksterne skjermen, som en TV eller skjerm, eller datamaskinen, avsluttes Samsung DeX.

Koble smarttelefonen din fra HDMI-adapteren eller USB-kabelen.

# **Samsung Global Goals**

Global Goals, som ble opprettet av generalforsamlingen i FN i 2015, består av mål som er rettet mot å skape et bærekraftig samfunn. Disse målene har egenskap til å gjøre slutt på fattigdom, bekjempe ulikhet og stoppe klimaendring.

Med Samsung Global Goals, kan du lære mer om Global Goals og bli med på å skape en bedre fremtid.

# **Google-apper**

Google har apper for underholdning, sosiale nettverk og bedrifter. Du trenger kanskje en Google-konto for å få tilgang til enkelte apper.

Du kan gå inn på hjelpemenyen for hver enkelt app for å se mer informasjon om den.

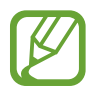

Enkelte apper er kanskje ikke tilgjengelige eller kan hete noe annet, avhengig av område eller tjenesteleverandør.

### **Chrome**

Søk etter informasjon og se på nettsider.

### **Gmail**

Send eller motta e-postmeldinger via Google Mail-tjenesten.

### **Maps**

Finn posisjonen din på kartet, søk på verdenskartet og se posisjonsinformasjon for ulike steder nær deg.

### **Play Musikk**

Oppdag, lytt til og del musikk på enheten. Du kan laste opp musikksamlinger som er lagret på enheten din, til nettskyen og få tilgang til dem senere.

### **Play Filmer**

Kjøp eller lei videoer, slik som filmer og TV-programmer fra **Play Butikk**.

### **Disk**

Lagre innholdet i nettskyen, få tilgang til det fra hvor som helst og del det med andre.

### **YouTube**

Se på eller opprett videoer, og del dem med andre.

### **Foto**

Søk etter, administrer og rediger alle bildene og videoene dine fra ulike kilder på ett sted.

### **Google**

Søk raskt etter elementer på Internett eller på enheten.

### **Duo**

Foreta et enkelt videoanrop.

# **Innstillinger**

# **Innledning**

Tilpass enhetsinnstillingene. Du kan gjøre enheten mer personlig ved å konfigurere forskjellige innstillingsalternativer.

Start **Innstillinger**-appen.

Hvis du vil søke etter innstillinger ved å skrive inn søkeord, kan du trykke på  $Q$ .

# **Tilkoblinger**

### **Alternativer**

Endre innstillinger for tilkoblinger, for eksempel Wi-Fi-funksjonen og Bluetooth.

På Innstillinger-skjermbildet trykker du på **Tilkoblinger**.

- **Wi-Fi**: Aktiver Wi-Fi-funksjonen for å koble til et Wi-Fi-nettverk og få tilgang til Internett eller andre nettverksenheter. Se [Wi-Fi](#page-185-0) for mer informasjon.
- **Bluetooth**: Du kan bruke Bluetooth til å utveksle data- eller mediefiler med andre Bluetoothaktiverte enheter. Se [Bluetooth](#page-187-0) for mer informasjon.
- **Telefonsynlighet**: Tillat andre enheter å finne enheten din for å dele innhold med deg. Når denne funksjonen er aktivert, vil enheten din være synlig for andre enheter når de søker etter tilgjengelige enheter med alternativet Overfør filer til enhet.
- **NFC og betaling**: Angi at enheten tillater deg å lese NFC-tagger (nærfeltskommunikasjon) som inneholder informasjon om produkter. Du kan også bruke denne funksjonen til å utføre betalinger og kjøpe billetter for transport eller arrangementer etter nedlasting av de nødvendige appene. Se [NFC og betaling](#page-189-0) for mer informasjon.

• **Flymodus**: Angi at alle trådløse funksjoner skal deaktiveres på enheten. Du kan bare bruke tjenester som ikke er avhengige av en nettverkstilkobling.

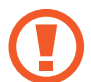

Følg retningslinjene som er gitt av flyselskapet, og instruksjonene til flypersonellet. I tilfeller hvor det er tillatt å bruke enheten, må du alltid bruke den i flymodus.

- **Mobilnett**: Konfigurer innstillingene for mobilnettet ditt.
- **Databruk**: Hold oversikt over din databruk, og tilpass innstillingene etter en eventuell begrensning. Du kan angi at enheten skal deaktivere mobildatatilkoblingen automatisk når mengden mobildata du har brukt, når den angitte grensen.

Du kan også aktivere datasparingsfunksjonen for å unngå at enkelte apper som kjører i bakgrunnen, sender eller mottar data. Se [Datasparing](#page-191-0) for mer informasjon.

- **SIM-kortadministrator** (modeller med to SIM-kort): Aktiver SIM- eller USIM-kortene og tilpass SIM-kortinnstillingene. Se [SIM-kortadministrator \(modeller med to SIM-kort\)](#page-192-0) for mer informasjon.
- **Internettdeling**: Du kan bruke enheten din som en mobil Wi-Fi-sone, for å dele enhetens forbindelse til mobildata med andre dersom nettverkstilkoblingen ikke er tilgjengelig. Det er mulig å koble til via Wi-Fi, USB eller Bluetooth. Se [Internettdeling](#page-192-1) for mer informasjon.
- **Flere tilkoblingsinnstillinger**: Tilpass innstillinger for administrering av andre funksjoner. Se [Flere tilkoblingsinnstillinger](#page-194-0) for mer informasjon.

### <span id="page-185-0"></span>**Wi-Fi**

Aktiver Wi-Fi-funksjonen for å koble til et Wi-Fi-nettverk og få tilgang til Internett eller andre nettverksenheter.

### **Koble til et Wi-Fi-nettverk**

- 1 Trykk på **Tilkoblinger** <sup>→</sup> **Wi-Fi** på Innstillinger-skjermbildet og trykk på bryteren for å aktivere denne funksjonen.
- 2 Velg et nettverk fra listen over Wi-Fi-nettverk.

Nettverk som krever et passord, vises med et hengelåsikon. Skriv inn passordet, og trykk på **Koble til**.

- Når enheten har koblet til et Wi-Fi-nettverk, vil den koble til dette nettverket igjen hver gang det er tilgjengelig, uten å spørre om passord først. For å hindre at enheten kobler seg automatisk til nettverket, trykk på ved siden av nettverket og trykke på **Glem**.
	- Hvis du ikke kan koble deg ordentlig til et Wi-Fi-nettverk, kan du prøve å starte enhetens Wi-Fi-funksjon eller den trådløse ruteren på nytt.

#### **Wi-Fi Direct**

Wi-Fi Direct kobler sammen enheter direkte via Wi-Fi uten at det kreves et tilgangspunkt.

1 Trykk på **Tilkoblinger** <sup>→</sup> **Wi-Fi** på Innstillinger-skjermbildet og trykk på bryteren for å aktivere denne funksjonen.

#### 2 Trykk på **Wi-Fi Direct**.

De oppdagede enhetene vises i listen.

Hvis ikke enheten som du vil koble sammen med, står i listen, må du slå på Wi-Fi Directfunksjonen på den enheten.

3 Velg en enhet som du vil koble sammen med.

Enhetene vil bli koblet sammen når den andre enheten godtar Wi-Fi Direct-forespørselen.

#### **Sende og motta data**

Du kan dele data, som for eksempel kontakter eller mediefiler, med andre enheter. Følgende handlinger er et eksempel på hvordan du sender et bilde til en annen enhet.

- 1 Start **Galleri**-appen og velg et bilde.
- Trykk på « → **Wi-Fi Direct**, og velg deretter en enhet som du vil overføre bildet til.
- 3 Godta Wi-Fi Direct-godkjenningsforespørselen på den andre enheten.

Hvis enhetene allerede er koblet til hverandre, vil bildet bli sendt til den andre enheten uten prosedyren med godkjenningsforespørsel.

**Avslutte enhetstilkoblingen**

- 1 På Innstillinger-skjermbildet trykker du på **Tilkoblinger** <sup>→</sup> **Wi-Fi**.
- 2 Trykk på **Wi-Fi Direct**.

Enheten viser de tilkoblede enhetene i listen.

3 Trykk på enhetsnavnet for å koble fra enhetene.

### <span id="page-187-0"></span>**Bluetooth**

Du kan bruke Bluetooth til å utveksle data- eller mediefiler med andre Bluetooth-aktiverte enheter.

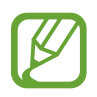

- Samsung er ikke ansvarlig for tap, oppfanging eller misbruk av data som er sendt eller mottatt via Bluetooth.
- $\cdot$  Forsikre deg om at du alltid deler og mottar data fra enheter som du stoler på, og som er ordentlig sikret. Hvis det er hindringer mellom enhetene, kan rekkevidden reduseres.
- Enkelte enheter kan være inkompatible med din enhet, særlig enheter som ikke er testet og godkjent av Bluetooth SIG.
- Ikke bruk Bluetooth-funksjonen til ulovlige formål (som for eksempel piratkopiering av filer eller ulovlig tapping av kommunikasjon for kommersielle formål). Samsung kan ikke holdes ansvarlig for konsekvensene ved ulovlig bruk av Bluetooth-funksjonen.

### <span id="page-187-1"></span>**Koble sammen med andre Bluetooth-enheter**

1 Trykk på **Tilkoblinger** <sup>→</sup> **Bluetooth** på Innstillinger-skjermbildet og trykk på bryteren for å aktivere denne funksjonen.

De oppdagede enhetene vises i listen.

2 Velg en enhet som du vil koble enheten din sammen med.

Hvis enheten som du vil koble sammen med, ikke finnes i listen, stiller du enheten i Bluetooth-sammenkoblingsmodus. Se i brukerhåndboken for den andre enheten.

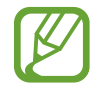

Enheten din er synlig for andre enheter mens skjermbildet for Bluetooth-innstillinger er åpent.

3 Godta Bluetooth-tilkoblingsforespørselen på enheten din for å bekrefte. Enhetene vil bli koblet sammen når den andre enheten godtar Bluetoothtilkoblingsforespørselen.

#### **Sende og motta data**

Mange apper støtter dataoverføring via Bluetooth. Du kan dele data, som for eksempel kontakter eller mediefiler, med andre Bluetooth-enheter. Følgende handlinger er et eksempel på hvordan du sender et bilde til en annen enhet.

- 1 Start **Galleri**-appen og velg et bilde.
- 2 Trykk på  $\mathcal{L} \to$  **Bluetooth** og velg en enhet som du vil overføre bildet til.

Hvis enheten som du vil koble sammen med, ikke finnes i listen, må du be om at enheten aktiverer synlighetsvalget.

3 Godta Bluetooth-godkjenningsforespørselen på den andre enheten.

#### **Dobbel lyd**

Du kan koble opptil to Bluetooth-lydenheter til smarttelefonen. Koble to Bluetooth-hodesett eller -høyttalere for å bruke dem samtidig.

1 Trykk på **Tilkoblinger** <sup>→</sup> **Bluetooth** på Innstillinger-skjermbildet og trykk på bryteren for å aktivere denne funksjonen.

De oppdagede enhetene vises i listen.

- 2 Trykk på → **Avansert**, trykk på bryteren **Dobbel lyd** for å aktivere den og trykk på Tilbakeknappen.
- 3 Velg en enhet som du vil koble enheten din sammen med.

Hvis enheten du vil koble sammen med, ikke er i listen, slår du på synlighetsalternativet eller åpner Bluetooth-sammenkoblingsmodus på enheten. Du finner mer informasjon i enhetens brukerhåndbøker.

- 4 Trykk på ved siden av den tilkoblede enheten og trykk på **Lyd**-bryteren for å aktivere funksjonen.
- 5 Velg en annen enhet fra listen, og aktiver **Lyd**-funksjonen.

#### **Avslutte sammenkobling av Bluetooth-enheter**

- 1 Trykk på **Tilkoblinger** <sup>→</sup> **Bluetooth** på Innstillinger-skjermbildet. Enheten viser de sammenkoblede enhetene i listen.
- 2 Trykk på  $\bullet$  ved siden av enhetens navn for å avslutte sammenkoblingen.
- 3 Trykk på **Avslutt sammenkobling**.

### <span id="page-189-0"></span>**NFC og betaling**

Enheten gjør det mulig å lese NFC-tagger (nærfeltskommunikasjon) som inneholder informasjon om produkter. Du kan også bruke denne funksjonen til å utføre betalinger og kjøpe billetter for transport eller arrangementer etter nedlasting av de nødvendige appene.

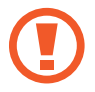

Enheten har en innebygd NFC-antenne. Håndter enheten forsiktig for å unngå å skade NFC-antennen.

### **Lese informasjon fra NFC-tagger**

Bruk NFC-funksjonen for å lese produktinformasjon fra NFC-tagger.

- 1 Trykk på **Tilkoblinger** på Innstillinger-skjermbildet, og trykk på **NFC og betaling**-bryteren for å aktivere denne funksjonen.
- 2 Plasser NFC-antenneområdet på baksiden av enheten din i nærheten av en NFC-tagg. Informasjon fra taggen vises.

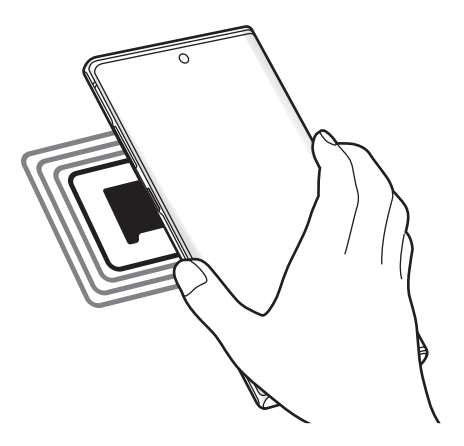

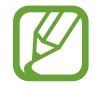

Kontroller at skjermen på enheten er slått på og låst opp. Hvis ikke vil ikke enheten lese NFC-tagger eller motta data.

### **Foreta betalinger med NFC-funksjonen**

Før du kan bruke NFC-funksjonen til å foreta betalinger, må du registrere deg for mobilbetalingstjenesten. Kontakt tjenesteleverandøren din hvis du vil registrere deg eller få mer informasjon om tjenesten.

- 1 Trykk på **Tilkoblinger** på Innstillinger-skjermbildet, og trykk på **NFC og betaling**-bryteren for å aktivere denne funksjonen.
- 2 La NFC-antenneområdet på baksiden av enheten berøre NFC-kortleseren.

Du kan angi standard betalingsapp ved å åpne Innstillinger-skjermbildet og trykke på **Tilkoblinger** → **NFC og betaling** → **Trykk og betal** → **BETALING** og deretter velge en app.

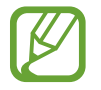

Listen over betalingstjenester omfatter ikke nødvendigvis alle tilgjengelige betalingsapper.

#### **Sende data med NFC-funksjonen**

Overfør data som for eksempel bilder eller kontakter til andre enheter ved å berøre enhetens NFC-antenne med den andre enhetens NFC-antenne.

- 1 Trykk på **Tilkoblinger** <sup>→</sup> **NFC og betaling** på Innstillinger-skjermbildet, og trykk deretter på bryteren for å aktivere denne funksjonen.
- 2 Trykk på **Android Beam**-bryteren for å aktivere denne funksjonen.
- $3$  Velg et element, og berør NFC-antennen på den andre enheten med NFC-antennen på enheten din.
- 4 Når **Trykk for å overføre.** vises på skjermen, trykker du på skjermen på enheten for å overføre elementet.

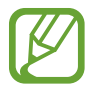

Hvis begge enhetene forsøker å overføre data samtidig, kan filoverføringen mislykkes.

### <span id="page-191-0"></span>**Datasparing**

Reduser databruk ved å forhindre at enkelte apper som kjører i bakgrunnen, sender eller mottar data.

Trykk på **Tilkoblinger** → **Databruk** → **Datasparing** på Innstillinger-skjermbildet, og trykk deretter på bryteren for å aktivere den.

Når datasparingsfunksjonen er aktivert, vises  $\mathbb{A}_2$ -ikonet på statuslinjen.

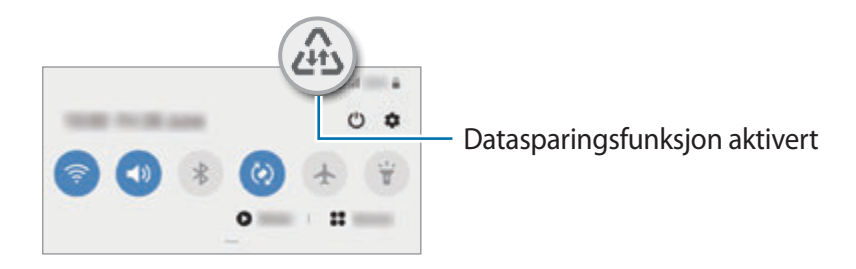

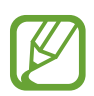

For å velge hvilke apper som kan bruke data uten begrensning, trykker du på **Tillat app mens Datasparing på** og velger apper.

### **Apper som bare bruker mobildata**

Velg at apper alltid skal bruke mobildata, selv når enheten er tilkoblet et Wi-Fi-nettverk.

Du kan for eksempel angi at enheten bare skal bruke mobildata for apper som du vil holde sikre, eller strømmingsapper som kan bli frakoblet. Selv om du ikke deaktiverer Wi-Fi-funksjonen vil appene starte med mobildata.

Trykk på **Tilkoblinger** → **Databruk** → **Apper som bare bruker mobildata** på Innstillinger og trykk på bryteren for å aktivere den. Trykk deretter på bryterne ved sidene av appene du ønsker.

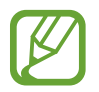

Det kan påløpe ekstra kostnader når du bruker denne funksjonen.

### <span id="page-192-0"></span>**SIM-kortadministrator (modeller med to SIM-kort)**

Aktiver SIM- eller USIM-kortene og tilpass SIM-kortinnstillingene. Se [Bruke to SIM- eller USIM-kort](#page-25-0)  [\(modeller med to SIM-kort\)](#page-25-0) for mer informasjon.

På Innstillinger-skjermbildet trykker du på **Tilkoblinger → SIM-kortadministrator**.

- **Samtaler**: Velg et SIM- eller USIM-kort til taleanrop.
- **Tekstmeldinger**: Velg et SIM- eller USIM-kort til meldinger.
- **Mobildata**: Velg et SIM- eller USIM-kort til datatjenester.
- **Bekreft SIM-kort for anrop**: Angi at enheten skal spørre om hvilket SIM- eller USIM-kort som skal brukes for neste anrop når du foretar anrop uten ditt foretrukne SIM- eller USIM-kort for anrop.
- **Dobbelt-SIM alltid på**: Angi at enheten skal tillate innkommende anrop fra det andre SIMeller USIM-kortet under en samtale.

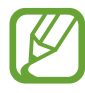

Når denne funksjonen er aktivert, kan det medføre ekstra kostnader for viderekobling av anrop, avhengig av område eller tjenesteleverandør.

### <span id="page-192-1"></span>**Internettdeling**

Du kan bruke enheten din som en mobil Wi-Fi-sone, for å dele enhetens forbindelse til mobildata med andre dersom nettverkstilkoblingen ikke er tilgjengelig. Det er mulig å koble til via Wi-Fi, USB eller Bluetooth.

Trykk på **Tilkoblinger** → **Internettdeling** på Innstillinger-skjermbildet.

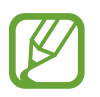

Det kan påløpe ekstra kostnader når du bruker denne funksjonen.

- **Mobil Wi-Fi-sone**: Bruk den mobile Wi-Fi-sonen til å dele enhetens tilkobling til mobildata med datamaskiner eller andre enheter.
- **Internettdeling via Bluetooth**: Bruk Internettdeling via Bluetooth til å dele enhetens tilkobling til mobildata med datamaskiner eller andre enheter via Bluetooth.
- **USB-internettdeling**: Bruk Internettdeling via USB til å dele enhetens tilkobling til mobildata med datamaskiner via USB. Når enheten er koblet til en datamaskin, kan den brukes som et trådløst modem for datamaskinen.

#### **Bruke den mobile Wi-Fi-sonen**

Du kan bruke enheten din som en mobil Wi-Fi-sone for å dele enhetens mobildatatilkobling med andre enheter.

- 1 Trykk på **Tilkoblinger** <sup>→</sup> **Internettdeling** <sup>→</sup> **Mobil Wi-Fi-sone** på Innstillinger-skjermbildet.
- 2 Trykk på bryteren for å aktivere denne funksjonen.

-ikonet vises på statuslinjen. Andre enheter kan finne enheten i Wi-Fi-nettverkslisten.

Hvis du vil angi et passord for den mobile Wi-Fi-sonen, trykker du på •→ **Sett opp mobil Wi-Fi-sone** og velger sikkerhetsnivået. Angi deretter et passord og trykk på **Lagre**.

 $3$  Søk etter og velg enheten din fra listen over Wi-Fi-nettverk på skjermen på den andre enheten.

For å koble til uten å måtte angi passord, trykk på 器 og skann QR-koden med den andre enheten.

- Hvis du ikke finner den mobile Wi-Fi-sonen trykker du på  $\frac{2}{3}$  → **Sett opp mobil Wi-Fisone** på enheten din, markerer **Vis avanserte valg** og fjerner markeringene **Skjul min enhet** og **Bruk 5 GHz-båndet når det er tilgjengelig**.
	- $\cdot$  Hvis den andre enheten ikke kan koble til den mobile Wi-Fi-sonen, trykker du på  $\frac{3}{5}$ → **Tillatte enheter** på enheten din og trykker på bryteren **Bare tillatte enheter** for å deaktivere den.

4 Bruk enhetens mobildatatilkobling til å få tilgang til Internett på den tilkoblede enheten.

#### **Auto-Wi-Fi-sone**

Du kan dele enheten din sin mobile datatilkobling med andre enheter som er logget inn på din Samsung-konto, uten å angi passord.

Trykk på **Auto-Wi-Fi-sone**-bryteren for å aktivere denne funksjonen.

### <span id="page-194-0"></span>**Flere tilkoblingsinnstillinger**

Tilpass innstillinger for administrering av andre tilkoblingsfunksjoner.

Trykk på **Tilkoblinger** → **Flere tilkoblingsinnstillinger** på Innstillinger-skjermbildet.

- **Søk etter enheter i nærh.**: Angi at enheten skal søke etter enheter i nærheten som den kan kobles sammen med.
- **Utskrift**: Konfigurer innstillinger for skrivertillegg som er installert på enheten. Du kan søke etter tilgjengelige skrivere eller legge til en skriver manuelt for å skrive ut filer. Se [Utskrift](#page-194-1) for mer informasjon.
- **MirrorLink**: Bruk denne funksjonen til å styre enhetens MirrorLink-apper på hovedskjermen i et kjøretøy. Se [MirrorLink](#page-195-0) for mer informasjon.
- **Download booster**: Angi at enheten skal laste ned filer på mer enn 30 MB raskere via Wi-Fiog mobilnett samtidig. Se [Download booster](#page-196-0) for mer informasjon.
- **VPN**: Konfigurer virtuelle nettverk (VPN) på enheten din for å koble til en skoles eller en bedrifts private nettverk.
- **Privat DNS**: Angi at enheten skal bruke privat DNS som gir forbedret sikkerhet.
- **Ethernet**: Når du kobler til en Ethernet-adapter, kan du bruke et kablet nettverk og konfigurere nettverksinnstillinger.

### <span id="page-194-1"></span>**Utskrift**

Konfigurer innstillinger for skrivertillegg som er installert på enheten. Du kan koble enheten til en skriver via Wi-Fi eller Wi-Fi Direct og skrive ut bilder eller dokumenter.

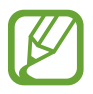

Enkelte skrivere er kanskje ikke kompatible med enheten.

#### **Legge til skrivertillegg**

Du kan legge til skrivertillegg for skrivere som du vil koble enheten til.

1 Trykk på **Tilkoblinger** <sup>→</sup> **Flere tilkoblingsinnstillinger** <sup>→</sup> **Utskrift** <sup>→</sup> **Last ned tilleggsprogram** på Innstillinger-skjermbildet.

- 2 Søk etter et skrivertillegg i **Play Butikk**.
- 3 Velg et skrivertillegg, og installer det.
- 4 Velg det installerte tilleggsprogrammet for skriver.

Enheten søker automatisk etter skrivere som er koblet til det samme Wi-Fi-nettverket som enheten din.

 $5$  Velg en skriver som du vil legge til.

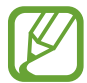

Hvis du vil legge til skrivere manuelt, trykker du på • → **Legg til skriver**.

#### **Skrive ut innhold**

Mens du viser innhold, som for eksempel bilder eller dokumenter, går du til listen over alternativer, trykker på **Skriv ut →**  $\blacktriangledown$  **→ Alle skrivere** og velger deretter en skriver.

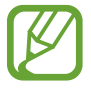

Utskriftsmetoder kan variere, avhengig av enhetstype.

### <span id="page-195-0"></span>**MirrorLink**

Du kan vise enhetsskjermen på kjøretøyets hovedskjerm.

Koble enheten til et kjøretøy for å styre enhetens MirrorLink-apper på hovedskjermen i kjøretøyet.

Trykk på **Tilkoblinger** → **Flere tilkoblingsinnstillinger** → **MirrorLink** på Innstillingerskjermbildet.

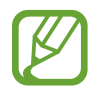

Enheten din er kompatibel med kjøretøy som støtter MirrorLink-versjon 1.1 eller høyere.

**Koble enheten din til et kjøretøy via MirrorLink**

Første gang du bruker denne funksjonen, må du koble enheten til et Wi-Fi- eller mobilnett.

1 Koble enheten sammen med et kjøretøy via Bluetooth.

Se [Koble sammen med andre Bluetooth-enheter](#page-187-1) for mer informasjon.

2 Koble enheten din til kjøretøyet via en USB-kabel.

Når de er koblet til hverandre, kan du åpne enhetens MirrorLink-apper på hovedskjermen i kjøretøyet.

**Avslutte MirrorLink-koblingen**

Trekk ut USB-kabelen fra enheten og kjøretøyet.

#### <span id="page-196-0"></span>**Download booster**

Angi at enheten skal laste ned filer på mer enn 30 MB raskere, via både Wi-Fi- og mobilnett samtidig. Et sterkere Wi-Fi-signal vil gi høyere nedlastingshastighet.

Trykk på **Tilkoblinger** → **Flere tilkoblingsinnstillinger** → **Download booster** på Innstillingerskjermbildet.

- Denne funksjonen er kanskje ikke tilgjengelig for enkelte enheter.
- Det kan påløpe ekstra kostnader når du laster ned filer via mobilnettet.
- Når du laster ned store filer, kan enheten bli oppvarmet. Hvis enheten blir varmere enn en angitt temperatur, blir funksjonen slått av.
- Hastigheten og ytelsen til denne funksjonen kan bli påvirket hvis nettverkssignalene er ustabile.
- Hvis Wi-Fi- og mobilnettstilkoblingene har svært ulik dataoverføringshastighet, kan det hende at enheten bare bruker den raskeste tilkoblingen.
- Denne funksjonen støtter HTTP 1.1 (Hypertext Transmission Protocol) og HTTPS (Hypertext Transmission Protocol Secure). Denne funksjonen kan ikke brukes sammen med andre protokoller, som for eksempel FTP.

# **Lyd og vibrering**

### **Alternativer**

Endre innstillingene for forskjellige lyder på enheten.

Trykk på **Lyd og vibrering** på Innstillinger-skjermbildet.

- **Lydmodus**: Angi om enheten skal bruke lyd-, vibrerings- eller stillemodus.
- **Vibrer mens det ringer**: Angi at enheten skal vibrere og spille av en ringetone ved innkommende anrop.
- **Ringetone**: Endre ringetonen.
- **Vibreringsmønster**: Velg et vibreringsmønster.
- **Varselslyder**: Endre varslingslyden.
- **Volum**: Juster enhetens volumnivå.
- **Vibrasjonsintensitet**: Juster styrken på vibrasjonsvarslingen.
- **Bruk volumtaster for medier**: Velg om medievolumnivået skal justeres når du trykker på volumtasten.
- **Systemlyd og vibrering**: Angi at enheten skal avgi en lyd eller vibrere for handlinger, som for eksempel å kontrollere berøringsskjermen.
- **Avanserte lydinnstillinger**: Optimaliser innstillingene for når medier skal spilles av. Se [Dolby](#page-197-0)  [Atmos \(surroundlyd\)](#page-197-0) eller [Separat applyd](#page-198-0) for mer informasjon.

### <span id="page-197-0"></span>**Dolby Atmos (surroundlyd)**

Velg en surroundlydmodus optimert for ulike typer lyd, som filmer, musikk og tale. Med Dolby Atmos kan du oppleve bevegelige lyder som flyter rundt deg.

Trykk på **Lyd og vibrering** → **Avanserte lydinnstillinger** → **Lydkvalitet og effekter** → **Dolby Atmos** på Innstillinger-skjermbildet, trykk på bryteren for å aktivere den og velg en modus.

### <span id="page-198-0"></span>**Separat applyd**

Konfigurer enheten til å spille av medielyd fra en spesifikk app på den tilkoblede Bluetoothhøyttaleren eller -hodesettet separat fra lyden til andre apper.

Du kan for eksempel lytte til Navigasjons-appen gjennom enhetens høyttaler, mens du lytter til en avspilling fra Musikk-appen gjennom kjøretøyets Bluetooth-høyttaler.

- 1 På Innstillinger-skjermbildet trykker du på **Lyd og vibrering** <sup>→</sup> **Avanserte lydinnstillinger** → **Separat applyd** og trykker på brytere for å aktivere den.
- 2 Velg en app som skal spille av medielyder separat og trykk på Tilbake-knappen.
- $\beta$  Velg en enhet for å spille av den valgte appens medielyd.

# **Varsler**

Endre varselsinnstillingene.

Trykk på **Varsler** på Innstillinger-skjermbildet.

- **Appikonmerker**: Endre innstillingene for appikonmerker.
- **Ikke forstyrr**: Still inn enheten til å slå av lyden for innkommende anrop, varsellyder og medier, unntatt for tillatte unntak.
- **Statuslinje**: Angi at enheten bare skal vise de tre siste varslene og om den skal vise gjenværende batterinivå i prosentandel på statuslinjen.
- **Nylig sendt**: Vis apper som nylig sendte varsler og endre varselsinnstillingene. For å tilpasse varselsinnstillinger for flere apper, trykker du på Se alle →  $\blacktriangledown$  → Alle og velger en app fra applisten.

# **Skjerm**

### **Alternativer**

Du kan endre innstillingene for skjermen og startskjermbildet.

Trykk på **Skjerm** på Innstillinger-skjermbildet.

- **Lysstyrke**: Juster skjermens lysstyrke.
- **Adaptiv lysstyrke**: Angi at enheten skal holde oversikt over lysstyrkejusteringene dine og bruke dem automatisk under lignende lysforhold.
- **Blått lys-filter**: Aktiver blått lys-filteret og endre filterinnstillingene. Se [Blått lys-filter](#page-200-0) for mer informasjon.
- **Nattmodus**: Reduser belastningen på øynene ved å benytte et mørkt tema når du bruker enheten kvelden og om på natten eller på et mørkt sted. Se [Nattmodus](#page-200-1) for mer informasjon.
- **Skjermmodus**: Endre skjermmodusen for å justere skjermens farger og kontrast. Se [Endre](#page-201-0)  [skjermmodusen eller justere fargen på skjermbildet](#page-201-0) for mer informasjon.
- **Skriftstørrelse og -stil**: Endre skriftstørrelsen og -stilen.
- **Skjermzoom**: Endre innstillingen for zoom på skjerm.
- **Skjermoppløsning**: Endre skjermoppløsning. Se [Skjermoppløsning \(Galaxy Note10+ 5G,](#page-202-0)  [Note10+\)](#page-202-0) for mer informasjon. (Galaxy Note10+ 5G, Note10+)
- **Fullskjermapper**: Velg apper som skal brukes i fullskjermforhold. Du kan også stille inn enheten slik at kameraet foran ikke synes på skjermen.
- **Tidsavbrudd for skjerm**: Angi hvor lenge enheten skal vente før den slår av skjermens bakgrunnslys.
- **Startskjerm**: Konfigurer innstillinger som for eksempel skjermnett eller oppsett for startskjermbildet.
- **Kantskjerm**: Endre innstillingene for kantskjermen. Se [Kantskjerm](#page-136-0) for mer informasjon.
- **Enkel modus**: Bytt til enkel modus for å vise større ikoner og brukere et enklere oppsett på startskjermbildet.
- **Navigeringslinje**: Endre innstillingene for navigeringslinje. Se [Navigeringslinje](#page-36-0)  [\(funksjonsknapper\)](#page-36-0) for mer informasjon.
- **Beskyttelse mot utilsiktede berøringer**: Angi at enheten skal hindre skjermen i å registrere berøringer når den er i mørke omgivelser, som en lomme eller en veske.
- **Berøringsfølsomhet**: Øk berøringsfølsomheten på skjermen for bruk med skjermbeskyttere.
- **Skjermsparer**: Angi at enheten skal starte en skjermsparer når enheten lades. Se [Skjermsparer](#page-202-1) for mer informasjon.

### <span id="page-200-0"></span>**Blått lys-filter**

Reduser belastningen på øynene ved å begrense blått lås som utstråles av skjermen.

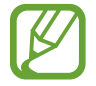

Når du ser på HDR-videoer fra videotjenester med HDR-video, brukes ikke blått lysfilteret.

- 1 Trykk på **Skjerm** <sup>→</sup> **Blått lys-filter** på Innstillinger-skjermbildet, og trykk på bryteren **Slå på nå** for å aktivere denne funksjonen.
- 2 Dra justeringslinjen for å justere filterets ugjennomsiktighet.
- 3 For å angi tidsplanen for å benytte blått lys-filteret på skjermen trykker du på bryteren **Slå på som planlagt** for å aktivere den og velge et alternativ.
	- **Solnedgang til soloppgang**: Angi at enheten skal bruke blått lys-filteret på kvelden og om natten og slå det av om dagen, basert på den aktuelle posisjonen din.
	- **Tilpasset tidsplan**: Angi et bestemt tidspunkt som blått lys-filteret skal brukes.

### <span id="page-200-1"></span>**Nattmodus**

Reduser belastningen på øynene ved å benytte et mørkt tema når du bruker enheten kvelden og om på natten eller på et mørkt sted.

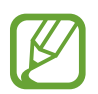

- Det mørke temaet kan kanskje ikke brukes for enkelte apper.
- Du kan raskt aktivere eller deaktivere nattmodus på varselspanelet. Åpne varselspanelet, stryk nedover og trykk deretter på (**Nattmodus**).
- 1 Trykk på **Skjerm** <sup>→</sup> **Nattmodus** på Innstillinger-skjermbildet, og trykk på bryteren **Slå på nå** for å aktivere den.
- 2 For å angi tidsplanen for å benytte nattmodus på skjermen trykker du på bryteren **Slå på som planlagt** for å aktivere den og velge et alternativ.
	- **Solnedgang til soloppgang**: Angi at enheten skal bruke nattmodus på kvelden og om natten og slå det av om dagen, basert på den aktuelle posisjonen din.
	- **Tilpasset tidsplan**: Angi et bestemt tidspunkt for å slå nattmodus av og på.

### <span id="page-201-0"></span>**Endre skjermmodusen eller justere fargen på skjermbildet**

Endre skjermmodusen eller justere fargen på skjermbildet etter preferansene dine.

### **Endre skjermbildemodus**

På Innstillinger-skjermbildet trykker du på **Skjerm → Skjermmodus** og velger modusen du vil ha.

- **Livlig**: Dette optimerer fargeområdet, metningen og skarpheten til skjermbildet. Du kan også justere fargebalansen til skjermbildet i henhold til fargeverdien.
- **Naturlig:** Dette justerer fargen til en naturlig tone.
	- Du kan bare justere fargen til skjermbildet i modusen **Livlig**.
	- Modusen **Livlig** er ikke alltid kompatibel med tredjepartsapper.
	- Du kan ikke endre modusen for skjermbildet mens du bruker blått lys-filteret.

### **Optimere fargebalansen for hele skjermen**

Optimer fargen til skjermbildet ved å justere fargetonene som du vil ha dem.

Trykk på **Skjerm** → **Skjermmodus** → **Livlig** på Innstillinger-skjermbildet og juster fargejusteringslinjen under **Hvitbalanse**.

Når du trekker fargejusteringslinjen mot **Kjølig**, økes den blå fargetonen. Når du trekker linjen mot **Varm**, økes den røde fargetonen.

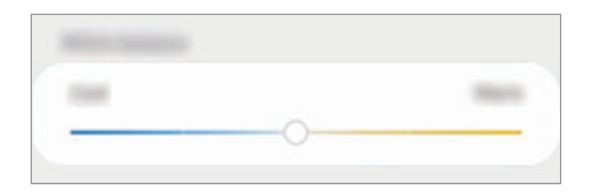

#### **Justerer tonen til skjermbildet etter fargeverdi**

Øk eller reduser visse fargetoner ved å justere verdiene for Rød, Grønn eller Blå individuelt.

- 1 Trykk på **Skjerm** <sup>→</sup> **Skjermmodus** <sup>→</sup> **Livlig** på Innstillinger-skjermbildet.
- 2 Trykk på **Avanserte innstillinger**.
- 3 Juster fargelinjen for **R** (Rød), **G** (Grønn) eller **B** (Blå) etter preferansene dine. Skjermbildetonen blir justert.

### <span id="page-202-0"></span>**Skjermoppløsning (Galaxy Note10+ 5G, Note10+)**

Du kan endre skjermoppløsningen. Den er angitt til FHD+ som standard. En høyere oppløsning gjør skjermen mer levende, men den vil også bruke mer batteristrøm.

- 1 Trykk på **Skjerm** <sup>→</sup> **Skjermoppløsning** på Innstillinger-skjermbildet.
- 2 Velg et oppløsningsalternativ og trykk på **Bruk**.

Noen av de aktive appene kan lukkes når du endrer oppløsningen.

### <span id="page-202-1"></span>**Skjermsparer**

Du kan angi å vise bilder som en skjermsparer når skjermen slås av automatisk. Skjermspareren vil vises når enheten lades.

- 1 Trykk på **Skjerm** <sup>→</sup> **Skjermsparer** på Innstillinger-skjermbildet, og trykk på bryteren for å aktivere den.
- 2 Velg et alternativ.

Hvis du velger **Bilderamme** eller **Foto**, begynner en lysbildevisning med de valgte bildene. Hvis du velger **Bildebord**, vises de valgte bildene som små kort som overlappes.

- $3$  Trykk på  $\bullet$  for å velge hvilke album bildene skal vises fra.
- 4 Når du er ferdig, trykker du på Tilbake-knappen.

For å forhåndsvise det valgte alternativet trykker du på **Forhåndsvisning**.

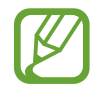

Når du trykker på skjermen mens skjermspareren vises, slås skjermen på.

## **Bakgrunner og temaer**

Endre bakgrunnsinnstillinger for startskjermbildet og låseskjermen, eller bruk forskjellige temaer på enheten.

Trykk på **Bakgrunner og temaer** på Innstillinger-skjermbildet.

- **Bakgrunner**: Endre innstillingene for bakgrunnen på startskjermbildet og låseskjermen.
- **Tema**: Endre enhetens tema.
- **Ikoner**: Endre ikonstilen.
- **AOD-er**: Velg et bilde som skal vises på Always On Display.

# **Låseskjerm**

### **Alternativer**

Endre innstillingene for låseskjermen.

Trykk på **Låseskjerm** på Innstillinger-skjermbildet.

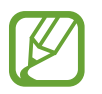

Hvilke alternativer som er tilgjengelig, kan variere, avhengig av hvilken skjermlåsmetode som er valgt.

- **Skjermlåstype**: Endre skjermlåsmetoden.
- **Smart Lock**: Konfigurer at enheten skal låse seg selv når klarerte posisjoner eller enheter oppdages. Se [Smart Lock](#page-204-0) for mer informasjon.
- **Innstillinger for sikker lås**: Endre skjermlåsinnstillingene for den valgte låsemetoden.
- **Always On Display**: Angi at enheten skal vise informasjon mens skjermen er slått av. Se [Always On Display](#page-134-0) for mer informasjon.
- **Klokkestil**: Endre typen og fargen til klokken på den låste skjermen.
- **Roamingklokke**: Endre klokken til å vise tidssonen både lokalt og hjemme på låseskjermen når du roamer.
- **FaceWidgets**: Endre innstillinger for elementene som vises på den låste skjermen.
- **Kontaktinformasjon**: Angi at enheten viser kontaktinformasjon, som for eksempel e-postadressen din, på den låste skjermen.
- **Varsler**: Angi hvordan varsler skal vises på den låste skjermen.
- **Appsnarveier**: Velg apper for å vise snarveier for dem på den låste skjermen.
- **Dynamisk låseskjerm**: Velg en bildepakke fra forskjellige kategorier og bruk den som bakgrunn på låseskjermen.
- **Om Låseskjerm**: Vis Låseskjerm-versjonen og juridisk informasjon.

### <span id="page-204-0"></span>**Smart Lock**

Du kan konfigurere at enheten skal låse seg selv når klarerte posisjoner eller enheter oppdages. Hvis du for eksempel har angitt hjemmet ditt som en klarert posisjon vil enheten din oppdage posisjonen når du kommer hjem og låse seg opp automatisk.

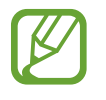

- Denne funksjonen er tilgjengelig for bruk etter at du har angitt en skjermlåsmetode.
- Hvis du ikke bruker enheten i løpet av fire timer eller når du slår på enheten, må du låse opp skjermen med mønsteret, PIN-koden eller passordet som du har angitt.
- 1 Trykk på **Låseskjerm** <sup>→</sup> **Smart Lock** på Innstillinger-skjermbildet.
- 2 Lås opp skjermen med den forhåndsinnstilte skjermlåsmetoden.
- $3$  Velg et alternativ og følg instruksjonene på skjermen for å fullføre oppsettet.

# **Biometri og sikkerhet**

### **Alternativer**

Endre innstillingene for å sikre enheten.

Trykk på **Biometri og sikkerhet** på Innstillinger-skjermbildet.

- **Ansiktsgjenkjenning**: Angi at skjermen skal låses opp ved å gjenkjenne ansiktet ditt. Se [Ansiktsgjenkjenning](#page-206-0) for mer informasjon.
- **Fingeravtrykk**: Registrer fingeravtrykket ditt for å låse opp skjermen. Se [Fingeravtrykksgjenkjenning](#page-209-0) for mer informasjon.
- **Biometripreferanser**: Endre innstillingene for biometriske data.
- **Google Play Protect**: Angi at enheten skal søke etter skadelige apper og skadelig oppførsel, advare om mulig fare og fjerne dem.
- **Finn min mobil**: Aktiver eller deaktiver Finn min mobil-funksjonen. Gå inn på Finn min mobil-nettstedet (findmymobile.samsung.com) for å spore og kontrollere den tapte eller stjålne enheten.
- **Sikkerhetsoppdatering**: Vis versjonen til enhetens programvare og søk etter oppdateringer.
- **Samsung Pass**: Du kan enkelt og sikkert verifisere identiteten din via dine biometriske data. Se [Samsung Pass](#page-212-0) for mer informasjon.
- **Installer ukjente apper**: Angi at enheten skal tillate installasjon av apper fra ukjente kilder.
- **Sikker mappe**: Opprett en sikker mappe for å beskytte privat innhold og apper fra andre. Se [Sikker mappe](#page-215-0) for mer informasjon.
- **Krypter SD-kort**: Still inn enheten til å kryptere filer på et minnekort. (Galaxy Note10+ 5G,  $Note10+)$

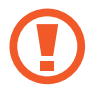

Hvis du tilbakestiller enheten til fabrikkens standardverdier med denne innstillingen aktivert, kan ikke enheten lese dine krypterte filer. Deaktiver derfor denne innstillingen før du tilbakestiller enheten.

- **Andre sikkerhetsinnstillinger**: Konfigurer ekstra sikkerhetsinnstillinger.
- **Posision**: Endre innstillinger for tillatelser for posisionsinformasion.
- **Apptillatelser**: Vis listen over funksjoner og apper som har tillatelser til å bruke dem. Du kan også redigere tillatelsesinnstillingene.
- **Send diagnosedata**: Angi at enheten automatisk skal sende enhetens diagnose- og bruksinformasjon til Samsung.
- **Motta markedsføringsinformasjon**: Angi om du vil motta markedsføringsinformasjon fra Samsung, som spesialtilbud, medlemskapsfordeler og nyhetsbrev.

### <span id="page-206-0"></span>**Ansiktsgjenkjenning**

Du kan angi at skjermen skal låses opp ved å gjenkjenne ansiktet ditt.

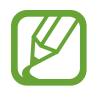

- Hvis du bruker ansiktet ditt som en metode for å låse skjermen, kan ikke ansiktet ditt brukes for å låse opp skjermen når du slår på enheten. For å bruke enheten må du låse opp skjermen med et mønster, en PIN eller et passord som du anga da du registrerte ansiktet. Pass på så du ikke glemmer mønsteret, PIN-koden eller passordet ditt.
- Hvis du endrer skjermlåsmetoden til **Stryk** eller **Ingen**, som ikke er sikre, vil alle de biometriske dataene dine bli slettet. Hvis du vil bruke de biometriske dataene dine i apper eller funksjoner, må du registrere de biometriske dataene på nytt.

# **Forholdsregler for å bruke ansiktsgjenkjenning**

Før du bruker ansiktsgjenkjenning for å låse opp enheten, må du huske på disse forholdsreglene:

- Enheten kan være låst opp av noen eller noe som ser ut som bildet ditt.
- Ansiktsgjenkjenning er mindre sikkert enn mønster, PIN eller passord.

### **For bedre ansiktsgjenkjenning**

Vurder følgende når du bruker ansiktsgjenkjenning:

- Vurder forholdene under registrering, for eksempel om du har briller, lue, maske, skjegg eller mye sminke
- Påse at du befinner deg i et godt opplyst område og at kameraobjektivet er rent ved registreringen
- Kontroller at bildet ikke er uskarpt for å få bedre samsvarsresultater

#### **Registrere ansiktet ditt**

Det er best å registrere ansiktet innendørs og borte fra direkte sollys.

- 1 Trykk på **Biometri og sikkerhet** <sup>→</sup> **Ansiktsgjenkjenning** på Innstillinger-skjermbildet.
- 2 Les instruksjonene på skjermen, og trykk på **Fortsett**.

#### Innstillinger

- 3 Angi en skjermlåsmetode.
- 4 Velg om du har på deg briller eller ikke og trykk på **Fortsett**.
- 5 Hold enheten med skjermen vendt mot deg, og se på skjermen.

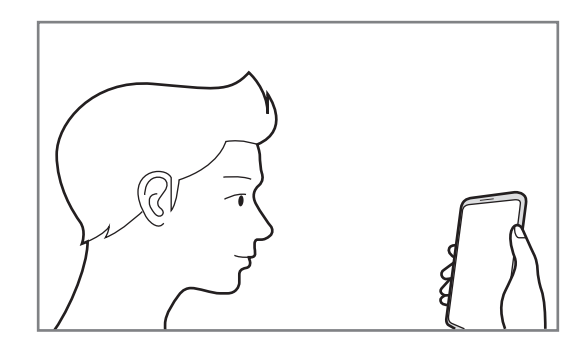

 $6$  Plasser ansiktet ditt inni sirkelen på skjermen.

Kameraet skanner ansiktet.

Hvis opplåsing av skjermen med ansiktet ditt ikke fungerer ordentlig, trykker du på **Fjern ansiktsdata** for å fjerne det registrerte ansiktet og registrere ansiktet på nytt.

#### **Slette de registrerte ansiktsdataene**

Du kan slette ansiktsdata som du har registrert.

- 1 Trykk på **Biometri og sikkerhet** <sup>→</sup> **Ansiktsgjenkjenning** på Innstillinger-skjermbildet.
- 2 Lås opp skjermen med den forhåndsinnstilte skjermlåsmetoden.
- 3 Trykk på **Fjern ansiktsdata** <sup>→</sup> **Fjern**.

Når det registrerte ansiktet er slettet, deaktiveres også alle de relaterte funksjonene.

### **Låse opp skjermen med ansiktet**

Du kan låse opp skjermen med ansiktet ditt i stedet for å bruke et mønster, en PIN-kode eller et passord.

- 1 Trykk på **Biometri og sikkerhet** <sup>→</sup> **Ansiktsgjenkjenning** på Innstillinger-skjermbildet.
- 2 Lås opp skjermen med den forhåndsinnstilte skjermlåsmetoden.
- 3 Trykk på **Ansiktsopplåsing**-bryteren for å aktivere denne funksjonen.
- 
- Hvis du vil at enheten skal låse opp skjermen uten å stryke på den låste skjermen etter at ansiktet ditt er gjenkjent, trykker du på bryteren **Bli på låseskjermen** for å deaktivere den.
- Hvis du vil redusere muligheten for ansiktsgjenkjennelse i bilder eller videoer, trykker du på bryteren **Raskere gjenkjenning** for å deaktivere den. Dette kan reduserer hastigheten for ansiktsgjenkjenning.
- Hvis du vil øke graden av gjenkjenning på et mørkt sted, trykker du på bryteren **Gjør skjermen lysere** for å aktive den.
- 4 Se på låseskjermen.

Når ansiktet ditt gjenkjennes, kan du låse opp skjermen uten at du trenger bruke en annen metode i tillegg. Hvis ansiktet ditt ikke gjenkjennes, bruker du den forhåndsdefinerte skjermlåsmetoden.

### <span id="page-209-0"></span>**Fingeravtrykksgjenkjenning**

For at gjenkjenning av fingeravtrykk skal fungere, må fingeravtrykksinformasjonen registreres og lagres på enheten. Når denne informasjonen er registrert, kan du stille inn enheten til å bruke fingeravtrykk til følgende funksjoner:

- Skjermlås
- Sikker mappe
- 
- Denne funksjonen kan være utilgjengelig, avhengig av område eller tjenesteleverandør.
- Fingeravtrykkgjenkjenning bruker de unike egenskapene i hvert fingeravtrykk til å forbedre sikkerheten på enheten din. Sannsynligheten for at fingeravtrykkssensoren skal forveksle to fingeravtrykk, er svært lav. Men i sjeldne tilfeller der separate fingeravtrykk er svært like, kan sensoren gjenkjenne dem som identiske.
- Hvis du bruker fingeravtrykket ditt som en metode for å låse skjermen, kan ikke fingeravtrykket ditt brukes for å låse opp skjermen når du slår på enheten. For å bruke enheten må du låse opp skjermen med et mønster, en PIN-kode eller et passord som du anga da du registrerte fingeravtrykket. Pass på så du ikke glemmer mønsteret, PINkoden eller passordet ditt.
- Hvis fingeravtrykket ditt ikke gjenkjennes, kan du låse opp enheten med mønsteret, PIN-koden eller passordet du angir når du registrerer fingeravtrykket, og registrerer fingeravtrykket på nytt. Hvis du glemmer mønsteret, PIN-koden eller passordet, vil du ikke kunne bruke enheten før du tilbakestiller den. Samsung er ikke ansvarlig for tap av data eller uleiligheter som forårsakes av glemte opplåsingskoder.
- Hvis du endrer skjermlåsmetoden til **Stryk** eller **Ingen**, som ikke er sikre, vil alle de biometriske dataene dine bli slettet. Hvis du vil bruke de biometriske dataene dine i apper eller funksjoner, må du registrere de biometriske dataene på nytt.

### **For bedre gjenkjenning av fingeravtrykk**

Når du skanner fingeravtrykkene dine på enheten, må du være oppmerksom på følgende forhold som kan virke inn på funksjonen:

- Enheten gjenkjenner kanskje ikke fingeravtrykk som er endret av rynker eller arr.
- Enheten gjenkjenner kanskje ikke fingeravtrykk fra små eller tynne fingre.
- Du kan oppnå bedre gjenkjenning ved å registrere fingeravtrykk på hånden som oftest brukes til å utføre oppgaver på enheten.
- Enheten har en innebygd fingeravtrykkssensor på bunnen av midten av skjermen. Påse at skjermbeskytteren eller berøringsskjermen på fingeravtrykksensoren ikke blir ripet eller skadet av gjenstander som blant annet mynter, nøkler, penner eller halssmykker.
- Påse at området rundt fingeravtrykkssensoren på bunnen av midten av skjermen og fingrene dine er rene og tørre.
- Hvis du bøyer fingeren eller bruker fingertuppen, kan det hende at enheten ikke gjenkjenner fingeravtrykkene. Trykk på skjermen slik at fingertuppen din spres ut over hele bredden til overflaten på fingeravtrykksensoren.

### **Registrere fingeravtrykk**

- 1 Trykk på **Biometri og sikkerhet** <sup>→</sup> **Fingeravtrykk** på Innstillinger-skjermbildet.
- 2 Les instruksjonene på skjermen, og trykk på **Fortsett**.
- 3 Angi en skjermlåsmetode.
- 4 Plasser fingeren på fingeravtrykkssensoren nederst på skjermen. Når enheten har oppdaget fingeren, løfter du den opp og plasserer den på fingeravtrykkssensoren én gang til.

Gjenta denne handlingen til fingeravtrykket er registrert.

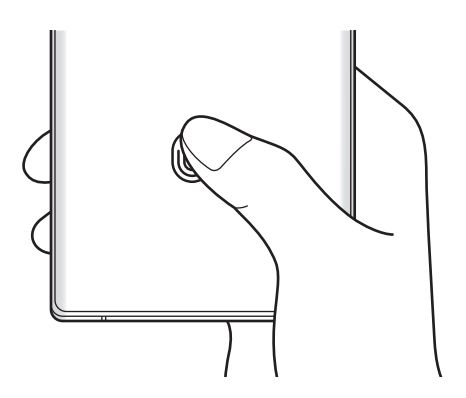

5 Trykk på **Ferdig** når du er ferdig med å registrere fingeravtrykk.

#### **Kontrollere registrerte fingeravtrykk**

Du kan kontrollere om fingeravtrykket ditt er registrert ved å plassere fingeravtrykkssensoren.

- 1 Trykk på **Biometri og sikkerhet** <sup>→</sup> **Fingeravtrykk** på Innstillinger-skjermbildet.
- 2 Lås opp skjermen med den forhåndsinnstilte skjermlåsmetoden.
- 3 Trykk på **Sjekk de nye fingeravtrykkene**.
- 4 Plasser fingeren på fingeravtrykkssensoren. Gjenkjenningsresultatet vises.

### **Slette registrerte fingeravtrykk**

Du kan slette registrerte fingeravtrykk.

- 1 Trykk på **Biometri og sikkerhet** <sup>→</sup> **Fingeravtrykk** på Innstillinger-skjermbildet.
- $2$  Lås opp skjermen med den forhåndsinnstilte skjermlåsmetoden.
- 3 Velg et fingeravtrykk du vil slette og trykk på **Fjern**.

#### **Låse opp skjermen med fingeravtrykk**

Du kan låse opp skjermen med fingeravtrykket ditt i stedet for å bruke et mønster, en PIN-kode eller et passord.

- 1 Trykk på **Biometri og sikkerhet** <sup>→</sup> **Fingeravtrykk** på Innstillinger-skjermbildet.
- $2$  Lås opp skiermen med den forhåndsinnstilte skiermlåsmetoden.
- 3 Trykk på **Lås opp med fingeravtrykk** for å aktivere denne funksjonen.
- 4 Legg fingeren på fingeravtrykksensoren når låseskjermen vises for å skanne fingeravtrykket ditt.

### <span id="page-212-0"></span>**Samsung Pass**

Registrer dine biometriske data til Samsung Pass og bekreft enkelt identiteten din når du bruker tjenester som krever pålogging eller personopplysninger.

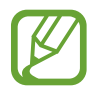

- Enheten må være koblet til et Wi-Fi- eller mobilnettverk for å bruke denne funksjonen.
- For å bruke denne funksjonen må du logge på Samsung-kontoen. Se [Samsung-konto](#page-30-0) for mer informasjon.
- Funksjonen for pålogging via nettsteder er bare tilgjengelig for nettsteder som du åpner via **Internett**-appen. Enkelte nettsteder støtter kanskje ikke denne funksjonen.
- Registrerte biometriske data blir bare lagret på enheten din og synkroniseres ikke med andre enheter eller servere.

### **Registrere Samsung Pass**

Før du begynner å bruke Samsung Pass, må du registrere dine biometriske data i Samsung Pass.

Trykk på **Biometri og sikkerhet** → **Samsung Pass** på Innstillinger-skjermbildet. Følg instruksjonene på skjermen for å fullføre konfigurasjonen.

### **Verifisere passordet for Samsung-kontoen din**

Du kan bruke dine registrerte biometriske data til å verifisere identiteten din i stedet for å angi Samsung-kontopassordet, for eksempel når du kjøper innhold fra **Galaxy Store**.

På Samsung Pass-hovedskjermen, trykk på  $\frac{1}{2}$  → **Innstillinger** → **Samsung account**, og trykk deretter på **Bekreft med Samsung Pass**-bryteren for å aktivere denne funksjonen.

### **Bruke Samsung Pass til å logge på nettsteder**

Du kan bruke Samsung Pass til å logge på nettsteder som støtter automatisk utfylling av ID og passord, på en enkel måte.

- 1 Åpne et nettsted du vil logge på.
- $2$  Skriv inn ID og passordet ditt, og trykk deretter på påloggingsknappen på nettstedet.
- $3$  Når du ser et sprettoppvindu som spør om du vil lagre påloggingsinformasjonen, merker du av for **Logg på med Samsung Pass**, og trykker på **Husk**.

### **Bruke Samsung Pass til å logge på apper**

Du kan bruke Samsung Pass til å logge på apper som støtter automatisk utfylling av ID og passord, på en enkel måte.

- 1 Åpne en app du vil logge på.
- 2 Skriv inn ID og passordet ditt, og trykk deretter på påloggingsknappen på appen.
- $3$  Når du ser et sprettoppvindu som spør om du vil lagre påloggingsinformasjonen trykker du på **Lagre**.

### **Administrere påloggingsinformasjon**

Vis listen over nettsteder og apper du har angitt til å bruke Samsung Pass, og administrer påloggingsinformasjonen.

- 1 På Samsung Pass-hovedskjermen, trykk på **Logg på** og velg et nettsted eller en app fra listen.
- 2 Trykk på **Rediger** og endre ID-en din, passordet ditt og navnet på nettstedet eller appen. For å slette din påloggingsinformasjon, trykk på **Slett**.

### **Bruke Samsung Pass med nettsteder og apper**

Når du bruker nettsteder eller apper som støtter Samsung Pass, kan du enkelt logge på med Samsung Pass.

For å se listen over nettsider og apper som støtter Samsung Pass, trykk på • → Partnere på Samsung Pass-hovedskjermen. Hvis ingen nettsteder eller apper støtter Samsung Pass, vises ikke **Partnere**.

- 
- Tilgjengelige nettsteder og apper kan variere avhengig av område eller tjenesteleverandør.
- Samsung er ikke ansvarlig for tap eller uleiligheter som forårsakes av at du logger på nettsteder eller apper via Samsung Pass.

#### **Angi personopplysningene dine automatisk**

Du kan bruke Samsung Pass til å enkelt oppgi adressen din eller betalingskortinformasjon på apper som støtter automatisk utfylling av personopplysninger.

- 1 På Samsung Pass-hovedskjermen, trykk på **Autoutfyll skjemaer** og velg **Legg til adresse** eller **Legg til kort**.
- 2 Angi informasjonen og trykk på **Lagre**.

Nå kan du bruke de biometriske dataene du registrerte i Samsung Pass når du angir personopplysninger automatisk på støttede apper.

#### **Slette Samsung Pass-dataene**

Du kan slette de biometriske dataene dine, påloggingsinformasjon og appdata som er registrert i Samsung Pass.

- Samtykket ditt til i vilkårene og betingelsene vil fortsatt gjelde, og Samsung-kontoen vil fortsatt være aktiv.
	- Samsung Pass-dataene på andre enheter som er logget inn på Samsung-kontoen din, vil ikke bli slettet.
- 1 På Samsung Pass-hovedskjermen, trykk på <sup>→</sup> **Innstillinger** <sup>→</sup> **Slett data**.
- 2 Angi Samsung-kontopassordet og trykk på **OK**. Samsung Pass-dataene dine slettes.

### <span id="page-215-0"></span>**Sikker mappe**

Sikker mappe beskytter privat innhold og apper, som bilder og kontakter, slik at ingen andre får tilgang til det. Hold privat innhold og apper sikkert selv når enheten er låst opp.

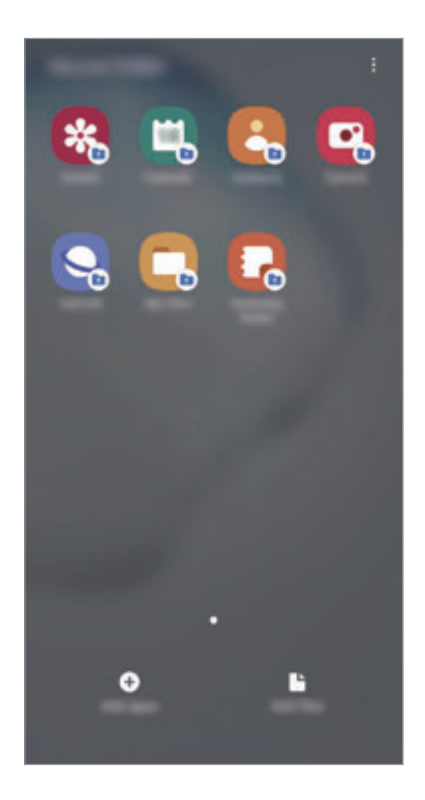

Sikker mappe er et separat, sikret lagringsområde. Dataene i Sikker mappe kan ikke overføres til andre enheter via delemetoder som ikke er godkjent for eksempel USB eller Wi-Fi Direct. Forsøk på å tilpasse operativsystemet eller endre programvaren vil føre til at Sikker mappe automatisk låses og blir utilgjengelig. Før du lagrer data i Sikker mappe må du sørge for å sikkerhetskopiere dataene et annet sikkert sted.

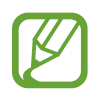

For å bruke Sikker mappe må du logge på Samsung-kontoen.

### **Konfigurere Sikker mappe**

- 1 Start **Innstillinger**-appen og trykk på **Biometri og sikkerhet** <sup>→</sup> **Sikker mappe**.
- 2 Godta vilkårene og betingelsene til Sikker mappe.
- 3 Angi ID-en for Samsung-kontoen din, og trykk på **Logg på**.
- 4 Velg en låsemetode du vil bruke for Sikker mappe og følg instruksjonene på skjermen for å fullføre konfigurasjonen.

Sikker mappe-skjermen vises og appikonet for Sikker mappe ( $\Box$ ) legges til på appskjermbildet.

Hvis du vil endre navnet eller ikonfargen for Sikker mappe, trykker du på •→ **Tilpass**.

Når du åpner **Sikker mappe**-appen, må du låse opp appen ved hjelp av den forhåndsinnstilte låsemetoden.

• Hvis du glemmer opplåsingskoden for Sikker mappe, kan du tilbakestille den med Samsung-kontoen din. Trykk på knappen på bunnen av den låste skjermen og angi passordet til Samsung-kontoen din.

#### **Stille inn automatisk lås for Sikker mappe**

Angi at enheten automatisk skal låse Sikker mappe når den ikke er i bruk.

- 1 Start **Sikker mappe**-appen og trykk på <sup>→</sup> **Innstillinger** <sup>→</sup> **Lås Sikker mappe automatisk**.
- 2 Velg et låsealternativ.

Du låser Sikker mappe manuelt ved å trykke på → **Lås**.

#### **Flytte innhold til Sikker mappe**

Flytt innhold, som bilder og kontakter, til Sikker mappe. Følgende handlinger er eksempler på flytting av et bilde fra standard lagringsplass til Sikker mappe.

- 1 Åpne **Sikker mappe**-appen og trykk på **Legg til filer**.
- 2 Trykk på **Bilder**, merk av bilder du vil flytte, og trykk deretter på **Utført**.

#### 3 Trykk på **Flytt**.

De valgte elementene blir slettet fra den opprinnelige mappen og flyttet til Sikker mappe. Trykk på **Kopier** for å kopiere elementer.

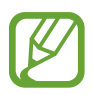

Metoden som brukes til å flytte innhold, kan variere, avhengig av innholdstypen.

#### **Flytte innhold fra Sikker mappe**

Du kan flytte innhold fra Sikker mappe til tilsvarende app i standard lagringsplass. Følgende handlinger er eksempler på flytting av et bilde fra Sikker mappe til standard lagringsplass.

- 1 Åpne **Sikker mappe**-appen og trykk på **Galleri**.
- 2 Velg et bilde og trykk på → **Flytt ut av Sikker mappe**.

De valgte elementene flyttes til **Galleri** på standard lagringsplass.

#### **Legge til apper**

Legg til en app for bruk i Sikker mappe.

- 1 Start **Sikker mappe**-appen og trykk på **Legg til apper**.
- 2 Merk av for en eller flere av appene som er installert på enheten, og trykk på **Legg til**. Hvis du vil installere apper fra **Play Butikk** eller **Galaxy Store**, trykker du på **Last ned fra Play Butikk** eller **Last ned fra Galaxy Store**.

**Fjerne apper fra Sikker mappe**

Trykk på og hold inne en app du vil slette og trykk på **Avinstaller**.

#### **Legge til kontoer**

Legg til Samsung- og Google-kontoene dine, eller andre kontoer, som du vil synkronisere med appene i Sikker mappe.

- 1 Start **Sikker mappe**-appen og trykk på <sup>→</sup> **Innstillinger** <sup>→</sup> **Kontoer** <sup>→</sup> **Legg til konto**.
- 2 Velg en kontotjeneste.
- 3 Følg instruksjonene på skjermen for å fullføre konfigureringen av kontoen.

#### **Skjule Sikker mappe**

Du kan skjule Sikker mappe-snarveien fra appskjermbildet.

Åpne Sikker mappe-appen, trykk på  $\frac{1}{2}$  → Innstillinger og trykk deretter på Vis Sikker mappebryteren for å deaktivere denne funksjonen.

Alternativt, åpne varselspanelet, stryk nedover og trykk deretter på (**Sikker mappe**) for å deaktivere funksjonen.

#### **Sikkerhetskopiere og gjenopprette Sikker mappe**

Sikkerhetskopier innhold og apper i Sikker mappe til Samsung Cloud ved å bruke Samsungkontoen, og gjenopprett dem senere.

**Sikkerhetskopiere data**

- 1 Start **Sikker mappe**-appen og trykk på → Innstillinger → Sikkerh.kop. og gjenoppr.
- 2 Trykk på **Legg til konto** og følg instruksjonene på skjermen for å logge på Samsung-kontoen din.
- 3 Trykk på **Sikkerhetskopier Sikker mappe-data**.
- 4 Merk av for elementene du vil sikkerhetskopiere, og trykk på **OK**. Data sikkerhetskopieres til Samsung Cloud.

#### **Gjenopprette data**

- 1 Start **Sikker mappe**-appen og trykk på <sup>→</sup> **Innstillinger** <sup>→</sup> **Sikkerh.kop. og gjenoppr.**
- 2 Trykk på **Gjenopprett**.
- $3$  Trykk på  $\blacktriangledown$  for å velge en enhet for datagjenoppretting.
- 4 Merk elementer som du vil gjenopprette, og trykk på **Gjenopprett**. Sikkerhetskopierte data gjenopprettes på enheten din.

#### **Avinstallere Sikker mappe**

Du kan avinstallere Sikker mappe, inkludert innholdet og appene i den.

Start **Sikker mappe**-appen og trykk på → **Innstillinger** → **Flere innstillinger** → **Avinstaller**. Hvis du vil sikkerhetskopiere innhold før du avinstallerer Sikker mappe, merker du av for **Flytt mediefiler ut av Sikker mappe** og trykker på **Avinstaller**. Du kan få tilgang til data som er sikkerhetskopiert fra Sikker mappe, ved å starte **Mine filer**-appen og trykke på **Intern lagring** → **Secure Folder**.

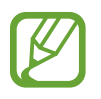

Notater som er lagret i **Samsung Notes**, sikkerhetskopieres ikke.

# **Kontoer og sikkerhetskopi**

# **Alternativer**

Synkroniser, sikkerhetskopier og gjenopprett enhetsdata med Samsung Cloud. Du kan også logge på kontoer, som Samsung-kontoen eller Google-kontoen din, eller overføre data til eller fra andre enheter med Smart Switch.

Trykk på **Kontoer og sikkerhetskopi** på Innstillinger-skjermbildet.

- **Kontoer**: Legg til Samsung- og Google-kontoene dine eller andre kontoer som du vil synkronisere med.
- **Sikkerh.kop. og gjenoppr.**: Oppbevar personopplysninger appdata og innstillinger sikkert på enheten. Du kan sikkerhetskopiere sensitive opplysninger og få tilgang til dem senere. Du må logge på Google- eller Samsung-kontoen din for å sikkerhetskopiere eller gjenopprette data.
- **Samsung Cloud:** Du kan administrere innholdet du vil lagre sikkert i Samsung Cloud. Sjekk bruksstatus for Samsung Cloud-lagring og synkroniser, sikkerhetskopier og gjenopprett dataene dine. Se [Samsung Cloud](#page-220-0) for mer informasjon.
- **Smart Switch**: Start Smart Switch, og overfør data fra den gamle enheten. Se [Gjenopprette](#page-31-0)  [data fra den gamle enheten \(Smart Switch\)](#page-31-0) for mer informasjon.

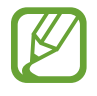

Sikkerhetskopier data til en sikker plassering, for eksempel Samsung Cloud eller en datamaskin, ved jevne mellomrom, slik at du kan gjenopprette dem hvis dataene blir skadet eller går tapt på grunn av en uforutsett tilbakestilling til fabrikkinnstillingene.

# <span id="page-220-0"></span>**Samsung Cloud**

Synkroniser data lagret på enheten, som bilder og videoer, med Samsung Cloud og vis dataene du har lagret i Samsung Cloud. Du kan også sikkerhetskopiere enhetens data til Samsung Cloud og gjenopprette dem senere.

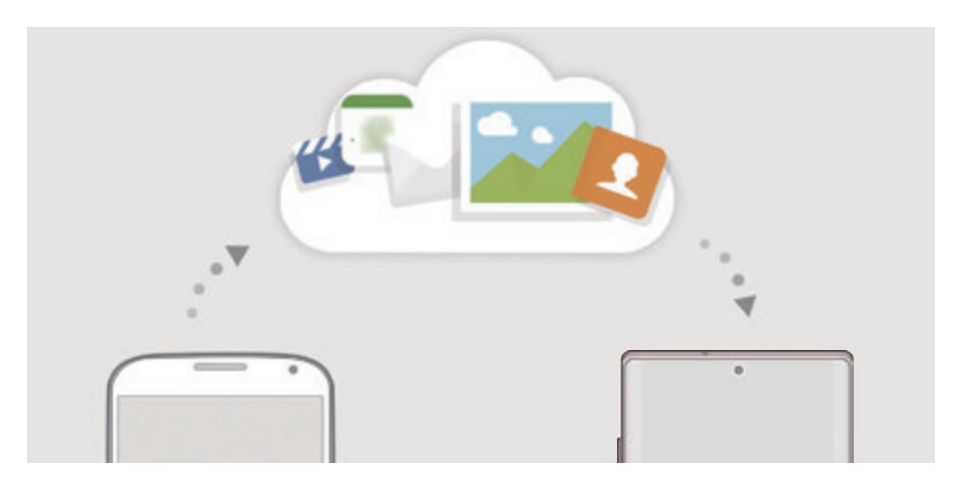

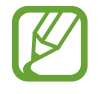

For å bruke Samsung Cloud må du logge på Samsung-kontoen.

#### **Synkronisere data**

Du kan synkronisere data slik som bilder, videoer og hendelser som er lagret på enheten din med Samsung Cloud og få tilgang til dem fra andre enheter.

1 Trykk på **Kontoer og sikkerhetskopi** <sup>→</sup> **Samsung Cloud** på Innstillinger-skjermbildet.

2 Trykk på <sup>→</sup> **Innstillinger** <sup>→</sup> **Innst. synk. / auto. sik.h.kop.** <sup>→</sup> **Synkroniser**.

 $3$  Trykk på bryterne ved siden av elementene du vil synkronisere med.

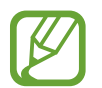

Du kan kontrollere de lagrede dataene eller endre innstillingene ved å trykke på **Galleri**, **Andre synkroniserte data** eller **Samsung Cloud Drive**.

#### **Sikkerhetskopiere data**

Du kan sikkerhetskopiere enhetens data til Samsung Cloud.

- 1 Trykk på **Kontoer og sikkerhetskopi** <sup>→</sup> **Samsung Cloud** <sup>→</sup> **Sikkerhetskopier telefonen** på Innstillinger-skjermbildet.
- 2 Merk av for elementene du vil sikkerhetskopiere, og trykk på **Sikkerhetskopier**.
- 3 Trykk på **OK**.
	- Enkelte data sikkerhetskopieres ikke. Kontroller hvilke data som sikkerhetskopieres, trykk på **Kontoer og sikkerhetskopi** → **Samsung Cloud** → **Sikkerhetskopier telefonen** på Innstillinger-skjermbildet.
		- For å vise data som er sikkerhetskopiert for andre enheter i Samsung Cloud, trykker du på **Kontoer og sikkerhetskopi** → **Samsung Cloud** → **Gjenopprett data** → på Innstillinger-skjermbildet og velger deretter enheten du vil ha.

#### **Gjenopprette data**

Du kan gjenopprette sikkertskopidata fra Samsung Cloud til enheten din.

- 1 Trykk på **Kontoer og sikkerhetskopi** <sup>→</sup> **Samsung Cloud** på Innstillinger-skjermbildet.
- 2 Trykk på Gjenopprett data  $\rightarrow \bullet$  og velg enheten du vil ha.
- 3 Merk elementer som du vil gjenopprette, og trykk på **Gjenoppr.**

# **Google**

Konfigurer innstillingene for enkelte Google-funksjoner.

Trykk på **Google** på Innstillinger-skjermbildet.

# **Avanserte funksjoner**

## **Alternativer**

Du kan aktivere avanserte funksjoner og endre innstillingene som kontrollerer dem.

Trykk på **Avanserte funksjoner** på Innstillinger-skjermbildet.

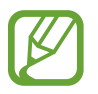

Sterk risting eller slag mot enheten kan føre til utilsiktede inndata for enkelte funksjoner som bruker sensorer.

- **S Pen**: Endre innstillingene for bruk av S Pen. Se [S Pen-funksjoner](#page-54-0) for mer informasjon om **Lufthandlinger**, **Luftkommando**, **Luftvisning** og **Skjerm av-notat**.
- **Bixby Routines**: Legg til rutiner for å automatisere innstillinger som du bruker ofte. Enheten foreslår også rutiner i henhold til hyppig situasjoner. Se [Bixby Routines](#page-82-0) for mer informasjon.
- **Sidetast**: Velg en app eller funksjon du vil kjøre ved hjelp av sidetasten. Se [Stille inn](#page-13-0)  [sidetasten](#page-13-0) for mer informasjon.
- **Ring / send SMS på and. enh.**: Bruk enhetens funksjoner for anrop og meldinger på andre enheter som er pålogget Samsung-kontoen din.

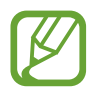

Denne funksjonen kan være utilgjengelig, avhengig av område eller tjenesteleverandør.

- **Koble til Windows**: Få umiddelbar tilgang til data lagret på enheten din på datamaskinen din. Se [Koble til Windows](#page-223-0) for mer informasjon.
- **Smart sprettoppvisning**: Velg apper for å vise deres varsler via sprettoppvinduer. Når du bruker denne funksjonen, kan du raskt vise innholdet via sprettoppvinduer ved å trykke på ikonet på skjermen.

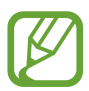

Denne funksjonen er bare tilgjengelig i apper som støtter Flervindu-funksjonen.

- **Skjermbilder og skjermopptak:** Endre innstillingene for skjermbilder og skjermopptak.
- **Direkte deling**: Angi at enheten skal vise personene du har kontaktet, på delingsalternativpanelet for å tillate deg å dele innhold direkte.
- **Reduser animasjoner**: Angi at enheten skal redusere skjermeffekter for visse handlinger, som å åpne eller lukke apper.
- **Bevegelser og gester**: Aktiver bevegelsesfunksjonen og konfigurer innstillinger. Se [Bevegelser og gester](#page-224-0) for mer informasjon.
- **Game Launcher**: Aktiver Game Launcher. Se [Game Launcher](#page-166-0) for mer informasjon.
- **Doble meldinger**: Installer den andre appen og bruk to separate kontoer for samme meldingsapp. Se [Doble meldinger](#page-225-0) for mer informasjon.
- **Videoforbedring**: Forbedre bildekvaliteten til videoene dine og opplev mer levende farger.

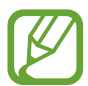

Denne funksjonen er kanskje ikke tilgjengelig i enkelte apper.

• **Send SOS-meldinger**: Angi at enheten skal sende hjelp-meldinger ved å trykke på sidetasten tre ganger.

## <span id="page-223-0"></span>**Koble til Windows**

Få umiddelbar tilgang til data lagret i enheten din, som bilder og meldinger, på datamaskinen din ved å bruke samme Microsoft-konto på datamaskinen din som på enheten din.

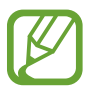

Denne funksjonen er bare tilgjengelig på Windows 10 versjon 1803 eller høyere.

- 1 På Innstillinger-skjermen, trykk på **Avanserte funksjoner** <sup>→</sup> **Koble til Windows**.
- 2 Trykk på **Logg på med Microsoft**, logg på Microsoft-kontoen din og trykk deretter **Fortsett**.
- 3 Trykk på **Vis meg** for å vise datamaskinens oppsettsprosedyrer, følg instruksjonene på skjermen for å logge på datamaskinen din, og last deretter ned **Din mobil**-appen.
- 4 Trykk på **Fortsett** for å fullføre oppsettet.

## <span id="page-224-0"></span>**Bevegelser og gester**

Aktiver bevegelsesfunksjonen og konfigurer innstillinger.

Trykk på **Avanserte funksjoner** → **Bevegelser og gester** på Innstillinger-skjermbildet.

- **Løft for å aktivere**: Angi at enheten skal slå på skjermen når du plukker den opp.
- **Dobbelttrykk for å aktivere**: Angi at enheten skal slå på skjermen når du dobbeltklikker hvor som helst på skjermen mens skjermen er slått av.
- **Smart hvilemodus**: Still inn enheten til å hindre at skjermen slås av mens du ser på den.
- **Smartvarsel**: Angi at enheten skal varsle deg hvis du har ubesvarte anrop eller nye meldinger når du plukker opp enheten.

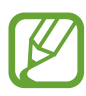

Denne funksjonen virker kanskje ikke hvis skjermen er slått på eller hvis enheten ikke ligger på en flat overflate.

- **Enkel lyd av**: Angi at enheten skal dempe innkommende anrop eller alarmer ved å bruke håndflatebevegelser eller ved å vende enhetens skjerm nedover.
- **Énhåndsmodus**: Aktiver modus for enhåndsstyring for lettere styring av enheten når du bruker enheten med én hånd.

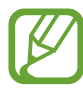

Denne funksjonen kan være utilgjengelig, avhengig av område eller tjenesteleverandør.

• **Dra håndflaten over for å ta et bilde**: Angi at enheten skal ta et bilde av skjermen når du drar håndflaten til venstre eller høyre over skjermen. Du kan se bilder som er tatt i **Galleri**.

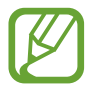

Det er ikke mulig å ta et bilde av skjermen når visse apper og funksjoner er i bruk.

**Stryk for å ringe/sende meld.:** Angi at enheten skal ringe eller sende en melding når du stryker til høyre eller venstre på en kontakt eller et telefonnummer i **Telefon**- eller **Kontakter**appen.

# <span id="page-225-0"></span>**Doble meldinger**

Installer en andre app og bruk to separate kontoer for samme meldingsapp.

- 1 Trykk på **Avanserte funksjoner** <sup>→</sup> **Doble meldinger** på Innstillinger-skjermbildet. Støttede apper vises.
- 2 Trykk på bryteren til en app for å installere den andre appen.

Den andre appen blir installert. Ikonet til den andre appen vises med **.** Når du mottar varsler fra den andre appen, vises varslene med  $\bigcirc$  for å skille dem fra varslene til den første appen.

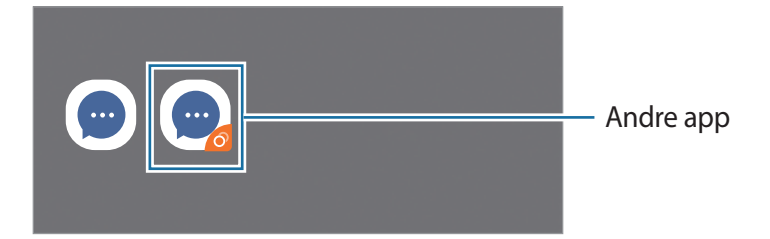

- Doble meldinger-funksjonen kan være utilgjengelig avhengig av appen.
	- Noen av funksjonene for appen kan være begrenset for den andre appen.

#### **Avinstallere den andre appen**

- 1 Trykk på **Avanserte funksjoner** <sup>→</sup> **Doble meldinger** på Innstillinger-skjermbildet.
- 2 Trykk på bryteren til appen du vil avinstallere og trykk på **Deaktiver** eller **Avinstaller**. Alle dataene som er relatert til den andre appen, blir slettet.

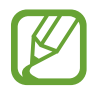

Hvis du avinstallerer den første appen, blir også den andre appen, slettet.

# **Digitalt velvære**

Vis den daglige brukshistorikken for enheten din. Du kan blant annet se informasjon om hvor lenge skjermen var på og hvor mange ganger du åpnet apper eller brukte visse funksjoner. Du kan også begrense brukstiden eller endre varselsinnstillingene for hver app.

Trykk på **Digitalt velvære** på Innstillinger-skjermbildet.

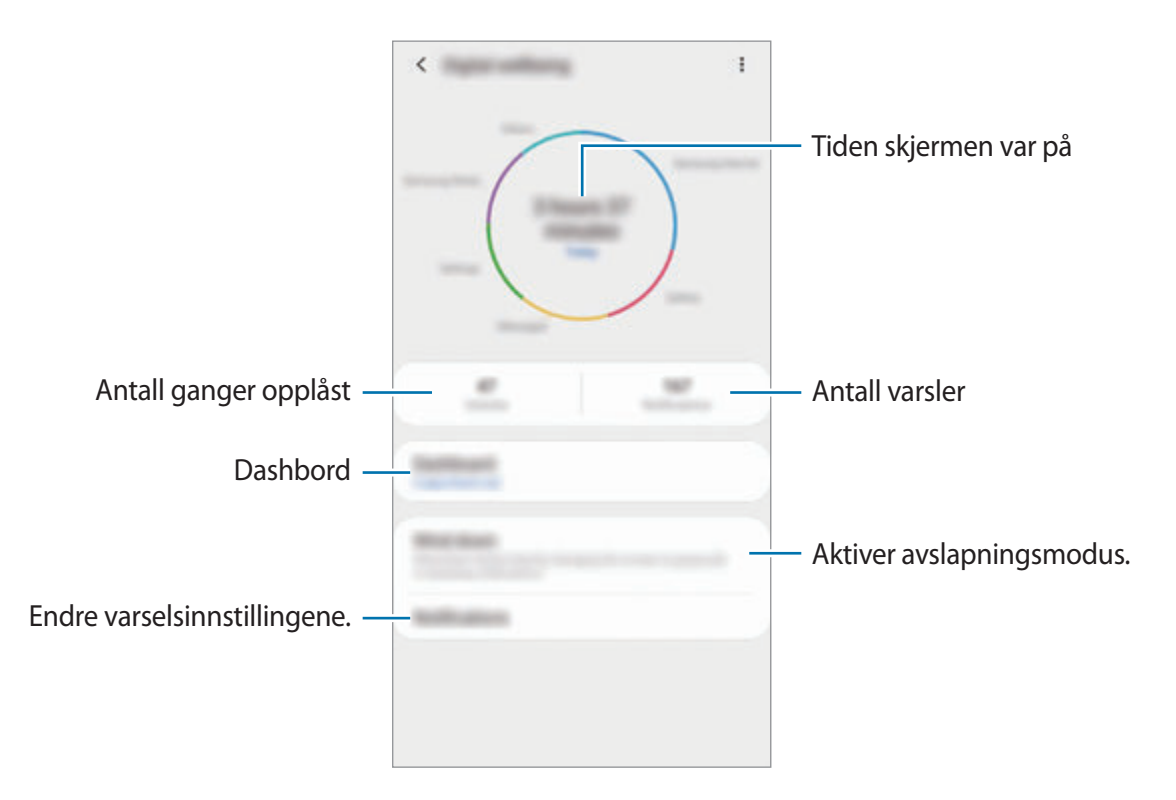

#### **Stille inn nedtellinger for apper**

Du kan begrense den daglige brukstiden for hver app ved å stille inn en nedtelling. Når du kommer til grensen, blir appen deaktivert og du kan ikke bruke den.

- 1 Trykk på **Digitalt velvære** <sup>→</sup> **Dashbord** på Innstillinger-skjermbildet.
- 2 Trykk på **Ingen nedtelling** ved siden av appen du vil stille inn tiden for.

#### **Aktivere avslapningsmodus**

Du kan aktiver avslapningsmodus for å redusere belastningen på øynene før du legger deg og unngå at søvnen din blir forstyrret.

- 1 Trykk på **Digitalt velvære** <sup>→</sup> **Stress ned** på Innstillinger-skjermbildet og trykk på bryteren **Slå på nå** for å aktivere den.
- 2 Slå på bryteren for å aktivere funksjonen du vil ha.
	- **Gråtone**: Viser fargene på skjermen som gråtoner.
	- **Ikke forstyrr**: Still inn enheten til å slå av lyden for innkommende anrop og varsler unntatt de unntakene du selv har definert.
- 3 For å angi tidsplanen for aktivering av avslapningsmodus trykker du på **Slå på som planlagt**bryteren for å aktivere den, trykk på **Angi tidsplan** og still deretter inn tiden.

# **Enhetsvedlikehold**

# **Innledning**

Funksjonen for enhetsvedlikehold gir en oversikt over status for enhetens batteri, lagring, minne og systemsikkerhet. Du kan også optimalisere enheten automatisk med ett trykk med fingeren.

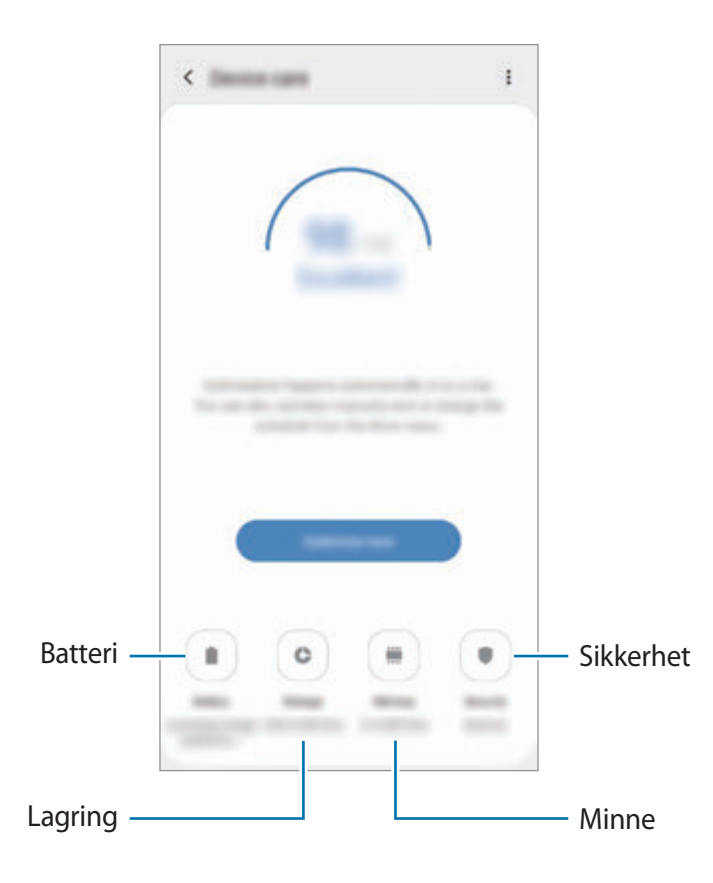

## **Optimere enheten**

Trykk på **Enhetsvedlikehold** → **Optimaliser nå** på Innstillinger-skjermbildet.

Hurtigoptimaliseringsfunksjonen forbedrer enhetsytelsen gjennom følgende handlinger:

- Frigjør litt minne.
- Slett unødvendige filer og lukk apper som kjører i bakgrunnen.
- Administrer unormal batteribruk.
- Søk etter krasjede apper og skadelig programvare.

#### **Bruke funksjonen for automatisk optimalisering**

Du kan angi at enheten utfører automatisk optimalisering når enheten ikke er i bruk. Trykk på → **Automatisk optimalisering** og trykk deretter på bryteren for å aktivere den. Hvis du vil angi tiden for å utføre automatisk optimalisering, trykker du på **Tid**.

## **Batteri**

Sjekk gjenværende batteristrøm og gjenstående tid som enheten kan brukes. For enheter med lavt batterinivå kan du spare batteristrøm ved å aktivere strømsparingsfunksjoner.

Trykk på **Enhetsvedlikehold** → **Batteri** på Innstillinger-skjermbildet.

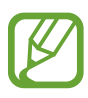

- Brukstiden som er igjen, viser gjenværende tid før batteriet går tomt for strøm. Brukstiden som er igjen, kan variere avhengig av enhetsinnstillingene og driftsforholdene.
- Det kan hende at du ikke kan motta varsler fra enkelte apper der strømsparingsmodus brukes.

#### **Strømmodus**

Velg en strømmodus som passer enhetens bruksformål.

Trykk på **Strømmodus** og velg et alternativ.

- **Høy ytelse**: Skjermen er så lys som mulig og ved maksimal oppløsning. Batteriet kan tømmes raskt.
- **Optimalisert**: Optimalisert for en balanse mellom enhetens ytelse og batteribruk.
- **Middels strømsparing**: Aktiver strømsparingsmodus for å forlenge batteriets brukstid.
- **Maksimal strømsparing**: I maksimal strømsparingsmodus senker enheten batteriforbruket ved å aktivere nattmodus og begrense tilgjengelige apper og funksjoner. Nettverkstilkoblinger deaktiveres, unntatt mobilnettverket.

Du kan angi at batteriet på enheten skal lades opp raskere. Trykk på  $\stackrel{\bullet}{\bullet}$  → **Innstillinger** og trykk på **Hurtiglading med kabel**-bryteren for å aktivere den.

#### **Adaptiv strømsparing**

Du kan angi at enheten aktiverer strømsparingsmodus automatisk basert på bruksmønstrene dine og den gjenværende batterikapasiteten.

Trykk på **Strømmodus** og trykk på **Adaptiv strømsparing**-bryteren for å aktivere den. Enheten aktiverer strømsparingsmodus basert på situasjonen for å forlenge batteriets brukstid.

#### **Administrere batteribruk for hver app**

Du kan spare batteristrøm ved å forhindre at apper som kjører i bakgrunnen, bruker batteristrøm når de ikke brukes. Velg apper fra listen og trykk på **Sett app i dvalemodus**-bryteren for å aktivere funksjonen.

# **Lagring**

Sjekk status på brukt og tilgjengelig minne.

Trykk på **Enhetsvedlikehold** → **Lagring** på Innstillinger-skjermbildet.

- 
- Den faktiske tilgjengelige kapasiteten til det interne minnet er mindre enn den angitte kapasiteten fordi operativsystemet og standardapper legger beslag på deler av minnet. Tilgjengelig kapasitet kan endres når du oppgraderer enheten.
- Du kan vise den tilgjengelige kapasiteten i det interne minnet i Spesifikasjon-delen for enheten på Samsungs nettsted.

#### **Administrere minnet**

Hvis du vil slette restfiler, for eksempel en hurtigbuffer, trykker du på **Fjern nå**. Hvis du vil slette filer eller avinstallere apper du ikke bruker lenger, velger du en kategori under **Brukerdata**. Merk deretter av for elementene du vil slette, og trykk på **Slett**.

## **Minne**

Trykk på **Enhetsvedlikehold** → **Minne** på Innstillinger-skjermbildet.

For å gjøre enheten raskere ved å hindre at apper kjører i bakgrunnen, merker du av for apper på listen over apper og trykker på **Fjern nå**.

# **Sikkerhet**

Sjekk enhetens sikkerhetsstatus. Denne funksjonen søker gjennom enheten etter skadelig programvare.

Trykk på **Enhetsvedlikehold** → **Sikkerhet** → **Søk på telefonen** på Innstillinger-skjermbildet.

# **Apper**

Administrer enhetens apper og endre innstillingene deres. Du kan vise appens bruksinformasjon, endre varslings- eller tillatelsesinnstillinger eller avinstallere eller deaktivere unødvendige apper.

Trykk på **Apper** på Innstillinger-skjermbildet.

# **Generell styring**

Tilpass enhetens systeminnstillinger eller tilbakestill enheten.

Trykk på **Generell styring** på Innstillinger-skjermbildet.

- **Språk og inndata**: Velg enhetsspråk og endre innstillinger, for eksempel for tastatur og taleinndata. Noen alternativer kan være utilgjengelig for det valgte språket. Se [Legge til](#page-232-0)  [språk på enheten](#page-232-0) for mer informasjon.
- **Dato og tid**: Få tilgang til og endre innstillingene for å styre hvordan enheten viser klokkeslett og dato.

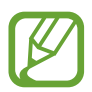

Hvis batteriet lades fullstendig ut, blir både klokkeslett og dato tilbakestilt.

- **Kontakt oss**: Still spørsmål eller les vanlige spørsmål.
- **Nullstill**: Tilbakestill enhetens innstillinger eller tilbakestill til fabrikkinnstilte data. Du kan tilbakestille alle innstillingene dine, eller bare nettverksinnstillingene, eller tilgjengelighetsinnstillingene. Du kan også angi at enheten skal startes på nytt på et angitt tidspunkt for enhetsoptimalisering.

#### <span id="page-232-0"></span>**Legge til språk på enheten**

Du kan legge til språk som skal brukes på enheten.

1 Trykk på **Generell styring** <sup>→</sup> **Språk og inndata** <sup>→</sup> **Språk** <sup>→</sup> **Legg til språk** på Innstillingerskjermbildet.

Hvis du vil vise alle språkene som kan legges til, trykker du på • → **Alle språk**.

- 2 Velg et språk som du vil legge til.
- 3 Du angir det valgte språket som standardspråk ved å trykke på **Angi som stand.** Du beholder nåværende språkinnstilling ved å trykke på **Behold gjeld.**

Det valgte språket legges til i språklisten. Hvis du har endret det valgte språket, blir det valgte språket lagt til øverst på listen.

For å endre standardspråket fra språklisten drar du  $\hat{\heartsuit}$  ved siden av språket og flytter det øverst på listen. Deretter trykker du på **Bruk**. Hvis appen ikke støtter standardspråket, brukes det neste støttede språket i listen.

# **Tilgjengelighet**

Konfigurer forskjellige innstillinger for å få bedre tilgjengelighet til enheten. Se [Tilgjengelighet](#page-234-0) for mer informasjon.

Trykk på **Tilgjengelighet** på Innstillinger-skjermbildet.

# **Programvareoppdatering**

Oppdater programvaren på enheten via FOTA-tjenesten (firmware over-the-air). Du kan også planlegge programvareoppdateringer.

Trykk på **Programvareoppdatering** på Innstillinger-skjermbildet.

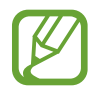

Hvis nødprogramvareoppdateringer er utgitt for enhetens sikkerhet og for å blokkere nye typer sikkerhetstrusler, installeres de automatisk uten samtykket ditt.

- **Last ned og installer**: Se etter og installer oppdateringer manuelt.
- **Last ned automatisk over Wi-Fi**: Angi at enheten skal laste ned oppdateringer automatisk når den er koblet til et Wi-Fi-nettverk.
- **Siste oppdatering**: Vis informasjon om den siste programvareoppdateringen.

#### **Informasjon om sikkerhetsoppdateringer**

Sikkerhetsoppdateringer utgis for å øke sikkerheten på enheten og beskytte personopplysninger. Gå til security.samsungmobile.com for å få en oversikt over sikkerhetsoppdateringer for modellen din.

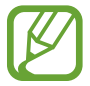

Nettstedet støtter bare noen språk.

# **Om telefonen**

Få tilgang til enhetsinformasjonen.

Trykk på **Om telefonen** på Innstillinger-skjermbildet.

Endre enhetens navn ved å trykke på **Rediger**.

- **Status**: Vis forskjellig enhetsinformasjon, som SIM-kortstatus, Wi-Fi MAC-adresse og serienummer.
- **Juridisk informasjon**: Vis juridisk informasjon knyttet til enheten, som sikkerhetsinformasjon og åpen kilde-lisens.
- **Programvareinformasjon**: Vis enhetens programvareinformasjon, som operativsystemversjon og fastvareversjon.
- **Batteriinformasjon**: Vis enhetens batteristatus og -informasjon.

# **Tillegg**

# <span id="page-234-0"></span>**Tilgjengelighet**

# **Om Tilgjengelighet**

Gjør tilgjengeligheten bedre med funksjoner som gjør enheten lettere å bruke for brukere med redusert syn, hørsel eller nedsatt bevegelighet i fingrene.

Start **Innstillinger**-appen og trykk på **Tilgjengelighet**. Du kan kontrollere hvilken tilgjengelighetsfunksjon du bruker på toppen av skjermen. Trykk på  $\blacktriangledown$  for å vise funksjoner du bruker for øyeblikket eller trykk på **Slå av** for å deaktivere funksjonene raskt.

# **Voice Assistant (taletilbakemelding)**

#### **Aktivere eller deaktivere Voice Assistant**

Når du aktiverer Voice Assistant, startes taletilbakemelding på enheten. Når du trykker én gang på den valgte funksjonen, leser enheten teksten på skjermen høyt. Du aktiverer funksjonen ved å trykke to ganger på den.

Start **Innstillinger**-appen, trykk på **Tilgjengelighet** → **Skjermleser** og trykk deretter på bryteren **Voice Assistant** for å aktivere den.

For å deaktivere Voice Assistant trykker du på bryteren og deretter raskt to ganger hvor som helst på skjermen.

For å se hvordan du bruker Voice Assistant, trykker du på **Læreprogram**.

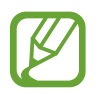

Enkelte funksjoner er ikke tilgjengelige når du bruker Voice Assistant.

#### **Styre skjermen med fingerbevegelser**

Du kan bruke forskjellige fingerbevegelser for å styre skjermen mens du bruker Voice Assistant.

#### **Bevegelser med én finger**

- Trykke én gang: Les elementet under fingeren høyt. For å utforske skjermen plasserer du en finger på skjermen, og beveger den på skjermen.
- Trykke to ganger: Åpne det valgte elementet. Når de valgte elementene leses høyt, og du hører elementet som du ønsker, slipper du fingeren fra elementet. Trykk deretter raskt to ganger hvor som helst på skjermen.
- Dobbelttrykke og holde på skjermen: Flytt et element eller gå inn på et tilgjengelig alternativ.
- Stryke til venstre: Les det forrige elementet.
- Stryke til høyre: Les det neste elementet.
- Stryke opp- eller nedover : Endre de nyeste innstillingene for kontekstmenyen.
- Stryke til venstre og deretter til høyre i én bevegelse: Bla oppover på skjermen.
- Stryke til høyre og deretter til venstre i én bevegelse: Bla nedover på skjermen.
- Stryke oppover, så nedover, i én bevegelse: Gå til første element på skjermen.
- Stryke nedover, så oppover i én bevegelse: Gå til siste element på skjermen.

#### **Bevegelser med to fingre**

- Trykke to ganger: Start, sett på pause eller gjenoppta gjeldende handling.
- Trykke tre ganger: Sjekk nåværende klokkeslett, gjenværende batterikapasitet og mer. Hvis du vil endre hvilke elementer som skal leses opp høyt, starter du **Innstillinger**-appen og trykker på **Tilgjengelighet** → **Skjermleser** → **Innstillinger** → **Statuslinjeinformasjon**.
- Trykke fire ganger: Aktivere eller deaktivere taletilbakemelding.
- Stryke til venstre: Gå til neste side.
- Stryke til høyre: Gå tilbake til forrige side.
- Stryke oppover: Bla nedover på listen.
- Stryke nedover: Bla oppover på listen.
- Stryke oppover eller nedover på startskjermbildet: Åpne appskjermbildet.
- Stryke oppover eller nedover på appskjermbildet: Gå tilbake til startskjermbildet.
- Stryke i hvilken som helst retning på låseskjermen: Lås opp skjermen.
- Stryke nedover fra toppen av skjermen: Åpne varselspanelet.

#### **Bevegelser med tre fingre**

- Trykke én gang: Begynn å lese elementer høyt fra toppen.
- Trykke to ganger: Begynn å lese fra det neste elementet.
- Trykke tre ganger: Les den sist valgte teksten og kopier den til utklippstavlen.
- Stryke til venstre eller høyre: Åpne kontekstmenyen og bla gjennom alternativene.
- Stryke opp- eller nedover: Endre tekstlesning og velge detaljnivå.
- Stryke oppover, så nedover, i én bevegelse: Gå tilbake til forrige skjermbilde.
- Stryke nedover, så oppover, i én bevegelse: Gå tilbake til startskjermbildet.

#### **Bevegelser med fire fingre**

- Trykke: Gå tilbake til det forrige skjermbildet.
- Trykke to ganger: Gå tilbake til startskjermbildet.
- Trykke tre ganger: Åpne listen over nylige apper.

#### **Bruke kontekstmenyen**

Stryk til venstre eller høyre med tre fingre når du bruker Voice Assistant. Kontekstmenyen vises og enheten vil lese alternativene høyt. Stryk til venstre eller høyre med tre fingre for å bla gjennom alternativene. Når du hører alternativet du ønsker, stryker du opp- eller nedover for å bruke alternativet eller justere innstillingene for det. Når du for eksempel hører **Talehastighet**, kan du justere talehastigheten ved å stryke opp- eller nedover.

#### **Legge til og behandle bildeetiketter**

Du kan tilordne etiketter til bilder på skjermen. Enheten leser etikettene høyt når bildene velges. Legg etiketter til umerkede bilder ved å trykke på skjermen to ganger med tre fingre og holde på den.

Du kan administrere etikettene ved å starte **Innstillinger**-appen og trykke på **Tilgjengelighet** → **Skjermleser** → **Innstillinger** → **Admin. tilpassede etiketter**.

#### **Konfigurere innstillinger for Voice Assistant**

Du kan konfigurere innstillinger for Voice Assistant etter behov.

Start **Innstillinger**-appen og trykk på **Tilgjengelighet** → **Skjermleser** → **Innstillinger**.

- **Tekst-til-tale**: Du kan endre innstillingene for tekst-til-tale-funksjonene som brukes når Voice Assistant er aktivert, som for eksempel språk, hastighet og mer.
- **Detaljnivå**: Tilpass de detaljerte innstillingene for taletilbakemelding.
- **Rist for kontinuerlig lesing**: Angi at enheten skal lese tekst på skjermen høyt når du rister på enheten. Du kan velge mellom forskjellig risteintensitet.
- **Uttal passord**: Angi at enheten skal lese passordet høyt når du angir passordet.
- **Les anrops-ID høyt**: Angi at enheten skal lese høyt anroperens navn når du mottar et innkommende anrop.
- **Vibrasjonstilbakemelding**: Angi at enheten skal vibrere når du utfører handlinger på skjermen, for eksempel når du velger et element.
- **Lydtilbakemelding**: Angi at enheten skal lage en lyd når du utfører handlinger på skjermen, for eksempel når du velger et element. Du kan også justere volumet på lyden som spilles av når du berører skjermen for å styre enheten.
- **Fokuser på tale**: Angi at enheten skal skru ned medievolumet når enheten leser et element høyt.
- **Fokusindikator**: Angi at enheten skal gjøre rammen til fokusindikatoren som vises når du berører et element tykkere. Du kan også endre fargen til indikatoren.
- **Ettrykksaktivering**: Angi at enheten skal aktivere det valgte element ved et enkelttrykk.
- **Ettrykksnavigeringslinje**: Angi at enheten skal bruke knappen på navigeringslinjen med et enkelttrykk.
- **Hurtigmeny**: Velg kontektstmenyalternativer som skal vises når du stryker til høyre eller venstre med tre fingre.
- **Admin. tilpassede etiketter**: Administrer etikettene du har lagt til.
- **Tastatursnarveier**: Angi snarveier for når du bruker et eksternt tastatur.
- **Mørk skjerm med sidetast**: Angi at enheten skal virke som normalt med skjermen avslått.
- **Statuslinjeinformasjon**: Velg elementer som skal leses høyt når du trykker på skjermen tre ganger med to fingre.
- **Utviklerinnstillinger**: Angi alternativer for apputvikling.

#### **Bruke enheten med skjermen avslått**

For personvern kan du angi at enheten skal virke som normalt med skjermen avslått. Skjermen slår seg ikke på når du trykker på taster eller på skjermen. Funksjoner som er aktivert for øyeblikket, slås ikke av når skjermen slås av.

Start **Innstillinger**-appen, trykk på **Tilgjengelighet** → **Skjermleser** → **Innstillinger** og trykk deretter på bryteren **Mørk skjerm med sidetast** for å aktivere den. Du kan aktivere eller deaktivere denne funksjonen ved å trykke raskt to ganger på sidetasten.

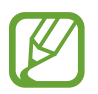

Denne egenskapen vises bare nå Voice Assistant er aktivert.

#### **Skrive inn tekst med tastaturet**

Du kan vise tastaturet ved å trykke på tekstinndatafeltet og deretter trykke raskt to ganger hvor som helst på skjermen.

Hvis du vil aktivere funksjonen for rask tasteangivelse, starter du **Innstillinger**-appen, trykker på **Tilgjengelighet** → **Skjermleser**, og deretter trykker du på **Hurtigskriving**-bryteren for å aktivere denne funksjonen.

Når du berører tastaturet med fingeren, leser enheten høyt tegnene på tastene under fingeren. Når du hører tegnet som du vil ha, slipper du fingeren fra skjermen for å velge det. Tegnet skrives inn, og enheten leser teksten høyt.

Hvis **Hurtigskriving** ikke er aktivert, slipper du fingeren fra tegnet som du ønsker, og trykker deretter raskt to ganger hvor som helst på skjermen.

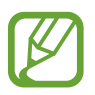

Denne egenskapen vises bare nå Voice Assistant er aktivert.

#### **Angi flere tegn**

Trykk på og hold en tast på tastaturet for å angi flere tegn som er tilgjengelige for tasten. Et sprettoppvindu vises over tasten som viser tilgjengelige tegn. Hvis du vil velge et tegn, drar du fingeren på sprettoppvinduet til du hører tegnet som du ønsker, og deretter slipper du den.

# **Synlighetsforbedringer**

#### **Bruke tema med høy kontrast**

Bruk et klart tema som viser innhold med lyse farger på en mørk bakgrunn.

Start **Innstillinger**-appen, trykk på **Tilgjengelighet** → **Synlighetsforbedringer** → **Høykontrasttema** og velg deretter temaet du vil bruke.

#### **Bruke skrifter med høy kontrast**

Juster farge og kontur på skrifter for å øke kontrasten mellom tekst og bakgrunn.

Start **Innstillinger**-appen, trykk på **Tilgjengelighet** → **Synlighetsforbedringer** og trykk deretter på **Skrifter med høy kontrast**-bryteren for å aktivere denne funksjonen.

#### **Bruke tastatur med høy kontrast**

Endre fargen på Samsung-tastaturet for å øke kontrasten mellom tekst og bakgrunn.

Start **Innstillinger**-appen, trykk på **Tilgjengelighet** → **Synlighetsforbedringer** og trykk deretter på **Tastatur med høy kontrast**-bryteren for å aktivere denne funksjonen.

#### **Vise knappeformene**

Vis knappeformene med rammer for å gjøre dem tydeligere.

Start **Innstillinger**-appen. trykk på **Tilgjengelighet** → **Synlighetsforbedringer** og trykk deretter på **Vis knappeformer**-bryteren for å aktivere denne funksjonen.

#### **Reversere visningsfargene**

Du kan bedre synligheten på skjermen for å gjøre det enklere for brukerne å gjenkjenne tekst på skjermen.

Start **Innstillinger**-appen, trykk på **Tilgjengelighet** → **Synlighetsforbedringer** og trykk deretter på **Negative farger**-bryteren for å aktivere denne funksjonen.

#### **Fargejustering**

Du kan justere hvordan farger vises på skjermen, hvis du har problemer med å skille mellom farger. Enheten endrer fargene til farger som er lettere å kjenne igjen.

Start **Innstillinger**-appen, trykk på **Tilgjengelighet** → **Synlighetsforbedringer** → **Fargejustering** og trykk deretter på bryteren for å aktivere denne funksjonen. Velg et alternativ.

Du justerer fargeintensiteten ved å dra justeringslinjen under **Intensitet**.

Hvis du velger **Tilpasset farge**, kan du gjøre skjermfargen personlig. Følg instruksjonene på skjermen for å fullføre fargejusteringsprosessen.

#### **Fargelinse**

Juster skjermfargene hvis du har problemer med å lese teksten.

Start **Innstillinger**-appen, trykk på **Tilgjengelighet** → **Synlighetsforbedringer** → **Fargelinse** og trykk deretter på bryteren for å aktivere denne funksjonen. Velg fargen du vil ha.

Du justerer gjennomsiktighet ved å dra justeringslinjen under **Opasitet**.

#### **Redusere effektene ved bevegelser på skjermen**

Fjern animasjonseffekter hvis du er sensitiv for animasjoner eller bevegelser på skjermen.

Start **Innstillinger**-appen, trykk på **Tilgjengelighet** → **Synlighetsforbedringer** og trykk deretter på **Fjern animasjoner**-bryteren for å aktivere denne funksjonen.

#### **Bruke et forstørrelsesvindu**

Du kan aktivere et forstørrelsesvindu for å zoome inn på skjermbildet for å se en større versjon av innholdet.

Start **Innstillinger**-appen, trykk på **Tilgjengelighet** → **Synlighetsforbedringer** og trykk deretter på **Forstørrelsesvindu**-bryteren for å aktivere denne funksjonen. Forstørrelsesvinduet vises på skjermen.

Dra kanten til rammen på forstørrelsesglasset for å flytte forstørrelsesglasset til det området du vil forstørre på skjermen.

#### **Forstørre skjermbildet**

Du kan forstørre skjermbildet og zoome inn på et bestemt område.

Start **Innstillinger**-appen og trykk på **Tilgjengelighet** → **Synlighetsforbedringer** → **Forstørrelse**.

- **Trippeltrykk for å forstørre**: Zoom inn ved å trykke på skjermen tre ganger. Hvis du vil returnere til normal visning, trykker du tre ganger på skjermen igjen.
- **Trykk på knapp for å forstørre**: Zoom inn ved å trykke på  $\uparrow$  på navigeringslinjen, og trykk deretter der du ønsker å forstørre skjermen. Gå tilbake til normal visning ved å trykke på  $\pi$ .

Utforsk skjermen ved å dra to eller flere fingre rundt på det forstørrede skjermbildet.

Juster zoomforhold ved å klype sammen to eller flere fingre på det forstørrede skjermbildet, eller spre dem fra hverandre.

Du kan også forstørre skjermbildet midlertidig ved å trykke tre ganger på skjermen og deretter holde. Eller trykk på  $\dot{\mathbf{r}}$ , og trykk deretter og hold på skjermen. Dra fingeren for å utforske skjermbildet mens du holder på skjermen. Slipp opp fingeren for å gå tilbake til vanlig visning.

- 
- Tastaturer og navigeringslinjen på skjermen kan ikke forstørres.
- Når denne funksjonen er aktivert, kan ytelsen i enkelte apper bli påvirket.

#### **Forstørre muse- eller styreflatepekeren**

Du kan forstørre pekeren når du bruker en ekstern mus eller styreflate.

Start **Innstillinger**-appen, trykk på **Tilgjengelighet** → **Synlighetsforbedringer** og trykk deretter på bryteren **Stor muse-/berøringsflatemarkør** for å aktivere denne funksjonen.

#### **Endre skrifttype**

Endre skriftstørrelse og -stil.

Start **Innstillinger**-appen og trykk på **Tilgjengelighet** → **Synlighetsforbedringer** → **Skriftstørrelse og -stil**.

#### **Endre zoom på skjerm**

Endre innstillingen for zoom på skjerm.

Start **Innstillinger**-appen og trykk på **Tilgjengelighet** → **Synlighetsforbedringer** → **Skjermzoom**.

## **Hørselsforbedringer**

#### **Lyddetektorer**

Angi at enheten skal oppdage barnegråt eller dørklokken. Enheten vil vibrere når den registrerer lyd og varselet vil lagres som en logg.

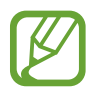

Mens denne funksjonen er aktivert, vil ikke stemmegjenkjenningen være aktiv.

#### **Barnegråtdetektor**

Start **Innstillinger**-appen og trykk på **Tilgjengelighet** → **Hørselsforbedringer** → **Lyddetektorer** → **Barnegråtdetektor** → **Start**.

#### **Ringeklokkedetektor**

- 1 Start **Innstillinger**-appen og trykk på **Tilgjengelighet** <sup>→</sup> **Hørselsforbedringer** <sup>→</sup> **Lyddetektorer** → **Ringeklokkedetektor**.
- 2 Trykk på **Opptak** for å gjøre et opptak av ringeklokken din. Enheten vil oppdage og gjøre et opptak av ringeklokken.
- 3 Trykk på **Test** og ring på ringeklokken for å kontrollere at den er riktig registrert. Når enheten oppdager lyden av ringeklokken, trykker du på **Start**.

Hvis du vil endre ringeklokkelyden, trykker du på **Endre ringeklokkelyd**.

#### **Slå av alle lyder**

Du kan angi at alle lyder på enheten skal dempes, som for eksempel medielyder og stemmen til anroperen under en samtale.

Start **Innstillinger**-appen, trykk på **Tilgjengelighet** → **Hørselsforbedringer**, og deretter trykker du på **Demp alle lyder**-bryteren for å aktivere denne funksjonen.

#### **Støtte for høreapparater**

Angi at enheten skal forbedre lydkvaliteten for å fungere bedre med høreapparater.

Start **Innstillinger**-appen, trykk på **Tilgjengelighet** → **Hørselsforbedringer** og deretter trykker du på bryteren **Støtte for høreapparater** for å aktivere den.

#### **Justere lydbalansen**

Du kan angi at enheten skal justere lydbalansen når du bruker en øretelefon.

- 1 Koble en øretelefon til enheten og ta den på.
- 2 Start **Innstillinger**-appen og trykk på **Tilgjengelighet** <sup>→</sup> **Hørselsforbedringer**.
- 3 Dra justeringsbryteren under **Venstre/høyre lydbalanse** til venstre eller høyre for å justere lydbalansen.

#### **Monolyd**

Monolyd kombinerer stereolyd i ett signal som spilles i alle øretelefonhøyttalerne. Bruk dette alternativet hvis du har nedsatt hørsel eller hvis det er mer praktisk for deg å bruke bare én øreplugg.

Start **Innstillinger**-appen, trykk på **Tilgjengelighet** → **Hørselsforbedringer** og trykk deretter på **Monolyd**-bryteren for å aktivere denne funksjonen.

#### **Innstillinger for undertekster**

Start **Innstillinger**-appen, trykk på **Tilgjengelighet** → **Hørselsforbedringer** → **Samsungundertekster (CC)** eller **Google-undertekster (CC)** og trykk deretter på bryteren for å aktivere denne funksjonen.

Velg et alternativ for å konfigurere tekstinnstillingene.

#### **Tale-til-tekst**

Enheten tar opp stemmen din og konverterer samtidig det du sier til tekst på skjermen.

- 1 Start **Innstillinger**-appen og trykk på **Tilgjengelighet** <sup>→</sup> **Hørselsforbedringer** <sup>→</sup> **Tale-tiltekst**.
- 2 Trykk på  $\bigcirc$  og ta opp med mikrofonen.
- 3 Trykk på **OK** når du er ferdig med å ta opp.

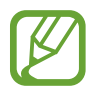

For å vise innspilte filer eller endre systemspråket for talenotat, starter du appen **Lydopptaker**.

# **Samhandling og smidighet**

#### **Universalbryter**

Du kan styre berøringsskjermen ved å koble til en ekstern bryter, ved å trykke på skjermen eller ved å bruke hodebevegelser og ansiktsuttrykk.

- 1 Start **Innstillinger**-appen og trykk på **Tilgjengelighet** <sup>→</sup> **Samhandling og smidighet** <sup>→</sup> **Universalbryter**.
- 2 Les instruksjonene på skjermen og trykk på **Utført**.
- 3 Trykk på bryteren for å aktivere denne funksjonen.
- 4 Hvis universalbryterne ikke er registrert på enheten, trykker du på **Legg til bryter** og angir bryterne som skal kontrollere enheten.

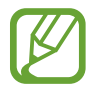

For å aktivere universalbryterfunksjonen må minst én bryter være registrert på enheten.

For å angi brytere som skal kontrollere enheten, trykker du på bryteren under **Brytere**.

Du kan deaktivere denne funksjonen ved å trykke på sidetasten og volum opp-tasten samtidig.

#### **Assistentmeny**

#### **Vise ikonet for assistentsnarvei**

Du kan stille inn enheten til å vise ikonet for assistentsnarvei for tilgang til apper, funksjoner og innstillinger. Du kan lett styre enheten ved å trykke på assistentmenyene på ikonet.

- 1 Start **Innstillinger**-appen og trykk på **Tilgjengelighet** <sup>→</sup> **Samhandling og smidighet** <sup>→</sup> **Assistentmeny**.
- 2 Trykk på bryteren for å aktivere denne funksjonen.

Ikonet for assistentsnarvei vises nederst til høyre på skjermen.

Juster assistentsnarveiikonets gjennomsiktighetsnivå ved å dra justeringslinjen under **Gjennomsiktighet**.

#### **Få tilgang til assistentmenyer**

Ikonet for assistentsnarvei vises som et flytende ikon for å gi enkel tilgang til assistentmenyer fra alle skjermbilder.

Når du trykker på ikonet for assistentsnarvei, utvides ikonet litt, og assistentmenyene vises på ikonet. Trykk på pilen til venstre eller høyre for å gå til andre paneler, eller stryk til venstre eller høyre for å velge andre menyer.

#### **Bruke markøren**

Trykk på **Markør** på assistentmenyen. Du kan styre skjermen med små fingerbevegelser på berøringsområdet. Dra fingeren på berøringsområdet for å flytte markøren. Du kan også trykke på skjermen for å velge elementer under markøren.

Du kan bruke følgende alternativer:

- $\cdot \ll / \gg$ : Bla til venstre eller høyre på skjermen.
- $\bigotimes / \bigotimes$ : Bla opp eller ned på skjermen.
- **(a)**: Forstørr området der markøren står.
- $\cdot$   $\bullet$  : Endre innstillingene for styreflate og markør.
- $\cdot$   $\cdot$   $\cdot$  Flytt berøringsområdet til en annen plassering.
- $\cdot$   $\mathsf{\times}$  : Lukk berøringsområdet.

#### **Bruke utvidede assistentmenyer**

Du kan angi at enheten skal vise utvidede assistentmenyer for utvalgte apper.

Start **Innstillinger**-appen, trykk på **Tilgjengelighet** → **Samhandling og smidighet** → **Assistentmeny** → **Assistent pluss**, og trykk deretter på bryterne ved siden av appene du vil aktivere.

#### **Klikk når markøren stopper**

Du kan angi at enheten skal velge et element automatisk når du plasserer musepekeren over det.

Start **Innstillinger**-appen, trykk på **Tilgjengelighet** → **Samhandling og smidighet**, og trykk deretter på bryteren **Klikk når markøren stopper** for å aktivere denne funksjonen.

#### **Besvare anrop eller avslutte samtaler**

Endre metoden for å besvare anrop eller avslutte samtaler.

Start **Innstillinger**-appen, trykk på **Tilgjengelighet** → **Samhandling og smidighet** → **Besvare og avslutte anrop**, og trykk deretter på bryterne ved siden av appene du vil aktivere.

#### **Samhandlingskontroll**

Du kan aktivere modus for samhandlingskontroll for å begrense enhetens reaksjon på inndata mens du bruker apper.

- 1 Start **Innstillinger**-appen og trykk på **Tilgjengelighet** <sup>→</sup> **Samhandling og smidighet** <sup>→</sup> **Samhandlingskontroll**.
- 2 Trykk på bryteren for å aktivere denne funksjonen.
- $3$  Trykk på og hold inne sidetasten og volum opp-tasten samtidig mens du bruker en app.
- 4 Juster størrelsen på rammen, eller tegn en linje rundt området som du vil begrense.

#### 5 Trykk på **Utført**.

Enheten viser det begrensede området. Det begrensede området vil ikke reagere når du tar på det, og tastene på enheten blir deaktivert. Du kan imidlertid aktivere funksjoner for sidetasten, volumtasten og tastaturet i modus for samhandlingskontroll.

Hvis du vil deaktivere modus for samhandlingskontroll, trykker du på og holder inne sidetasten og volum opp-tasten samtidig.

Du kan angi at enheten skal låse skjermen etter deaktivering av modus for samhandlingskontroll ved å gå til **Innstillinger**-appen, trykke på **Tilgjengelighet** → **Samhandling og smidighet** → **Samhandlingskontroll** og deretter trykke på bryteren **Låseskjerm når deaktivert** for å aktivere denne funksjonen.

#### **Trykk på og hold-forsinkelse**

Du kan angi gjenkjenningstiden for å trykke på og holde skjermen.

Start **Innstillinger**-appen, trykk på **Tilgjengelighet** → **Samhandling og smidighet** → **Trykk på og hold-forsinkelse** og velg deretter et alternativ.

#### **Trykkvarighet**

Angi varigheten for trykk på skjermen for at enheten skal gjenkjenne det som et trykk.

Start **Innstillinger**-appen, trykk på **Tilgjengelighet** → **Samhandling og smidighet** → **Trykkvarighet**, trykk på bryteren for å aktivere den og angi deretter tiden.

#### **Ignorer gjentatte berøringer**

Angi at enheten bare skal gjenkjenne det første trykket innen en angitt tid når du trykker flere ganger på skjermen.

Start **Innstillinger**-appen, trykk på **Tilgjengelighet** → **Samhandling og smidighet** → **Ignorer gjentatte berøringer**, trykk på bryteren for å aktivere den og angi deretter tiden.

# **Avanserte innstillinger**

#### **Starte tilgjengelighetsfunksjoner raskt**

Angi for å åpne tilgjengelighetsfunksjoner raskt.

Start **Innstillinger**-appen, trykk på **Tilgjengelighet** → **Avanserte innstillinger** → **Sidetast og volum-opp-tast** og trykk deretter på bryteren for å aktivere den. Velg deretter en tilgjengelighetsfunksjon som du vil åpne når du trykker på sidetasten og volum opp-tasten samtidig.

Du har tilgang til følgende tilgjengelighetsfunksjoner:

- $\cdot$  Tilgjengelighet
- Voice Assistant
- Universalbryter
- Forstørrelsesvindu
- Negative farger
- **Fargejustering**
- **Fargelinse**
- **Samhandlingskontroll**

#### **Starte snarveitjenester raskt**

Angi for å starte en snarveitjeneste raskt.

Start **Innstillinger**-appen, trykk på **Tilgjengelighet** → **Avanserte innstillinger** → **Volum oppog ned-tastene** og trykk deretter på bryteren for å aktivere den. Deretter trykker du på **Valgt tjeneste** og velger en snarveitjeneste som skal startes når du trykker på og holder volum opp- og volum ned-tasten samtidig i tre sekunder.

Du har tilgang til følgende snarveitjenester:

- Din mobil-assistent
- Universalbryter
- Voice Assistant

#### **Angi lysvarsel**

Angi at fotolyset eller skjermen skal blinke når det går en alarm eller når du mottar varsler, for eksempel innkommende anrop eller nye meldinger.

Start **Innstillinger**-appen, trykk på **Tilgjengelighet** → **Avanserte innstillinger** → **Lysblinkvarsel** og trykk deretter på bryterne ved siden av alternativene du vil aktivere.

#### **Varselspåminnelser**

Du kan bruke denne funksjonen til å bli minnet på varsler som du ikke har sjekket etter en viss tid.

Start **Innstillinger**-appen, trykk på **Tilgjengelighet** → **Avanserte innstillinger** → **Varselspåminnelser** og trykk deretter på bryteren for å aktivere den.

- **Vibrer når lyd spilles av**: Angi at enheten skal vibrere og spille en varsellyd når du har varsler du ikke har sjekket.
- **Påminn hvert**: Angi et intervall mellom varsler.
- **Valgte påminnelser**: Angi hvilke apper som skal varsle deg.

#### **Legge lydopptak til taleetiketter**

Du kan bruke taleetiketter til å skille mellom gjenstander med lignende fasong ved å feste etiketter til dem. Du kan ta opp og tildele et lydopptak til en NFC-aktivert taleetikett. Lydopptaket spilles av når du plasserer enheten i nærheten av etiketten.

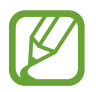

Slå på NFC-funksjonen før du bruker denne funksjonen.

1 Start **Innstillinger**-appen og trykk på **Tilgjengelighet** <sup>→</sup> **Avanserte innstillinger** <sup>→</sup> **Taleetikett**.

Taleopptakeren vil starte.

- 2 Trykk på  $\bigcirc$  for å starte opptaket. Snakk direkte inn i mikrofonen.
- 3 Trykk på **OK** for å stoppe når du er ferdig med opptaket.
- 4 Hold baksiden av enheten over taleetiketten.

Informasjonen i lydopptaket vil bli skrevet til taleetiketten.

## **Installerte tjenester**

Vis tilgjengelighetstjenester som er installert på enheten. Start **Innstillinger**-appen og trykk på **Tilgjengelighet** → **Installerte tjenester**.

# **Feilsøking**

Prøv følgende løsninger før du kontakter et Samsung-servicesenter. Det kan hende at enkelte situasjoner ikke gjelder for enheten din.

#### **Når du slår på enheten, eller mens du bruker den, ber den deg om å angi én av følgende koder:**

- Passord: Når enhetens låsefunksjon er aktivert, må du oppgi passordet som du valgte for enheten.
- PIN-kode: Når du bruker enheten for første gang, eller kontroll av PIN-kode er aktivert, må du oppgi PIN-koden som fulgte med SIM- eller USIM-kortet ditt. Du kan deaktivere denne funksjonen ved å bruke Lås SIM-kort-menyen.
- PUK-kode: SIM- eller USIM-kortet ditt er blokkert, normalt sett som følge av feil inntasting av PIN-koden flere ganger. Du må angi PUK-koden som du har fått av tjenesteleverandøren din.
- PIN2-kode: Når du åpner en meny som krever en PIN2-kode, må du angi PIN2-koden som fulgte med SIM- eller USIM-kortet ditt. Kontakt tjenesteleverandøren din for å få mer informasjon.

## **Enheten din viser feilmeldinger for nettverk eller tjeneste**

- Når du befinner deg i områder med svakt signal eller dårlig mottak, kan det hende at du mister tilkoblingen til nettverket. Forflytt deg til et annet område og forsøk på nytt. Mens du forflytter deg, kan det hende at feilmeldingene gjentas flere ganger.
- Du kan ikke åpne enkelte alternativer uten et abonnement. Kontakt tjenesteleverandøren din for å få mer informasjon.

## **Enheten din slår seg ikke på**

Når batteriet er fullstendig utladet, slås ikke enheten på. Lad batteriet helt opp før du slår på enheten.

#### **Berøringsskjermen reagerer sakte eller feil**

- Hvis du fester en skjermbeskytter eller tilleggsutstyr på berøringsskjermen, kan det hende at berøringsskjermen ikke fungerer korrekt.
- Hvis du bruker hansker eller vanter, hvis hendene dine ikke er rene når du berører skjermen, eller hvis du trykker på skjermen med skarpe gjenstander eller med fingertuppene, kan det hende at berøringsskjermen ikke fungerer.
- Fuktige forhold eller kontakt med vann kan føre til at berøringsskiermen ikke fungerer.
- Start enheten din på nytt for å fjerne eventuelle midlertidige programvarefeil.
- Kontroller at enhetens programvare er oppgradert til den nyeste versjonen.
- Hvis berøringsskjermen er ripet eller skadet, går du til et Samsung-servicesenter.

## **Enheten din fryser eller får en uopprettelig feil**

Prøv løsningene nedenfor. Hvis problemet fremdeles ikke er løst, tar du kontakt med et Samsung-servicesenter.

#### **Starte enheten på nytt**

Hvis enheten fryser eller henger seg opp, kan det hende at du må lukke apper eller slå enheten av og på igjen.

#### **Tvungen omstart**

Hvis enheten er fryst og ikke reagerer, må du trykk på og holde inne sidetasten og volum nedtasten samtidig i mer enn 7 sekunder for å starte den på nytt.

#### **Tilbakestilling av enheten**

Hvis metodene ovenfor ikke løser problemet, kan du utføre en tilbakestilling til fabrikkinnstilte data.

Start **Innstillinger**-appen og trykk på **Generell styring** → **Nullstill** → **Nullstill til fabrikkdata** → **Nullstill** → **Slett alt**. Før du utfører en tilbakestilling til fabrikkinnstilte data, må du huske å ta sikkerhetskopier av alle viktige data som er lagret på enheten.
## **Anrop kobles ikke til**

- Kontroller at du bruker korrekt mobilnett.
- Kontroller at du ikke har angitt anropssperring for telefonnummeret som du ringer til.
- Kontroller at du ikke har angitt anropssperring for telefonnummeret som ringer til deg.

# **Andre hører ikke at du snakker under en samtale**

- Kontroller at du ikke dekker til den innebygde mikrofonen.
- Kontroller at mikrofonen er i nærheten av munnen din.
- Hvis du bruker en øretelefon, må du kontrollere at den er riktig tilkoblet.

# **Det er ekko under en samtale**

Tilpass lydstyrken ved å trykke på volumtasten, eller forflytt deg til et annet område.

# **Tilkoblingen til et mobilnett eller Internett blir ofte frakoblet, eller lydkvaliteten er dårlig**

- Kontroller at du ikke blokkerer enhetens innvendige antenne.
- Når du befinner deg i områder med svakt signal eller dårlig mottak, kan det hende at du mister tilkoblingen til nettverket. Det kan også hende at du har tilkoblingsproblemer grunnet problemer med tjenesteleverandørens basestasjon. Forflytt deg til et annet område og forsøk på nytt.
- Når du bruker enheten mens du forflytter deg, kan trådløse nettverkstjenester deaktiveres grunnet problemer med tjenesteleverandørens nettverk.

# **Batteriet lades ikke korrekt (for Samsung-godkjente ladere)**

- Kontroller at laderen er koblet til på riktig måte.
- Oppsøk et Samsung-servicesenter, og få skiftet batteriet.

## **Batteriet tømmes raskere enn da det ble kjøpt**

- Når du utsetter enheten eller batteriet for svært lave eller svært høye temperaturer, kan nytteladningen reduseres.
- Batteriforbruket øker når du bruker visse funksjoner eller apper, slik som GPS, spill eller Internett.
- Batteriet er forbruksvare og batterikapasiteten blir kortere etter hvert.

## **Feilmeldinger vises når kameraet startes**

Enheten din må ha tilstrekkelig tilgjengelig minne og batteristrøm for å bruke kameraappen. Hvis det dukker opp feilmeldinger når du starter kameraet, kan du forsøke følgende:

- $\cdot$  Lad opp batteriet.
- Frigjør minne ved å overføre filer til en datamaskin eller ved å slette filer på enheten.
- Start enheten på nytt. Hvis du fortsatt har problemer med kameraappen etter å ha fulgt disse tipsene, tar du kontakt med et Samsung-servicesenter.

# **Fotokvaliteten er dårligere enn forhåndsvisningen**

- Kvaliteten på bildene dine kan variere, avhengig av omgivelsene og de fotograferingsteknikkene som du bruker.
- Hvis du tar bilder i mørke områder, om natten, eller innendørs, kan det oppstå forstyrrelser i bildene eller de kan være ute av fokus.

# **Feilmeldinger vises når du åpner multimediefiler**

Hvis det dukker opp feilmeldinger eller multimediefilene ikke spilles av når du åpner dem på enheten, kan du prøve følgende:

- Frigjør minne ved å overføre filer til en datamaskin eller ved å slette filer på enheten.
- Kontroller at musikkfilen ikke er DRM-beskyttet (Digital Rights Management). Hvis filen er DRM-beskyttet, må du kontrollere at du har korrekt lisens eller nøkkel til å spille av filen.
- Kontroller at filformatene støttes av enheten. Hvis det er et filformat som ikke støttes, for eksempel DivX eller AC3, kan du installere en app som støtter det. Hvis du vil sjekke hvilke filformater enheten din støtter, kan du gå til www.samsung.com.
- Enheten din støtter bilder og videoer som er tatt med enheten. Det kan hende at bilder og videoer som er tatt med andre enheter, ikke fungerer korrekt.
- Enheten din støtter multimediafiler som er godkjente av din nettverkstjenesteleverandør eller tjenesteleverandører av tilleggstjenester. Det kan hende at noe innhold som finnes på Internett, slik som ringetoner, videoer, eller bakgrunnsbilder, ikke fungerer korrekt.

# **Bluetooth fungerer ikke riktig**

Hvis en annen Bluetooth-enhet ikke blir funnet eller det er tilkoblingsproblemer eller ytelsessvikt, kan du prøve følgende:

- Kontroller at enheten du vil koble til, er klar til å bli søkt etter eller koblet til.
- Kontroller at enheten din og den andre Bluetooth-enheten er innenfor maksimal Bluetoothrekkevidde (10 m).
- Start **Innstillinger**-appen på enheten, trykk på **Tilkoblinger** og trykk på **Bluetooth**-bryteren for å aktivere den på nytt.
- Start **Innstillinger**-appen på enheten, trykk på **Generell styring** → **Nullstill** → **Nullstill nettverksinnstillinger** → **Nullstill innstillinger** → **Nullstill** for å tilbakestille nettverksinnstillinger. Du kan miste registrert informasjon når du utfører tilbakestillingen.

Hvis tipsene ovenfor ikke løser problemet, tar du kontakt med et Samsung-servicesenter.

#### **Det blir ikke opprettet en forbindelse når du kobler enheten til en datamaskin**

- Kontroller at USB-kabelen som du bruker, er kompatibel med enheten.
- Kontroller at du har korrekt driver installert og oppdatert på datamaskinen din.
- Hyis du bruker Windows XP, må du kontrollere at du har Windows XP Service Pack 3 eller høyere installert på datamaskinen.

## **Enheten din finner ikke din nåværende posisjon**

GPS-signaler kan være hindret på enkelte steder, slik som innendørs. Still inn enheten slik at den bruker Wi-Fi eller et mobilnett for å finne din nåværende posisjon i disse situasjonene.

## **Data som er lagret på enheten, er gått tapt**

Ta alltid sikkerhetskopier av alle viktig data som er lagret på enheten. Hvis ikke, vil du ikke kunne gjenopprette data hvis de blir ødelagt eller går tapt. Samsung påtar seg ikke ansvar for tap av data som er lagret på enheten.

## **Det er en liten åpning rundt utsiden av enhetsdekselet**

- Denne åpningen er en nødvendig produksjonsegenskap og noe risting eller vibrering av deler kan oppstå.
- Over tid kan friksjon mellom deler føre til at denne åpningen utvides litt.

# **Det er ikke nok plass på enhetens lagringsplass**

Slett unødvendige data, som hurtigbuffer, med enhetsvedlikeholdsfunksjonen eller slett ubrukte mapper eller filer manuelt for å frigjøre lagringsplass.

#### **Hjem-knappen vises ikke**

Navigeringslinjen der du finner Hjem-knappen, kan forsvinne når du bruker enkelte apper eller funksjoner. Hvis du vil vise navigeringslinjen, kan du dra oppover fra nederst på skjermen.

## **Justeringslinjen for skjermens lysstyrke vises ikke på varselspanelet**

Åpne varselspanelet ved å dra statuslinjen nedover. Deretter drar du varselspanelet nedover. Trykk på  $\vee$  ved siden av justeringslinjen for lysstyrke og trykk på **Vis kontroll øverst**-bryteren for å aktivere funksjonen.

# **Ta ut batteriet**

- **Ta kontakt med et autorisert servicesenter for å ta ut batteriet. For instruksjoner om hvordan batteriet tas ut kan du gå til www.samsung.com/global/ecodesign\_energy.**
- Av sikkerhetsgrunner **må du ikke prøve å ta ut** batteriet selv. Hvis batteriet ikke tas ut på riktig måte, kan det føre til skade på batteriet og enheten, resultere i personskader og/eller gjøre enheten utrygg.
- Samsung påtar seg ikke noe ansvar for eventuelle skader eller tap (uansett om det er i eller utenfor kontrakt, inkludert uaktsomhet) som kan oppstå fordi disse instruksjonene og advarslene ikke er fulgt helt nøyaktig, annet enn dødsfall eller personskader som skyldes Samsungs uaktsomhet.

Trenger du hjelp eller har spørsmål, henviser vi til www.samsung.no. Klikk på "SUPPORT"=>"Hjelp og feilsøking" eller søk ved hjelp av modellnummer. Alternativt kan du ringe vår kundesupport på telefon 815 56 480.

#### **Opphavsrett**

© 2019 Samsung Electronics

Denne bruksanvisningen er beskyttet av internasjonale lover om opphavsrett.

Ingen deler av denne bruksanvisningen kan gjengis, distribueres, oversettes eller overføres i noen form eller på noen måter, elektronisk eller manuelt, inkludert kopiering, opptak eller lagring i informasjonslagrings- og gjenopprettingssystemer, uten skriftlig forhåndsgodkjennelse fra Samsung Electronics.

#### **Varemerker**

- SAMSUNG og SAMSUNG-logoen er registrerte varemerker som tilhører Samsung Electronics.
- Bluetooth<sup>®</sup> er et registrert varemerke som tilhører Bluetooth SIG, Inc. over hele verden.
- Wi-Fi®, Wi-Fi Direct™, Wi-Fi CERTIFIED™ og Wi-Fi-logoen er registrerte varemerker for Wi-Fi Alliance.
- Produsert på lisens fra Dolby Laboratories. Dolby, Dolby Atmos og dobbel-D-symbolet er varemerker som tilhører Dolby Laboratories.
- Alle andre varemerker og opphavsrettigheter tilhører sine respektive eiere.

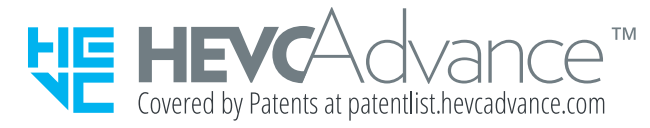